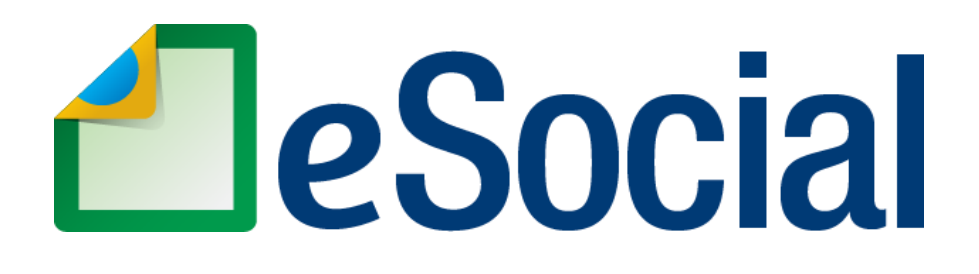

**MÓDULO WEB GERAL**

# **Manual de Orientação do eSocial para utilização do ambiente WEB GERAL**

### **Referências:**

- Leiautes do eSocial versão 2.5.01
- Manual de Orientação do eSocial versão 2.5.01
- Esquemas XSD versão 2.5
- Pacote de Comunicação eSocial versão 1.5
- Manual de Orientação do Desenvolvedor do eSocial versão 1.7
- Mensagens do Sistema versão 1.4

**Versão de 24/05/2019**

# **SUMÁRIO**

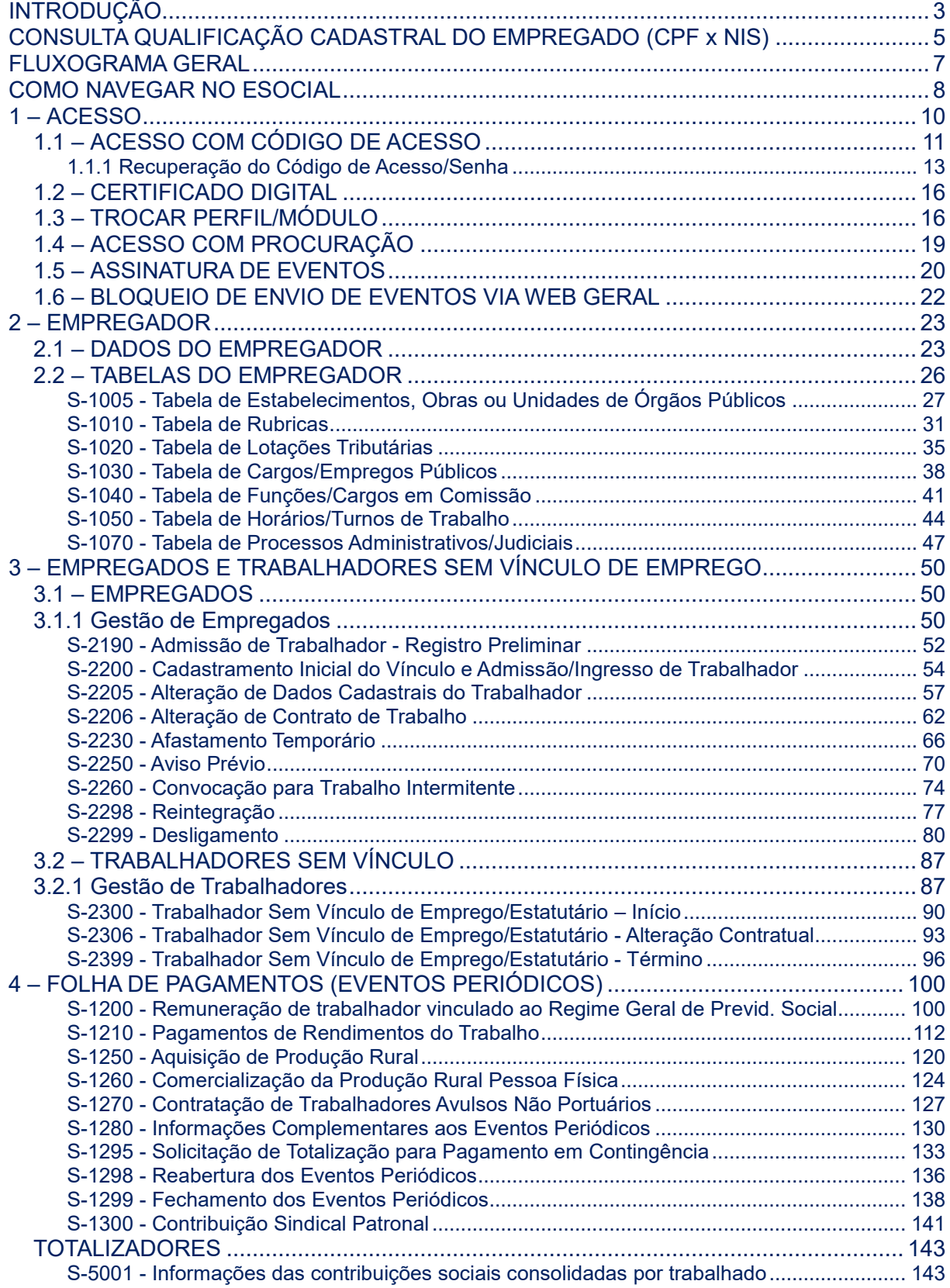

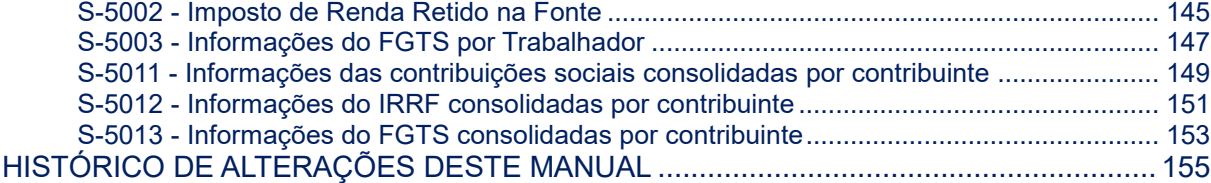

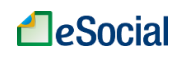

# <span id="page-3-0"></span>**INTRODUÇÃO**

O Decreto nº 8.373/2014 instituiu o Sistema de Escrituração Digital das Obrigações Fiscais, Previdenciárias e Trabalhistas – eSocial. Trata-se de instrumento de unificação da prestação das informações referentes à escrituração das obrigações fiscais, previdenciárias e trabalhistas e tem por finalidade padronizar sua transmissão, validação, armazenamento e distribuição. A prestação das informações ao eSocial substituirá, na forma disciplinada pelos órgãos ou entidades partícipes, a obrigação de entrega das mesmas informações em outros formulários e declarações a que estão sujeitos.

A obrigatoriedade de envio de eventos ao eSocial foi definida pelo Comitê Diretivo através da resolução nº 02/2016 [\(com atualizações até 02/10/2018\):](https://portal.esocial.gov.br/institucional/legislacao/resolucao-do-comite-diretivo-do-esocial-no-2-de-30-de-agosto-de-2016-consolidada)

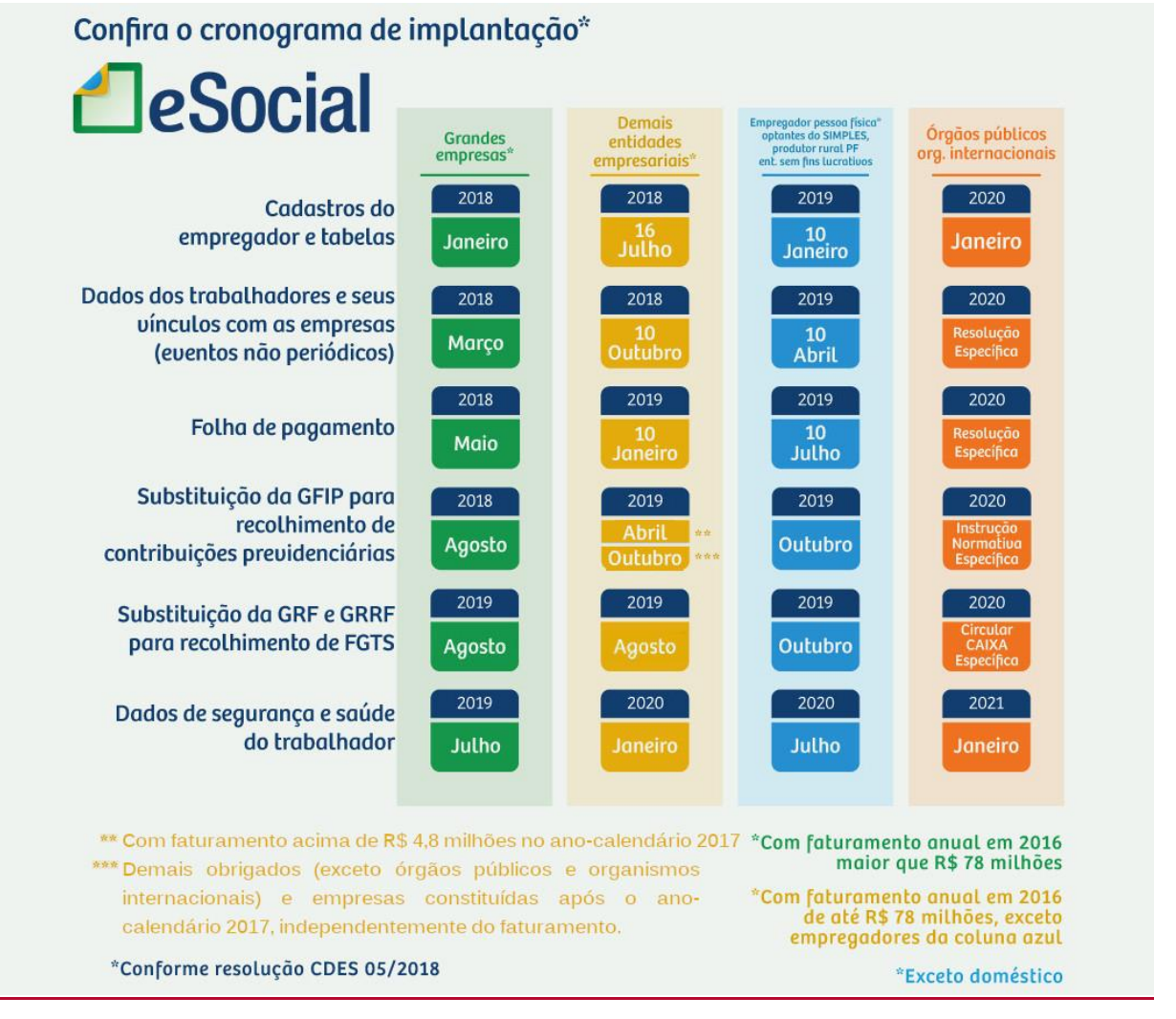

O módulo eSocial WEB GERAL é uma ferramenta auxiliar destinada à inserção de dados no eSocial e foi pensado para permitir às empresas o cumprimento das obrigações legais em situações de contingência ou indisponibilidade do seu próprio software. Contudo, ele não pretende substituir os sistemas próprios das empresas.

O eSocial Web permite a consulta e edição (inclusão, alteração, retificação e exclusão) de eventos enviados para o ambiente nacional do eSocial. Serão exibidos ao usuário, além do

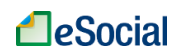

conteúdo do evento, os números de recibo, o que permitirá às empresas efetuar acertos e correções nos próprios sistemas.

As funcionalidades desse sistema serão disponibilizadas respeitando o cronograma da imagem acima. Portanto, se um empregador não está obrigado a enviar determinada informação ao eSocial, não conseguirá acessar essa funcionalidade na versão WEB GERAL.

O módulo WEB GERAL faz parte do sistema eSocial. Portanto, esse módulo segue todas as premissas do Manual de Orientação e dos Leiautes do eSocial, disponíveis em "Documentação Técnica" (localizado no lado esquerdo da tela inicial do eSocial, dentro do título "Institucional").

Este Manual **não** trata de interpretação de leis, quando deve ser aplicado determinado direito ou dever na relação de trabalho, dentre outros. Mostra apenas como utilizar as funcionalidades para transmissão dos eventos previstos na documentação do eSocial.

# <span id="page-5-0"></span>**CONSULTA QUALIFICAÇÃO CADASTRAL DO EMPREGADO (CPF x NIS)**

A inclusão do trabalhador no sistema eSocial só ocorrerá se houver compatibilidade entre a base do Cadastro de Pessoa Física - CPF com a base do Número de Identificação Social - NIS. O NIS pode ser o Número de Inscrição na Previdência Social - NIT, no Programa de Integração Social - PIS, no Programa de Formação do Patrimônio do Servidor Público - PASEP, ou no Sistema Único de Saúde - SUS.

Todavia, na fase inicial do eSocial, o sistema não usará a validação do NIS para impedir o recebimento dos eventos transmitidos. Ou seja, serão feitas as validações do CPF e do NIS, mas uma divergência no cadastro do trabalhador no CNIS não impedirá o recebimento do evento no sistema. Será gerado, neste caso, uma mensagem indicando pendência na validação do NIS.

É importante lembrar que a validação na base do CPF será impeditiva e, portanto, os dados do trabalhador deverão estar corretos para que o evento seja recebido pelo eSocial. O CPF do trabalhador com status de "Suspenso" na base da Receita Federal, desde que comprovada a sua titularidade, não impede a admissão no eSocial.

Antes de realizar o cadastramento dos trabalhadores, o empregador poderá verificar se o CPF e o NIS estão aptos para serem utilizados no sistema. Está disponível na página inicial do eSocial [\(http://www.esocial.gov.br\)](http://www.esocial.gov.br/) o link "Consulta Qualificação Cadastral", localizado no lado esquerdo da tela, dentro do título "Institucional".

Nesta tela, deverão ser informados nome, data de nascimento, número de CPF e NIS do trabalhador.

Após a verificação cadastral, o aplicativo retornará o resultado para o usuário sobre a validação de cada campo informado com os dados constantes das bases CPF e CNIS, informando quais os campos estão com divergências. Nestes casos, o aplicativo apresentará as orientações para que se proceda à correção:

- Divergências relativas ao CPF (situação "suspenso", "nulo" ou "cancelado", nome ou data de nascimento divergente) - o aplicativo apresentará a mensagem orientativa de onde deverá requisitar a alteração dos dados;

- Divergências relativas ao NIS (CPF ou data de nascimento divergente) - o usuário deverá estar atento, pois a orientação será dada de acordo com o ente responsável pelo cadastro do NIS (INSS, CAIXA ou BANCO DO BRASIL).

As alterações cadastrais nas bases do CPF e NIS serão reconhecidas pelo eSocial em até sete (07) dias após o ajuste.

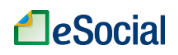

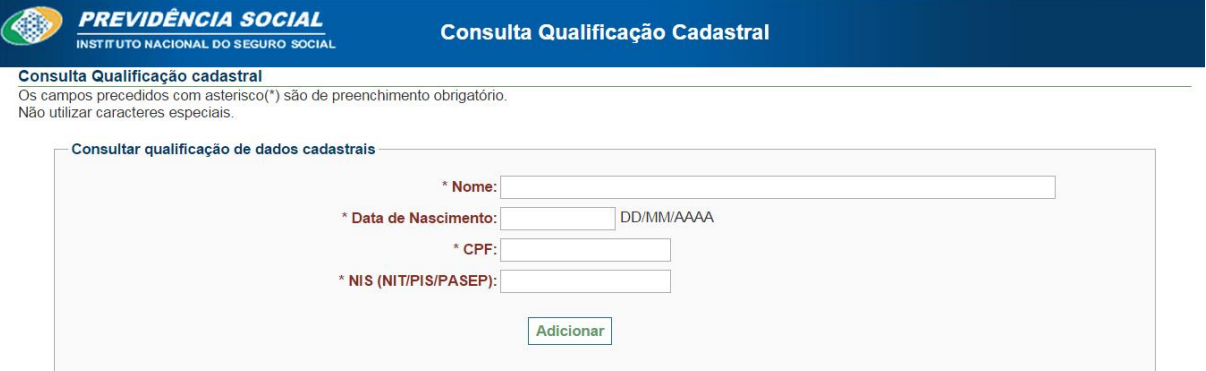

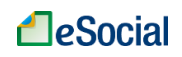

# <span id="page-7-0"></span>**FLUXOGRAMA GERAL**

No Fluxograma Geral são exibidos todos os passos que o empregador deve realizar para conseguir gerenciar as informações de seus trabalhadores, para conseguir encerrar sua folha de pagamento e gerar as guias de recolhimentos dos tributos e FGTS. O empregador precisará realizar seu cadastro e de seus empregados apenas uma vez, mas a folha de pagamento deverá ser feita mensalmente. Sempre que necessário, informações adicionais e alterações deverão ser inseridas no sistema, como inclusão de rubricas e estabelecimentos, afastamentos, férias e alterações de salários de empregados. O fluxograma indica a ordem de cadastramento no sistema.

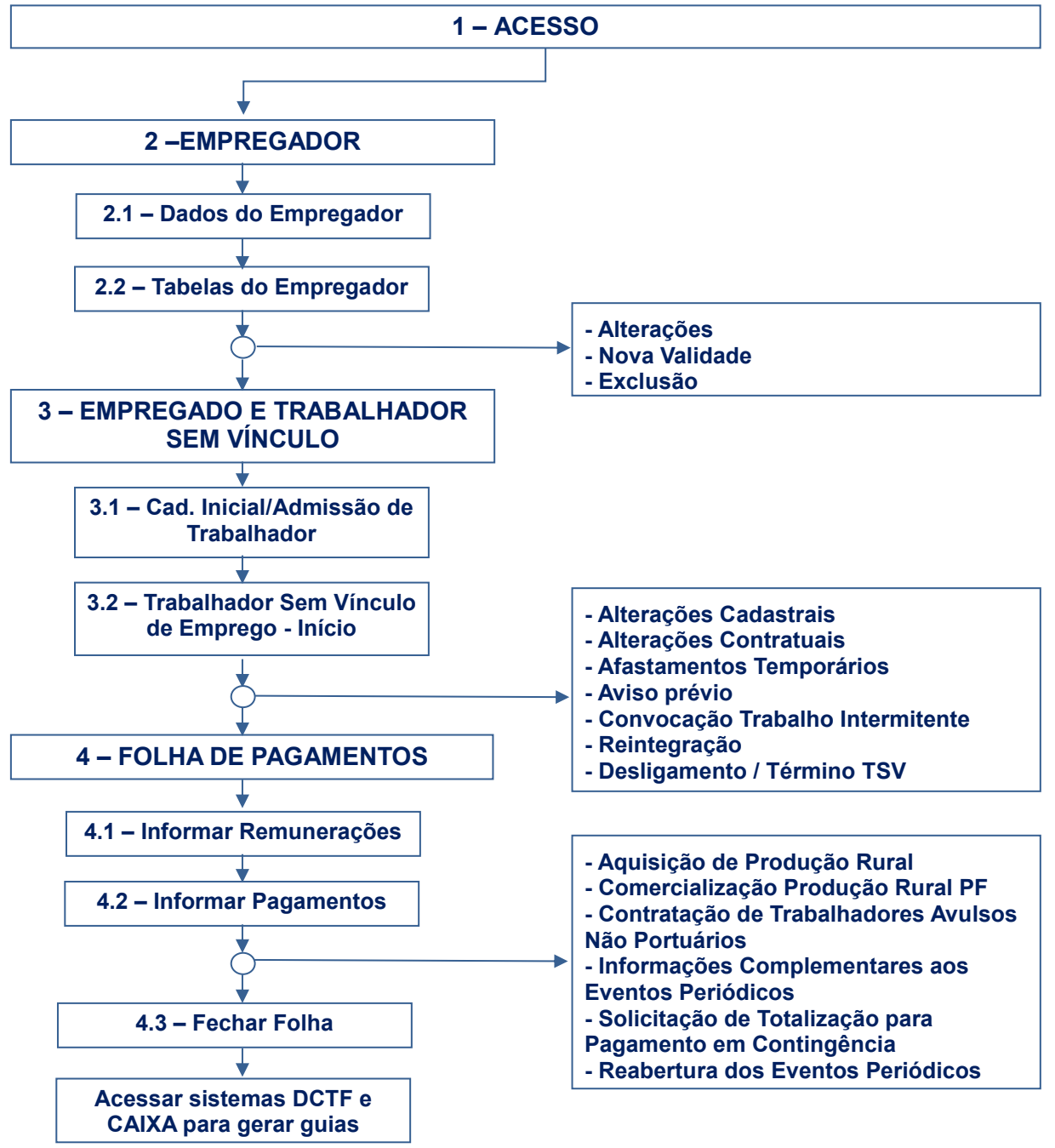

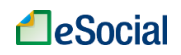

# <span id="page-8-0"></span>**COMO NAVEGAR NO ESOCIAL**

O módulo WEB GERAL do eSocial foi desenvolvido para funcionar como um sistema de CONTINGÊNCIA, para o empregador prestar informações quando seu sistema próprio estiver indisponível ou para consultar eventos enviados via *Web service*. Abaixo são mostradas algumas funcionalidades do sistema que orientam a navegação:

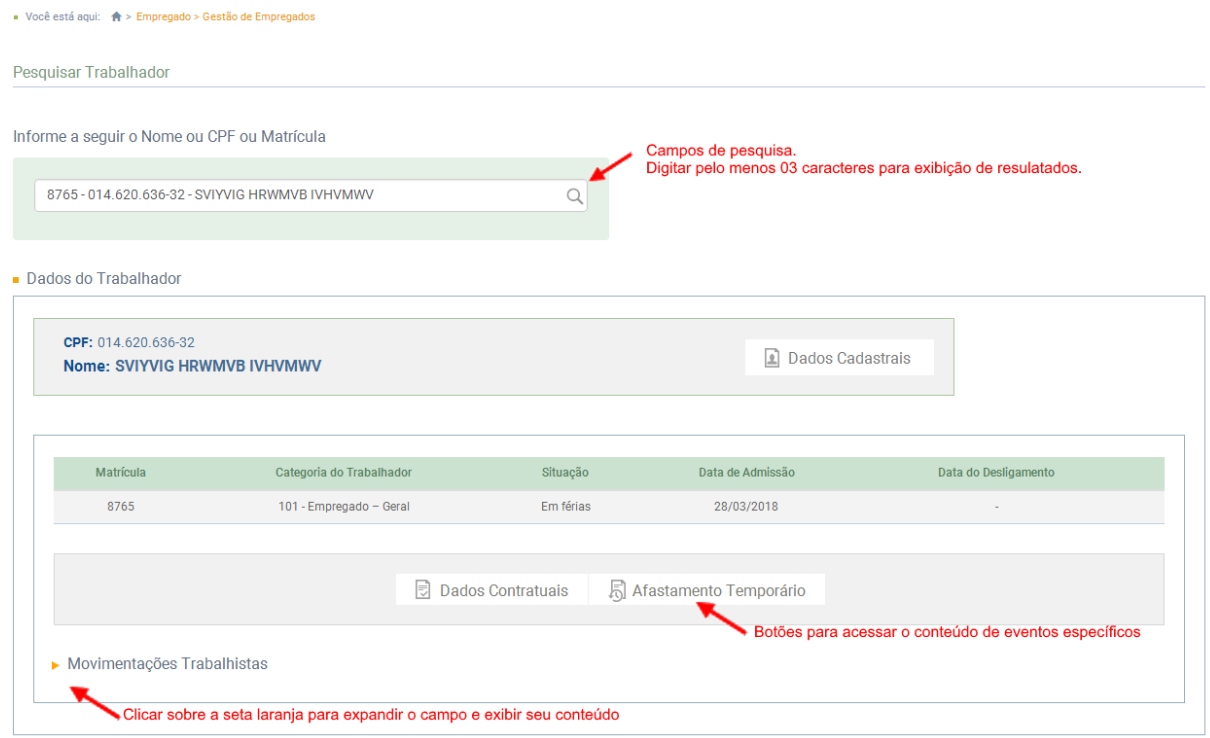

Várias mensagens e símbolos aparecerão durante a navegação do sistema. Abaixo são listados alguns deles:

➔ As informações precedidas deste símbolo indicam como preencher os campos ou a origem das informações, quando o preenchimento for automático:

A data de início foi preenchida automaticamente pelo sistema com base na data corrente, como sugestão. Caso deseje alterá-la, leia as instruções de preenchimento antes de prosseguir.

➔ A mensagem com este símbolo indica que a operação foi realizada com sucesso. Aparece na parte superior da tela:

Operação realizada com sucesso

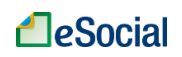

➔ Indicativo de erro no preenchimento dos campos. O usuário deverá corrigir as informações prestadas de acordo com as orientações da mensagem apresentada:

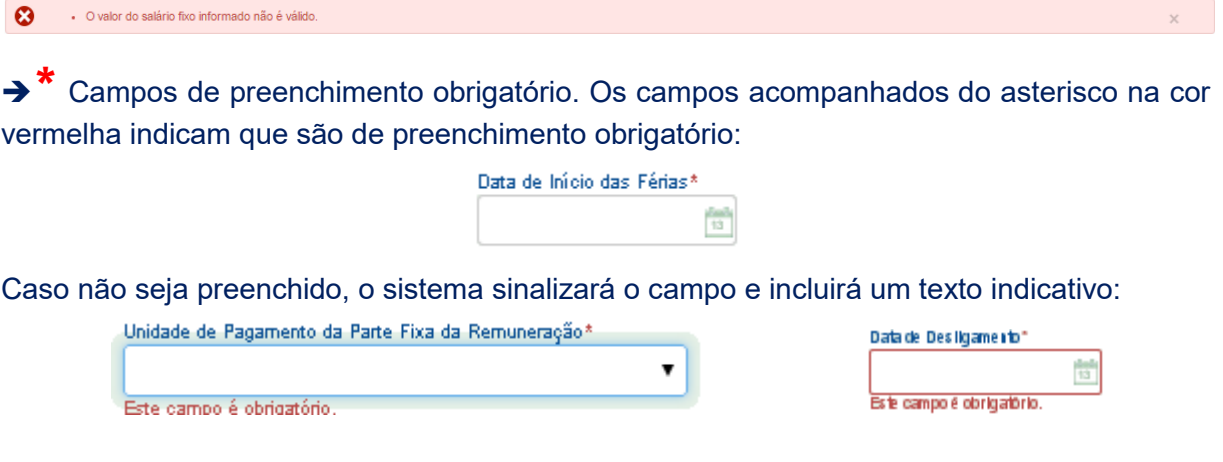

➔ Opção com texto oculto. A seta laranja antes do texto indica que aquela opção pode ser estendida. Clicar sobre a seta para exibir as informações ocultas.

Filtrar Empregados:

→ VOCÊ ESTÁ AQUI: caminho do sistema para a tela atual, com links para voltar às telas anteriores. Localizado no canto superior direito da tela:

■ Você está aqui: ◆ > Empregado > Gestão de Empregados > Afastamento Temporário

No exemplo acima, ao clicar em "Gestão de Empregados", o usuário será direcionado para a tela inicial de Gestão de Empregados, onde poderá utilizar o filtro e selecionar outro vínculo para consulta.

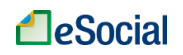

# <span id="page-10-0"></span>**1 – ACESSO**

O acesso ao sistema deve ser feito através do endereço [https://login.esocial.gov.br.](https://login.esocial.gov.br/) Por padrão, o usuário do módulo WEB GERAL **deverá utilizar Certificado Digital**. Micro e Pequenas Empresas optantes pelo SIMPLES NACIONAL – que tenham somente 01 trabalhador ativo – poderão utilizar **Código de Acesso**. Microempreendedores Individuais e Segurados Especiais (que utilizam módulos simplificados) também poderão utilizar o Código de Acesso para entrar no módulo WEB GERAL, caso precisem enviar eventos não disponíveis em seus módulos específicos.

O acesso com uso de **procuração** (por exemplo, por contabilidades) será possível apenas com uso de Certificado Digital.

O sistema irá se **desconectar caso o usuário fique mais de 10 minutos sem salvar/confirmar** algum registro ou mudar de página. Os dados digitados não salvos serão perdidos e será necessário realizar novo acesso.

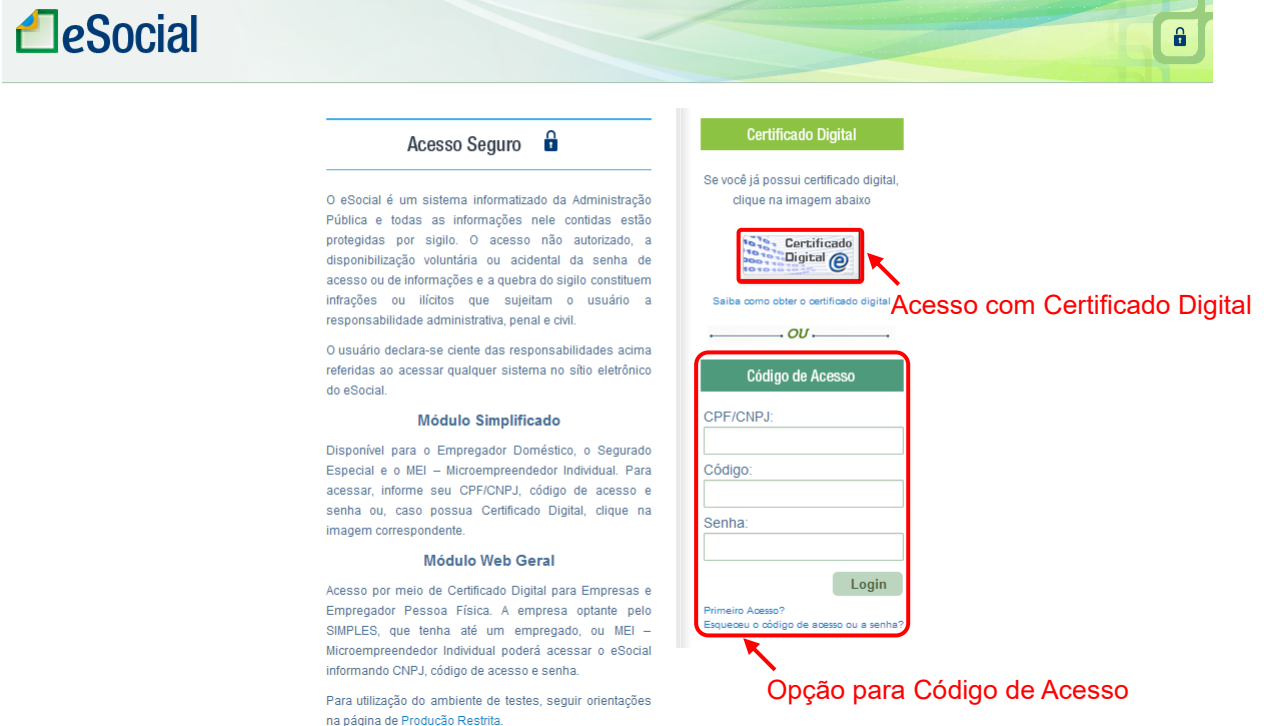

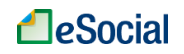

# <span id="page-11-0"></span>**1.1 – ACESSO COM CÓDIGO DE ACESSO**

Como forma de simplificar e reduzir custos, os seguintes empregadores poderão utilizar o código de acesso:

- Microempreendedor Individual (MEI) que possua empregado;
- Segurado Especial (trabalhadores rurais que produzem em regime de economia familiar);
- Empregador Doméstico;
- ME/EPP optantes pelo SIMPLES NACIONAL com até 01 empregado, não incluídos os empregados afastados.

O empregador com esse perfil também poderá utilizar o Certificado Digital, caso queira. O acesso através de **procuração** para esse perfil de empregador será possível apenas com o uso de Certificado Digital.

A geração do Código de Acesso deverá ser realizada pelo **CPF do Responsável pela Empresa**, cadastrado na base de dados da Receita Federal do Brasil. Todos os dados para a geração do Código referem-se à Pessoa Física que estará realizando esse procedimento.

No canto inferior direito da tela de login do eSocial, o empregador deverá clicar em "**Primeiro Acesso**" para gerar o código da empresa.

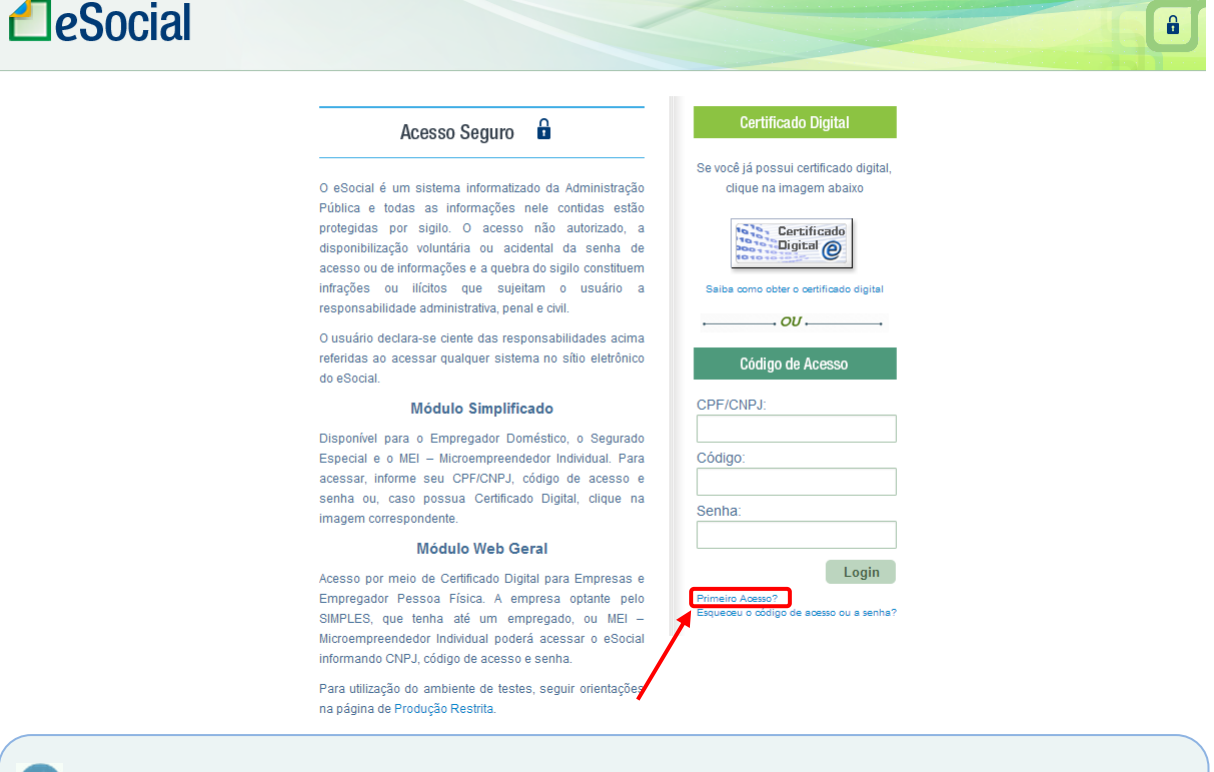

**Atenção**: neste momento devem ser informados os dados do empregador. Cuidado para não colocar os dados do trabalhador, o que ocorrerá apenas no momento do cadastramento de empregados, conforme item S-2200 - Cadastramento Inicial do Vínculo [e Admissão/Ingresso de Trabalhador](#page-54-0) deste Manual.

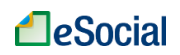

Serão solicitadas as seguintes informações do CPF responsável pela empresa:

- CPF
- Data de nascimento
- Número dos recibos de entrega da Declaração do Imposto de Renda Pessoa Física (DIRPF), dos últimos dois exercícios, da qual o empregador seja titular. Para o empregador que tenha enviado apenas uma DIRPF, será solicitado apenas o recibo da última declaração. O número do recibo encontra-se na página 02 do recibo da declaração (utilizar as 10 primeiras posições):

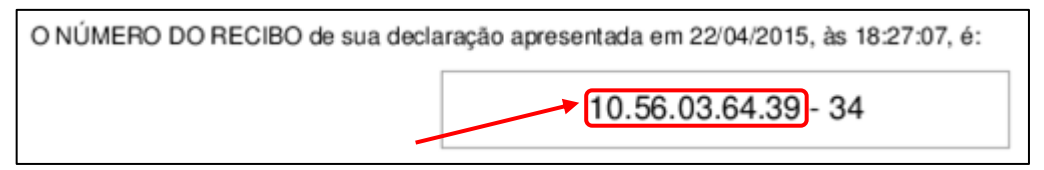

O eSocial busca exatamente os números de declaração do imposto de renda que existem na base. Havendo 2 declarações, retorna os 2 últimos recibos. Havendo uma, retorna apenas esse. Não existindo recibos nos últimos 5 anos, solicita o **título de eleitor**.

Observações:

- Caso o usuário tenha apresentado declaração retificadora do imposto de renda, deverá utilizar o número do recibo desta entrega para gerar o Código.
- O número do recibo de entrega deve ser informado com 10 dígitos (sem DV).
- Caso o empregador não saiba o número do recibo de entrega, poderá recuperá-lo no [Portal do e-CAC](http://www.receita.fazenda.gov.br/) ou em uma Unidade de Atendimento da RFB, mediante solicitação.

Caso o usuário não possua os recibos de entrega do imposto de renda e também não possua título de eleitor, deverá utilizar necessariamente o Certificado Digital.

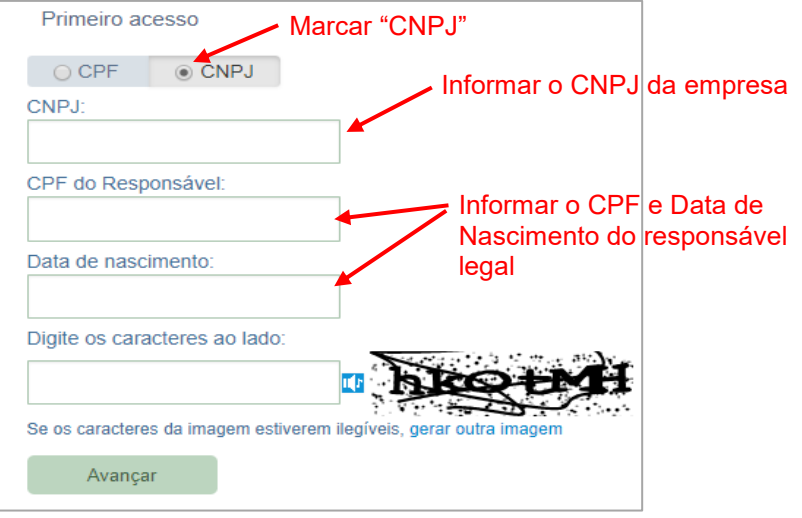

Tela seguinte:

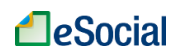

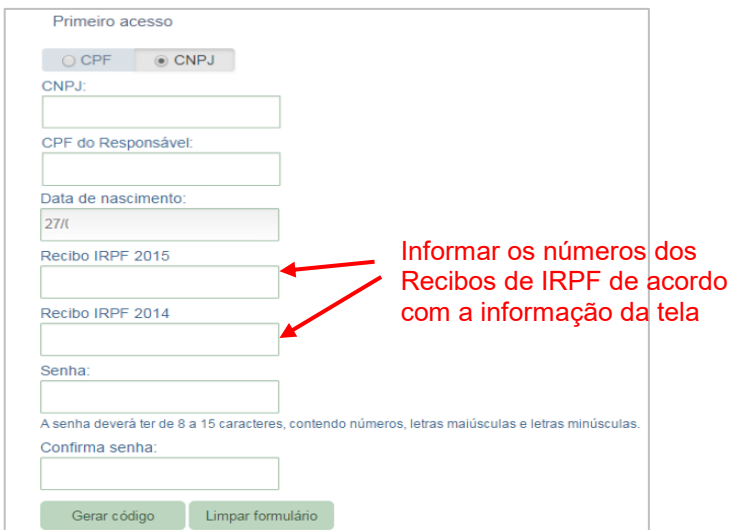

O código de acesso gerado terá validade de 03 anos. Após esse prazo, o usuário será convidado automaticamente a gerar novo código ao digitar a senha expirada, clicando no link "novo código de acesso":

Código de Acesso expirado. Favor gerar novo código de acesso.

O Código de Acesso do eSocial **não** é o mesmo código utilizado pelo Portal e-CAC da Receita Federal do Brasil – RFB e também **não** é o mesmo utilizado por outros Portais do Governo Federal.

#### <span id="page-13-0"></span>**1.1.1 Recuperação do Código de Acesso/Senha**

#### ➔ **Recuperação de Código de Acesso**

O usuário que perder ou esquecer seu Código de Acesso poderá recuperá-lo clicando no link "*Esqueceu o código de acesso/senha*", localizado na tela de login do eSocial, logo abaixo dos campos de CNPJ e Senha.

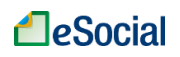

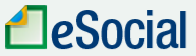

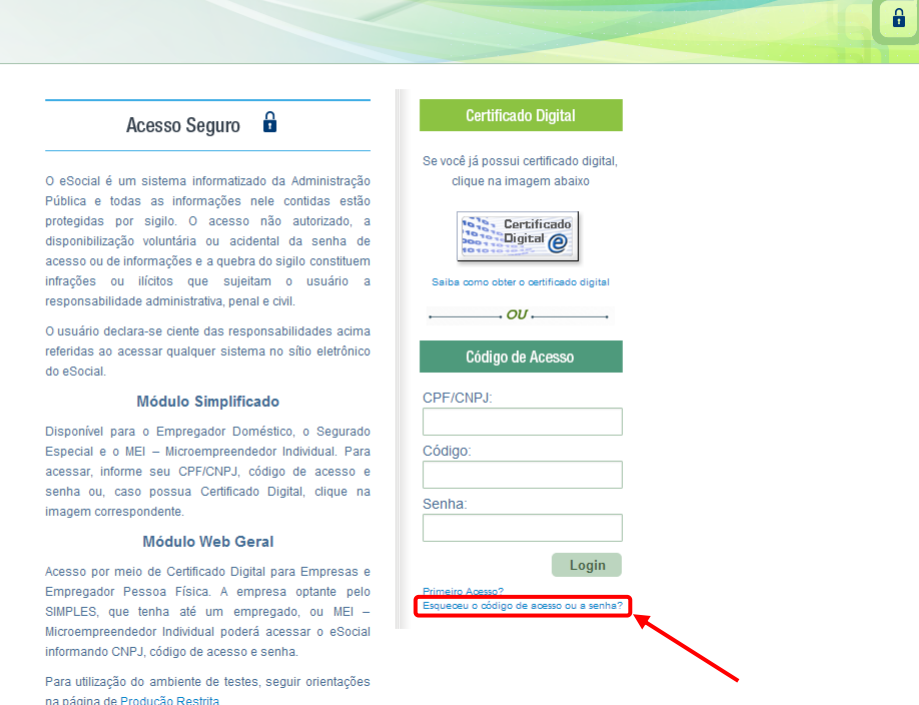

Após clicar no link acima, inserir o **CNPJ**, Senha e os caracteres da figura. Clicar em Avançar:

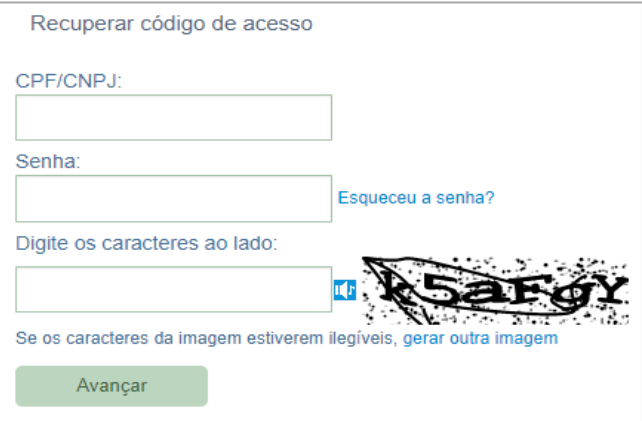

O sistema exibirá o código de acesso atual do empregador.

### ➔ **Recuperação de Senha**

Caso o empregador tenha esquecido a Senha, será necessário clicar no link "*Esqueceu o código de acesso ou a senha*" e depois em "*Esqueceu a senha*?" (localizado ao lado do campo "Senha"):

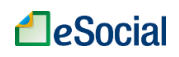

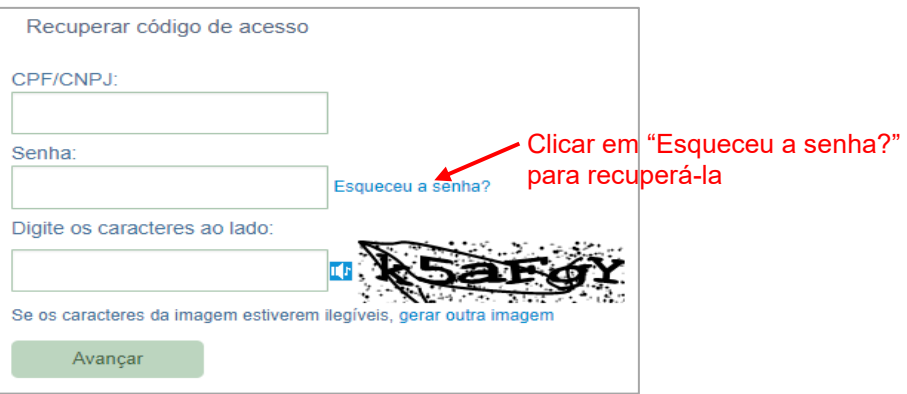

Será exibida uma tela onde o usuário deverá informar o CNPJ da empresa, CPF e data de nascimento do responsável legal. Clicar em "Avançar".

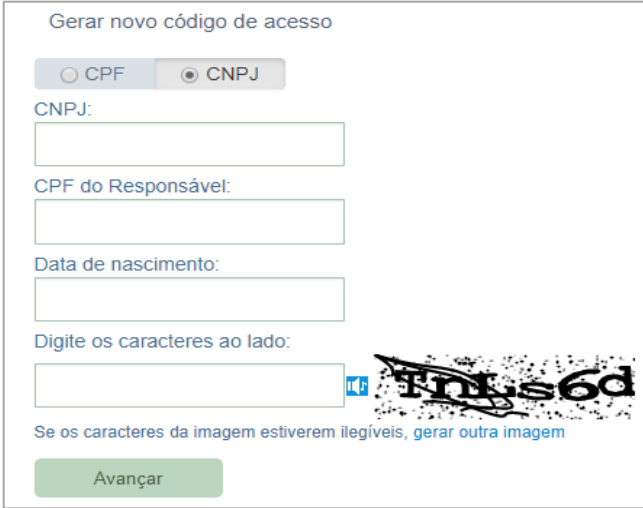

O empregador será direcionado para uma tela em que informará os números da declaração do Imposto de Renda ou do Título de Eleitor - da mesma forma que no cadastramento inicial - e deverá informar a nova senha. Após clicar em "Gerar Código", a senha será gravada e também será gerado novo Código de Acesso:

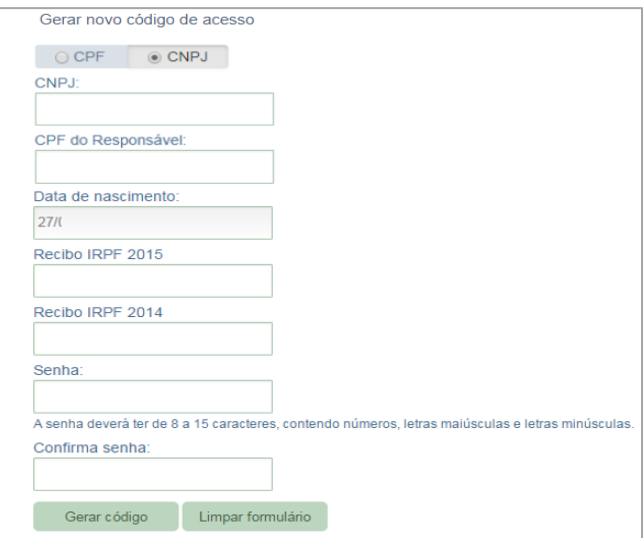

# <span id="page-16-0"></span>**1.2 – CERTIFICADO DIGITAL**

O Certificado Digital é uma assinatura com validade jurídica que garante proteção às transações eletrônicas e outros serviços via internet, permitindo que pessoas e empresas se identifiquem e assinem digitalmente de qualquer lugar do mundo com mais segurança e agilidade.

O Certificado Digital deverá ser emitido por Autoridade Certificadora credenciada pela Autoridade Certificadora Raiz da ICP-Brasil – AC Raiz e habilitada pela Autoridade Certificadora da RFB (AC-RFB), que certifica a autenticidade dos emissores e destinatários dos documentos e dados que trafegam numa rede de comunicação, bem assim assegura a privacidade e a inviolabilidade destes.

O empregador poderá utilizar o e-CPF do responsável legal ou e-CNPJ da própria empresa para acessar o eSocial. Se for um e-CPF (e-PF), será direcionado para a página inicial Do módulo Simplificado Pessoa Física. Poderá trocar de perfil conforme item **Erro! Fonte de referência não encontrada.**.

### ➔ **Solicitação de Certificado**

O interessado na obtenção de um certificado digital e-CPF ou e-CNPJ deverá escolher uma das Autoridades Certificadoras Habilitadas para o preenchimento e envio da solicitação. Para maiores informações, o usuário poderá acessar o endereço eletrônico [http://idg.receita.fazenda.gov.br/orientacao/tributaria/senhas-e](http://idg.receita.fazenda.gov.br/orientacao/tributaria/senhas-e-procuracoes/senhas/certificados-digitais/orientacoes-sobre-emissao-renovacao-e-revogacao-de-certificados-digitais-e-cpf-ou-e-cnpj)[procuracoes/senhas/certificados-digitais/orientacoes-sobre-emissao-renovacao-e](http://idg.receita.fazenda.gov.br/orientacao/tributaria/senhas-e-procuracoes/senhas/certificados-digitais/orientacoes-sobre-emissao-renovacao-e-revogacao-de-certificados-digitais-e-cpf-ou-e-cnpj)[revogacao-de-certificados-digitais-e-cpf-ou-e-cnpj](http://idg.receita.fazenda.gov.br/orientacao/tributaria/senhas-e-procuracoes/senhas/certificados-digitais/orientacoes-sobre-emissao-renovacao-e-revogacao-de-certificados-digitais-e-cpf-ou-e-cnpj).

# <span id="page-16-1"></span>**1.3 – TROCAR PERFIL/MÓDULO**

Funcionalidade que permite ao usuário alternar entre módulos Simplificados ou Web Geral do eSocial, bem como enviar, alterar e consultar eventos como procurador de outro CPF/CNPJ.

### **MÓDULOS**

O eSocial possui diferentes formas de utilização do sistema de acordo com o perfil do empregador. São disponibilizados os seguintes módulos:

• **Simplificado Pessoa Física** (Doméstico e/ou Segurado Especial) – módulo com facilidades e automatizações para o empregador gerenciar informações de seus trabalhadores domésticos (dados cadastrais e contratuais, remunerações, afastamentos, férias e desligamentos) ou acessar seus dados como segurado especial (trabalhadores rurais que produzem em regime de economia familiar), informando comercialização de produção, pagamento de autônomos ou de seus trabalhadores rurais. O módulo simplificado disponibiliza tabelas padrão de rubricas e cargos, além de automatizar as tabelas de estabelecimentos e horários. Lançamento de férias e desligamentos possuem cálculos automáticos e a folha de pagamento também está integrada aos demais eventos registrados neste módulo.

O módulo SIMPLIFICADO PESSOA FÍSICA atende tanto o empregador doméstico quanto o segurado especial, pois ambos são vinculados ao CPF do titular. Portanto,

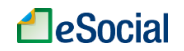

caso o usuário seja possua trabalhadores domésticos e também exerça atividade rural como segurado especial, utilizará um único módulo para prestar informações ao eSocial.

Para ser reconhecido pelo eSocial como Segurado Especial, será necessário possuir o registro no CAEPF – Cadastro de Atividade Econômica de Pessoa Física, o que é feito no portal e-CAC [\(https://cav.receita.fazenda.gov.br/autenticacao/login/index\)](https://cav.receita.fazenda.gov.br/autenticacao/login/index) ou presencialmente em uma unidade da Receita Federal.

- **Simplificado MEI** (Microempreendedor Individual) módulo para o empregador prestar informações da relação de trabalho (dados cadastrais e contratuais, remunerações, afastamentos, férias e desligamentos). O módulo simplificado disponibiliza tabelas padrão de rubricas e cargos, além de automatizar as tabelas de estabelecimentos e horários. Lançamento de férias e desligamentos possuem cálculos automáticos e a folha de pagamento também está integrada aos demais eventos registrados neste módulo.
- **Web Geral** Contingência (para Pessoa Física ou Jurídica) esse módulo foi desenvolvido para funcionar como um sistema de CONTINGÊNCIA, para o empregador prestar informações quando seu sistema próprio estiver indisponível ou para consultar eventos enviados via *Web service*. O usuário deverá informar todos os dados do evento que será enviado. Não há preenchimento automático de campos e de valores.

As opções acima serão exibidas de acordo com o perfil do usuário. Caso o empregador não tenha perfil para utilizar um módulo simplificado, essa opção não será exibida na tela de trocar módulo.

Logo após o login, a exibição da tela inicial da aplicação do eSocial dependerá da forma como o empregador irá acessar o sistema:

- Código de Acesso Pessoa Física (CPF): será exibida a tela do Módulo Simplificado Pessoa Física, onde o empregador poderá gerenciar as informações de seus trabalhadores domésticos ou acessar seus dados como segurado especial (trabalhadores rurais que produzem em regime de economia familiar), informando comercialização de produção, pagamento de autônomos ou de seus trabalhadores rurais. Nesta opção não é possível alterar o perfil de acesso.
- Código de Acesso Pessoa Jurídica (CNPJ): será exibida a tela do Módulo Simplificado MEI para o empregador com classificação tributária de Microempreendedor Individual. Para as demais empresas optantes pelo Simples Nacional (e que não são MEI) e que possuam até 01 (um) empregado ativo, haverá o direcionamento para o módulo Web Geral.
- Certificado Digital Pessoa Física (e-CPF): será exibida a tela do Módulo Simplificado Pessoa Física, onde o empregador poderá gerenciar as informações de seus trabalhadores domésticos ou acessar seus dados de segurado especial (trabalhadores rurais que produzem em regime de economia familiar), informando comercialização de produção, pagamento de autônomos ou de seus trabalhadores rurais.
- Certificado Digital Pessoa Jurídica (e-CNPJ): será exibida a tela do Módulo Web Geral ou diretamente para o módulo Simplificado MEI, caso tenha essa classificação tributária.

Para alterar o módulo do sistema, clicar no canto superior direito da tela em "Trocar Perfil/Módulo" e depois clicar no módulo que desejar, conforme figuras detalhadas no item "Perfil" abaixo.

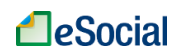

#### **PERFIL DE ACESSO**

A opção para trocar o perfil de acesso será exibida apenas para o empregador que utilizar certificado digital (e-CPF ou e-CNPJ). O acesso com Código de Acesso permitirá ao usuário editar e consultar apenas dados de seus trabalhadores, **não** podendo atuar como procurador de outro empregador (opção de Trocar Perfil), mas o usuário poderá trocar entre os módulos simplificados e Web Geral (Pessoa Física ou Jurídica).

O usuário terá os seguintes perfis de acessos:

- **Acessar o meu eSocial (Titular)**: opção para acessar os dados do titular do certificado digital. O empregador poderá visualizar e editar os dados dos trabalhadores vinculados ao seu CPF ou CNPJ.
- **Procurador de Pessoa Física – CPF**: opção para informar o CPF do empregador cujos dados irá editar e consultar. É necessário o cadastramento prévio da procuração no sistema e-CAC da Receita Federal (escolher opção "eSocial – Grupo Acesso WEB").
- **Procurador de Pessoa Jurídica – CNPJ**: opção para informar o CNPJ do empregador cujos dados irá editar e consultar. É necessário o cadastramento prévio da procuração no sistema e-CAC da Receita Federal (escolher opção "eSocial – Grupo Acesso WEB").
- **Responsável Legal do CNPJ perante a RFB**: acesso com certificado digital pessoa física (e-CPF) do administrador cadastrado na base da Receita Federal.

A opção para trocar o perfil/módulo está localizada no canto superior direito da tela inicial:

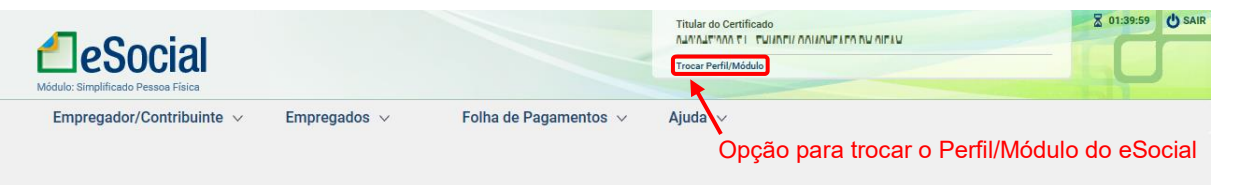

#### Na tela seguinte, selecionar o perfil e o módulo disponível para o usuário:

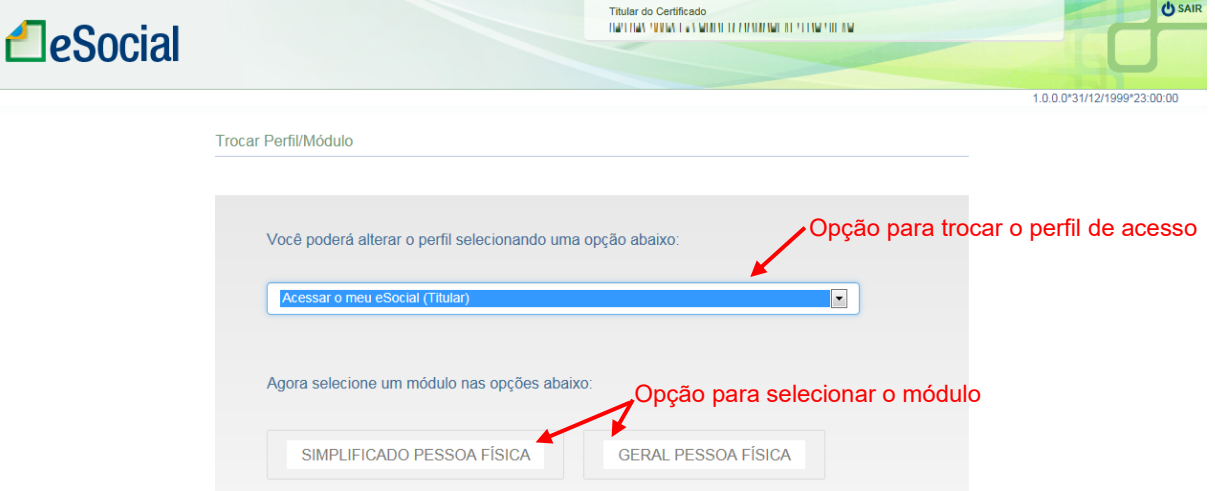

A tela acima exibe as opções para um usuário que acessou o eSocial utilizando um certificado digital Pessoa Física (e-CPF).

# <span id="page-19-0"></span>**1.4 – ACESSO COM PROCURAÇÃO**

O acesso ao portal poderá ocorrer também via procuração, **desde que cadastrada na base de dados da Receita Federal**, o que poderá ocorrer de forma presencial em uma unidade do órgão ou pelo atendimento virtual (e-CAC). As procurações cadastradas no ambiente da CAIXA (Conectividade Social) serão integradas em breve ao eSocial.

O empregador terá 07 perfis para cadastrar procuração:

- Grupo Acesso WEB;
- Grupo Desligamento;
- Grupo Especial;
- Grupo Exclusão;
- Grupo Preliminar;
- Grupo Rotinas;
- Grupo SST.

Para acesso ao portal, será necessário cadastrar o perfil "**eSocial - Grupo Acesso WEB**", que permite ao outorgado realizar a transmissão de qualquer evento do eSocial. O detalhamento dos perfis de procuração está disponível no Manual de Orientação do eSocial – MOS, disponível na área de [Documentação Técnica](https://portal.esocial.gov.br/institucional/documentacao-tecnica) do Portal.

Após digitar a senha de seu certificado digital, o usuário deverá selecionar qual perfil deseja acessar. A opção "Acessar o meu eSocial" terá dois comportamentos de acordo com o tipo de certificado utilizado. Se for um e-CPF (e-PF), será direcionado para a página inicial de Empregador Doméstico. Se o certificado digital for um e-CNPJ (e-PJ), será direcionado para a página inicial da empresa na qual foi cadastrado como responsável legal.

Na opção "Procurador de Pessoa Jurídica – CNPJ", o usuário deverá informar o CNPJ do empregador que deseja acessar. Após clicar em "Continuar", o sistema verificará se o usuário possui procuração cadastrada no perfil "Acesso WEB":

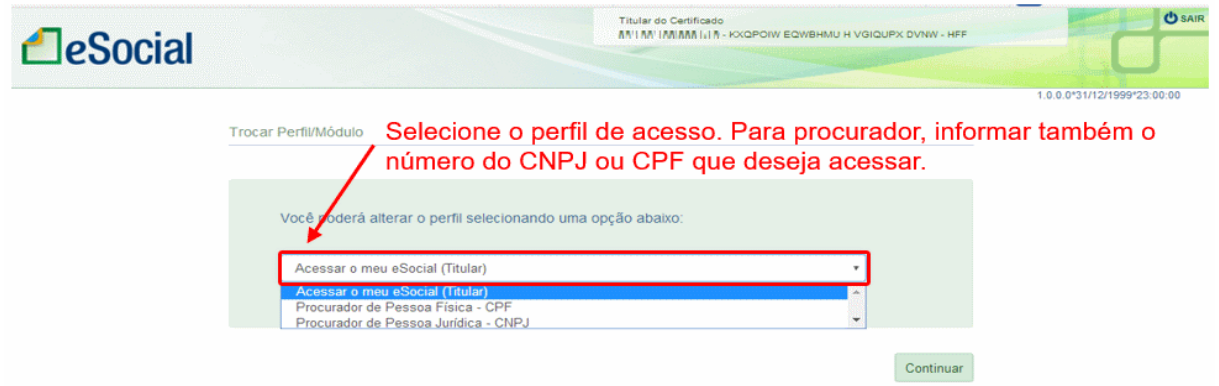

No canto superior direito da tela, o usuário poderá trocar de perfil ou o módulo a qualquer momento:

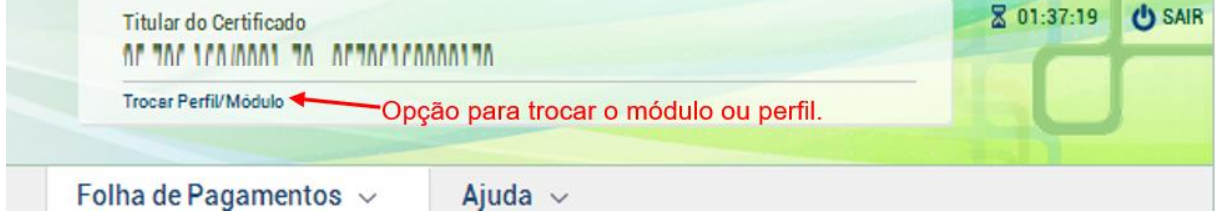

# <span id="page-20-0"></span>**1.5 – ASSINATURA DE EVENTOS**

O usuário que utilizar o **Certificado Digital** para acessar o WEB GERAL deverá assinar todo o evento que for transmitido ao ambiente nacional do eSocial. Será solicitado na inclusão, alteração, retificação e exclusão de eventos. Não será necessária a assinatura nas telas de consultas.

No login com **Código de Acesso**, conforme item 1.1 – [ACESSO COM CÓDIGO DE ACESSO](#page-11-0) deste Manual, o evento será assinado automaticamente, dispensando o procedimento deste capítulo. O uso de certificado digital nos módulos simplificados também dispensa a assinatura em cada evento.

O processo de assinatura é realizado fora do navegador, por meio do aplicativo Java que será instalado. O comportamento do Java WebStart varia de acordo com o navegador que está sendo utilizado para acessar a aplicação:

#### **Google Chrome**

- Não ocorre a inicialização automática do Assinador;
- Será baixado o arquivo .jnlp e o usuário deverá iniciar manualmente a aplicação por meio deste arquivo:
- Se não for possível iniciar utilizando o duplo clique, será necessário executar, via linha de comando, o script *javaws [nome do arquivo].jnlp*.

#### **Internet Explorer**

• A execução iniciará automaticamente.

#### **Mozilla Firefox**

• A execução iniciará automaticamente.

O empregador deverá informar todos os dados que deseja incluir, alterar, retificar ou excluir do evento. Ao clicar em "Salvar", será solicitada a assinatura eletrônica do evento:

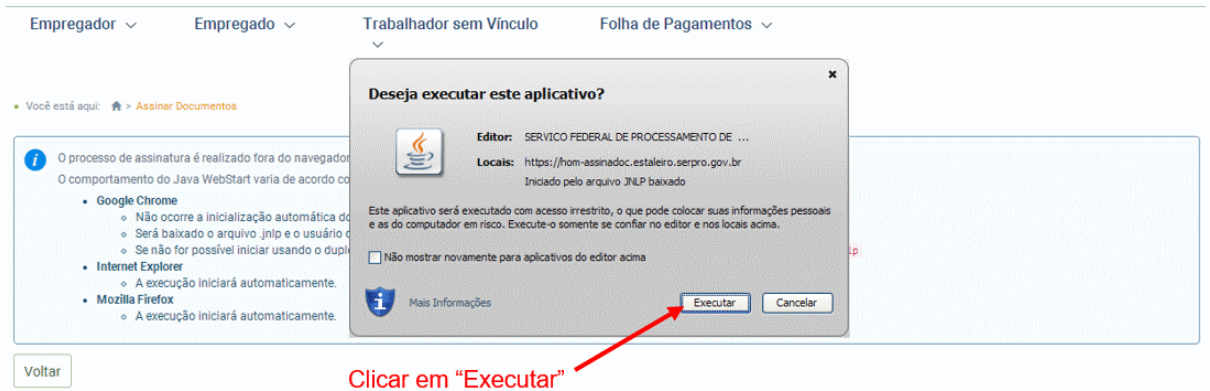

Será exibido o conteúdo do evento que será assinado e transmitido ao ambiente nacional do eSocial. Conferir os dados e clicar em "Assinar Documento":

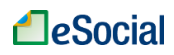

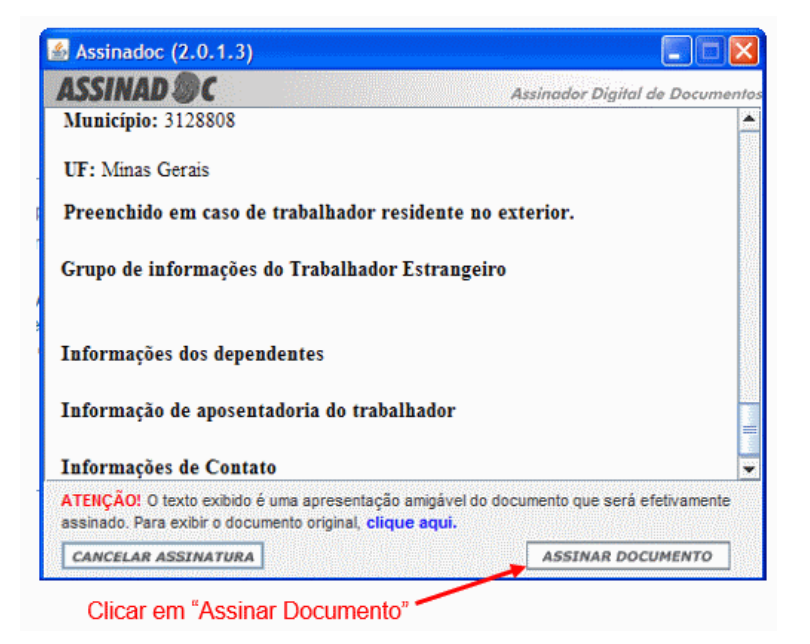

Será exibida a seguinte mensagem:

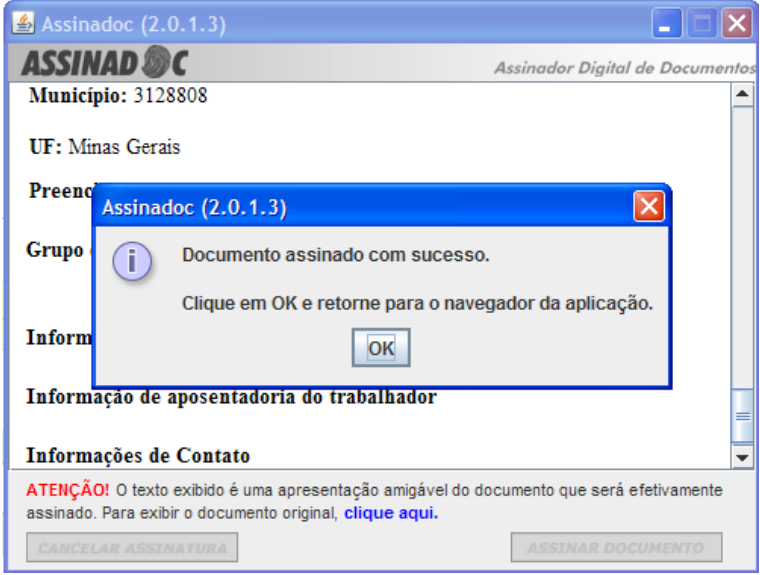

O sistema retornará para a tela da transação, informando a confirmação da transmissão do evento.

O evento apenas será transmitido se o sistema voltar para a tela do registro e exibir a mensagem de "**Operação realizada com sucesso**".

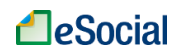

# <span id="page-22-0"></span>**1.6 – BLOQUEIO DE ENVIO DE EVENTOS VIA WEB GERAL**

*Empregador* ➔ *Dados do Empregador* ➔ *aba "Manutenção"*

O empregador poderá bloquear o envio de eventos utilizando o WEB GERAL. Dessa forma, esse ambiente ficará disponível apenas para consultar os eventos já transmitidos ao ambiente nacional. Nesse caso, toda a inclusão, alteração, retificação e exclusão de eventos deverá ocorrer pelos sistemas próprios do empregador, transmitidos via *Web service*.

Essa opção poderá ser utilizada pelo empregador para manter a integridade de dados em seus sistemas próprios, posto que um evento registrado via WEB GERAL não irá sensibilizar automaticamente o seu sistema. Dessa forma, os dados constantes de seu sistema não estariam sincronizados com os dados do ambiente nacional do eSocial.

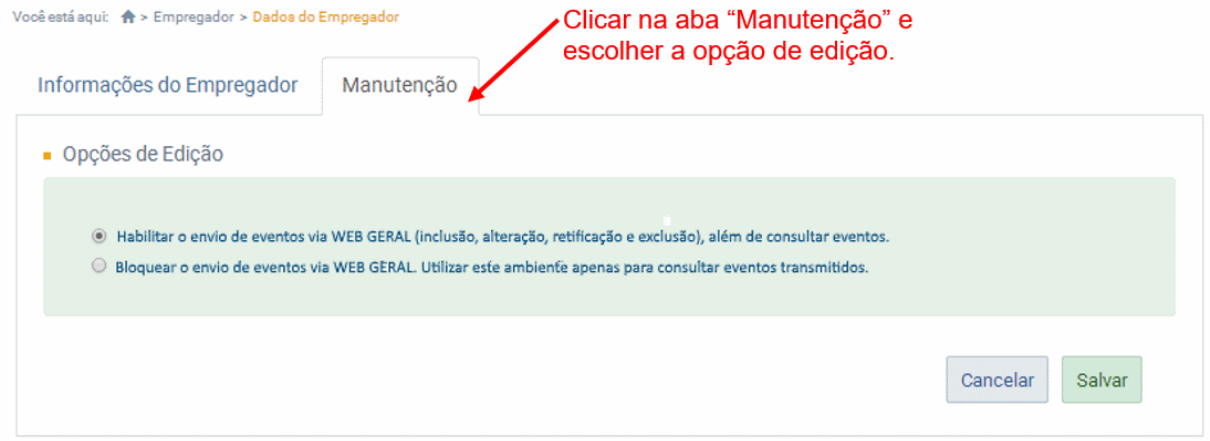

Por padrão, essa opção vem marcada como habilitada, ou seja, todo o usuário com poderes para acessar o ambiente WEB GERAL também poderá editar eventos por este canal.

A alteração da opção de Manutenção do WEB GERAL valerá para todos os usuários com poderes para acessar este ambiente, independentemente de qual usuário registrou esse comando.

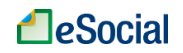

# <span id="page-23-0"></span>**2 – EMPREGADOR**

# <span id="page-23-1"></span>**2.1 – DADOS DO EMPREGADOR**

*Empregador* ➔ *Dados do Empregador*

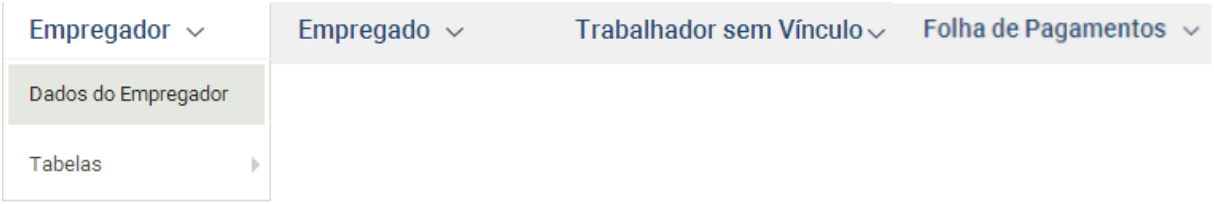

Evento onde são fornecidas pelo empregador/contribuinte/órgão público as informações cadastrais, alíquotas e demais dados necessários ao preenchimento e validação dos demais eventos do eSocial, inclusive para apuração das contribuições previdenciárias devidas ao RGPS e para a contribuição do FGTS. Esse é o primeiro evento que deve ser transmitido pelo empregador/contribuinte/órgão público. Não pode ser enviado qualquer outro evento antes deste.

**Prazo de envio**: a informação prestada neste evento deve ser enviada no início da utilização do eSocial e pode ser alterada no decorrer do tempo, hipótese em que deve ser enviado este mesmo evento com a informação nova, quando da sua ocorrência.

### ➔ **CONSULTA**

O menu "Dados do Empregador" refere-se ao evento *S-1000 - Informações do Empregador/Contribuinte/Órgão Público* do leiaute do eSocial. As informações relativas à identificação do empregador deverão ser enviadas previamente à transmissão de outras informações.

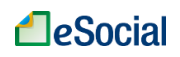

### Manual WEB GERAL – Versão de 24/05/2019

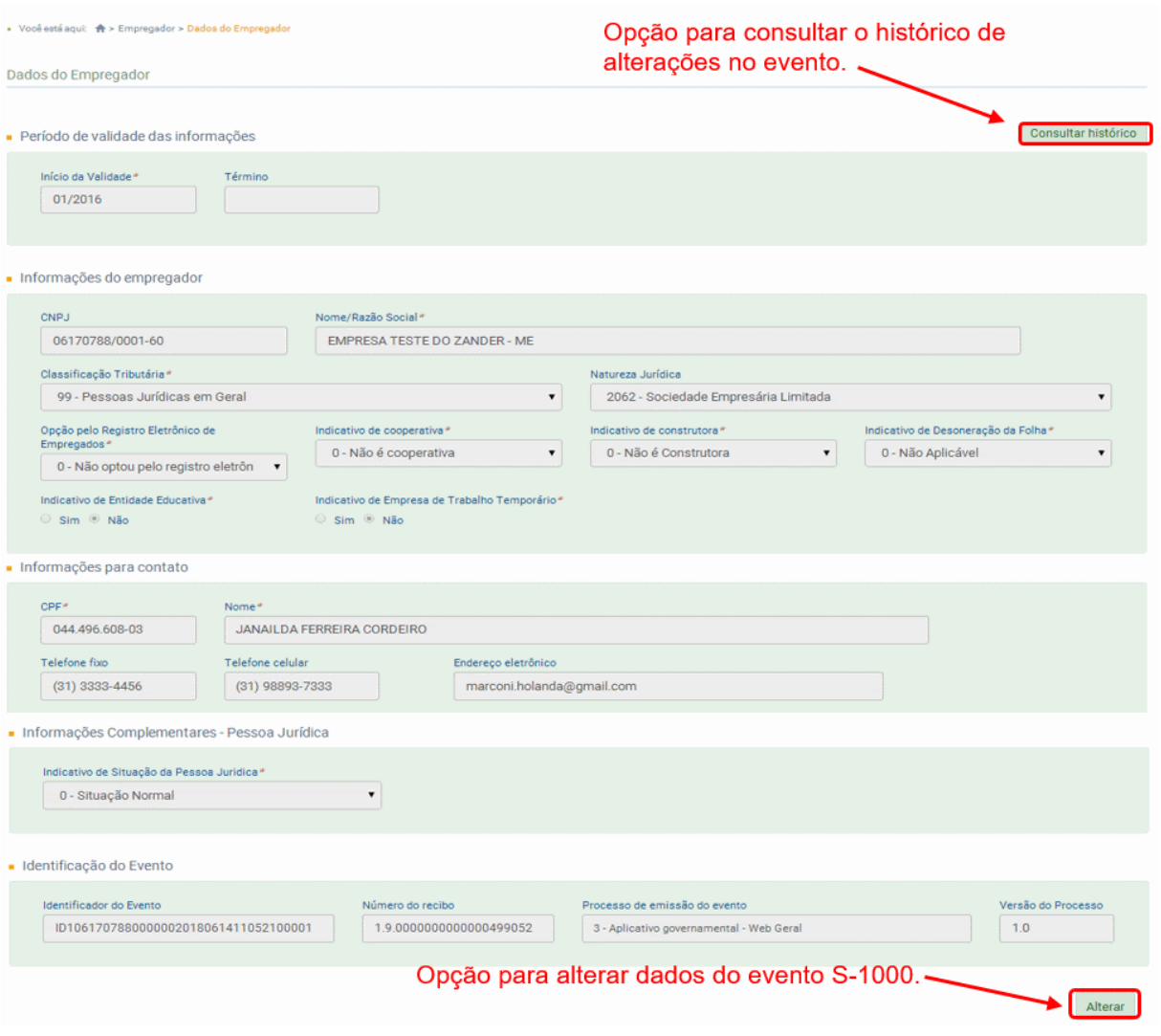

#### ➔ **INCLUSÃO**

A opção de inclusão será exibida apenas no primeiro acesso do empregador ao eSocial. Caso já tenha enviado o evento S-1000 via Web Service ou pelo próprio WEB Geral, serão exibidos os dados transmitidos, com opção de consultar o histórico e realizar alterações.

### ➔ **ALTERAÇÃO**

Utilizar o botão "Alterar", localizado no lado inferior direito da tela. Deve ser utilizado para retificar dados enviados anteriormente para essa tabela. Caso o empregador queira alterar o período de validade das informações, ver o item "Incluir Nova Validade" (abaixo).

#### ➔ **INCLUIR NOVA VALIDADE**

Utilizar o botão "Consultar Histórico" (localizado no canto superior direito da tela) e, em seguida, clicar no botão "Incluir Validade".

Quando o empregador inclui uma nova validade, a data de fim de validade da informação

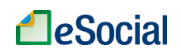

prestada anteriormente passa a ser o mês/ano imediatamente anterior ao da data de início da nova informação. Não é necessário o envio de evento específico para informar a data de fim de validade do item enviado anteriormente, no entanto o seu envio terá o mesmo efeito do procedimento anterior.

Portanto, o campo data fim da validade não deve ser utilizado quando se tratar de alteração da informação. A informação da data final deve ser enviada apenas no momento em que se pretende encerrar de forma definitiva determinada informação do evento. Por exemplo, encerramento de empresa, fechamento de filial, encerramento de obra de construção civil, desativação de rubrica, de lotação tributária, cargo, etc.

### ➔ **EXCLUSÃO**

Será possível excluir o evento S-1000 apenas se não existir nenhum outro evento transmitido para o empregador ou que todos tenham sido excluídos previamente do ambiente nacional do eSocial.

No caso de encerramento de empresa, não haverá exclusão desse evento, mas será colocada a data fim de validade para essa tabela. É necessário encerrar previamente todas as suas tabelas (S- 1005 a S-1080) e, na sequência, enviar o evento "S-1000 - Informações do empregador/contribuinte/órgão público", com o grupo de informações relativas à alteração, com a data fim de validade, do subgrupo nova validade, preenchida.

**AssinaDOC**: a edição de eventos (inclusão, alteração, retificação e exclusão) deverá ser assinada digitalmente para o registro ser transmitido ao ambiente nacional do eSocial. Ver item 1.5 – [ASSINATURA DE EVENTOS](#page-20-0) deste Manual.

O empregador deverá consultar o [Manual de Orientação do eSocial \(MOS\)](https://portal.esocial.gov.br/institucional/documentacao-tecnica) e os [Leiautes do eSocial](https://portal.esocial.gov.br/institucional/documentacao-tecnica) para verificar as condições de preenchimento (quem está obrigado, prazo de envio, pré-requisitos e informações adicionais).

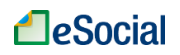

# <span id="page-26-0"></span>**2.2 – TABELAS DO EMPREGADOR**

*Menu: Empregador* ➔ *Tabelas*

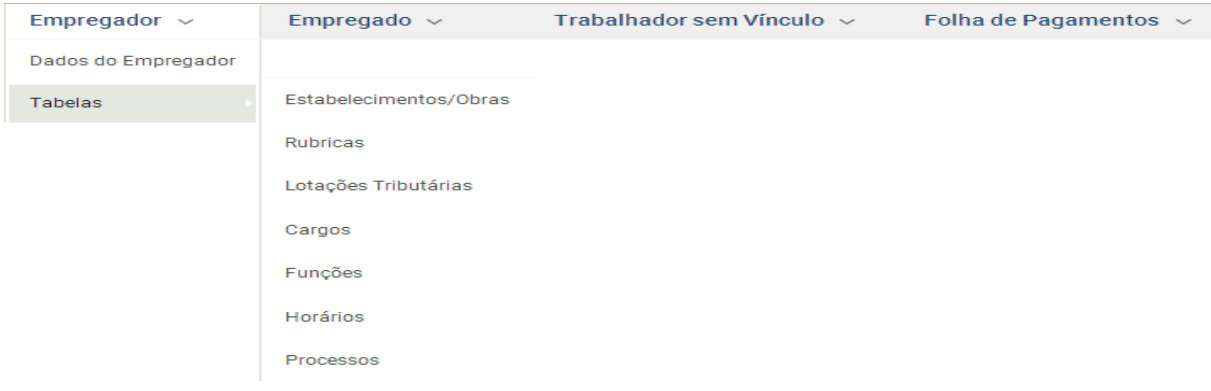

São eventos que identificam o empregador/contribuinte/órgão público, contendo dados básicos de sua classificação fiscal e de sua estrutura administrativa. Complementam a estrutura da base de dados, sendo responsáveis por uma série de informações que validam os eventos não periódicos e periódicos, e buscam otimização na geração dos arquivos e no armazenamento das informações no Ambiente Nacional do eSocial, por serem utilizadas em mais de um evento do sistema ou por se repetirem em diversas partes do leiaute.

Considerando que grande parte dos eventos utiliza as informações constantes nas tabelas do empregador, que representam um conjunto de regras específicas necessárias para a validação dos eventos do eSocial, é obrigatório transmiti-las logo após o envio do evento de Informações do Empregador/Contribuinte/órgão público e antes dos eventos periódicos e não periódicos. A perfeita manutenção dessas tabelas é fundamental para a recepção dos eventos periódicos e não periódicos e à adequada apuração das bases de cálculo e dos valores devidos.

A administração do período de validade das informações é muito importante pois impacta diretamente os demais eventos que as utilizam, portanto deve ser observado o seu período de vigência. Empregador deverá consultar o *Manual de Orientação do eSocial (MOS)* e os *Leiautes do eSocial* – disponíveis na área de [Documentação Técnica](https://portal.esocial.gov.br/institucional/documentacao-tecnica) do Portal, para verificar as condições de preenchimento (quem está obrigado, prazo de envio, pré-requisitos e informações adicionais).

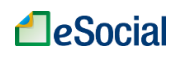

<span id="page-27-0"></span>**S-1005 - Tabela de Estabelecimentos, Obras ou Unidades de Órgãos Públicos** *Menu: Empregador* ➔ *Tabelas*➔ *Estabelecimentos*

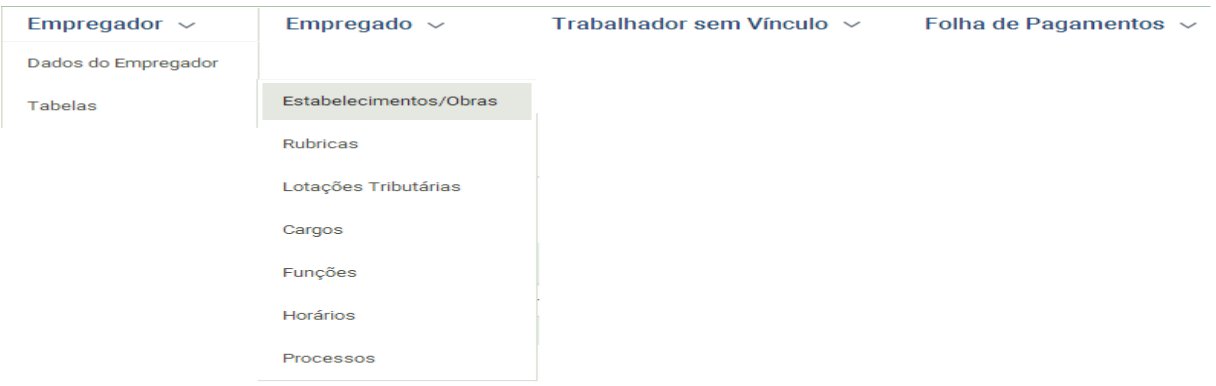

O evento identifica os estabelecimentos e obras de construção civil da empresa, detalhando as informações de cada estabelecimento (matriz e filiais) do empregador/contribuinte/órgão público, como: informações relativas ao CNAE Preponderante, Fator Acidentário de Prevenção - FAP, alíquota GILRAT, indicativo de substituição da contribuição patronal de obra de construção civil, dentre outras. As pessoas físicas devem cadastrar neste evento seus "CAEPF – Cadastro de Atividade Econômica da Pessoa Física".

**Prazo de envio**: esse evento deve ser enviado antes do evento "S-2200 – Cadastramento Inicial do Vínculo de Admissão/Ingresso do Trabalhador" e do evento "S-1200 - Remuneração do Trabalhador". No caso de documentos, planos e programas que já tenham sido elaborados na data de início da obrigatoriedade dos eventos de SST, esta deve ser informada como data de elaboração.

### ➔ **CONSULTA**

Na tela inicial deste evento, o usuário deverá selecionar o tipo de inscrição (CNPJ ou CNO/CEI) e digitar o número de inscrição no campo ao lado (mínimo de 03 caracteres). Se o resultado da pesquisa retornar mais de um estabelecimento, o usuário poderá digitar "Enter" para exibir uma relação com todos os resultados, ou clicar diretamente no resultado da pesquisa na lista suspensa:

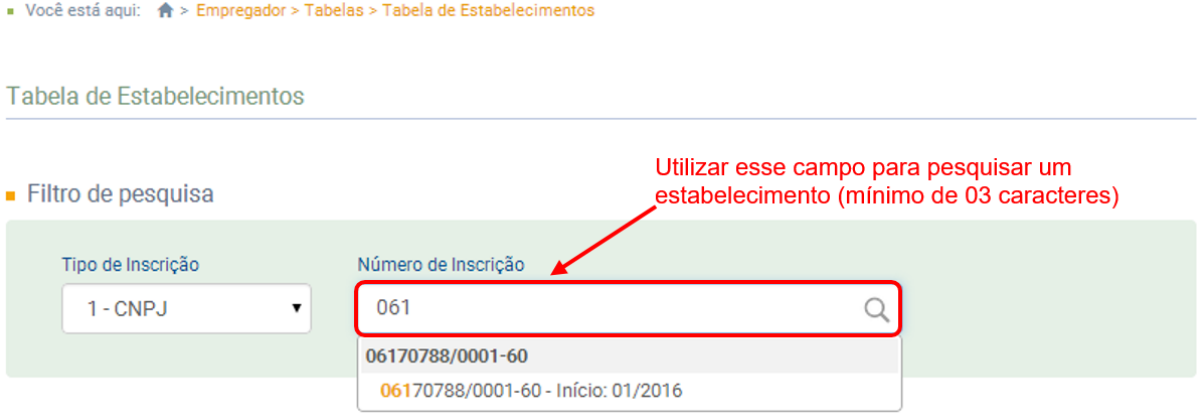

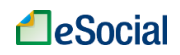

### Resultado do filtro:

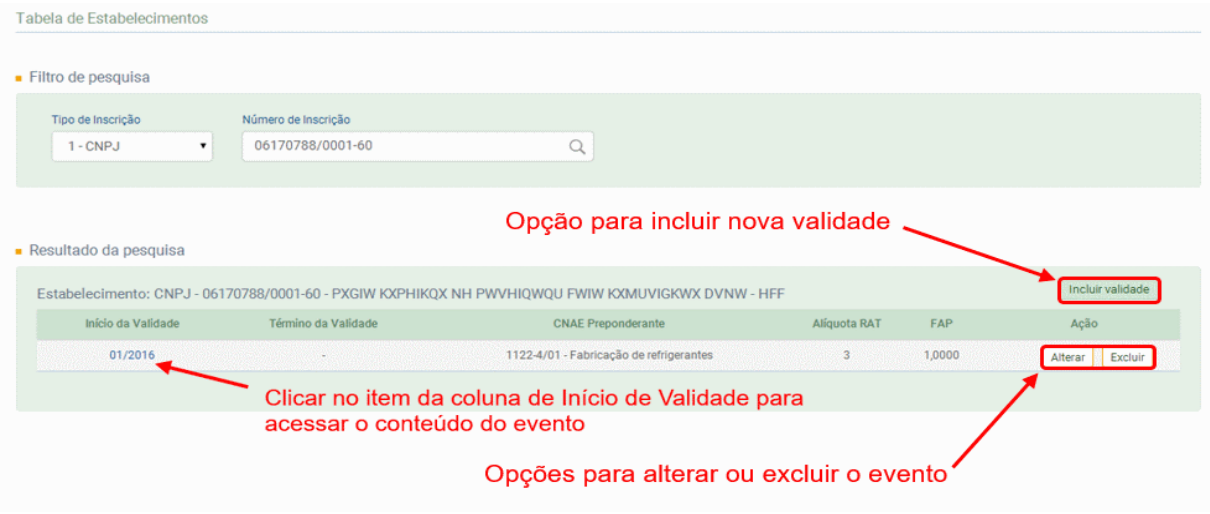

Tela de consulta do evento:

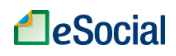

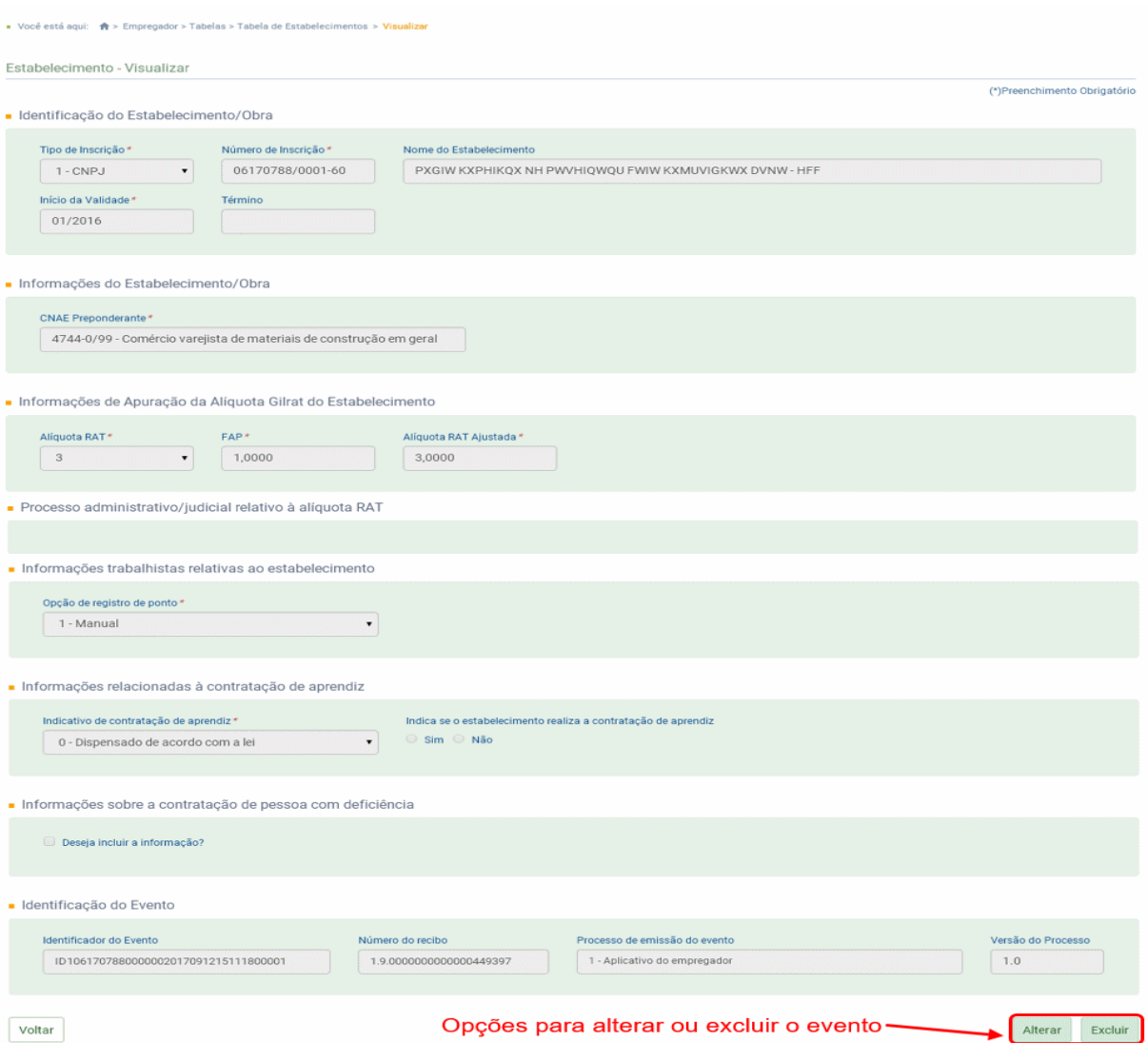

### ➔ **INCLUSÃO**

Na tela inicial deste evento, o usuário deverá clicar em "Cadastrar novo Estabelecimento", informar todos os dados dos campos e clicar em "Salvar".

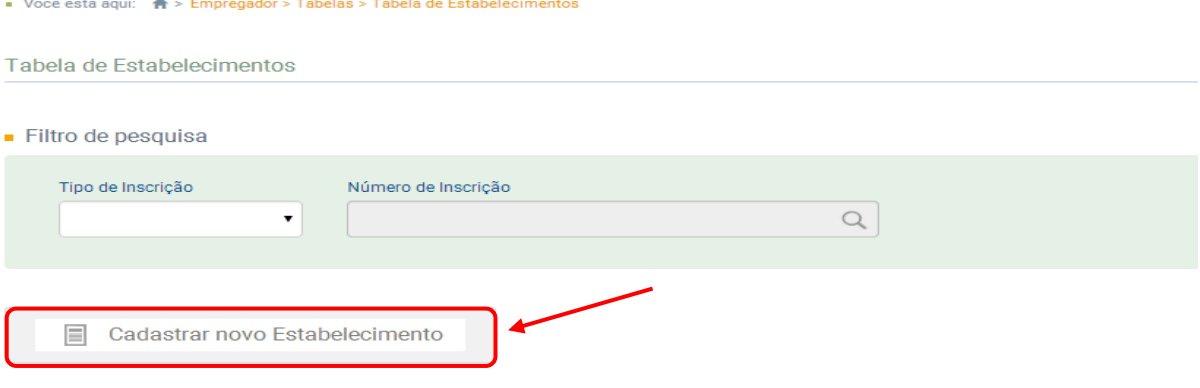

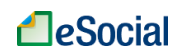

### ➔ **ALTERAÇÃO**

Utilizar o botão "Alterar", localizado no lado inferior direito da tela de consulta do evento, ou diretamente na tela com o resultado do filtro. Deve ser utilizado para alterar dados enviados anteriormente para essa tabela. Caso o empregador queira alterar o período de validade das informações, ver o item "Incluir Nova Validade" (abaixo).

As informações constantes do Evento de Tabelas são mantidas no eSocial de forma histórica, não sendo permitidas informações conflitantes para um mesmo item dentro da mesma Tabela e período de validade. Esta transmissão deve ser efetuada, preferencialmente, assim que ocorrer a alteração da informação armazenada naquela tabela, evitando-se inconsistências entre este e os eventos de folha de pagamento.

#### ➔ **INCLUIR NOVA VALIDADE**

No botão "Incluir Validade", localizado na tela inicial dessa tabela, o usuário poderá alterar alguns campos para esse evento (mantendo o mesmo código) e informar a partir de quando eles terão validade. Quando o empregador incluir uma nova validade, a data fim de validade da informação prestada anteriormente passa a ser o mês/ano imediatamente anterior ao do início da nova informação. Não é necessário o envio de evento específico para informar a data de fim de validade do item enviado anteriormente, no entanto o seu envio terá o mesmo efeito do procedimento anterior.

Portanto, o campo data fim da validade não deve ser utilizado quando se tratar de alteração da informação. A informação da data final deve ser enviada apenas no momento em que se pretende encerrar de forma definitiva determinada informação do evento. Por exemplo, encerramento de empresa, fechamento de filial, encerramento de obra de construção civil, desativação de rubrica, de lotação tributária, cargo, etc.

### ➔ **EXCLUSÃO**

Utilizar o botão "Excluir", localizado no lado inferior direito da tela de consulta do evento, ou diretamente na tela com o resultado do filtro. Deve ser utilizado para excluir itens enviados anteriormente para essa tabela. A exclusão não será permitida caso este item da tabela tenha sido referenciado em outro evento do eSocial. Nesse caso, será necessária a exclusão prévia de todos os eventos que fizeram referência a esse item da tabela.

Caso o empregador queira alterar o período de validade das informações, ver o item "Incluir Nova Validade" (acima).

**AssinaDOC**: a edição de eventos (inclusão, alteração, retificação e exclusão) deverá ser assinada digitalmente para o registro ser transmitido ao ambiente nacional do eSocial. Ver item 1.5 – [ASSINATURA DE EVENTOS](#page-20-0) deste Manual.

O empregador deverá consultar o [Manual de Orientação do eSocial \(MOS\)](https://portal.esocial.gov.br/institucional/documentacao-tecnica) e os [Leiautes do eSocial](https://portal.esocial.gov.br/institucional/documentacao-tecnica) para verificar as condições de preenchimento (quem está obrigado, prazo de envio, pré-requisitos e informações adicionais).

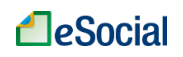

#### <span id="page-31-0"></span>**S-1010 - Tabela de Rubricas**

*Menu: Empregador* ➔ *Tabelas* ➔ *Tabela de Rubricas*

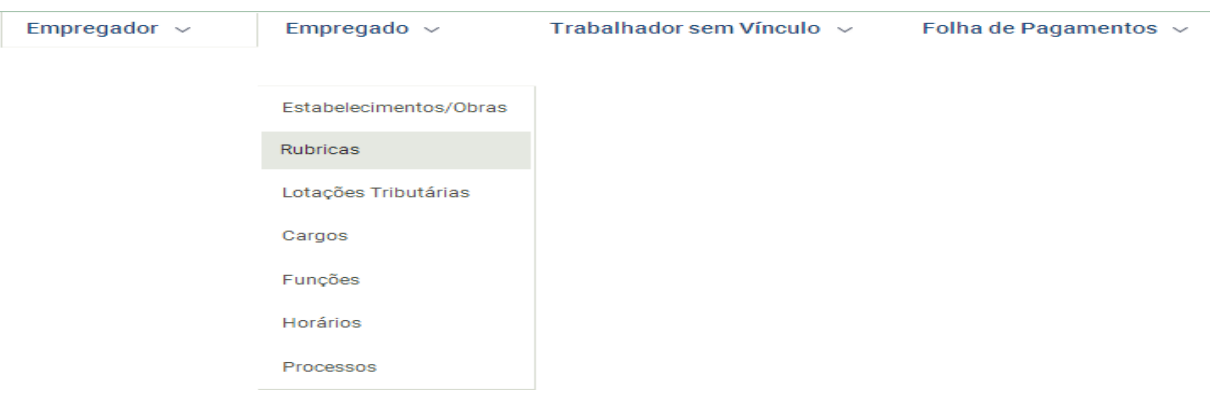

O evento apresenta o detalhamento das informações das rubricas constantes da folha de pagamento do empregador/órgão público, permitindo a correlação destas com as constantes da tabela 3 – "Natureza das Rubricas da Folha de Pagamento" do eSocial. É utilizada para inclusão, alteração e exclusão de registros na Tabela de Rubricas do empregador/contribuinte/órgão público. As informações consolidadas desta tabela são utilizadas para validação dos eventos de remuneração dos trabalhadores.

**Prazo de envio**: o evento Tabela de Rubricas deve ser enviado antes dos eventos relacionados à remuneração do trabalhador, quais sejam, os eventos "S-1200 - Remuneração de Trabalhador vinculado ao Regime Geral de Previdência Social", "S-1202 - Remuneração de servidor vinculado a Regime Próprio de Previdência Social", "S-1207 - Benefícios previdenciários – RPPS", bem como antes dos eventos "S-2299 – Desligamento" e "S-2399 – Trabalhador sem Vínculo de Emprego/Estatutário – Término", que referenciam rubricas pagas na rescisão.

#### ➔ **CONSULTA**

O empregador poderá filtrar as rubricas digitando seu código ou descrição, podendo utilizar em conjunto o "Identificador da tabela de rubricas" no âmbito do empregador:

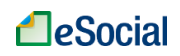

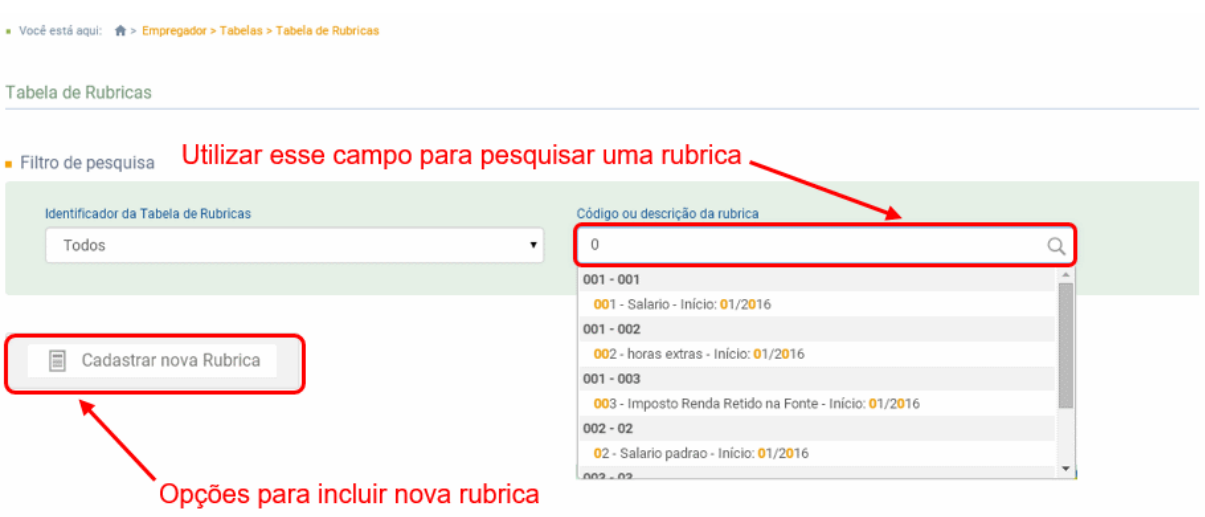

# Será apresentada a seguinte tela:

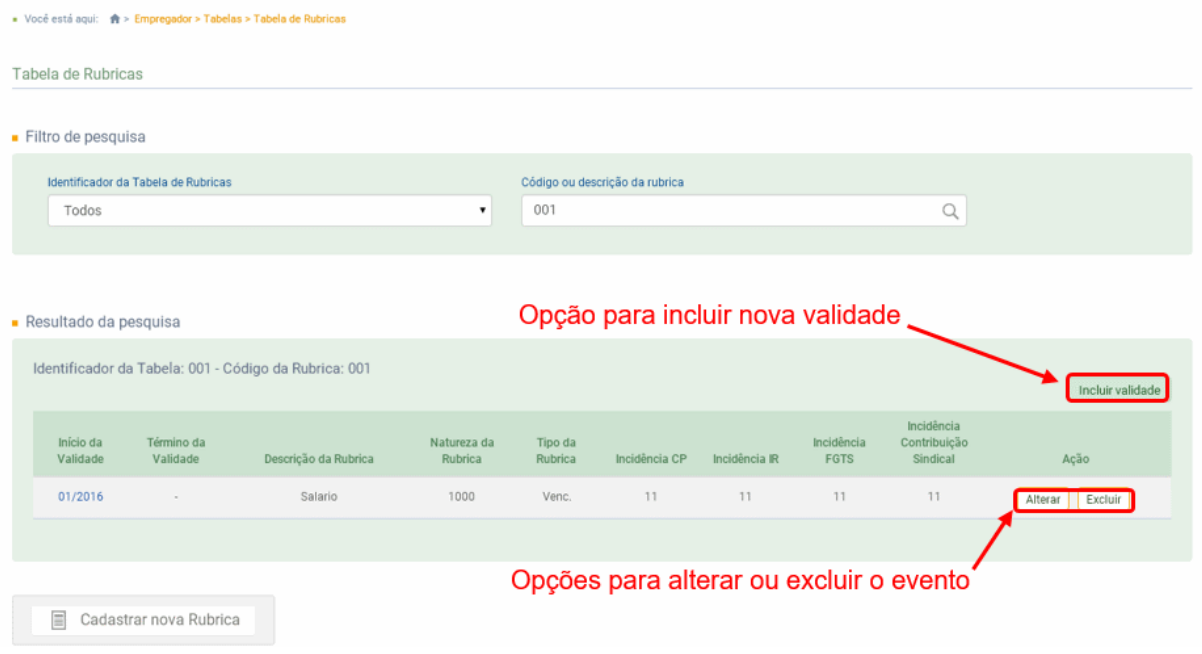

Exibição do conteúdo do evento:

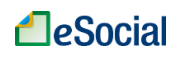

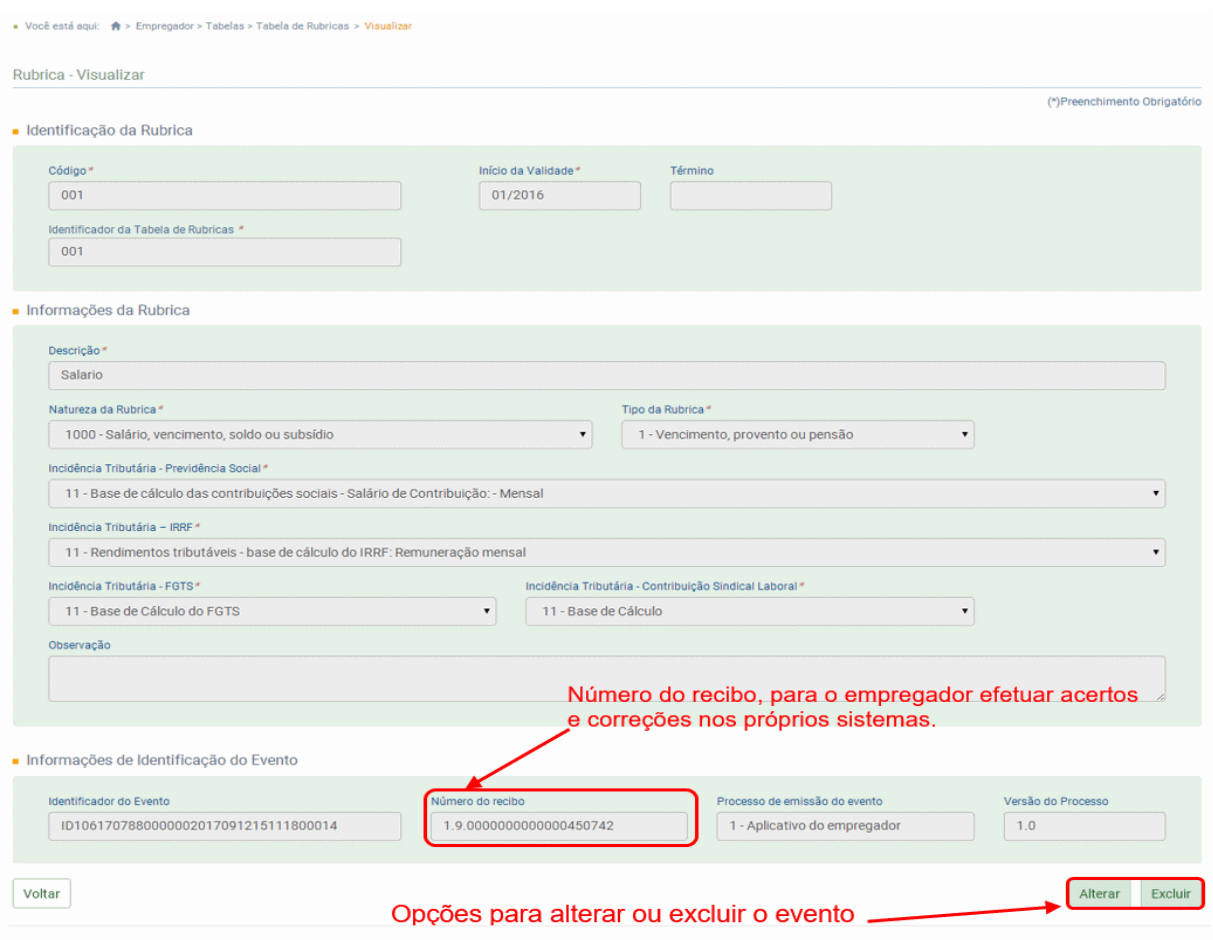

### ➔ **INCLUSÃO**

Na tela inicial deste evento, o usuário deverá clicar em "Cadastrar nova Rubrica", informar todos os dados dos campos e clicar em "Salvar".

### ➔ **ALTERAÇÃO**

Utilizar o botão "Alterar", localizado no lado inferior direito da tela de consulta do evento, ou diretamente na tela com o resultado do filtro. Deve ser utilizado para alterar dados enviados anteriormente para essa tabela. Caso o empregador queira alterar o período de validade das informações, ver o item "Incluir Nova Validade" (abaixo).

As informações constantes do Evento de Tabelas são mantidas no eSocial de forma histórica, não sendo permitidas informações conflitantes para um mesmo item dentro da mesma Tabela e período de validade. Esta transmissão deve ser efetuada, preferencialmente, assim que ocorrer a alteração da informação armazenada naquela tabela, evitando-se inconsistências entre este e os eventos de folha de pagamento.

#### ➔ **INCLUIR NOVA VALIDADE**

No botão "Incluir Validade", localizado na tela inicial dessa tabela, o usuário poderá alterar alguns campos para esse evento (mantendo o mesmo código) e informar a partir de quando eles terão validade. Quando o empregador incluir uma nova validade, a data fim de validade da informação prestada anteriormente passa a ser o mês/ano imediatamente anterior ao do

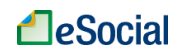

início da nova informação. Não é necessário o envio de evento específico para informar a data de fim de validade do item enviado anteriormente, no entanto o seu envio terá o mesmo efeito do procedimento anterior.

Portanto, o campo data fim da validade não deve ser utilizado quando se tratar de alteração da informação. A informação da data final deve ser enviada apenas no momento em que se pretende encerrar de forma definitiva determinada informação do evento. Por exemplo, encerramento de empresa, fechamento de filial, encerramento de obra de construção civil, desativação de rubrica, de lotação tributária, cargo, etc.

# ➔ **EXCLUSÃO**

Utilizar o botão "Excluir", localizado no lado inferior direito da tela de consulta do evento, ou diretamente na tela com o resultado do filtro. Deve ser utilizado para excluir itens enviados anteriormente para essa tabela. A exclusão não será permitida caso este item da tabela tenha sido referenciado em outro evento do eSocial. Nesse caso, será necessária a exclusão prévia de todos os eventos que fizeram referência a esse item da tabela.

Caso o empregador queira alterar o período de validade das informações, ver o item "Incluir Nova Validade" (acima).

**AssinaDOC**: a edição de eventos (inclusão, alteração, retificação e exclusão) deverá ser assinada digitalmente para o registro ser transmitido ao ambiente nacional do eSocial. Ver item 1.5 – [ASSINATURA DE EVENTOS](#page-20-0) deste Manual.

O empregador deverá consultar o [Manual de Orientação do eSocial \(MOS\)](https://portal.esocial.gov.br/institucional/documentacao-tecnica) e os [Leiautes do eSocial](https://portal.esocial.gov.br/institucional/documentacao-tecnica) para verificar as condições de preenchimento (quem está obrigado, prazo de envio, pré-requisitos e informações adicionais).

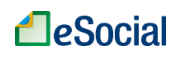

#### <span id="page-35-0"></span>**S-1020 - Tabela de Lotações Tributárias**

*Menu: Empregador* ➔ *Tabelas* ➔ *Tabela de Lotações Tributárias*

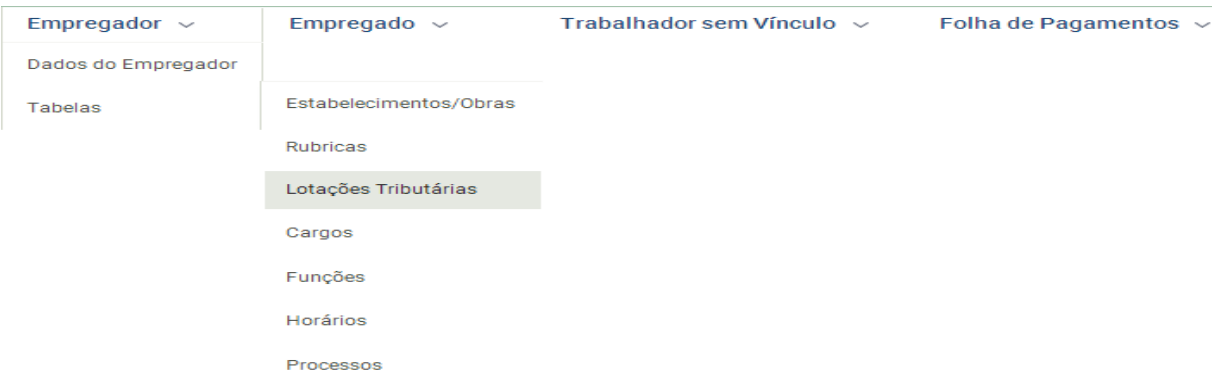

Este evento identifica a classificação da atividade para fins de atribuição do código FPAS, a obra de construção civil, a contratante de serviço ou outra condição diferenciada de tributação, que ocorre quando uma determinada unidade da empresa possui código de FPAS/Outras Entidades e Fundos distintos.

**Prazo de envio**: o evento Tabela de Lotações deve ser enviado antes dos eventos que utilizem essa informação.

### ➔ **CONSULTA**

Para consultar esse evento, o usuário poderá utilizar o código ou o número de inscrição:

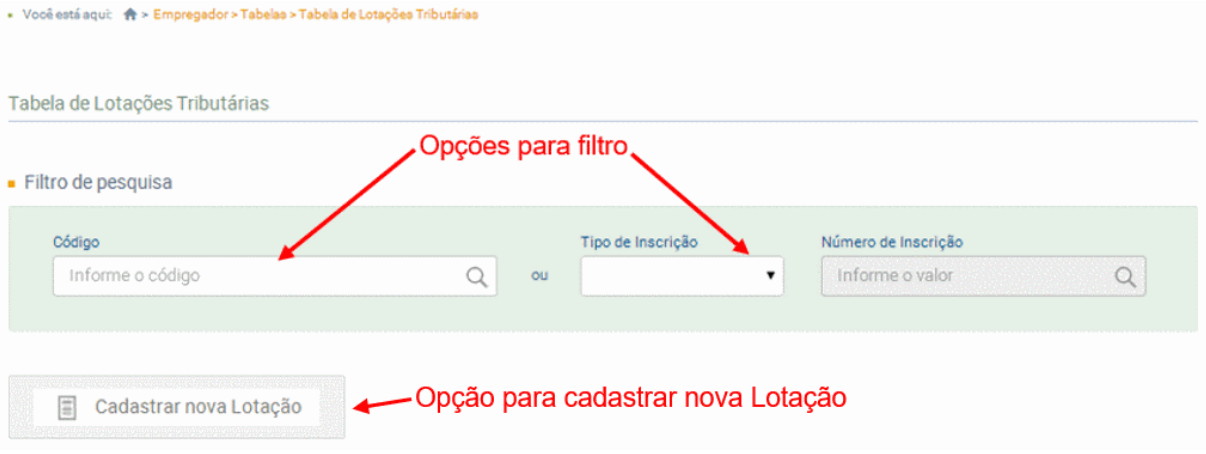

Clicar na data da coluna "Início da Validade" para acessar o conteúdo do evento:
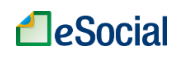

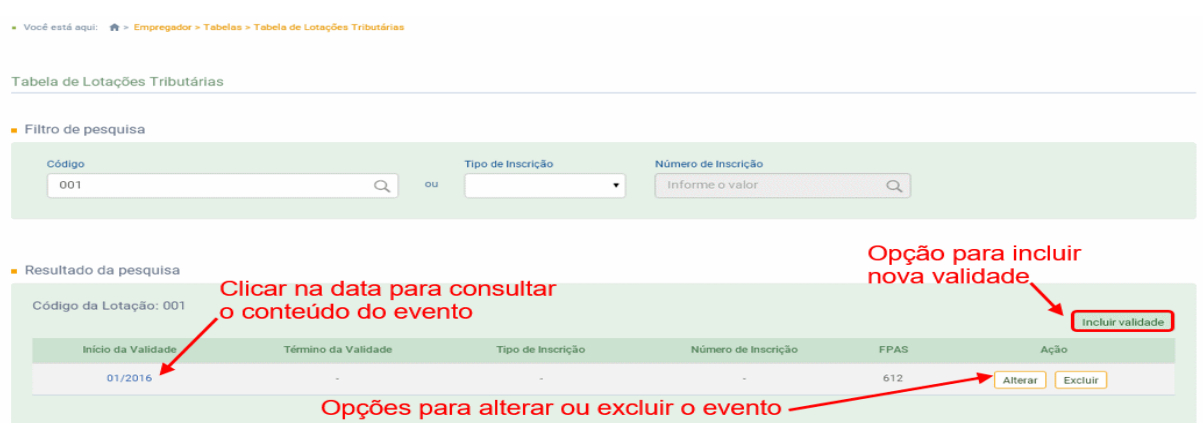

### Será exibido o seguinte conteúdo:

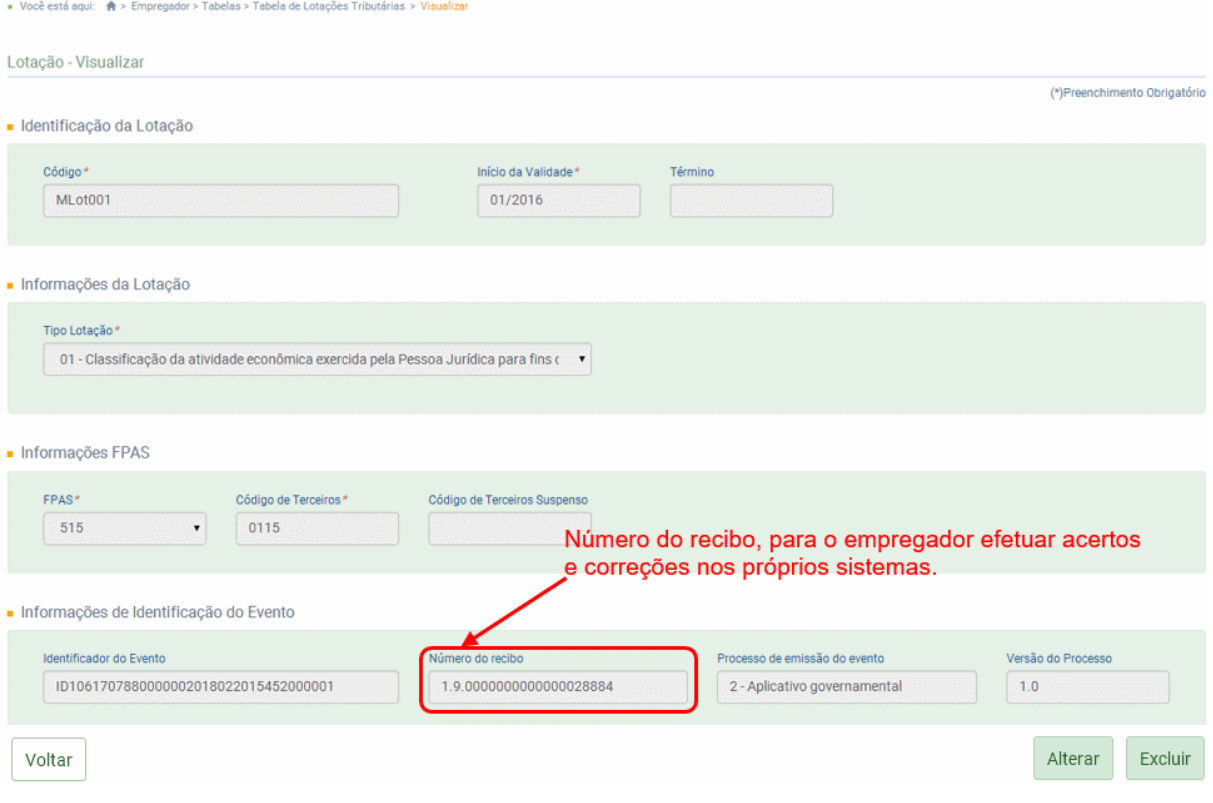

## ➔ **INCLUSÃO**

Na tela inicial deste evento, o usuário deverá clicar em "Cadastrar nova Lotação", informar todos os dados dos campos e clicar em "Salvar".

## ➔ **ALTERAÇÃO**

Utilizar o botão "Alterar", localizado no lado inferior direito da tela de consulta do evento, ou diretamente na tela com o resultado do filtro. Deve ser utilizado para alterar dados enviados anteriormente para essa tabela. Caso o empregador queira alterar o período de validade das informações, ver o item "Incluir Nova Validade" (abaixo).

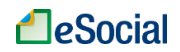

As informações constantes do Evento de Tabelas são mantidas no eSocial de forma histórica, não sendo permitidas informações conflitantes para um mesmo item dentro da mesma Tabela e período de validade. Esta transmissão deve ser efetuada, preferencialmente, assim que ocorrer a alteração da informação armazenada naquela tabela, evitando-se inconsistências entre este e os eventos de folha de pagamento.

## ➔ **INCLUIR NOVA VALIDADE**

No botão "Incluir Validade", localizado na tela inicial dessa tabela, o usuário poderá alterar alguns campos para esse evento (mantendo o mesmo código) e informar a partir de quando eles terão validade. Quando o empregador incluir uma nova validade, a data fim de validade da informação prestada anteriormente passa a ser o mês/ano imediatamente anterior ao do início da nova informação. Não é necessário o envio de evento específico para informar a data de fim de validade do item enviado anteriormente, no entanto o seu envio terá o mesmo efeito do procedimento anterior.

Portanto, o campo data fim da validade não deve ser utilizado quando se tratar de alteração da informação. A informação da data final deve ser enviada apenas no momento em que se pretende encerrar de forma definitiva determinada informação do evento. Por exemplo, encerramento de empresa, fechamento de filial, encerramento de obra de construção civil, desativação de rubrica, de lotação tributária, cargo, etc.

# ➔ **EXCLUSÃO**

Utilizar o botão "Excluir", localizado no lado inferior direito da tela de consulta do evento, ou diretamente na tela com o resultado do filtro. Deve ser utilizado para excluir itens enviados anteriormente para essa tabela. A exclusão não será permitida caso este item da tabela tenha sido referenciado em outro evento do eSocial. Nesse caso, será necessária a exclusão prévia de todos os eventos que fizeram referência a esse item da tabela.

Caso o empregador queira alterar o período de validade das informações, ver o item "Incluir Nova Validade" (acima).

**AssinaDOC**: a edição de eventos (inclusão, alteração, retificação e exclusão) deverá ser assinada digitalmente para o registro ser transmitido ao ambiente nacional do eSocial. Ver item 1.5 – [ASSINATURA DE EVENTOS](#page-20-0) deste Manual.

O o empregador deverá consultar o [Manual de Orientação do eSocial \(MOS\)](https://portal.esocial.gov.br/institucional/documentacao-tecnica) e os [Leiautes do eSocial](https://portal.esocial.gov.br/institucional/documentacao-tecnica) para verificar as condições de preenchimento (quem está obrigado, prazo de envio, pré-requisitos e informações adicionais).

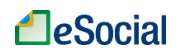

### **S-1030 - Tabela de Cargos/Empregos Públicos**

*Menu: Empregador* ➔ *Tabelas* ➔ *Tabela de Cargos*

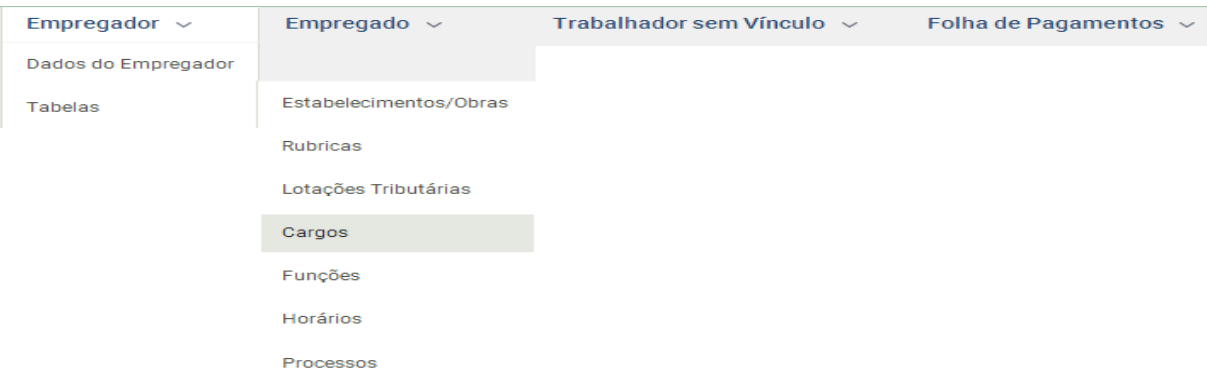

São as informações de identificação do cargo (inclusive carreiras e patentes), apresentando código e período de validade. É utilizado para inclusão, alteração e exclusão de registros na Tabela de Cargos/Empregos Públicos do empregador/órgão público. As informações consolidadas nesta tabela são utilizadas por todos os obrigados ao eSocial, para validação de diversos eventos, entre os quais o cadastramento inicial, admissão, alteração de dados contratuais, etc.

**Prazo de envio**: o evento Tabela de Cargos deve ser enviado antes dos eventos "S-2200 – Cadastramento Inicial do Vínculo e Admissão/Ingresso do Trabalhador" e/ou "S-2300 - Trabalhador Sem Vínculo de Emprego/Estatutário – Início".

## ➔ **CONSULTA**

Para consultar esse evento, o usuário poderá utilizar o código ou a descrição do cargo:

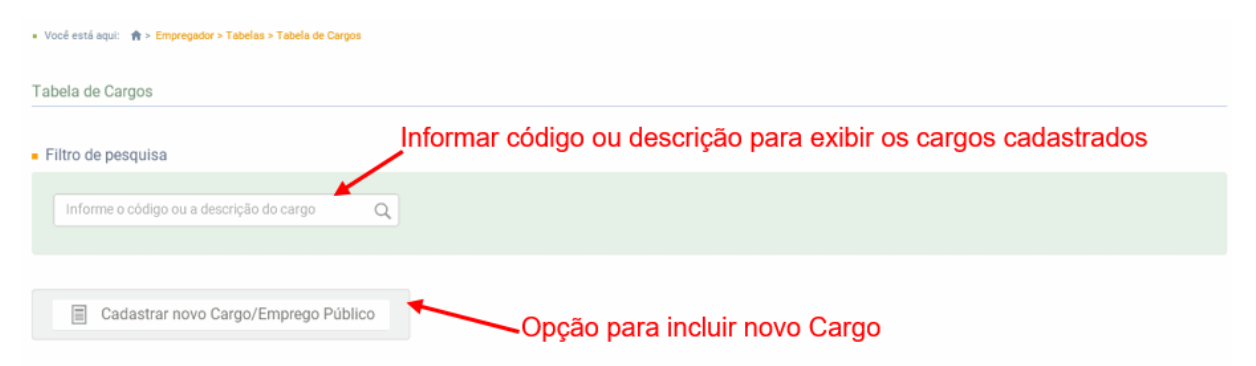

Clicar sobre a data localizada na coluna "Início de Validade" para visualizar o conteúdo do evento:

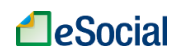

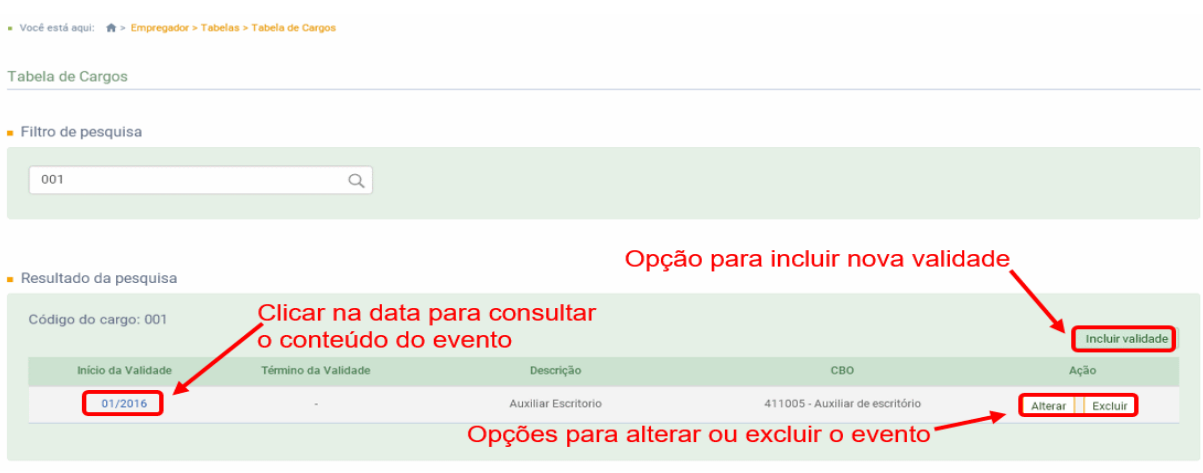

### Exibição do conteúdo do evento:

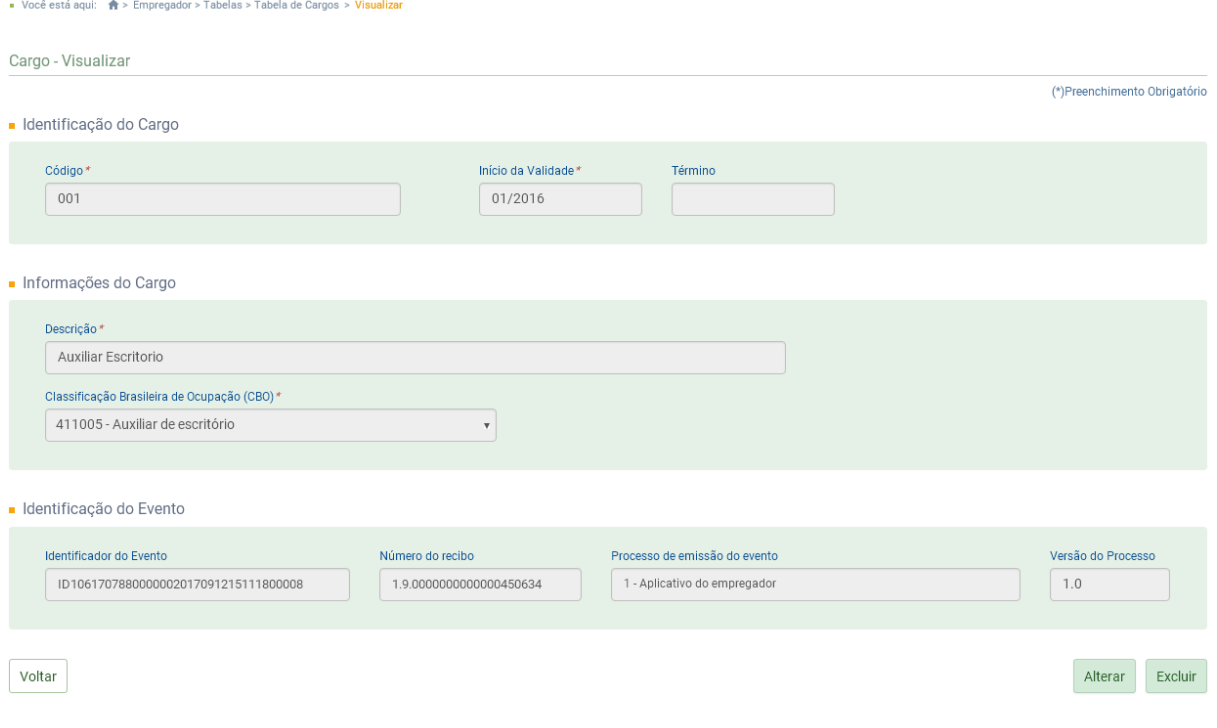

## ➔ **INCLUSÃO**

Na tela inicial deste evento, o usuário deverá clicar em "Cadastrar novo Cargo/Emprego Público", informar todos os dados dos campos e clicar em "Salvar".

## ➔ **ALTERAÇÃO**

Utilizar o botão "Alterar", localizado no lado inferior direito da tela de consulta do evento, ou diretamente na tela com o resultado do filtro. Deve ser utilizado para alterar dados enviados anteriormente para essa tabela. Caso o empregador queira alterar o período de validade das informações, ver o item "Incluir Nova Validade" (abaixo).

As informações constantes do Evento de Tabelas são mantidas no eSocial de forma histórica,

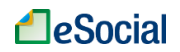

não sendo permitidas informações conflitantes para um mesmo item dentro da mesma Tabela e período de validade. Esta transmissão deve ser efetuada, preferencialmente, assim que ocorrer a alteração da informação armazenada naquela tabela, evitando-se inconsistências entre este e os eventos de folha de pagamento.

### ➔ **INCLUIR NOVA VALIDADE**

No botão "Incluir Validade", localizado na tela inicial dessa tabela, o usuário poderá alterar alguns campos para esse evento (mantendo o mesmo código) e informar a partir de quando eles terão validade. Quando o empregador incluir uma nova validade, a data fim de validade da informação prestada anteriormente passa a ser o mês/ano imediatamente anterior ao do início da nova informação. Não é necessário o envio de evento específico para informar a data de fim de validade do item enviado anteriormente, no entanto o seu envio terá o mesmo efeito do procedimento anterior.

Portanto, o campo data fim da validade não deve ser utilizado quando se tratar de alteração da informação. A informação da data final deve ser enviada apenas no momento em que se pretende encerrar de forma definitiva determinada informação do evento. Por exemplo, encerramento de empresa, fechamento de filial, encerramento de obra de construção civil, desativação de rubrica, de lotação tributária, cargo, etc.

## ➔ **EXCLUSÃO**

Utilizar o botão "Excluir", localizado no lado inferior direito da tela de consulta do evento, ou diretamente na tela com o resultado do filtro. Deve ser utilizado para excluir itens enviados anteriormente para essa tabela. A exclusão não será permitida caso este item da tabela tenha sido referenciado em outro evento do eSocial. Nesse caso, será necessária a exclusão prévia de todos os eventos que fizeram referência a esse item da tabela.

Caso o empregador queira alterar o período de validade das informações, ver o item "Incluir Nova Validade" (acima).

**AssinaDOC**: a edição de eventos (inclusão, alteração, retificação e exclusão) deverá ser assinada digitalmente para o registro ser transmitido ao ambiente nacional do eSocial. Ver item 1.5 – [ASSINATURA DE EVENTOS](#page-20-0) deste Manual.

O empregador deverá consultar o [Manual de Orientação do eSocial \(MOS\)](https://portal.esocial.gov.br/institucional/documentacao-tecnica) e os [Leiautes do eSocial](https://portal.esocial.gov.br/institucional/documentacao-tecnica) para verificar as condições de preenchimento (quem está obrigado, prazo de envio, pré-requisitos e informações adicionais).

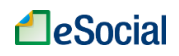

### **S-1040 - Tabela de Funções/Cargos em Comissão**

*Menu: Empregador* ➔ *Tabelas*➔ *Tabela de Funções*

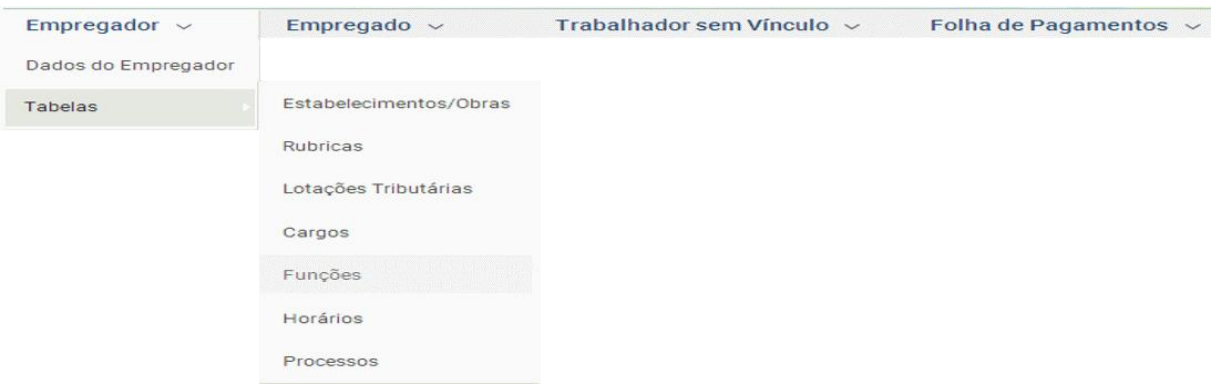

São as informações de identificação da função, apresentando código e período de validade do registro. É utilizado para inclusão, alteração e exclusão de registros na tabela de Funções e Cargos em Comissão do empregador/órgão público. As informações consolidadas desta tabela são utilizadas para validação de outros eventos do eSocial (admissão, alteração contratual etc.).

**Prazo de envio**: o evento Tabela de Funções e Cargos em Comissão, se houver, deve ser enviado antes dos eventos "S-2200 – Cadastramento Inicial do Vínculo e Admissão/Ingresso do Trabalhador" e/ou "S-2300 - Trabalhador Sem Vínculo de Emprego/Estatutário – Início".

## ➔ **CONSULTA**

Para consultar esse evento, o usuário poderá utilizar o código ou a descrição da função:

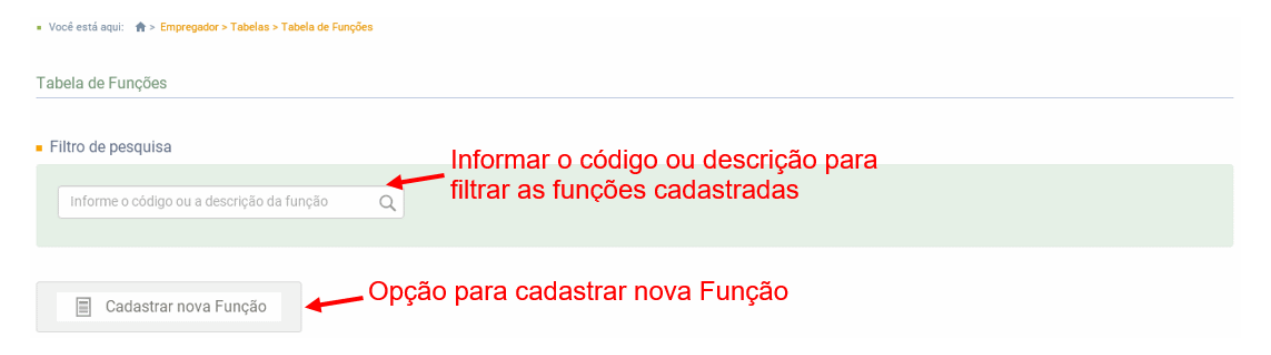

Exibição do conteúdo do evento:

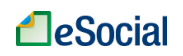

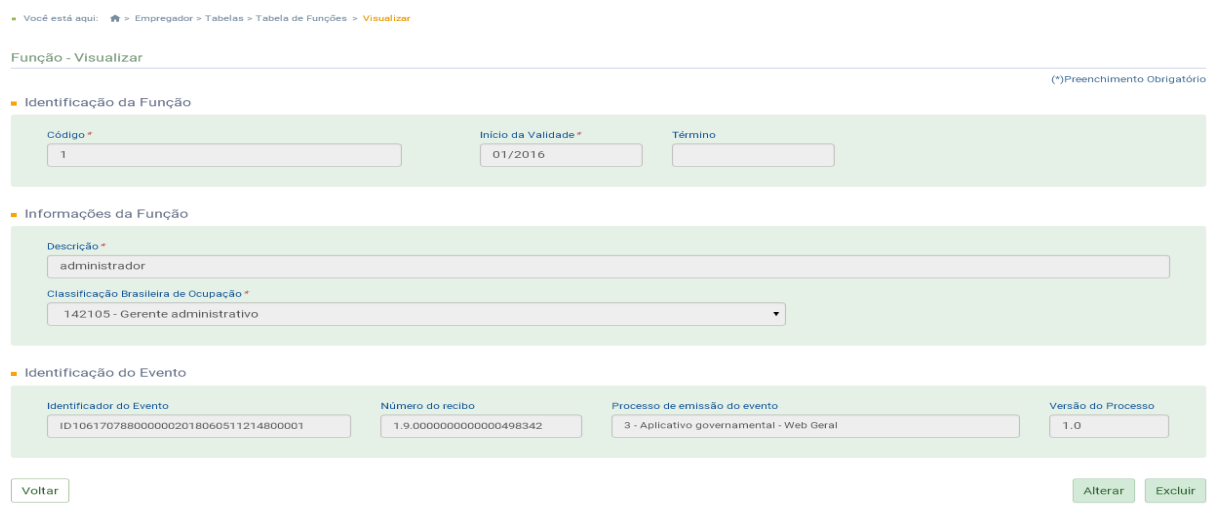

## ➔ **INCLUSÃO**

Na tela inicial deste evento, o usuário deverá clicar em "Cadastrar nova Função", informar todos os dados dos campos e clicar em "Salvar".

## ➔ **ALTERAÇÃO**

Utilizar o botão "Alterar", localizado no lado inferior direito da tela de consulta do evento, ou diretamente na tela com o resultado do filtro. Deve ser utilizado para alterar dados enviados anteriormente para essa tabela. Caso o empregador queira alterar o período de validade das informações, ver o item "Incluir Nova Validade" (abaixo).

As informações constantes do Evento de Tabelas são mantidas no eSocial de forma histórica, não sendo permitidas informações conflitantes para um mesmo item dentro da mesma Tabela e período de validade. Esta transmissão deve ser efetuada, preferencialmente, assim que ocorrer a alteração da informação armazenada naquela tabela, evitando-se inconsistências entre este e os eventos de folha de pagamento.

### ➔ **INCLUIR NOVA VALIDADE**

No botão "Incluir Validade", localizado na tela inicial dessa tabela, o usuário poderá alterar alguns campos para esse evento (mantendo o mesmo código) e informar a partir de quando eles terão validade. Quando o empregador incluir uma nova validade, a data fim de validade da informação prestada anteriormente passa a ser o mês/ano imediatamente anterior ao do início da nova informação. Não é necessário o envio de evento específico para informar a data de fim de validade do item enviado anteriormente, no entanto o seu envio terá o mesmo efeito do procedimento anterior.

Portanto, o campo data fim da validade não deve ser utilizado quando se tratar de alteração da informação. A informação da data final deve ser enviada apenas no momento em que se pretende encerrar de forma definitiva determinada informação do evento. Por exemplo, encerramento de empresa, fechamento de filial, encerramento de obra de construção civil, desativação de rubrica, de lotação tributária, cargo, etc.

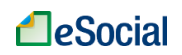

## ➔ **EXCLUSÃO**

Utilizar o botão "Excluir", localizado no lado inferior direito da tela de consulta do evento, ou diretamente na tela com o resultado do filtro. Deve ser utilizado para excluir itens enviados anteriormente para essa tabela. A exclusão não será permitida caso este item da tabela tenha sido referenciado em outro evento do eSocial. Nesse caso, será necessária a exclusão prévia de todos os eventos que fizeram referência a esse item da tabela.

Caso o empregador queira alterar o período de validade das informações, ver o item "Incluir Nova Validade" (acima).

**AssinaDOC**: a edição de eventos (inclusão, alteração, retificação e exclusão) deverá ser assinada digitalmente para o registro ser transmitido ao ambiente nacional do eSocial. Ver item 1.5 - [ASSINATURA DE EVENTOS](#page-20-0) deste Manual.

O empregador deverá consultar o [Manual de Orientação do eSocial \(MOS\)](https://portal.esocial.gov.br/institucional/documentacao-tecnica) e os [Leiautes do eSocial](https://portal.esocial.gov.br/institucional/documentacao-tecnica) para verificar as condições de preenchimento (quem está obrigado, prazo de envio, pré-requisitos e informações adicionais).

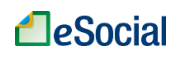

### **S-1050 - Tabela de Horários/Turnos de Trabalho**

*Menu: Empregador* ➔ *Tabelas* ➔ *Tabela de Horários*

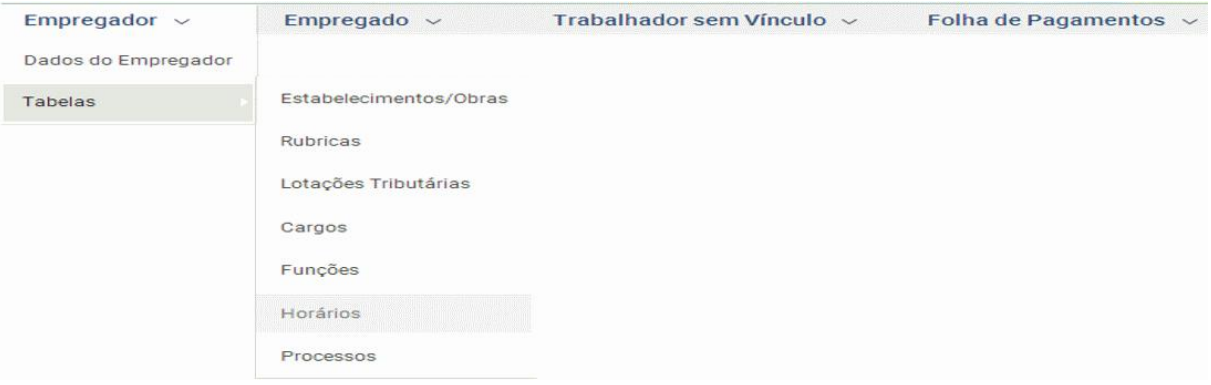

São as informações de identificação do horário contratual, apresentando o código e período de validade do registro. Detalha também, quando for o caso, os horários de início e término do intervalo para a jornada de trabalho. É utilizado para inclusão, alteração e exclusão de registros na Tabela de Horários/Turnos de Trabalho.

**Prazo de envio**: o evento Tabela de Horários/Turnos de Trabalho deve ser enviado antes do evento "S-2200 – Cadastramento Inicial do Vínculo de Admissão/Ingresso do Trabalhador".

## ➔ **CONSULTA**

Para consultar esse evento, o usuário poderá utilizar o código, hora de entrada ou de saída:

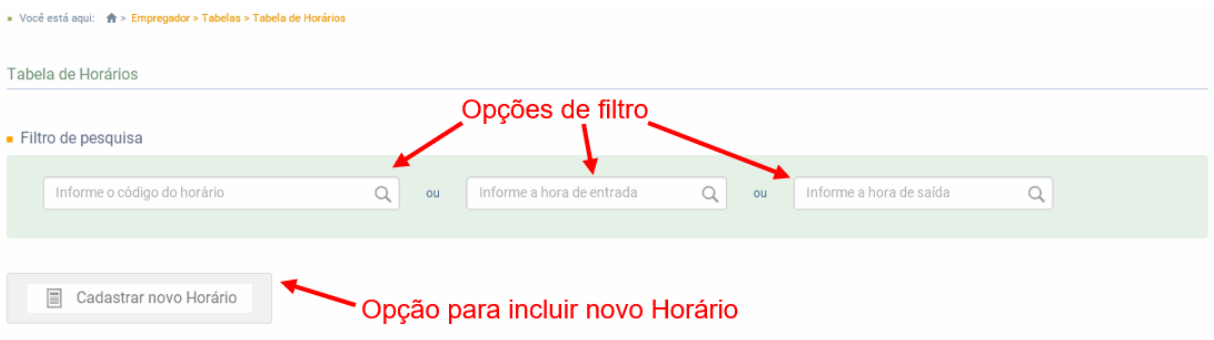

Exibição do conteúdo do evento:

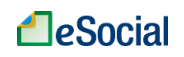

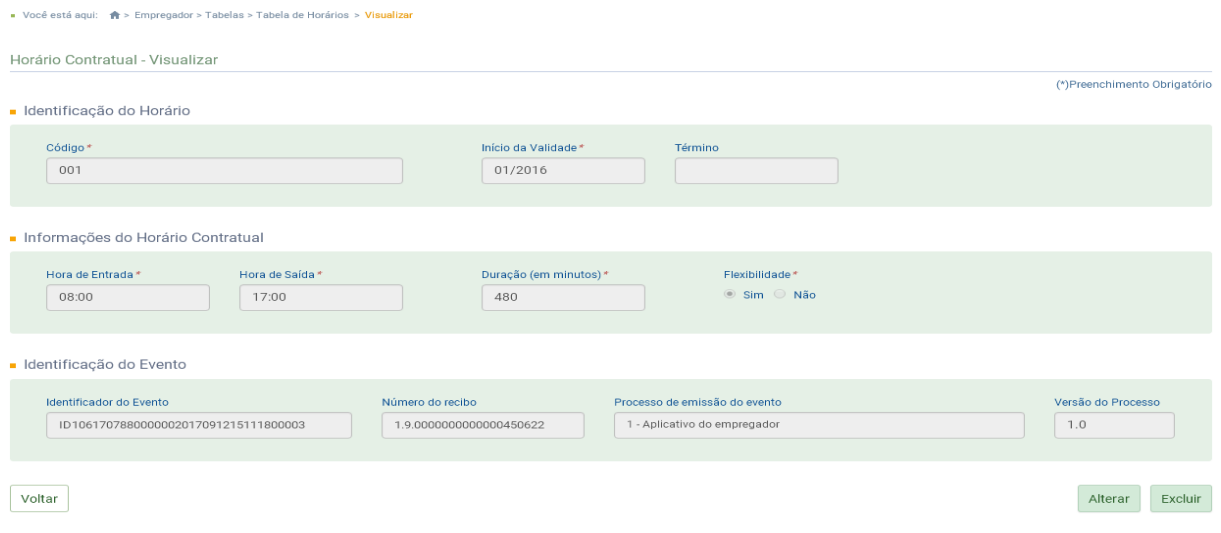

# ➔ **INCLUSÃO**

Na tela inicial deste evento, o usuário deverá clicar em "Cadastrar novo Horário", informar todos os dados dos campos e clicar em "Salvar".

## ➔ **ALTERAÇÃO**

Utilizar o botão "Alterar", localizado no lado inferior direito da tela de consulta do evento, ou diretamente na tela com o resultado do filtro. Deve ser utilizado para alterar dados enviados anteriormente para essa tabela. Caso o empregador queira alterar o período de validade das informações, ver o item "Incluir Nova Validade" (abaixo).

As informações constantes do Evento de Tabelas são mantidas no eSocial de forma histórica, não sendo permitidas informações conflitantes para um mesmo item dentro da mesma Tabela e período de validade. Esta transmissão deve ser efetuada, preferencialmente, assim que ocorrer a alteração da informação armazenada naquela tabela, evitando-se inconsistências entre este e os eventos de folha de pagamento.

### ➔ **INCLUIR NOVA VALIDADE**

No botão "Incluir Validade", localizado na tela inicial dessa tabela, o usuário poderá alterar alguns campos para esse evento (mantendo o mesmo código) e informar a partir de quando eles terão validade. Quando o empregador incluir uma nova validade, a data fim de validade da informação prestada anteriormente passa a ser o mês/ano imediatamente anterior ao do início da nova informação. Não é necessário o envio de evento específico para informar a data de fim de validade do item enviado anteriormente, no entanto o seu envio terá o mesmo efeito do procedimento anterior.

Portanto, o campo data fim da validade não deve ser utilizado quando se tratar de alteração da informação. A informação da data final deve ser enviada apenas no momento em que se pretende encerrar de forma definitiva determinada informação do evento. Por exemplo, encerramento de empresa, fechamento de filial, encerramento de obra de construção civil, desativação de rubrica, de lotação tributária, cargo, etc.

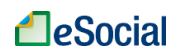

## ➔ **EXCLUSÃO**

Utilizar o botão "Excluir", localizado no lado inferior direito da tela de consulta do evento, ou diretamente na tela com o resultado do filtro. Deve ser utilizado para excluir itens enviados anteriormente para essa tabela. A exclusão não será permitida caso este item da tabela tenha sido referenciado em outro evento do eSocial. Nesse caso, será necessária a exclusão prévia de todos os eventos que fizeram referência a esse item da tabela.

Caso o empregador queira alterar o período de validade das informações, ver o item "Incluir Nova Validade" (acima).

**AssinaDOC**: a edição de eventos (inclusão, alteração, retificação e exclusão) deverá ser assinada digitalmente para o registro ser transmitido ao ambiente nacional do eSocial. Ver item 1.5 – [ASSINATURA DE EVENTOS](#page-20-0) deste Manual.

O empregador deverá consultar o [Manual de Orientação do eSocial \(MOS\)](https://portal.esocial.gov.br/institucional/documentacao-tecnica) e os [Leiautes do eSocial](https://portal.esocial.gov.br/institucional/documentacao-tecnica) para verificar as condições de preenchimento (quem está obrigado, prazo de envio, pré-requisitos e informações adicionais).

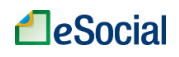

### **S-1070 - Tabela de Processos Administrativos/Judiciais**

*Menu: Empregador* ➔ *Tabelas*➔ *Tabela de Processos Administrativos/Judiciais*

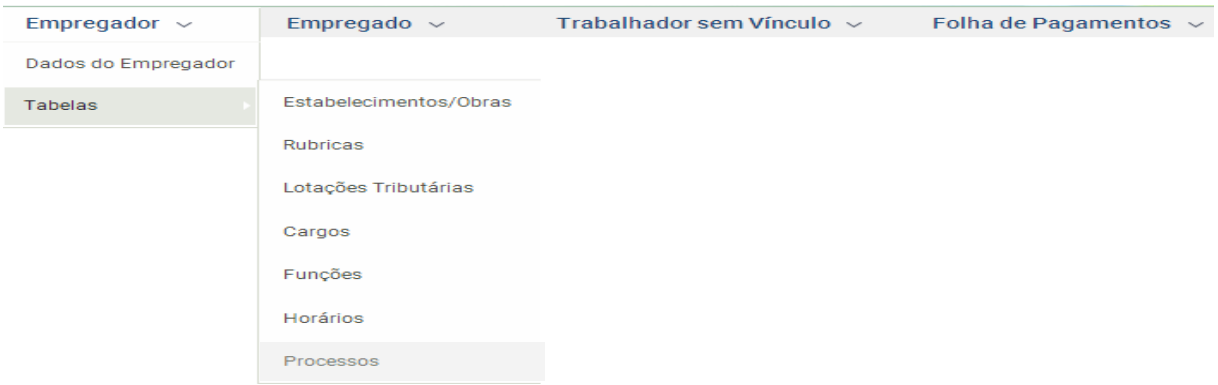

Evento utilizado para inclusão, alteração e exclusão de registros na Tabela de Processos Administrativos/Judiciais do empregador/contribuinte/órgão público, de entidade patronal com representação coletiva, de trabalhador contra um dos órgãos governamentais envolvidos no projeto do eSocial e que tenha influência no cálculo das contribuições, dos impostos ou do FGTS, e de outras empresas, quando influenciem no cumprimento das suas obrigações principais e acessórias. As informações consolidadas desta tabela são utilizadas para validação de outros eventos do eSocial e influenciam na forma e no cálculo dos tributos devidos e FGTS.

**Prazo de envio**: deve ser transmitido até o dia 07 do mês subsequente ao do mês de referência informado no evento ou antes do envio de qualquer evento de remuneração que a decisão venha afetar.

## ➔ **CONSULTA**

Para consultar esse evento, o usuário deverá informar o número do processo:

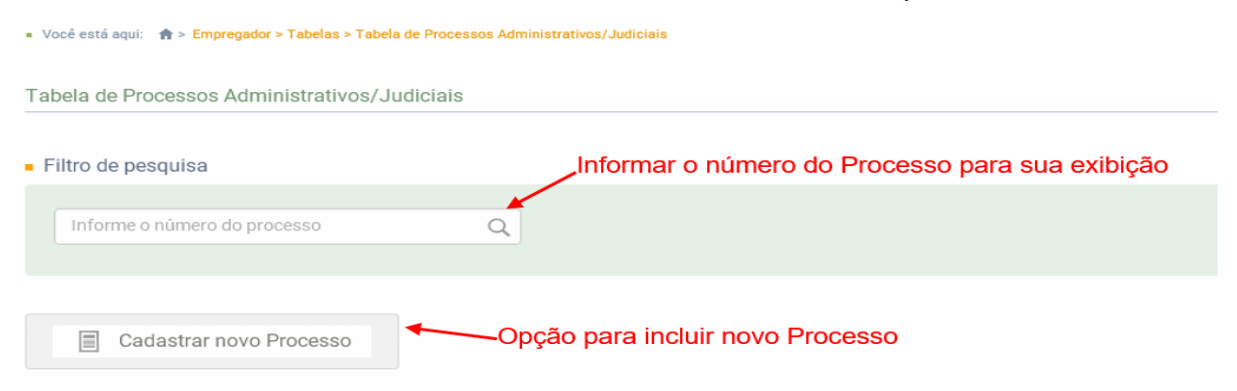

Tela com o resultado do filtro:

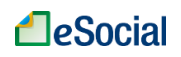

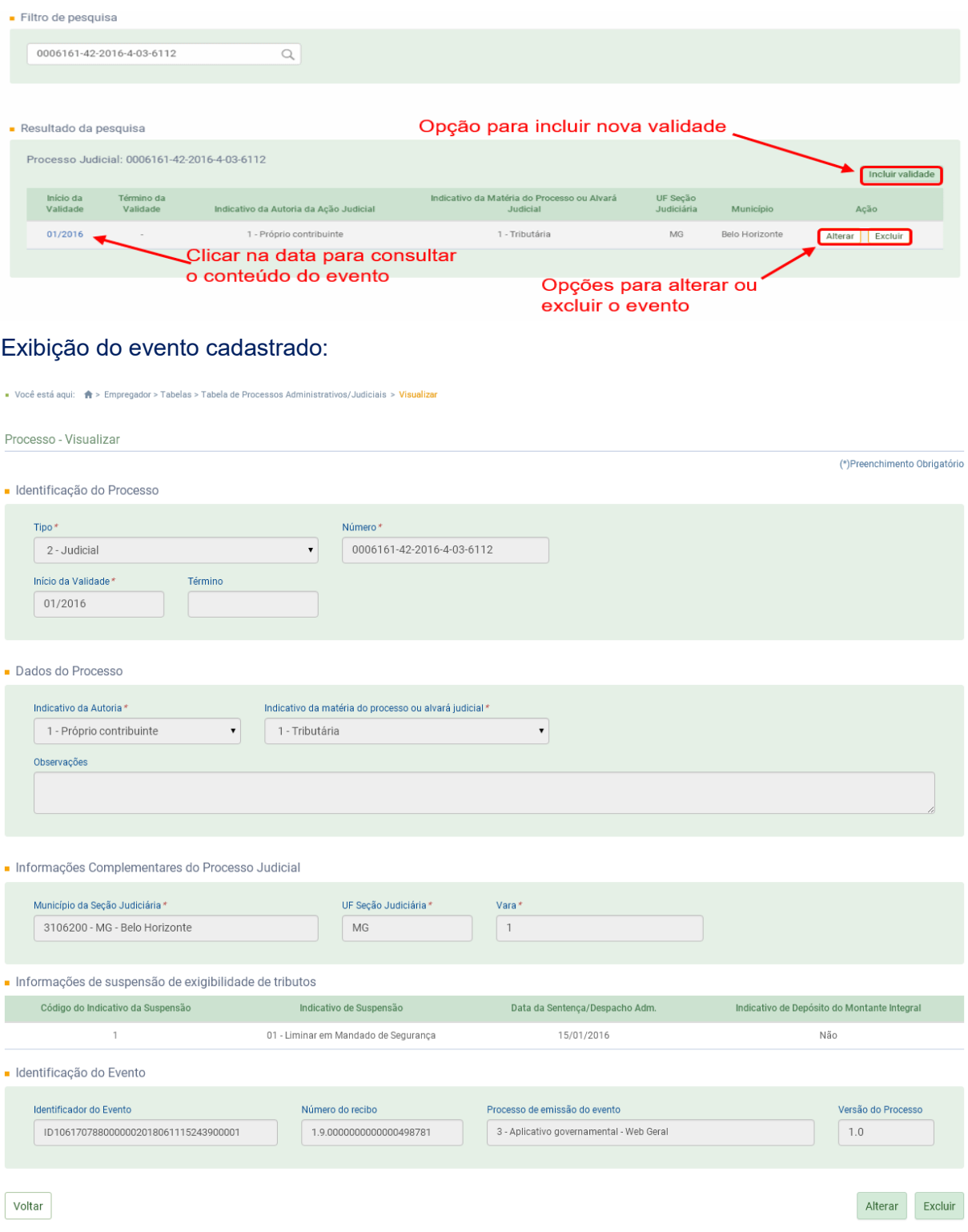

# ➔ **INCLUSÃO**

Na tela inicial deste evento, o usuário deverá clicar em "Cadastrar novo Processo", informar todos os dados dos campos e clicar em "Salvar".

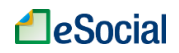

## ➔ **ALTERAÇÃO**

Utilizar o botão "Alterar", localizado no lado inferior direito da tela de consulta do evento, ou diretamente na tela com o resultado do filtro. Deve ser utilizado para alterar dados enviados anteriormente para essa tabela. Caso o empregador queira alterar o período de validade das informações, ver o item "Incluir Nova Validade" (abaixo).

As informações constantes do Evento de Tabelas são mantidas no eSocial de forma histórica, não sendo permitidas informações conflitantes para um mesmo item dentro da mesma Tabela e período de validade. Esta transmissão deve ser efetuada, preferencialmente, assim que ocorrer a alteração da informação armazenada naquela tabela, evitando-se inconsistências entre este e os eventos de folha de pagamento.

### ➔ **INCLUIR NOVA VALIDADE**

No botão "Incluir Validade", localizado na tela inicial dessa tabela, o usuário poderá alterar alguns campos para esse evento (mantendo o mesmo código) e informar a partir de quando eles terão validade. Quando o empregador incluir uma nova validade, a data fim de validade da informação prestada anteriormente passa a ser o mês/ano imediatamente anterior ao do início da nova informação. Não é necessário o envio de evento específico para informar a data de fim de validade do item enviado anteriormente, no entanto o seu envio terá o mesmo efeito do procedimento anterior.

Portanto, o campo data fim da validade não deve ser utilizado quando se tratar de alteração da informação. A informação da data final deve ser enviada apenas no momento em que se pretende encerrar de forma definitiva determinada informação do evento. Por exemplo, encerramento de empresa, fechamento de filial, encerramento de obra de construção civil, desativação de rubrica, de lotação tributária, cargo, etc.

## ➔ **EXCLUSÃO**

Utilizar o botão "Excluir", localizado no lado inferior direito da tela de consulta do evento, ou diretamente na tela com o resultado do filtro. Deve ser utilizado para excluir itens enviados anteriormente para essa tabela. A exclusão não será permitida caso este item da tabela tenha sido referenciado em outro evento do eSocial. Nesse caso, será necessária a exclusão prévia de todos os eventos que fizeram referência a esse item da tabela.

Caso o empregador queira alterar o período de validade das informações, ver o item "Incluir Nova Validade" (acima).

**AssinaDOC**: a edição de eventos (inclusão, alteração, retificação e exclusão) deverá ser assinada digitalmente para o registro ser transmitido ao ambiente nacional do eSocial. Ver item 1.5 – [ASSINATURA DE EVENTOS](#page-20-0) deste Manual.

O empregador deverá consultar o [Manual de Orientação do eSocial \(MOS\)](https://portal.esocial.gov.br/institucional/documentacao-tecnica) e os [Leiautes do eSocial](https://portal.esocial.gov.br/institucional/documentacao-tecnica) para verificar as condições de preenchimento (quem está obrigado, prazo de envio, pré-requisitos e informações adicionais).

.

# **3 – EMPREGADOS E TRABALHADORES SEM VÍNCULO DE EMPREGO**

**ATENÇÃO**: de acordo com a implementação progressiva do eSocial, os eventos **não periódicos** estarão disponíveis até março/2019 apenas para empresas das 1ª e 2ª etapas, conforme [Resolução 02/2016 do Comitê Diretivo do eSocial \(com atualizações até](https://portal.esocial.gov.br/institucional/legislacao/resolucao-do-comite-diretivo-do-esocial-no-2-de-30-de-agosto-de-2016-consolidada)  [02/10/2018\)](https://portal.esocial.gov.br/institucional/legislacao/resolucao-do-comite-diretivo-do-esocial-no-2-de-30-de-agosto-de-2016-consolidada).

# **3.1 – EMPREGADOS**

*Menu: Empregado* ➔ *Gestão de Empregados*

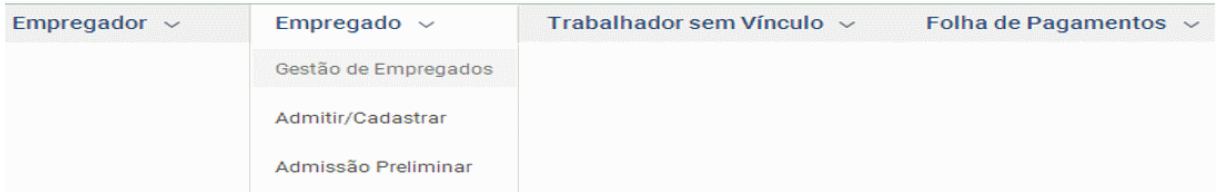

Menu utilizado para realizar a gestão de trabalhadores registrados pelo evento [S-2200](#page-54-0) (Cadastramento Inicial do Vínculo e Admissão/Ingresso de Trabalhador)

# <span id="page-50-0"></span>**3.1.1 Gestão de Empregados**

Para empregadores com até 12 trabalhadores, o usuário poderá digitar parcialmente o CPF, Nome ou Matrícula para consultar seus empregados. A partir de 13 trabalhadores, o empregador deverá digitar o CPF completo para realizar sua busca:

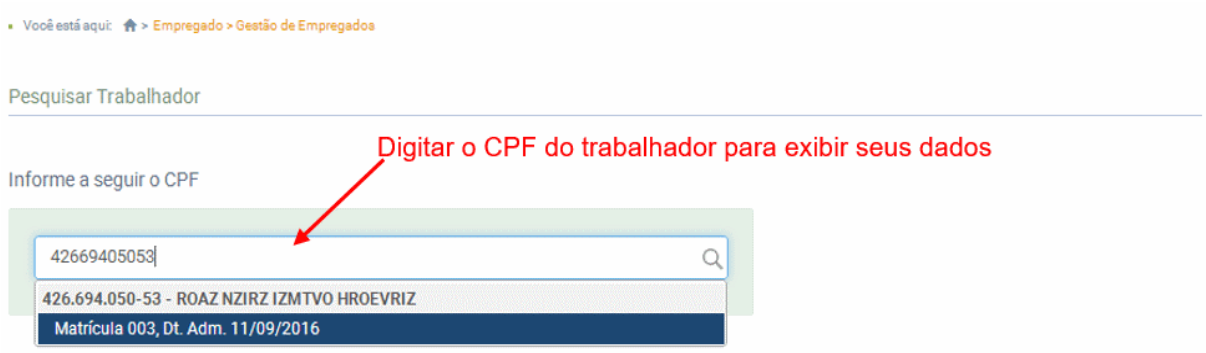

Será exibida a seguinte tela:

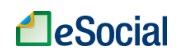

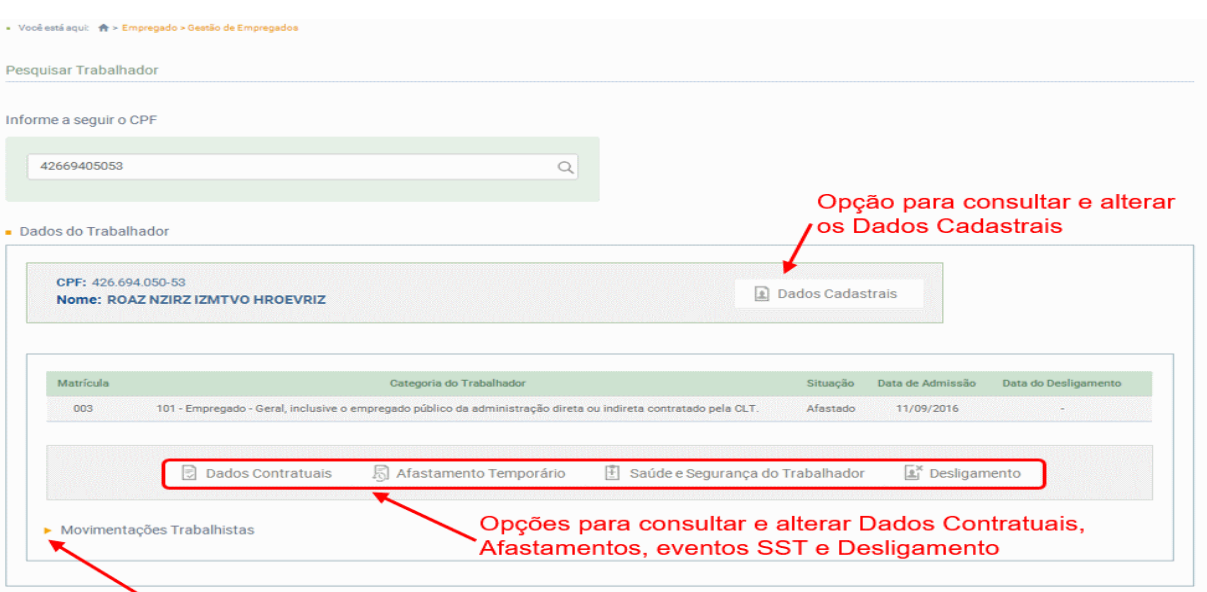

Clicar no texto "Movimentações Trabalhistas" para exibição dos eventos

- **Dados Cadastrais:** ver item S-2205 [Alteração de Dados Cadastrais do Trabalhador](#page-57-0) deste Manual;
- **Dados Contratuais:** ver item S-2206 [Alteração de Contrato de Trabalho](#page-62-0) deste Manual;
- **Afastamento Temporário:** ver item S-2230 [Afastamento Temporário](#page-66-0) deste Manual;
- **Saúde e Segurança do Trabalhador:** a opção de SST será disponibilizada em versão futura do WEB GERAL. Caso necessário, o empregador deverá transmiti-la através de sistemas próprios, via Web service;
- **Desligamento:** ver item S-2299 [Desligamento](#page-80-0) deste Manual.

### ➔ **Movimentações Trabalhistas**

Exibe o registro de eventos trabalhistas (RET) para o trabalhador selecionado. O RET é composto pelos eventos não periódicos do eSocial. Na tela de Gestão de Trabalhadores, o usuário deverá clicar sobre o texto "Movimentações Trabalhistas" (localizado na parte de baixo da tela) para visualizar os eventos do trabalhador selecionado:

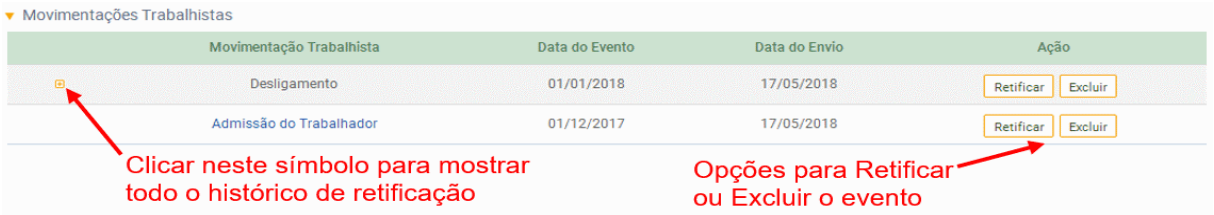

Todo o histórico de retificação de um evento ficará registrado na tela de movimentações trabalhistas. O empregador poderá visualizar esse histórico clicando no símbolo **que** aparece na frente do evento.

O detalhamento dos botões da tela de Gestão de Empregados será realizado nos próximos capítulos.

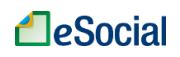

### **S-2190 - Admissão de Trabalhador - Registro Preliminar**

*Menu: Empregado* ➔ *Admissão Preliminar*

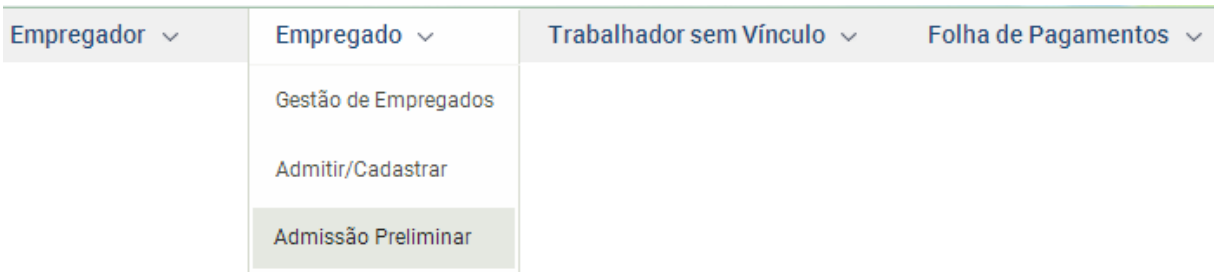

Este evento é **opcional**, a ser utilizado quando não for possível enviar todas as informações do evento "S-2200 – Cadastramento Inicial e Admissão/Ingresso de Trabalhador" até o final do dia imediatamente anterior ao do início da respectiva prestação do serviço. Para tanto, deve ser informado: CNPJ/CPF do empregador, CPF do trabalhador, data de nascimento e data de admissão do empregado. É imprescindível o envio posterior do evento S-2200 para complementar as informações da admissão e regularizar o registro do empregado.

**Prazo de envio**: deve ser enviado até o final do dia imediatamente anterior ao do início da prestação do serviço pelo trabalhador admitido. No caso de admissão de empregado na data do início da obrigatoriedade de envio dos eventos não periódicos ao eSocial, o prazo de envio da informação de admissão é o próprio dia da admissão.

## ➔ **CONSULTA**

Todas as admissões preliminares registradas neste evento são exibidas na tela inicial:

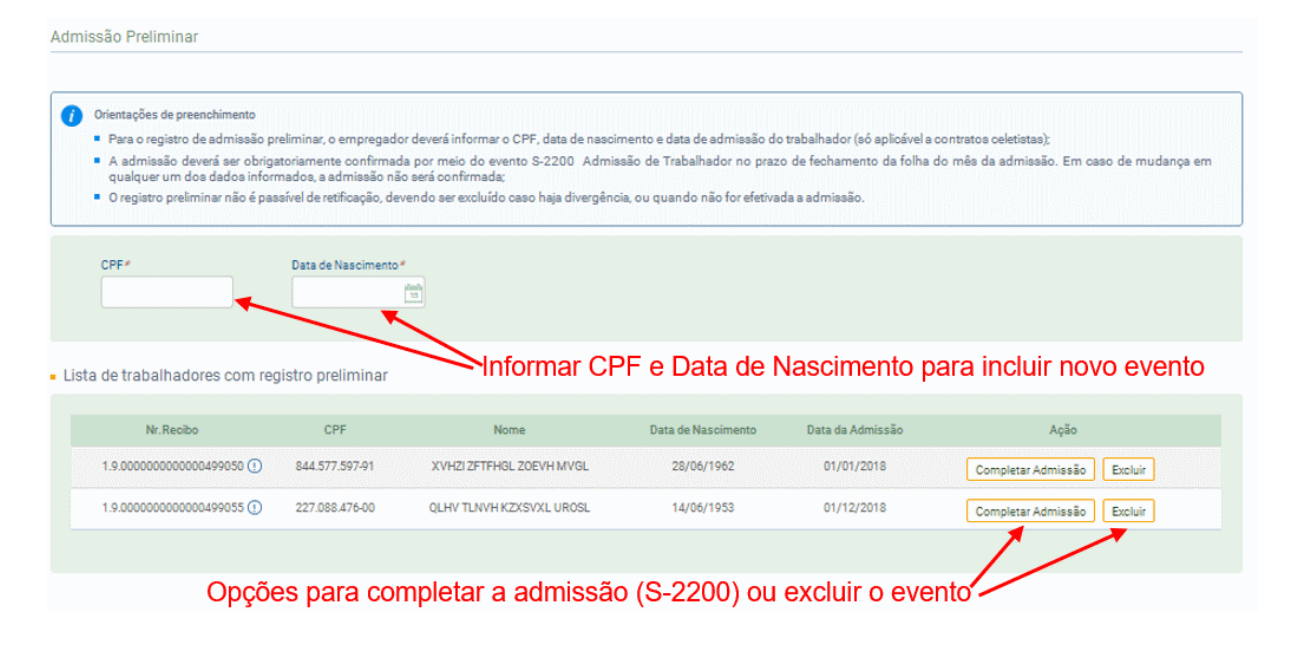

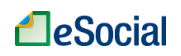

## ➔ **INCLUSÃO**

Na tela inicial deste evento, o usuário deverá informar o CPF e Data de Nascimento do trabalhador. Então, o eSocial exibirá o nome e o empregador deverá informar a data prevista de admissão e clicar no botão "Incluir":

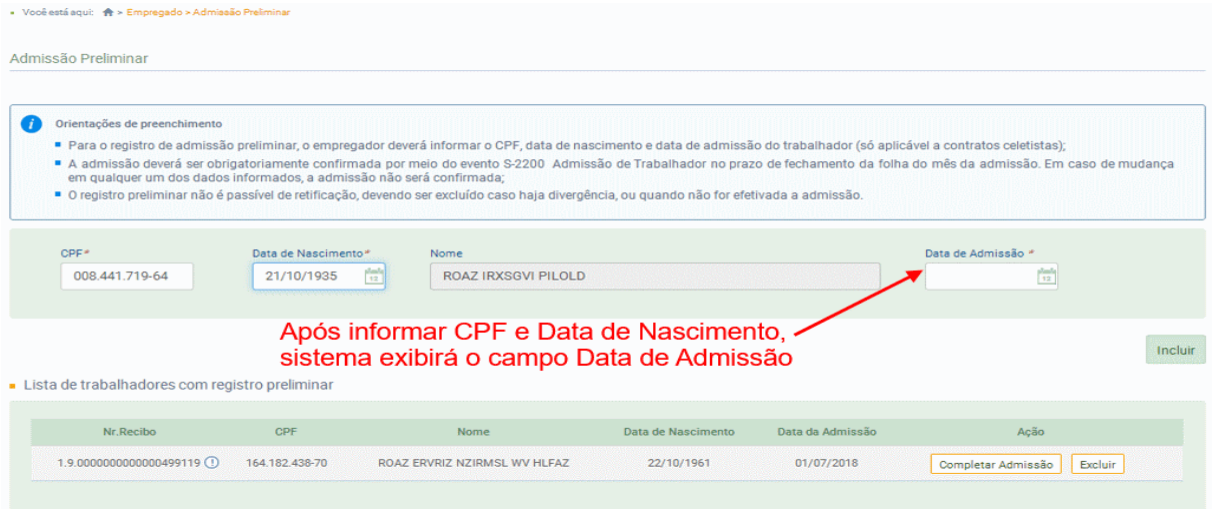

Para o registro de admissão preliminar, o empregador deverá informar o CPF, data de nascimento e data de admissão do trabalhador (só aplicável a contratos celetistas). A admissão deverá ser obrigatoriamente confirmada por meio do evento S-2200 (Admissão de Trabalhador) no prazo de fechamento da folha do mês da admissão. Em caso de mudança em qualquer um dos dados informados, a admissão não será confirmada.

➔ **ALTERAÇÃO** (mudar uma informação que foi prestada corretamente e que sofreu alteração a partir de determinada data)

O registro preliminar não é passível de alteração, devendo ser excluído caso exista divergência nos dados informados inicialmente.

➔ **RETIFICAÇÃO** (corrigir alguma informação que estava errada desde o princípio)

O registro preliminar não é passível de retificação, devendo ser excluído caso exista divergência, ou quando não for efetivada a admissão.

➔ **EXCLUSÃO** (tornar sem efeito jurídico um evento transmitido)

Utilizar o botão "Excluir", localizado no lado inferior direito da tela de consulta do evento.

**AssinaDOC**: a edição de eventos (inclusão, alteração, retificação e exclusão) deverá ser assinada digitalmente para o registro ser transmitido ao ambiente nacional do eSocial. Ver item 1.5 – [ASSINATURA DE EVENTOS](#page-20-0) deste Manual.

O empregador deverá consultar o [Manual de Orientação do eSocial \(MOS\)](https://portal.esocial.gov.br/institucional/documentacao-tecnica) e os [Leiautes do eSocial](https://portal.esocial.gov.br/institucional/documentacao-tecnica) para verificar as condições de preenchimento (quem está obrigado, prazo de envio, pré-requisitos e informações adicionais).

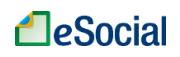

### <span id="page-54-0"></span>**S-2200 - Cadastramento Inicial do Vínculo e Admissão/Ingresso de Trabalhador**

*Menu: Empregado* ➔ *Admitir/Cadastrar*

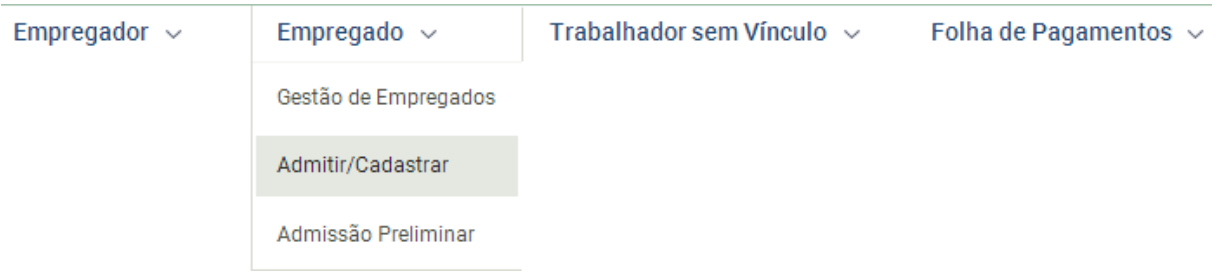

Este evento registra a admissão de empregado ou o ingresso de servidores estatutários, a partir da implantação do eSocial. Ele serve também para o cadastramento inicial de todos os vínculos ativos pela empresa/órgão público, no início da implantação, com seus dados cadastrais e contratuais atualizados.

**Prazo de envio**: deverá ser transmitido antes do envio de qualquer evento periódico ou não periódico relativo ao trabalhador e, ainda, conforme os seguintes prazos:

a) até o último dia do mês subsequente ao do início da obrigatoriedade de envio dos eventos não periódicos, para os vínculos iniciados até o último dia do mês anterior à essa obrigatoriedade ou antes do envio de qualquer outro evento relativo ao empregado;

b) até o dia imediatamente anterior ao do início da prestação dos serviços para os empregados admitidos a partir do dia seguinte ao início da obrigatoriedade de envio dos eventos não periódicos ao eSocial. No caso de sucessão trabalhista, ou se o empregador fizer a opção de enviar as informações preliminares de admissão por meio do evento "S- 2190 – Admissão do Trabalhador – Registro Preliminar", o prazo de envio do evento S- 2200 é até o dia 7 (sete) do mês subsequente ao da sua ocorrência, antecipando-se este vencimento para o dia útil imediatamente anterior quando não houver expediente bancário, ou antes da transmissão de qualquer outro evento relativo a esse empregado.

c) no dia do início da prestação dos serviços para os empregados admitidos na data do início da obrigatoriedade de envio dos eventos não periódicos ao eSocial.

## ➔ **CONSULTA**

A opção para consultar os empregados cadastrados está localizada no menu "Gestão de Empregados", conforme item [3.1.1 Gestão de Empregados](#page-50-0) deste Manual.

## ➔ **INCLUSÃO**

A admissão foi dividida em 02 telas. Na primeira, o empregador deverá informar CPF, Data de Nascimento, Data de Admissão e Tipo de Registro:

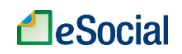

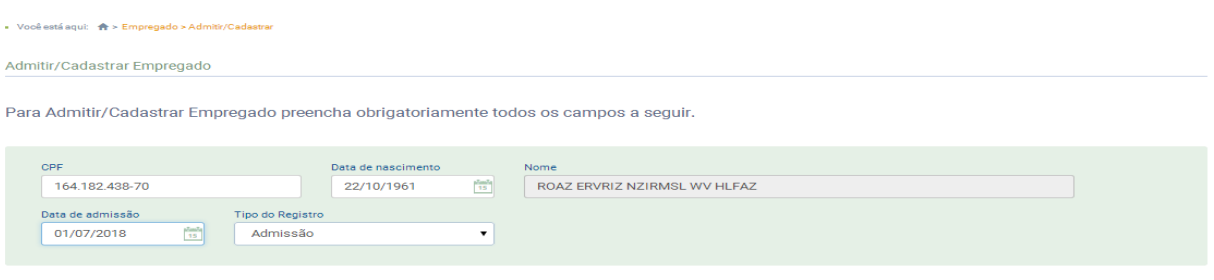

Tipo de Registro:

 $\sim$  Monković sevijeta kao Em

• Admissão: para registro de trabalhadores após o início de obrigatoriedade de utilização do eSocial;

 $\begin{array}{|c|} \hline \textbf{Continuar} \end{array}$ 

• Cadastramento Inicial: para registro de trabalhadores admitidos antes da obrigatoriedade de utilização do eSocial.

Informar os dados acima e clicar em "Continuar". O empregador será direcionado para a próxima etapa, quando deverá preencher as informações das abas "Dados Cadastrais" e "Dados Contratuais":

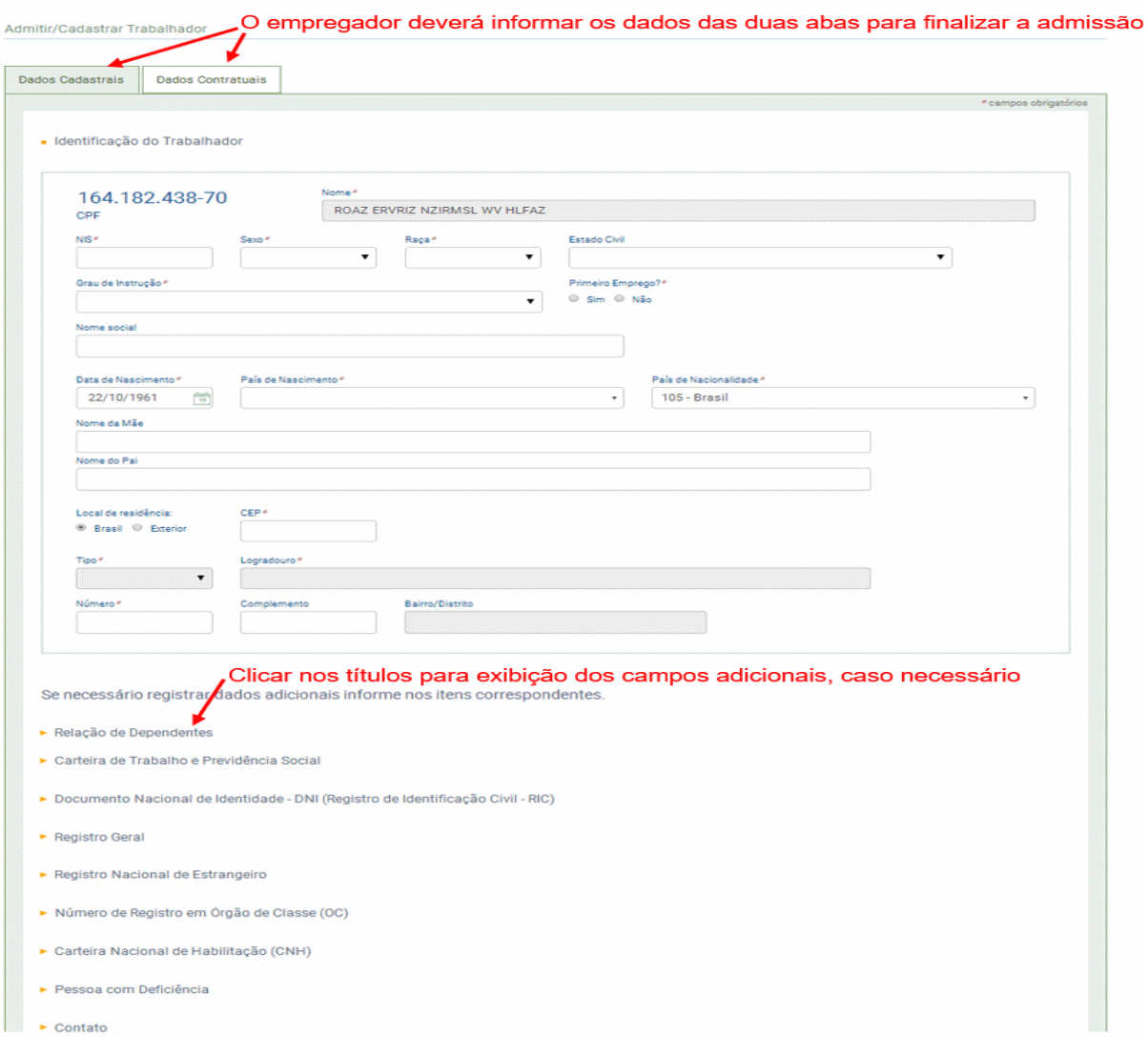

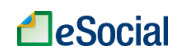

Todos os campos obrigatórios (\*) das duas abas deverão ser preenchidos para a aceitação do evento. Clicar em "Salvar" para concluir a admissão.

➔ **ALTERAÇÃO** (mudar uma informação que foi prestada corretamente e que sofreu alteração a partir de determinada data)

Para realizar a alteração de dados da admissão, ver itens S-2205 - [Alteração de Dados](#page-57-0)  [Cadastrais do Trabalhador](#page-57-0) e S-2206 - [Alteração de Contrato de Trabalho](#page-62-0) deste Manual

➔ **RETIFICAÇÃO** (corrigir alguma informação que estava errada desde o princípio)

A opção para retificar dados do evento de admissão (S-2200) está localizada no menu "Gestão de Empregados", conforme item 3.1.1 [Gestão de Empregados](#page-50-0) deste Manual.

➔ **EXCLUSÃO** (tornar sem efeito jurídico um evento transmitido)

O evento de admissão (S-2200) poderá ser excluído a partir do menu "Gestão de Empregados", na tela de "Movimentações Trabalhistas", conforme item [3.1.1 Gestão de](#page-50-0)  [Empregados](#page-50-0) deste Manual. Na tela que será apresentada, deve existir apenas uma linha com o evento de "Admissão do Trabalhador", e o empregador deverá clicar no botão Excluir dessa linha. Se o trabalhador possuir outras linhas com eventos cadastrados, não será possível excluir a admissão até que esses eventos sejam excluídos do sistema.

Não confundir este comando com o desligamento do trabalhador, que é aplicado para aqueles que foram admitidos normalmente, cumpriram seu contrato de trabalho – inclusive com remuneração – e serão demitidos pelo empregador. O usuário poderá consultar o item [S-2299](#page-80-0)  - [Desligamento](#page-80-0) deste Manual para maiores informações.

**AssinaDOC**: a edição de eventos (inclusão, alteração, retificação e exclusão) deverá ser assinada digitalmente para o registro ser transmitido ao ambiente nacional do eSocial. Ver item 1.5 – [ASSINATURA DE EVENTOS](#page-20-0) deste Manual.

O empregador deverá consultar o [Manual de Orientação do eSocial \(MOS\)](https://portal.esocial.gov.br/institucional/documentacao-tecnica) e os [Leiautes do eSocial](https://portal.esocial.gov.br/institucional/documentacao-tecnica) para verificar as condições de preenchimento (quem está obrigado, prazo de envio, pré-requisitos e informações adicionais).

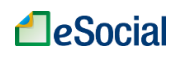

### <span id="page-57-0"></span>**S-2205 - Alteração de Dados Cadastrais do Trabalhador**

*Menu para empregados: Empregado* ➔ *Gestão de Empregados*

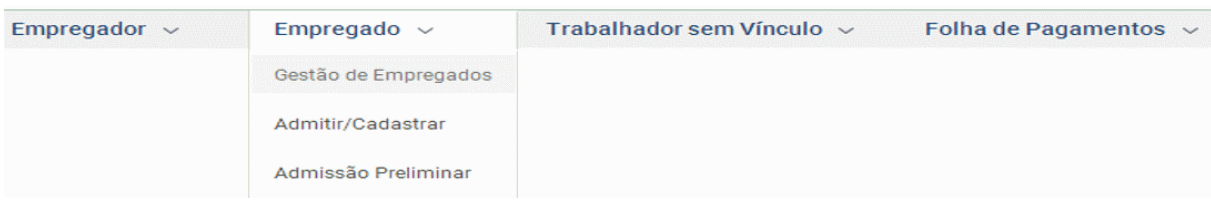

#### *Menu para TSVE: Trabalhador sem Vínculo* ➔ *Gestão de Trabalhadores*

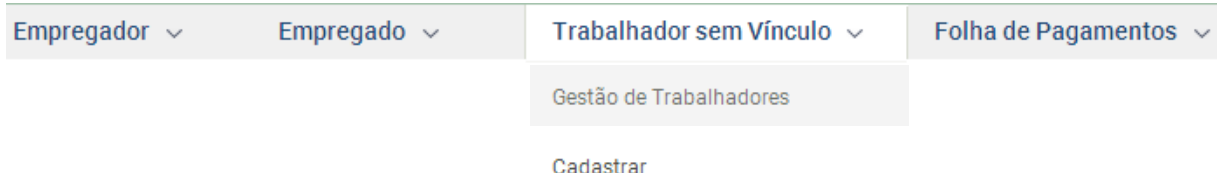

Este evento registra as alterações de dados cadastrais do trabalhador, tais como: documentação pessoal, endereço, escolaridade, estado civil, contato, etc. Deve ser utilizado tanto para empregados/servidores, inseridos através do evento [S-2200,](#page-54-0) quanto para outros trabalhadores sem vínculo de emprego cujas informações foram enviadas originalmente através do evento específico de "S-2300 - [Trabalhador Sem Vínculo de Emprego/Estatutário](#page-90-0)  – [Início"](#page-90-0). Disponível na tela de Gestão de Trabalhadores.

**Prazo de envio**: deve ser transmitido até o dia 07 (sete) do mês subsequente ao da competência informada no evento ou até o envio dos eventos mensais de folha de pagamento da competência em que ocorreu a alteração contratual.

### ➔ **CONSULTA**

Esse evento está localizado na tela de Gestão de Empregados ou na tela de Gestão de Trabalhadores (para TSVE), conforme itens [3.1.1 Gestão de Empregados](#page-50-0) e [3.2.1 Gestão de](#page-87-0)  [Trabalhadores](#page-87-0) deste Manual. Para consultar os dados cadastrais, o empregador deverá digitar o CPF completo do trabalhador para buscar seus dados:

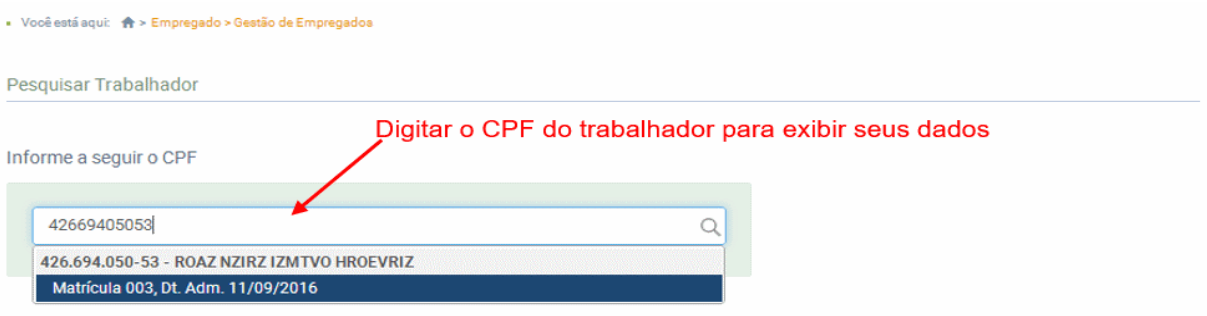

Será exibida a seguinte tela:

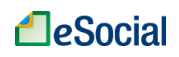

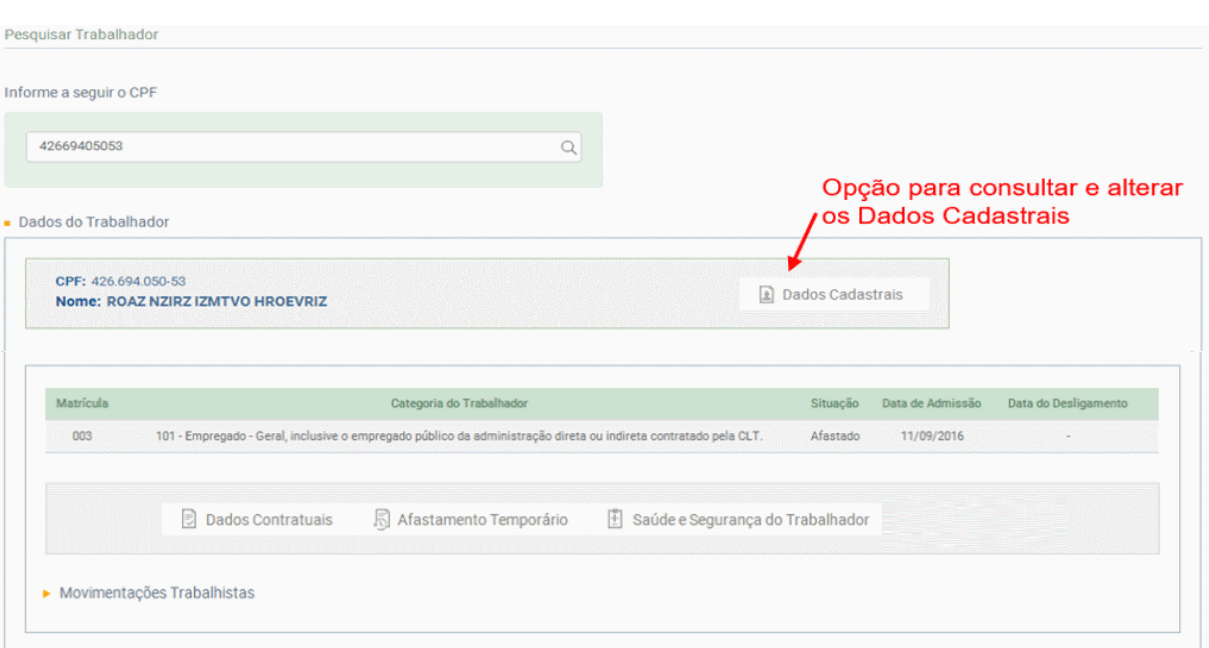

### Exibição dos dados cadastrais:

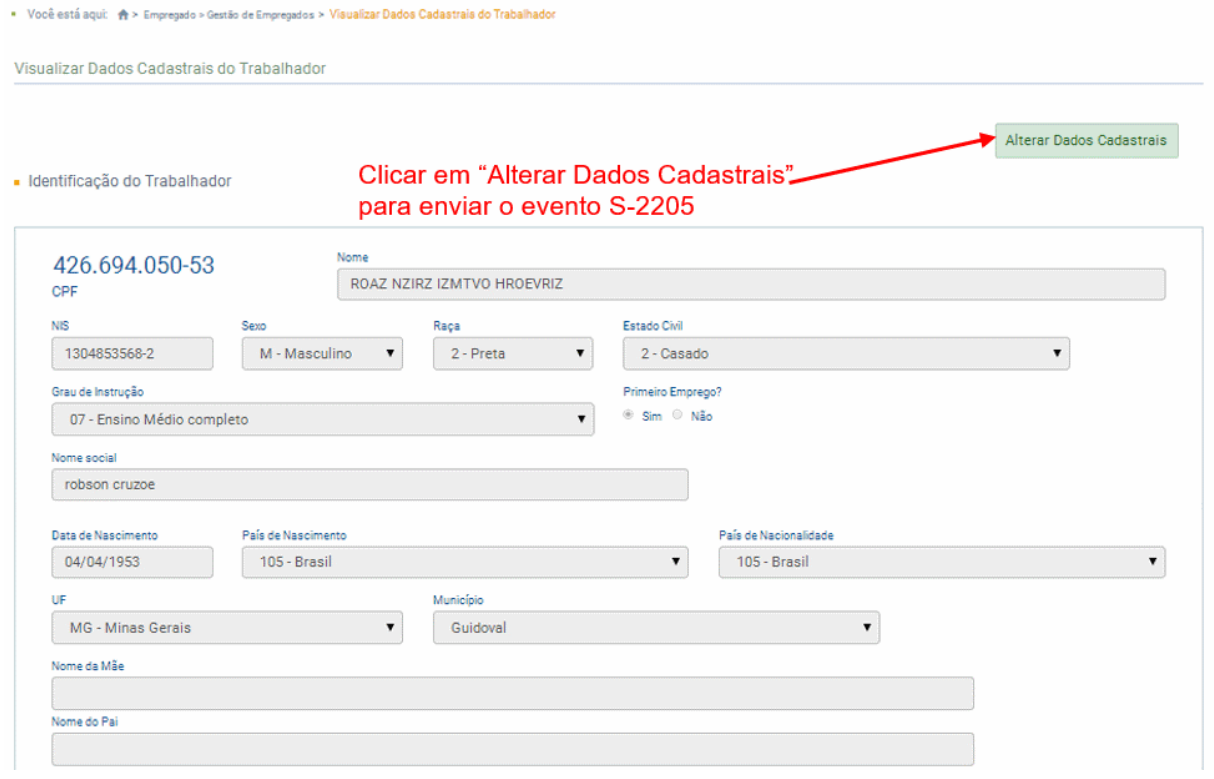

## ➔ **INCLUSÃO**

Após clicar no botão "Alterar Dados Cadastrais" (tela acima), o empregador deverá informar a data de início de vigência desta alteração e clicar no botão "Confirmar":

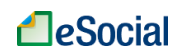

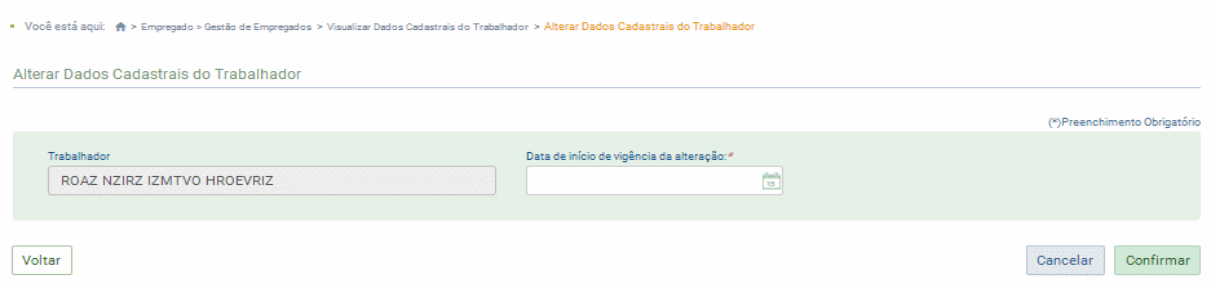

Alterar ou incluir os campos que serão exibidos na tela seguinte e clicar em "Salvar". Este evento não deve ser utilizado para corrigir informações enviadas incorretamente no evento de admissão do trabalhador. Neste caso deve ser enviado arquivo retificador do próprio evento de admissão, conforme item S-2200 - [Cadastramento Inicial do Vínculo e](#page-54-0)  [Admissão/Ingresso de Trabalhador](#page-54-0) deste Manual.

➔ **ALTERAÇÃO** (mudar uma informação que foi prestada corretamente e que sofreu alteração a partir de determinada data)

A alteração original de dados cadastrais irá atualizar o Registro de Eventos Trabalhistas (RET) do empregado no eSocial. Caso o empregador tenha realizado uma alteração cadastral com dados errados, terá que realizar uma retificação desse evento, conforme item abaixo (não é possível realizar uma alteração da alteração). Dessa forma, não será necessário enviar novo evento de alteração cadastral, mas corrigir as informações desse evento que foi enviado anteriormente.

#### **Mudança de CPF**

Desde a versão 2.5 do leiaute do eSocial, que entrou em produção em 21/01/2019, é possível alterar o CPF do trabalhador no mesmo contrato. Essa funcionalidade deve ser utilizada apenas na hipótese de o trabalhador ter o seu CPF alterado na Receita Federal do Brasil. Será criada outra matrícula vinculada ao novo CPF. O novo CPF deve estar regular na base de dados da Receita Federal.

Quando o CPF de um trabalhador é alterado, o empregador que quiser evitar o trabalho de excluir todas as informações enviadas com o CPF antigo e reenviá-las com o novo CPF, deve executar procedimento análogo ao da transferência de empregados entre empresas, ou seja, deve executar os seguintes passos:

1 – Enviar evento de S-2299 – Desligamento com o motivo 36 – "Mudança de CPF", indicando no campo {novoCPF} o novo número de inscrição do empregado;

2 – Em seguida, deve enviar evento S-2200 – Admissão, com o campo {tpAdmissao} preenchido com o valor 6 – "Mudança de CPF", mantendo a data de admissão original do trabalhador. Deve, ainda, preencher o grupo {mudancaCPF} com os números de CPF e matrícula anteriores e com a data em que houve a alteração. O eSocial não permite que uma matrícula seja reaproveitada, portanto, quando o CPF é alterado, nova matrícula deve ser atribuída ao trabalhador.

O WEBGERAL possui funcionalidade que registra os dois eventos (S-2299 e S-2200) ao mesmo tempo. Acessar a tela de "Gestão de Empregados" ou "Gestão de Trabalhadores", digitar o CPF do trabalhador. No botão "Dados Cadastrais", selecionar a opção "Alterar CPF":

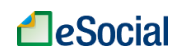

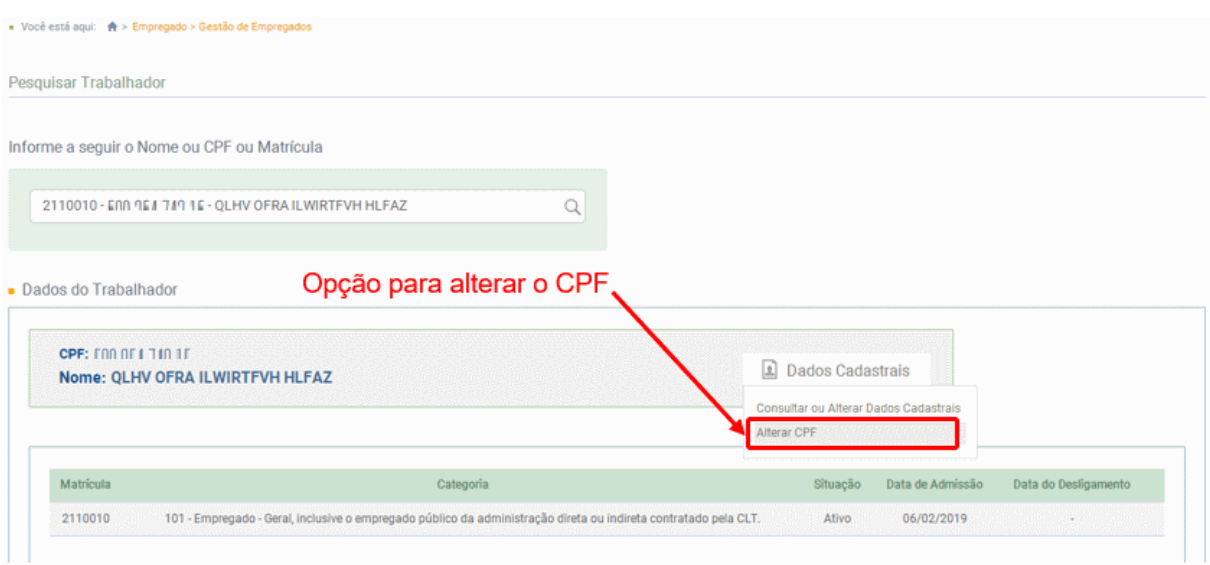

Todas as informações cadastrais e contratuais do novo evento S-2200 serão idênticas àquelas vigentes no contrato anterior, exceto a matrícula, cujo novo número deverá ser informado pelo empregador:

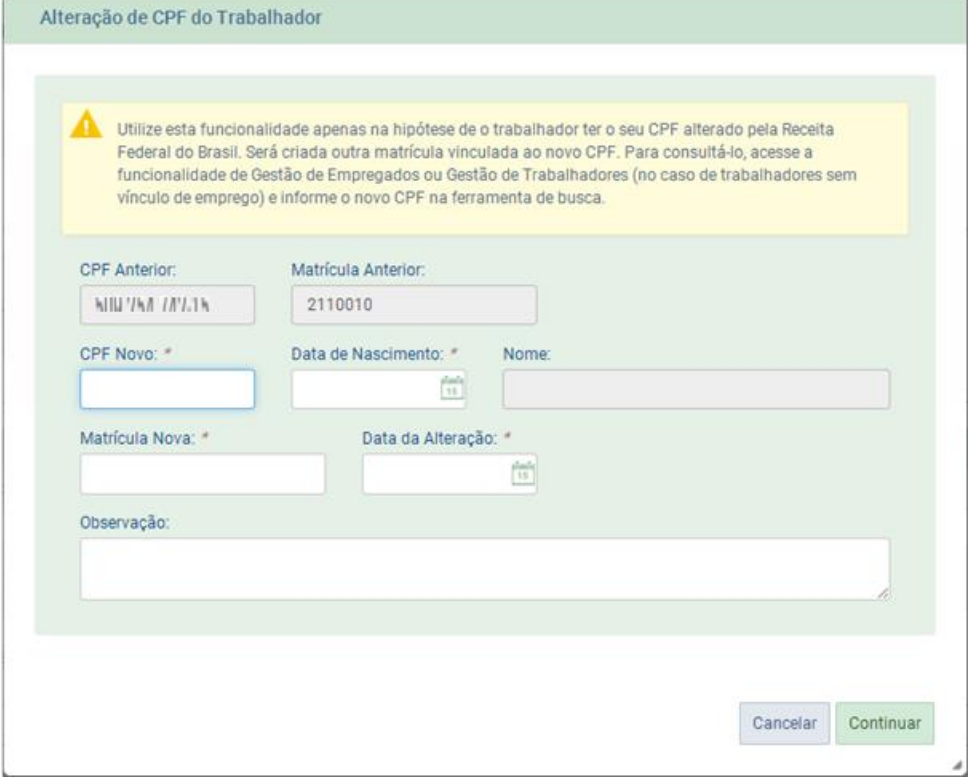

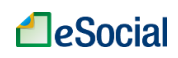

➔ **RETIFICAÇÃO** (corrigir alguma informação que estava errada desde o princípio)

O evento de Alteração Cadastral poderá ser retificado através da relação de Movimentações Trabalhistas, localizada na parte de baixo da tela de Gestão de Trabalhadores.

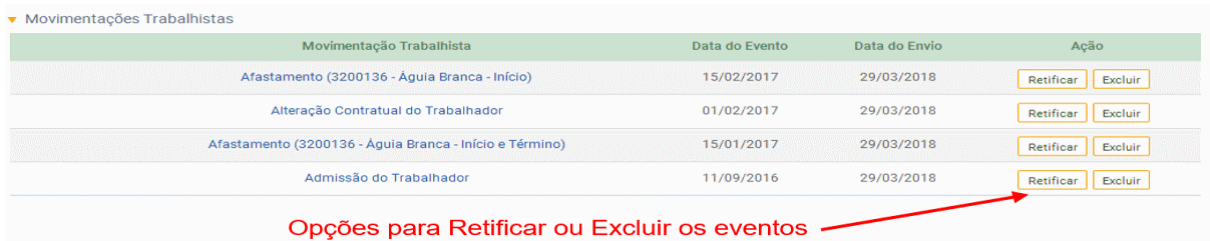

### ➔ **EXCLUSÃO** (tornar sem efeito jurídico um evento transmitido)

O evento de Alteração Cadastral poderá ser excluído através da relação de Movimentações Trabalhistas, localizada na parte de baixo da tela de Gestão de Trabalhadores, conforme tela acima.

**AssinaDOC**: a edição de eventos (inclusão, alteração, retificação e exclusão) deverá ser assinada digitalmente para o registro ser transmitido ao ambiente nacional do eSocial. Ver item 1.5 – [ASSINATURA DE EVENTOS](#page-20-0) deste Manual.

O empregador deverá consultar o [Manual de Orientação do eSocial \(MOS\)](https://portal.esocial.gov.br/institucional/documentacao-tecnica) e os [Leiautes do eSocial](https://portal.esocial.gov.br/institucional/documentacao-tecnica) para verificar as condições de preenchimento (quem está obrigado, prazo de envio, pré-requisitos e informações adicionais).

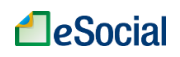

## <span id="page-62-0"></span>**S-2206 - Alteração de Contrato de Trabalho**

*Menu: Empregado* ➔ *Gestão de Empregados*

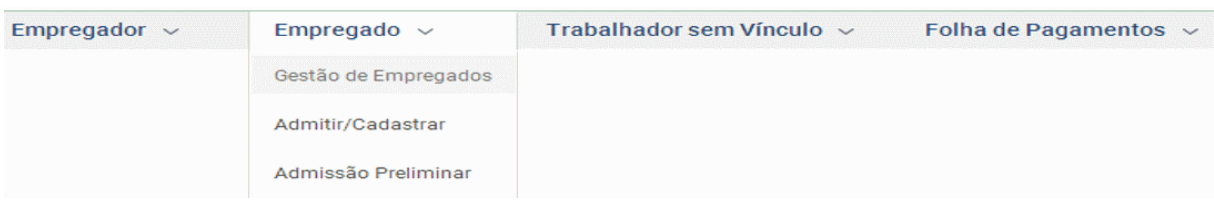

Este evento registra as alterações do contrato de trabalho, tais como: remuneração e periodicidade de pagamento, duração do contrato, local, cargo ou função, jornada, entre outros. Disponível na tela de Gestão de Trabalhadores.

**Prazo de envio**: deve ser transmitido até o dia 07 (sete) do mês subsequente ao da competência informada no evento ou até o envio dos eventos mensais de folha de pagamento da competência em que ocorreu a alteração contratual.

## ➔ **CONSULTA**

Esse evento está localizado na tela de Gestão de Empregados, conforme item [3.1.1 Gestão](#page-50-0)  [de Empregados](#page-50-0) deste Manual. Para consultar os dados contratuais, o empregador deverá digitar o CPF completo do trabalhador para buscar seus dados:

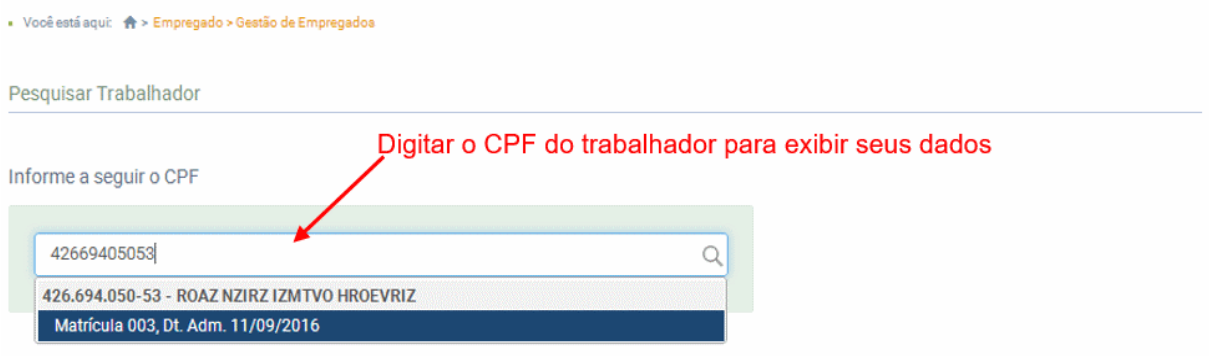

Será exibida a seguinte tela:

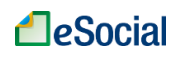

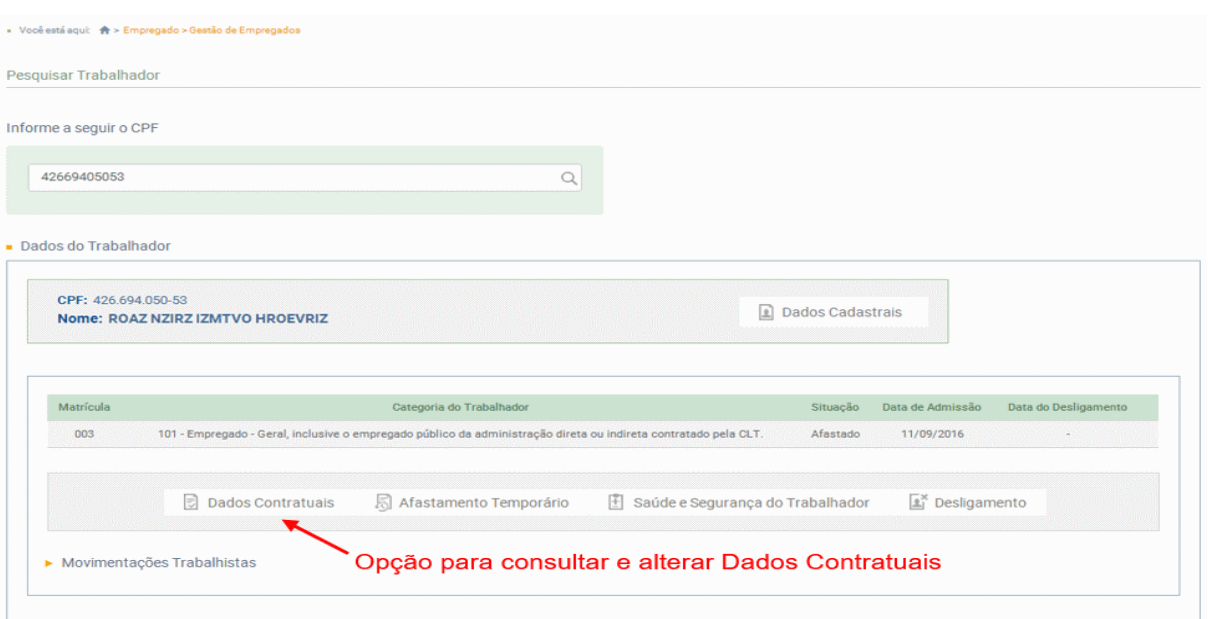

## Exibição dos dados contratuais:

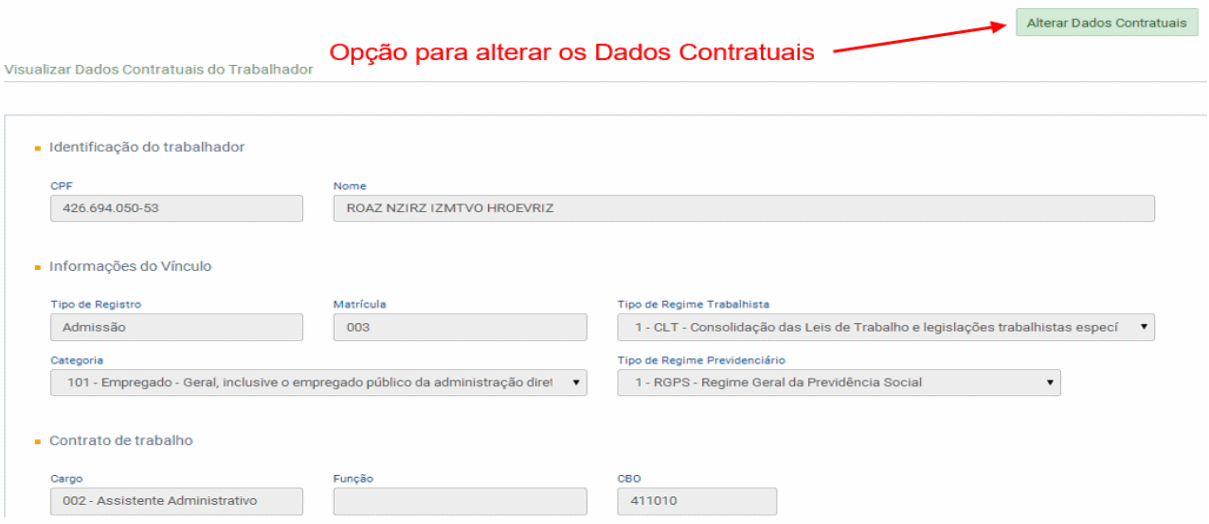

# ➔ **INCLUSÃO**

Após clicar no botão "Alterar Dados Contratuais" (tela acima), o empregador deverá informar a data de início de vigência desta alteração e clicar no botão "Confirmar":

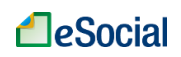

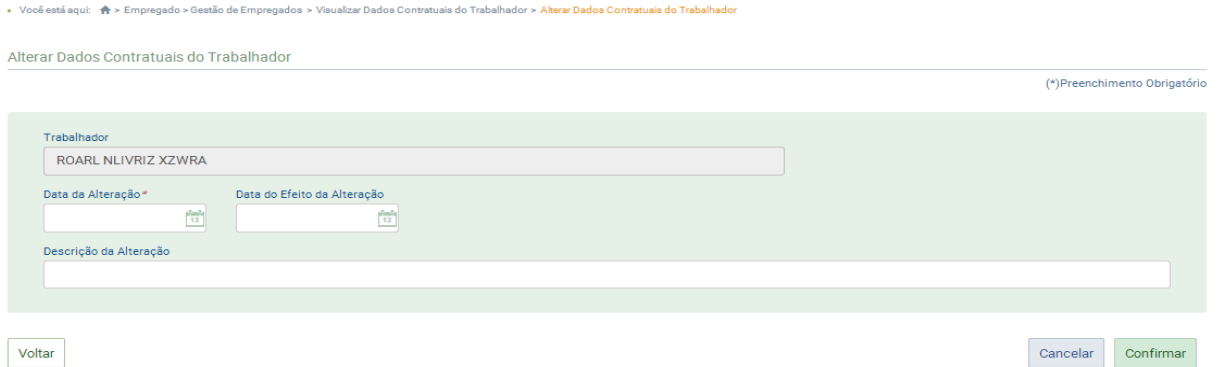

Data da Alteração: preencher com a data da alteração das informações.

Data do Efeito da Alteração: se a alteração foi fruto de lei, acordo coletivo, convenção coletiva ou sentença normativa, informar a data a partir da qual a alteração produz efeitos remuneratórios.

Descrição da alteração: descrição da alteração ou do instrumento que a gerou.

Alterar ou incluir os campos que serão exibidos na tela seguinte e clicar em "Salvar".

Este evento não deve ser utilizado para corrigir informações enviadas incorretamente no evento de admissão do trabalhador. Neste caso deve ser enviado arquivo retificador do próprio evento de admissão, conforme item S-2200 - Cadastramento Inicial do Vínculo e [Admissão/Ingresso de Trabalhador](#page-54-0) deste Manual.

➔ **ALTERAÇÃO** (mudar uma informação que foi prestada corretamente e que sofreu alteração a partir de determinada data)

A alteração de dados contratuais irá atualizar o Registro de Eventos Trabalhistas (RET) do empregado no eSocial. Caso o empregador tenha realizado uma alteração contratual com dados errados, terá que realizar uma retificação desse evento, conforme item abaixo. Dessa forma, não será necessário enviar novo evento de alteração contratual, mas corrigir (retificar) as informações desse evento que foi enviado anteriormente.

➔ **RETIFICAÇÃO** (corrigir alguma informação que estava errada desde o princípio)

O evento de Alteração Contratual poderá ser retificado através da relação de Movimentações Trabalhistas, localizada na parte de baixo da tela de Gestão de Trabalhadores.

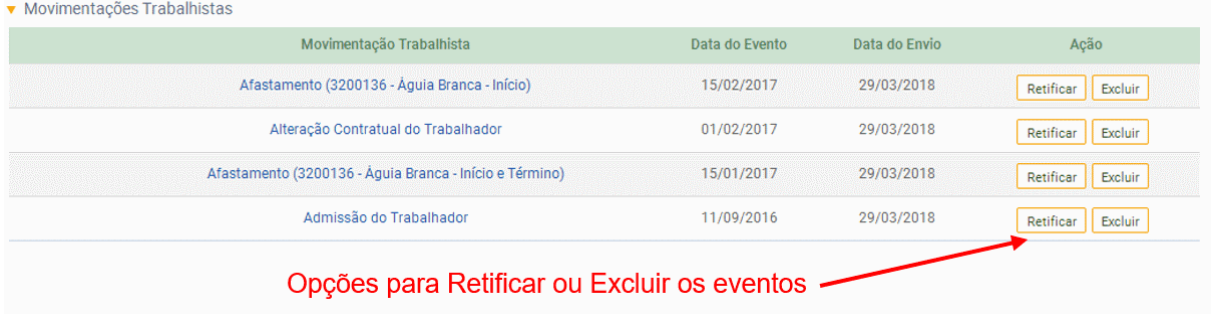

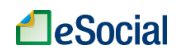

➔ **EXCLUSÃO** (tornar sem efeito jurídico um evento transmitido)

O evento de Alteração Contratual poderá ser excluído através da relação de Movimentações Trabalhistas, localizada na parte de baixo da tela de Gestão de Empregados, conforme tela acima.

**AssinaDOC**: a edição de eventos (inclusão, alteração, retificação e exclusão) deverá ser assinada digitalmente para o registro ser transmitido ao ambiente nacional do eSocial. Ver item 1.5 – [ASSINATURA DE EVENTOS](#page-20-0) deste Manual.

 $\boldsymbol{i}$ O empregador deverá consultar o [Manual de Orientação do eSocial \(MOS\)](https://portal.esocial.gov.br/institucional/documentacao-tecnica) e os [Leiautes do eSocial](https://portal.esocial.gov.br/institucional/documentacao-tecnica) para verificar as condições de preenchimento (quem está obrigado, prazo de envio, pré-requisitos e informações adicionais).

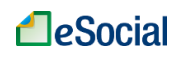

### <span id="page-66-0"></span>**S-2230 - Afastamento Temporário**

*Menu: Empregado* ➔ *Gestão de Empregados*

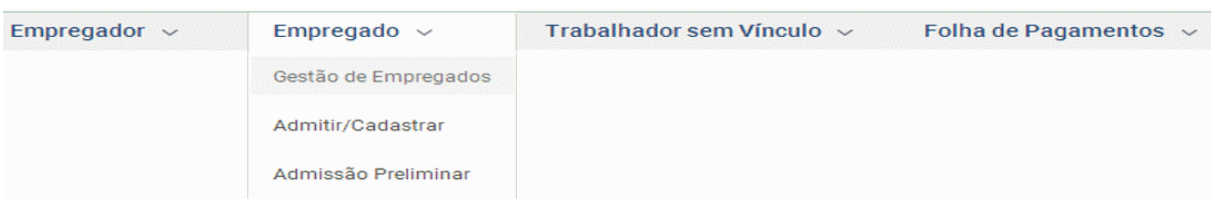

Eventoutilizado para informar os afastamentos temporários dos trabalhadores, por quaisquer dos motivos elencados na Tabela 18 – "Motivos de Afastamento", bem como eventuais alterações e prorrogações. Caso o empregado/servidor possua mais de um vínculo, é necessário o envio do evento para cada um deles. Disponível na tela de Gestão de Trabalhadores.

**Prazo de envio**: o evento de afastamento temporário deve ser informado nos seguintes prazos:

a) Afastamento temporário ocasionado por acidente de trabalho ou doença decorrente do trabalho com duração não superior a 15 (quinze) dias, deve ser enviado até o dia 7 (sete) do mês subsequente da sua ocorrência.

b) Afastamento temporário ocasionado por acidente de qualquer natureza ou doença não relacionada ao trabalho, com duração entre 3 (três) e 15 (quinze) dias, deve ser enviado até o dia 7 (sete) do mês subsequente da sua ocorrência.

c) Afastamento temporário ocasionado por acidente de trabalho, acidente de qualquer natureza, ou doença com duração superior a 15 (quinze) dias deve ser enviado até o 16º dia da sua ocorrência, caso não tenham transcorrido os prazos previstos nos itens 'a' e 'b'.

d) Afastamentos temporários ocasionados pelo mesmo acidente ou doença, que ocorrerem dentro do prazo de 60 (sessenta) dias e totalizar, na somatória dos tempos, duração superior a 15 (quinze) dias, independentemente da duração individual de cada afastamento, devem ser enviados, isoladamente, até o 16º dia do afastamento caso não tenham transcorrido os prazos previstos nos itens 'a', 'b' e 'c'.

e) Demais afastamentos devem ser enviados até o dia 7 (sete) do mês subsequente ao da sua ocorrência ou até o envio dos eventos mensais de remuneração a que se relacionem.

f) Alteração e término de afastamento devem ser enviados até o dia 07 (sete) do mês subsequente à competência em que ocorreu a alteração ou até o envio do evento ["S-](#page-138-0)1299 - [Fechamento dos Eventos Periódicos"](#page-138-0), o que ocorrer primeiro.

g) Para servidores de regime jurídico estatutário vinculados ao RPPS deverão ser observados os prazos previstos na legislação específica.

h) Quando se tratar de trabalhador avulso afastado pelo código 34 da Tabela 18 (Inatividade do trabalhador avulso (portuário ou não portuário) por período superior a 90 dias), o evento deve ser enviado a partir do 91º dia de inatividade.

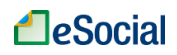

## ➔ **CONSULTA**

Esse evento está localizado na tela de Gestão de Empregados, conforme item [3.1.1 Gestão](#page-50-0)  [de Empregados](#page-50-0) deste Manual. Para consultar os dados contratuais, o empregador deverá digitar o CPF completo do trabalhador para buscar seus dados:

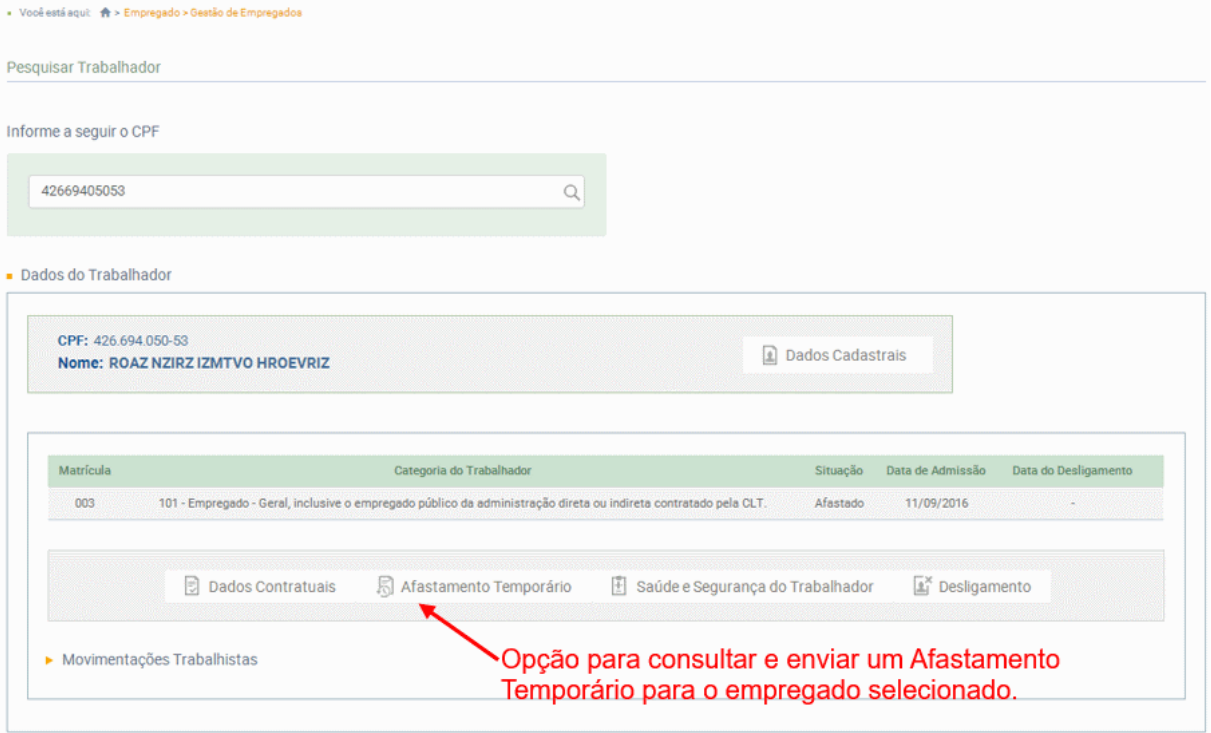

## ➔ **INCLUSÃO**

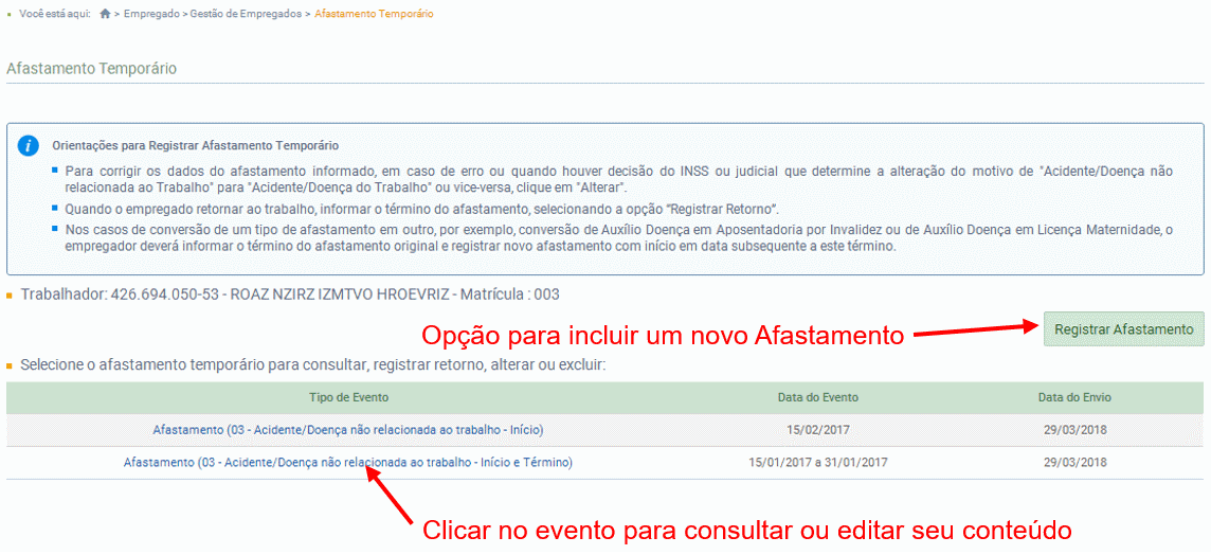

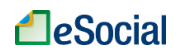

Após clicar no botão "Registrar Afastamento", o usuário deverá informar os dados do desligamento:

O evento de afastamento poderá ser informado apenas com a data de início do afastamento. A data de término também poderá ser incluída no mesmo evento, desde que não seja superior à data atual acrescida de 15 dias corridos. Para o motivo de afastamento "15 - Férias", o eSocial permitirá o registro do término desde que não seja superior à data atual acrescida de até 60 dias.

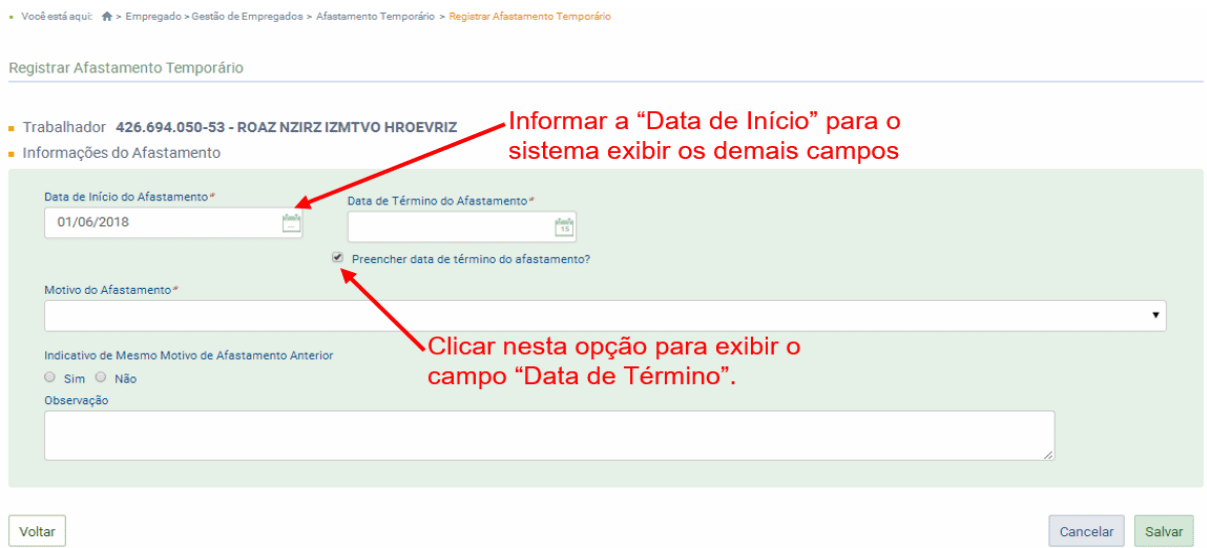

Informações Relativas ao Atestado Médico:

O empregador poderá incluir até 09 atestados médicos no evento que será transmitido. Campo opcional, exceto para os motivos 01 e 03:

- Motivo de afastamento "01 Acidente/Doença do trabalho": o campo "Código Cid", "Quantidade de Dias de Afastamento Concedidos" e os dados do "Emitente" serão obrigatórios.
- Motivo de afastamento "03- Acidente/Doença **não** relacionada ao trabalho": apenas o campo "Quantidade de Dias de Afastamento Concedidos" será obrigatório.

#### ➔ **DATA DE RETORNO**

Se a data de retorno não for informada juntamente com o evento de início do afastamento, o empregador terá que clicar no registro inicial e depois no botão "Registrar Retorno". Trata-se do último dia do afastamento. Não confundir esta data com o dia de retorno do trabalhador às atividades, que será posterior ao término do afastamento.

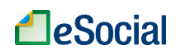

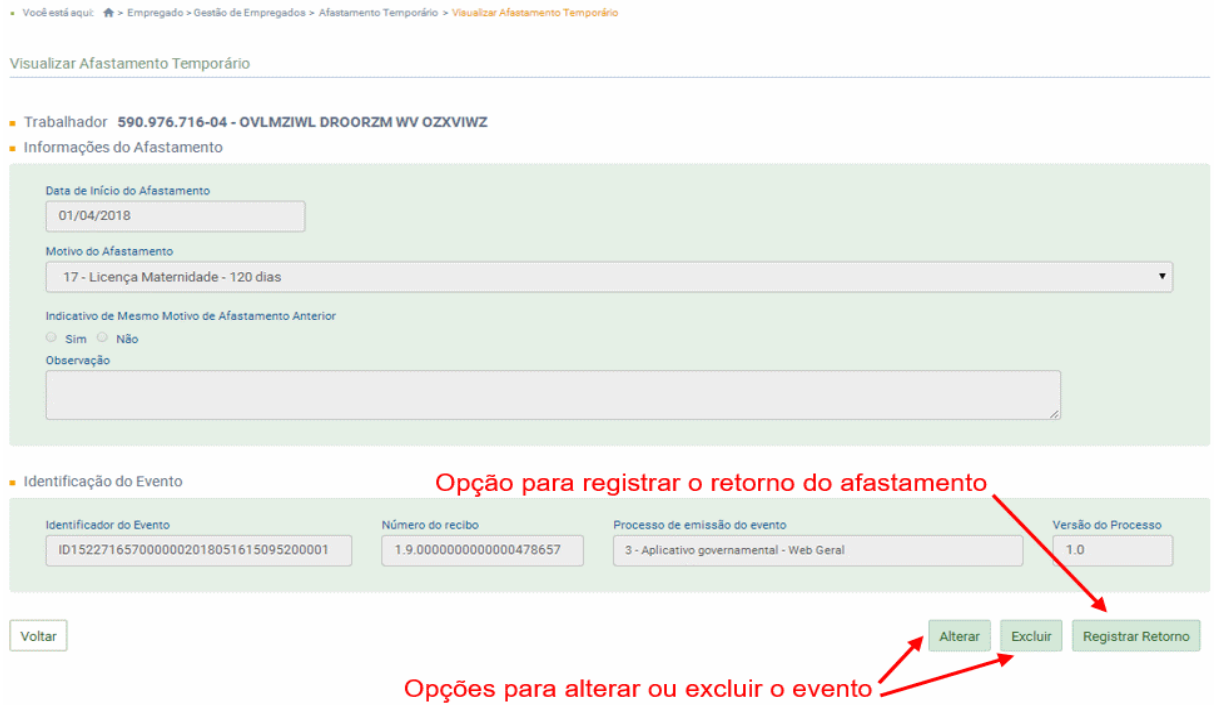

### ➔ **RETIFICAÇÃO** (corrigir alguma informação que estava errada desde o princípio)

Para retificar os dados de um afastamento que já foi transmitido, clicar sobre este evento na tela de afastamentos ou na tela de Movimentações Trabalhistas, conforme item [3.1.1 Gestão](#page-50-0)  [de Empregados](#page-50-0) deste Manual. Depois, clicar no botão "Alterar" (que neste evento tem o mesmo efeito de retificar), conforme tela acima.

➔ **EXCLUSÃO** (tornar sem efeito jurídico um evento transmitido)

Para excluir os dados de um afastamento que já foi transmitido, clicar sobre este evento na tela de afastamentos ou na tela de Movimentações Trabalhistas, conforme item 3.1.1 Gestão [de Empregados](#page-50-0) deste Manual. Depois, clicar no botão "Excluir", conforme tela acima.

**AssinaDOC**: a edição de eventos (inclusão, alteração, retificação e exclusão) deverá ser assinada digitalmente para o registro ser transmitido ao ambiente nacional do eSocial. Ver item 1.5 – [ASSINATURA DE EVENTOS](#page-20-0) deste Manual.

O empregador deverá consultar o [Manual de Orientação do eSocial \(MOS\)](https://portal.esocial.gov.br/institucional/documentacao-tecnica) e os [Leiautes do eSocial](https://portal.esocial.gov.br/institucional/documentacao-tecnica) para verificar as condições de preenchimento (quem está obrigado, prazo de envio, pré-requisitos e informações adicionais).

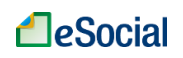

## **S-2250 - Aviso Prévio**

*Menu: Empregado* ➔ *Gestão de Empregados*

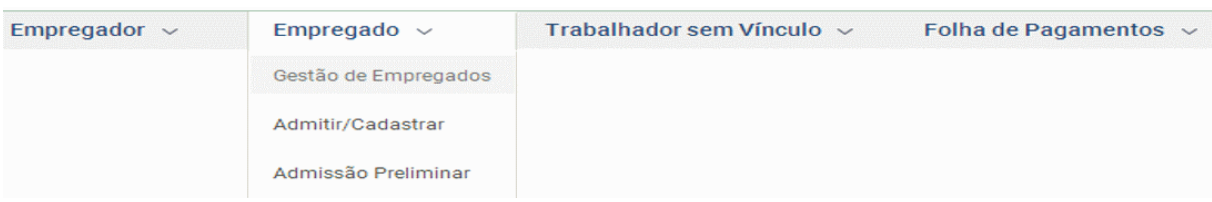

Eventoutilizado para registrar a comunicação e o possível cancelamento do aviso prévio de iniciativa do empregador ou do empregado. Aviso prévio é o documento de comunicação, antecipada e obrigatória, em que uma das partes contratantes (empregador ou empregado) deseja rescindir, sem justa causa, o contrato de trabalho vigente.

**Prazo de envio**: este evento deve ser enviado em até 10 (dez) dias de sua comunicação.

O aviso prévio indenizado não gera o envio deste evento. Esta informação constará somente no evento S-2299 - Desligamento. Este evento deve ser utilizado apenas quando houver o cumprimento do aviso prévio.

## ➔ **INCLUSÃO**

Esse evento está localizado na tela de Gestão de Empregados, conforme item [3.1.1 Gestão](#page-50-0)  [de Empregados](#page-50-0) deste Manual. O empregador deverá digitar o CPF do trabalhador para buscar seus dados e clicar sobre sua matrícula. A opção de Aviso Prévio estará disponível após passar o cursor do mouse sobre o botão desligamento:

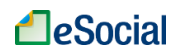

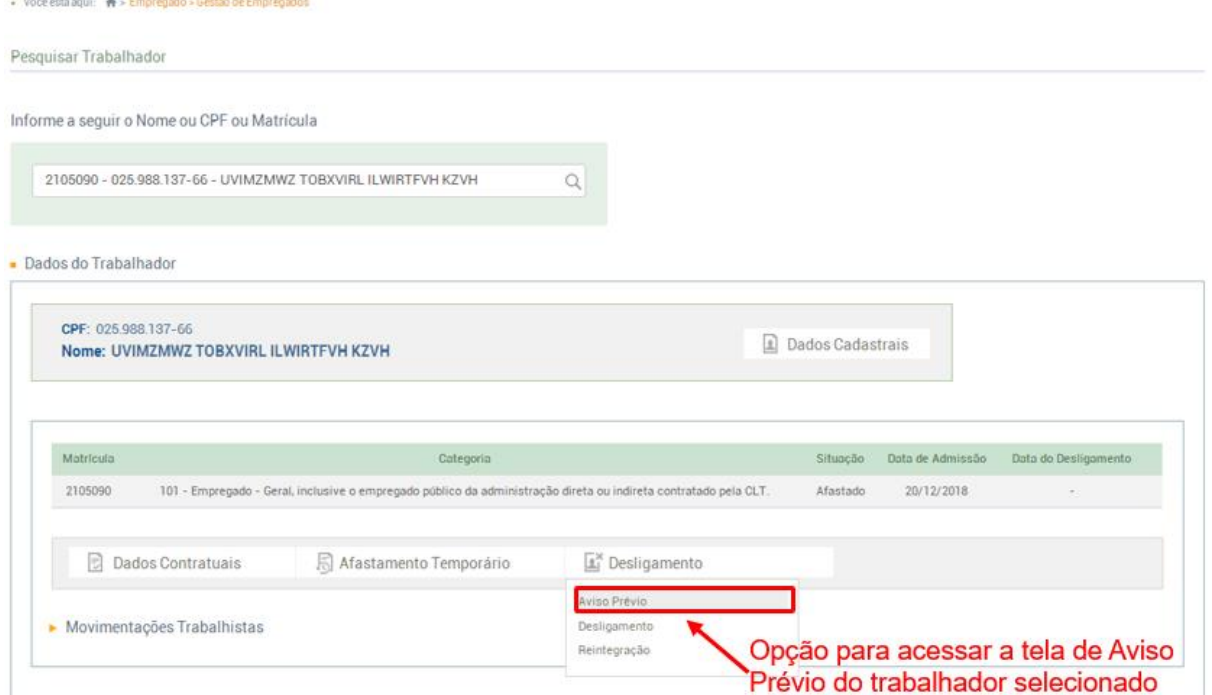

Informar os campos Tipo de Aviso Prévio, Data do Aviso e Data Prevista para o Desligamento e clicar em "Salvar":

Informações do Aviso Prévio

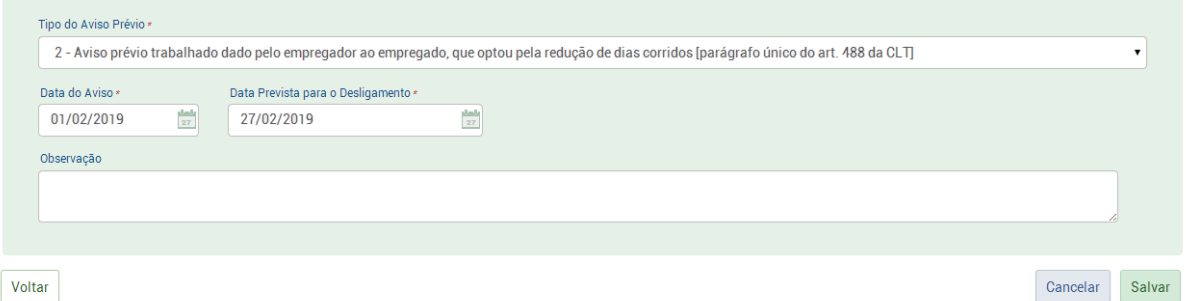

**Retratação de Aviso Prévio:** após registrar um aviso prévio, o empregador poderá consultar o evento na tela de "Movimentações Trabalhistas", clicando no nome do evento (ver item "Consulta" abaixo). Dado o aviso prévio, a rescisão torna-se efetiva depois de expirado o respectivo prazo (empregador ainda terá que registrar o evento S-2299 no eSocial para isso), mas, se a parte notificante reconsiderar o ato, antes de seu termo, à outra parte é facultado aceitar ou não a reconsideração. Nesses casos, dentro da visualização do evento, o empregador deverá clicar no botão "Retratar" para cancelar um aviso prévio dado. Aparecerá a seguinte tela, onde o empregador terá que informar o motivo e a data do cancelamento e clicar em "Salvar":
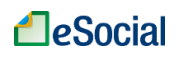

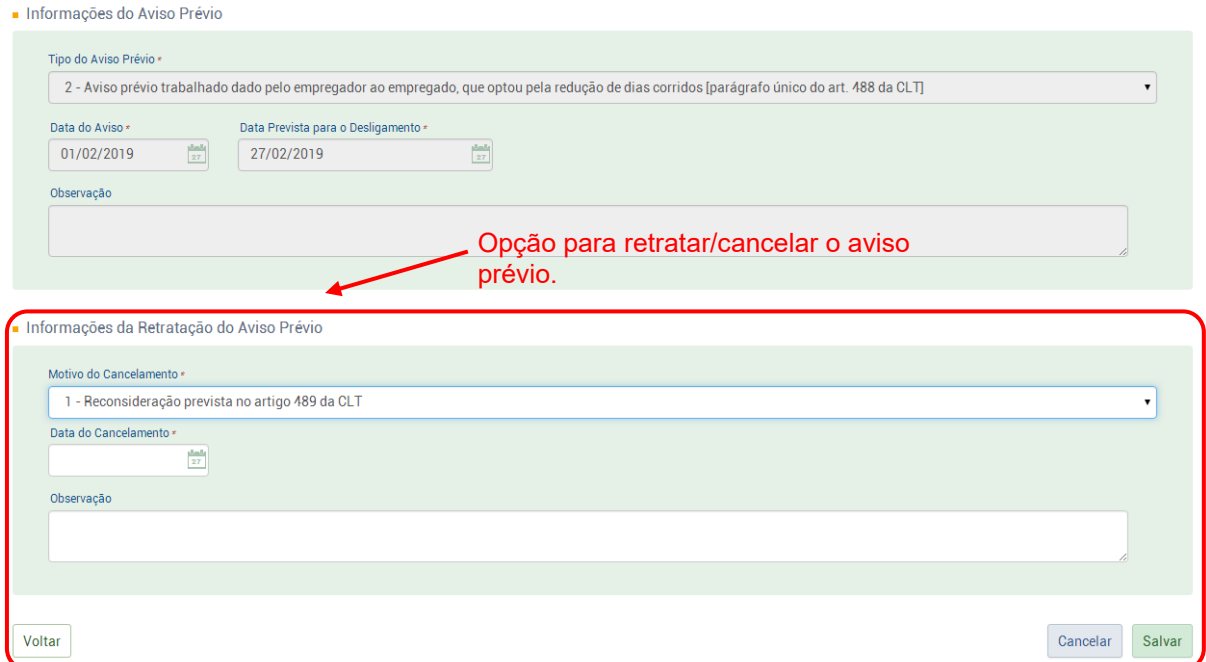

Não confundir a opção de retratação com a exclusão do evento no sistema. A exclusão só deverá ser realizada caso o empregador tenha registrado indevidamente o evento no sistema. Caso o aviso prévio efetivamente tenha ocorrido e cancelado posteriormente, deve-se utilizar a opção de retratação.

## ➔ **CONSULTA**

A consulta deste evento está disponível na tela de Movimentações Trabalhistas, conforme capítulo [3.1.1 Gestão de Empregados](#page-50-0) deste Manual.

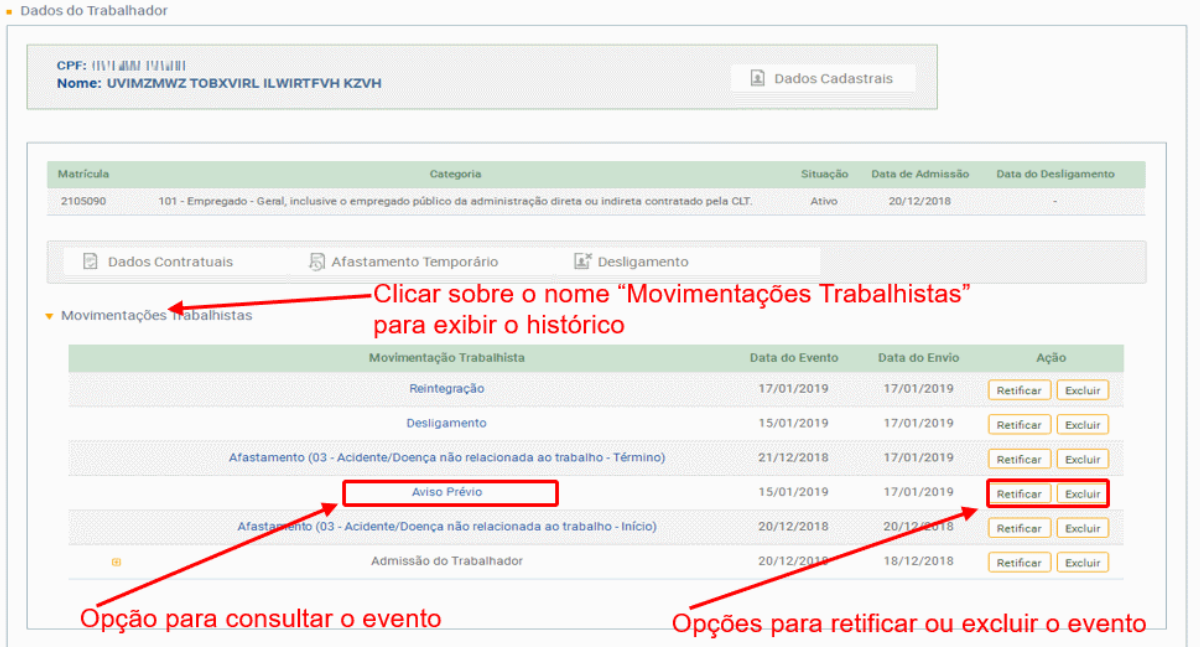

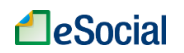

➔ **RETIFICAÇÃO** (corrigir alguma informação que estava errada desde o princípio)

Para retificar os dados de um Aviso Prévio que já foi transmitido, clicar sobre este evento na tela de Movimentações Trabalhistas, conforme item [3.1.1 Gestão de Empregados](#page-50-0) deste Manual. Depois, clicar no botão "Retificar", conforme tela acima.

➔ **EXCLUSÃO** (tornar sem efeito jurídico um evento transmitido)

Para excluir os dados de um Aviso Prévio que já foi transmitido, clicar sobre este evento na tela de Movimentações Trabalhistas, conforme item [3.1.1 Gestão de Empregados](#page-50-0) deste Manual. Depois, clicar no botão "Excluir", conforme tela acima.

Não confundir a opção de exclusão com a de retratação do evento no sistema. A exclusão só deverá ser realizada caso o empregador tenha registrado indevidamente o evento no sistema. Caso o aviso prévio efetivamente tenha ocorrido e cancelado posteriormente, deve-se utilizar a opção de retratação.

**AssinaDOC**: a edição de eventos (inclusão, alteração, retificação e exclusão) deverá ser assinada digitalmente para o registro ser transmitido ao ambiente nacional do eSocial. Ver item 1.5 – [ASSINATURA DE EVENTOS](#page-20-0) deste Manual.

O empregador deverá consultar o [Manual de Orientação do eSocial \(MOS\)](https://portal.esocial.gov.br/institucional/documentacao-tecnica) e os [Leiautes do eSocial](https://portal.esocial.gov.br/institucional/documentacao-tecnica) para verificar as condições de preenchimento (quem está obrigado, prazo de envio, pré-requisitos e informações adicionais).

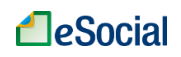

#### **S-2260 - Convocação para Trabalho Intermitente**

*Menu: Empregado* ➔ *Gestão de Empregados*

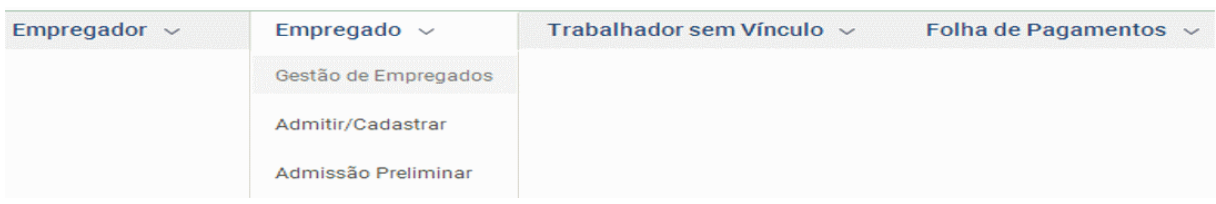

Tem como objetivo registrar a convocação para prestação de serviços do empregado com contrato de trabalho intermitente. Visa, portanto, formalizar e informar ao eSocial os termos pré-pactuados de cada convocação para prestação de serviços.

**Prazo de envio**: deve ser enviado antes do início da prestação de serviços para a qual o empregado está sendo convocado.

## ➔ **INCLUSÃO**

Esse evento está localizado na tela de Gestão de Empregados, conforme item [3.1.1 Gestão](#page-50-0)  [de Empregados](#page-50-0) deste Manual. Será exibido apenas para os trabalhadores cadastrados na categoria 111 (Empregado – contrato de trabalho intermitente). O empregador deverá digitar o CPF do trabalhador para buscar seus dados:

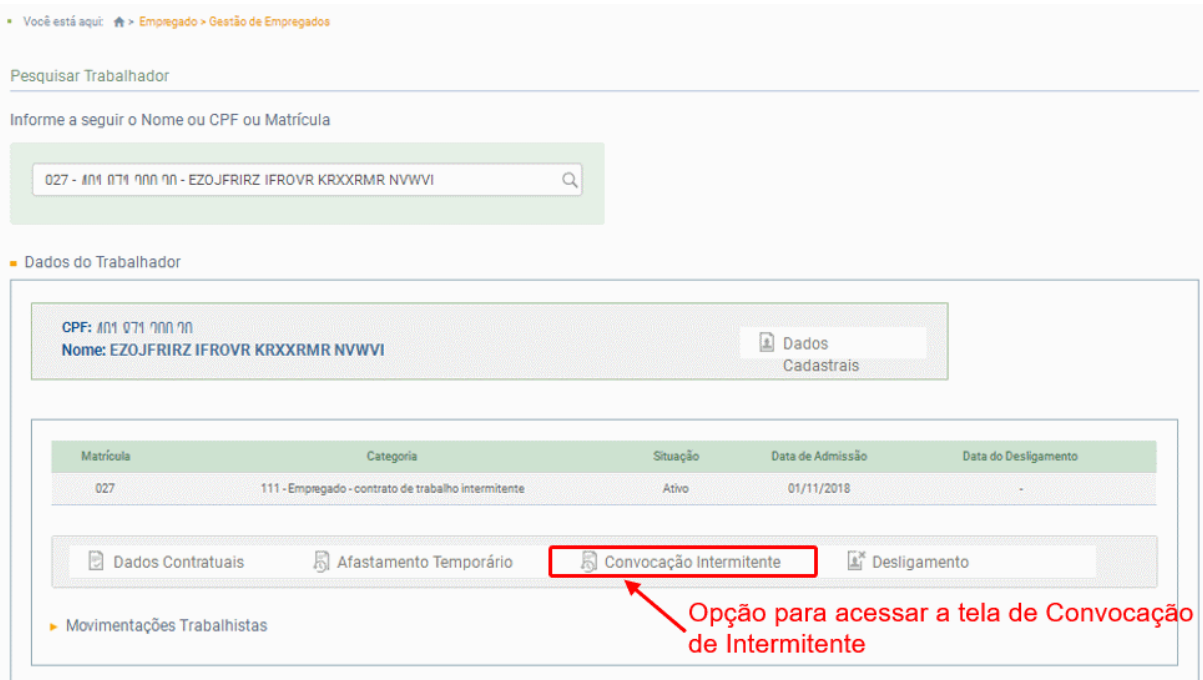

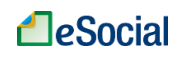

Após clicar no botão acima indicado, o usuário será direcionado para a tela abaixo:

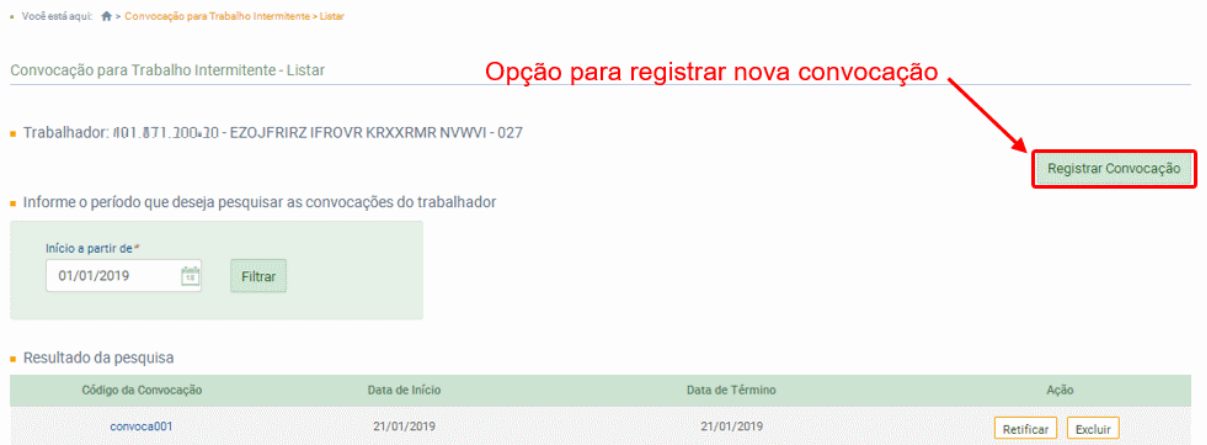

Na tela acima, clicar no botão "Registrar Convocação". Será exibida a tela abaixo, onde o empregador deverá informar os campos – conforme regras do Leiaute do eSocial – e clicar em "Salvar":

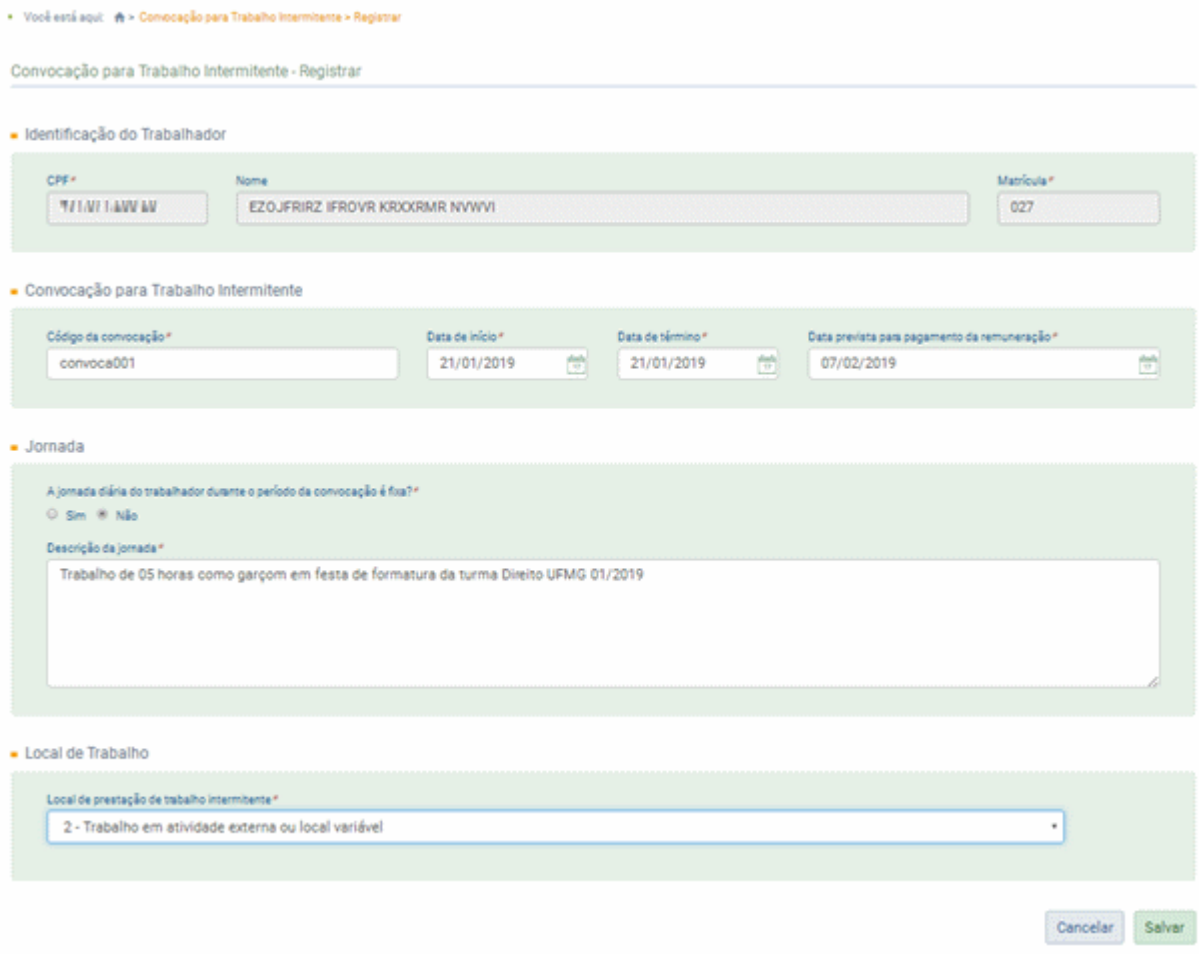

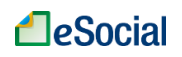

## ➔ **CONSULTA**

A consulta deste evento estará disponível na tela de Gestão de Trabalhadores ➔ botão "Convocação Intermitente":

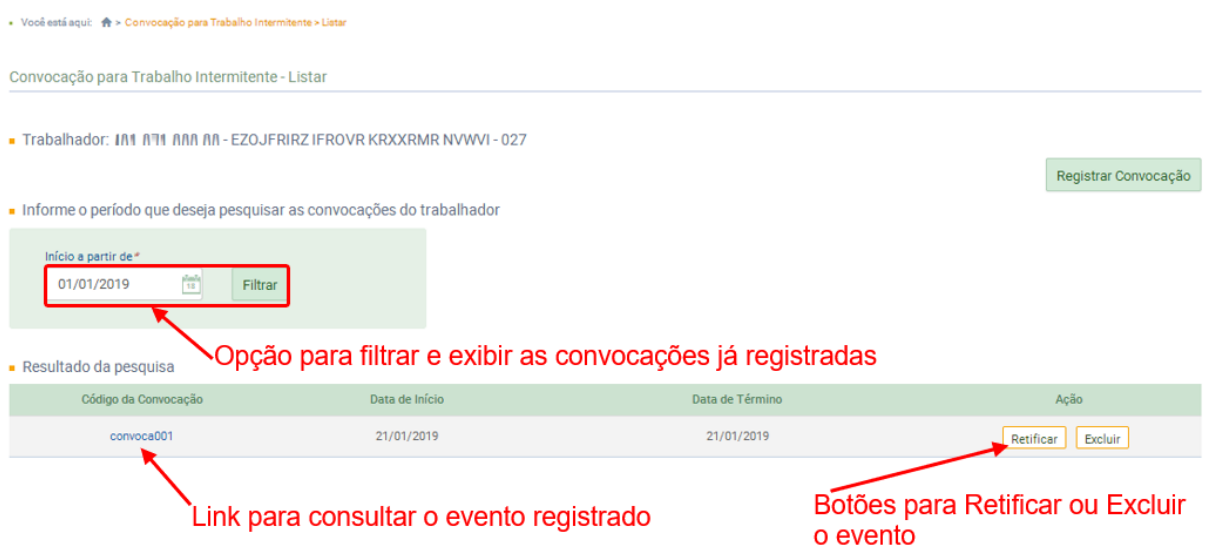

➔ **RETIFICAÇÃO** (corrigir alguma informação que estava errada desde o princípio)

Para retificar os dados de uma convocação de intermitente que já foi transmitida, clicar no botão "Retificar", conforme tela acima.

➔ **EXCLUSÃO** (tornar sem efeito jurídico um evento transmitido)

Para excluir os dados de uma convocação de intermitente que já foi transmitida, clicar no botão "Excluir", conforme tela acima.

**AssinaDOC**: a edição de eventos (inclusão, alteração, retificação e exclusão) deverá ser assinada digitalmente para o registro ser transmitido ao ambiente nacional do eSocial. Ver item 1.5 – [ASSINATURA DE EVENTOS](#page-20-0) deste Manual.

O empregador deverá consultar o [Manual de Orientação do eSocial \(MOS\)](https://portal.esocial.gov.br/institucional/documentacao-tecnica) e os [Leiautes do eSocial](https://portal.esocial.gov.br/institucional/documentacao-tecnica) para verificar as condições de preenchimento (quem está obrigado, prazo de envio, pré-requisitos e informações adicionais).

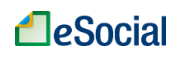

#### **S-2298 - Reintegração**

*Menu: Empregado* ➔ *Gestão de Empregados*

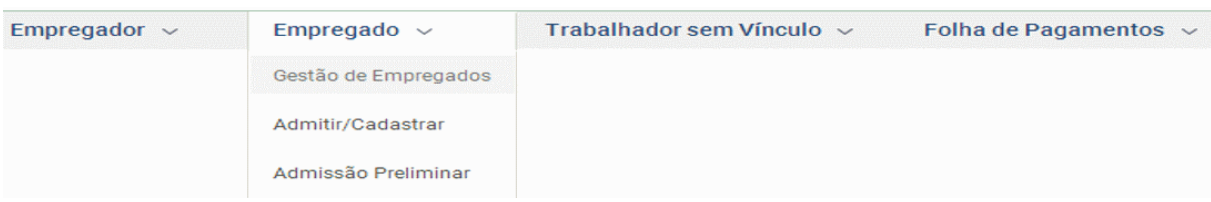

São as informações de reintegração, em sentido amplo, de empregado/servidor previamente desligado do empregador/Órgão Público. Integram o conceito de reintegração, para fins do eSocial, todos os atos que restabelecem o vínculo tornando sem efeito o desligamento.

**Prazo de envio**: até o dia 07 (sete) do mês seguinte a que se refere a reintegração, desde que não ultrapasse a data do envio dos eventos de remuneração S-1200 e/ou o S-1202 para o trabalhador a que se refere.

## ➔ **INCLUSÃO**

Esse evento está localizado na tela de Gestão de Empregados, conforme item [3.1.1 Gestão](#page-50-0)  [de Empregados](#page-50-0) deste Manual. O empregador deverá digitar o CPF do trabalhador para buscar seus dados. A opção de Reintegração estará disponível após passar o cursor do mouse sobre o botão desligamento:

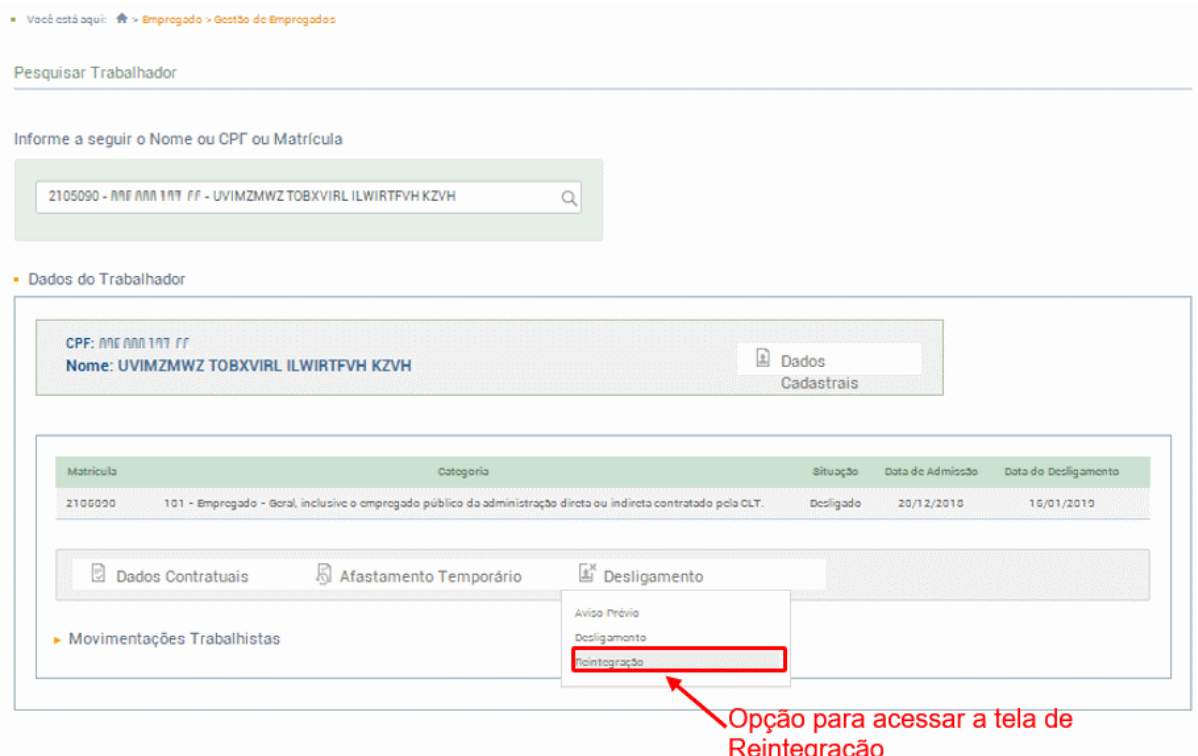

Na tela abaixo, informar os campos conforme regras do Leiaute do eSocial e clicar em "Salvar":

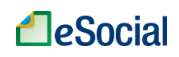

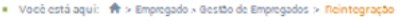

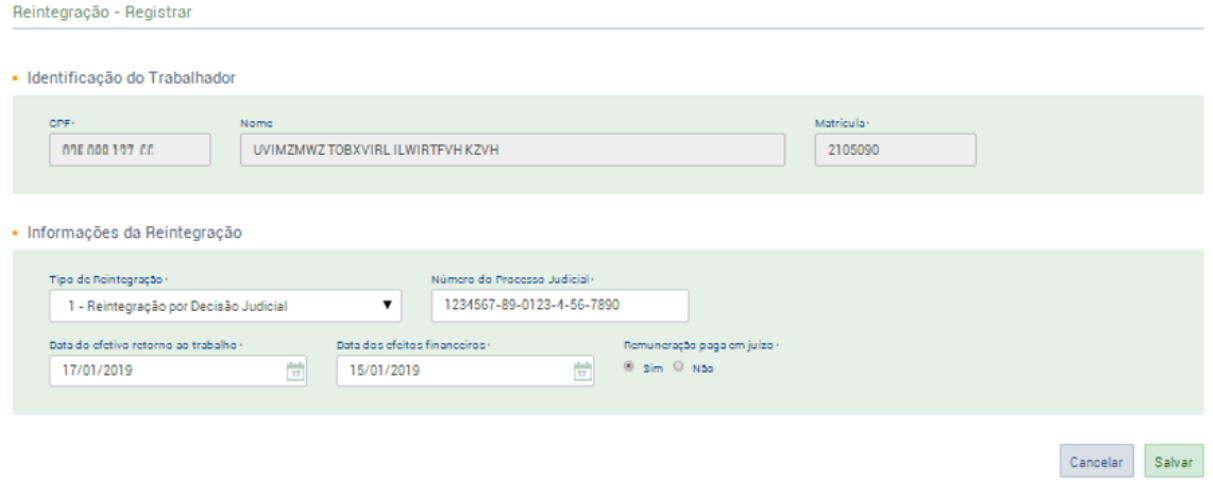

## ➔ **CONSULTA**

A consulta deste evento está disponível na tela de Movimentações Trabalhistas, conforme capítulo [3.1.1 Gestão de Empregados](#page-50-0) deste Manual.

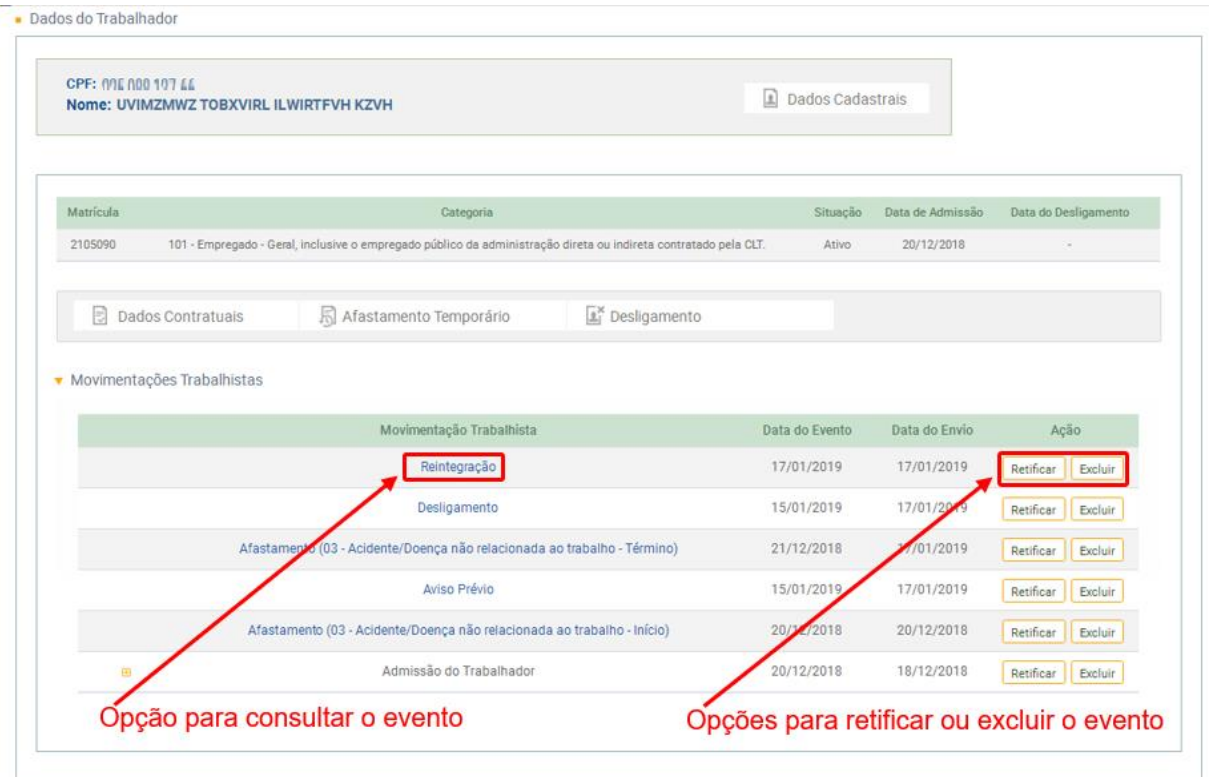

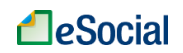

➔ **RETIFICAÇÃO** (corrigir alguma informação que estava errada desde o princípio)

Para retificar os dados de uma reintegração que já foi transmitida, clicar sobre este evento na tela de Movimentações Trabalhistas, conforme item [3.1.1 Gestão de Empregados](#page-50-0) deste Manual. Depois, clicar no botão "Retificar", conforme tela acima.

➔ **EXCLUSÃO** (tornar sem efeito jurídico um evento transmitido)

Para excluir os dados de uma reintegração que já foi transmitida, clicar sobre este evento na tela de Movimentações Trabalhistas, conforme item [3.1.1 Gestão de Empregados](#page-50-0) deste Manual. Depois, clicar no botão "Excluir", conforme tela acima.

**AssinaDOC**: a edição de eventos (inclusão, alteração, retificação e exclusão) deverá ser assinada digitalmente para o registro ser transmitido ao ambiente nacional do eSocial. Ver item 1.5 – [ASSINATURA DE EVENTOS](#page-20-0) deste Manual.

O empregador deverá consultar o [Manual de Orientação do eSocial \(MOS\)](https://portal.esocial.gov.br/institucional/documentacao-tecnica) e os [Leiautes do eSocial](https://portal.esocial.gov.br/institucional/documentacao-tecnica) para verificar as condições de preenchimento (quem está obrigado, prazo de envio, pré-requisitos e informações adicionais).

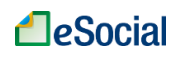

#### <span id="page-80-0"></span>**S-2299 - Desligamento**

#### *Menu: Empregado* ➔ *Gestão de Empregados*

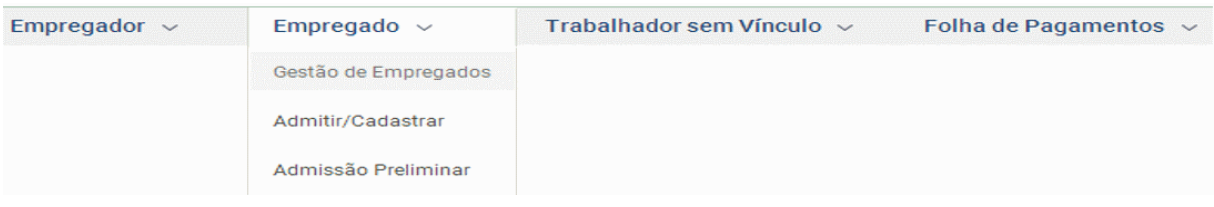

São as informações destinadas a registrar o desligamento do trabalhador da empresa/órgão público. Disponível na tela de Gestão de Trabalhadores.

**Prazo de envio**: as informações de desligamento de empregados devem ser enviadas até 10 (dez) dias seguintes à data do desligamento, desde que não ultrapasse a data do envio do evento "S-1200 – Remuneração", para o empregado a que se refere o desligamento. Para servidores de regime jurídico estatutário e regime administrativo especial, deverá ser observada a data do envio do evento "S-1200 – Remuneração de Trabalhador Vinculado ao Regime Geral de Previdência Social" e "S-1202 – Remuneração de servidor vinculado a Regime Próprio de Previdência Social". No caso de desligamento por sucessão, o prazo de envio é até o dia 7 do mês seguinte ao do desligamento.

#### ➔ **INCLUSÃO**

Esse evento está localizado na tela de "Gestão de Empregados", conforme item 3.1.1 Gestão [de Empregados](#page-50-0) deste Manual. Para incluir o desligamento, o empregador deverá digitar o CPF completo do trabalhador para buscar seus dados, clicar na matrícula desejada e depois clicar no botão "Desligamento":- Você está aqui: A > Empregado > Ges

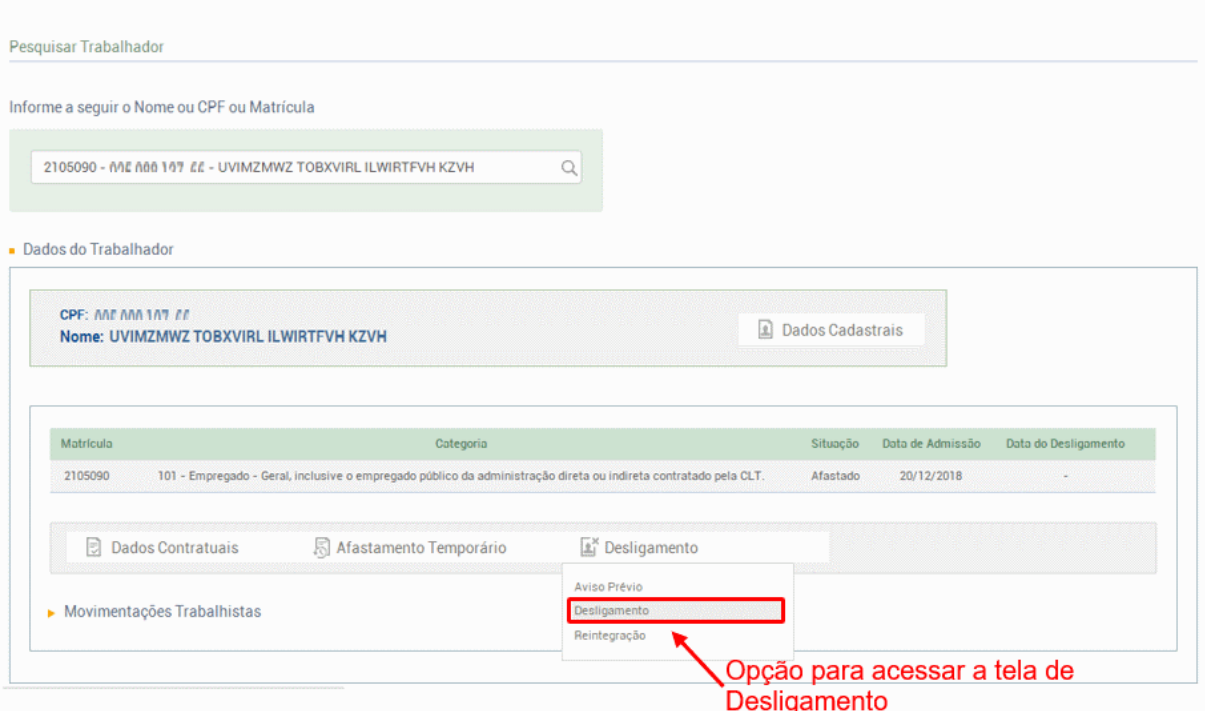

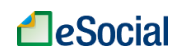

Informar os dados do desligamento conforme orientações do leiaute do evento. Os campos com asterisco (\*) são de preenchimento obrigatório para todas as situações. Outros campos também podem ser obrigatórios de acordo com as condições previstas no leiaute:

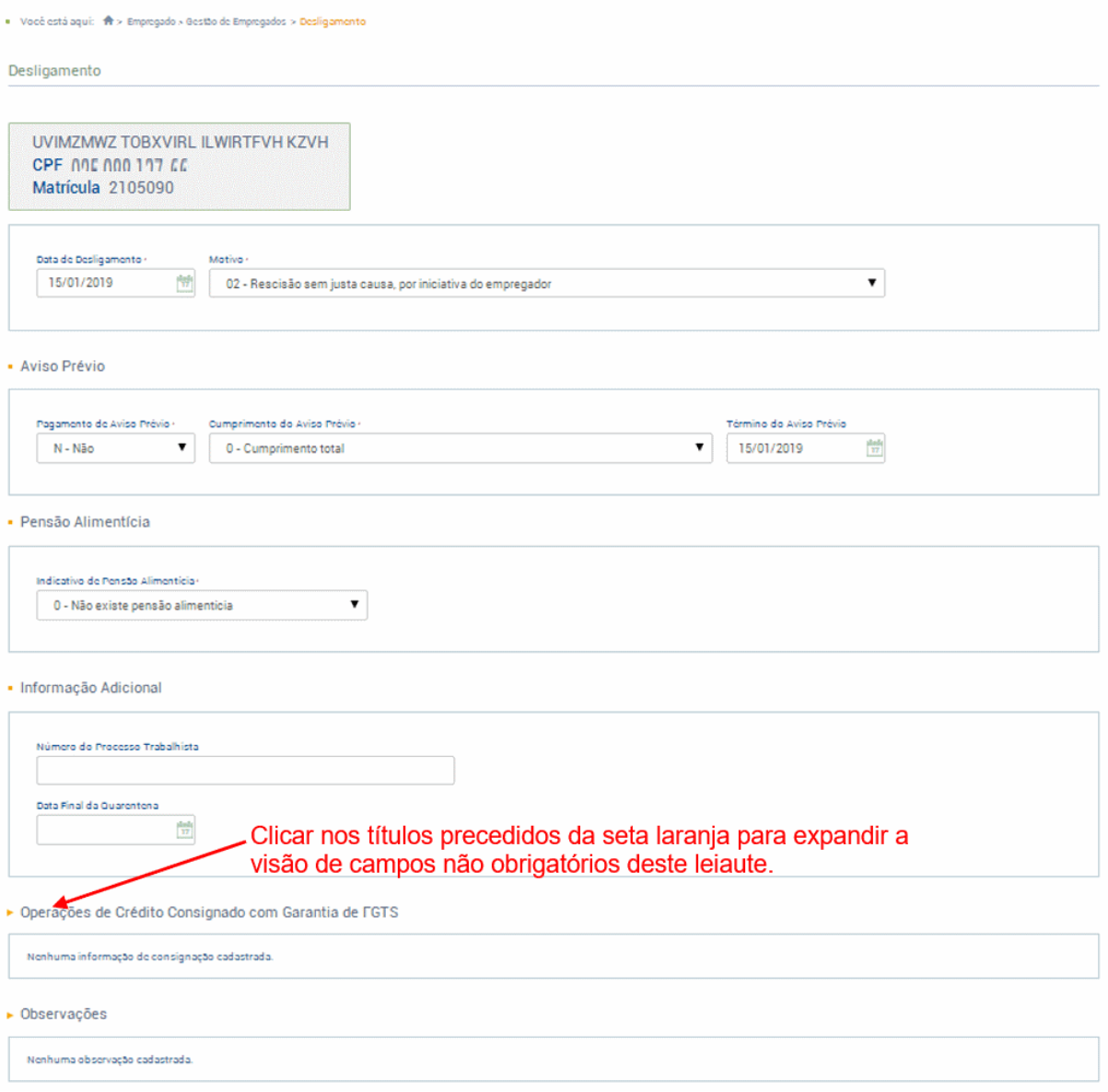

### **INFORMAÇÕES DE VERBAS RESCISÓRIAS (INCLUIR RUBRICAS):**

Além de informar dados contratuais do desligamento, o empregador também deverá informar os dados das verbas rescisórias.

Compatibilidade com o evento mensal S-1200 (remuneração): na competência da rescisão, o trabalhador desligado não terá o evento S-1200, pois as verbas rescisórias serão informadas no evento "S-2299 – Desligamento", salvo quando o desligamento não implicar rescisão do contrato de trabalho (motivos de desligamento 11, 12, 13, 25, 28, 29, 30, 34 e 36) e nas situações previstas na regra REGRA\_REMUN\_JA\_EXISTE\_DESLIGAMENTO, da Tabela de

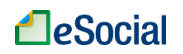

Regras do leiaute do eSocial, situações que poderão gerar o envio dos eventos S-2299 e o S-1200 na mesma competência.

DEMONSTRATIVOS: cada trabalhador (CPF) poderá ter apenas um evento S-1200 por competência, mesmo que tenha pagamentos em dias diferentes do mês ou vários contratos de trabalho com o mesmo empregador. Para individualizar cada um desses acontecimentos, o empregador deverá criar demonstrativos dentro desse evento para indicar as rubricas devidas em cada data ou contrato de trabalho, como ocorre nos pagamentos de adiantamento de férias, adiantamento salarial e fechamento da folha. Os eventos S-2299 (Desligamento) e S-2399 (Término de TSVE) seguem a mesma lógica, pois, além de dados contratuais, também possuem verbas remuneratórias que deverão ser indicadas dentro de um ou mais demonstrativos desses eventos, se for necessário.

O evento S-1210, que também é único por trabalhador (CPF) na competência, utilizará os demonstrativos citados nos eventos S-1200, S-2299 e S-2399 para vincular cada um dos pagamentos efetuados pelo empregador em determinada competência, conforme item [S-](#page-112-0)1210 - [Pagamentos de Rendimentos do Trabalho](#page-112-0) deste Manual.

#### EXEMPLO:

Um empregado recebeu adiantamento salarial no dia 15/02/2018. No dia 25/02/2019, foi demitido e recebeu todas as verbas rescisórias. Dessa forma, o empregador deverá cadastrar dois demonstrativos no evento de desligamento: um com as rubricas do adiantamento salarial e outro com as rubricas que constarão no Termo de Rescisão:

Demonstrativo 001:

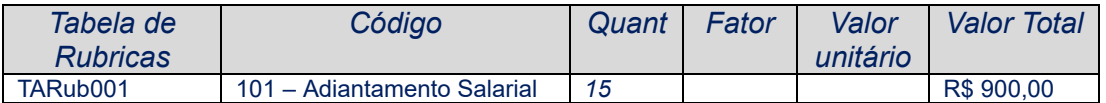

#### Demonstrativo 002:

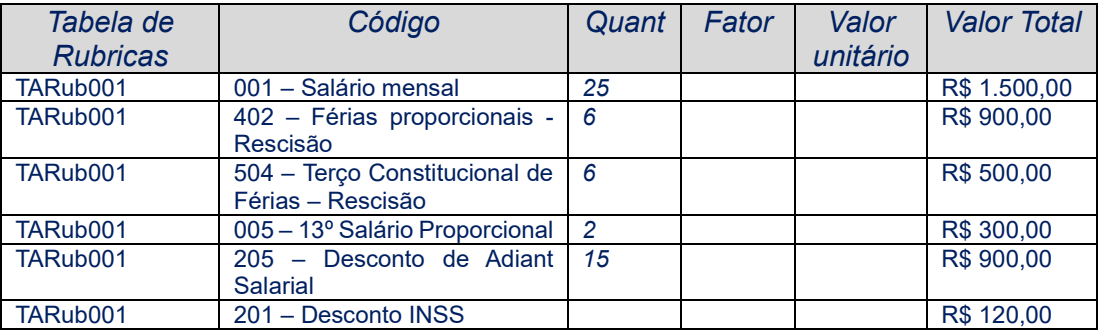

Na tela de desligamento, o empregador deverá clicar em "Incluir Rubrica" para informar as verbas remuneratórias recebidas no mês do desligamento:

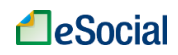

and the country

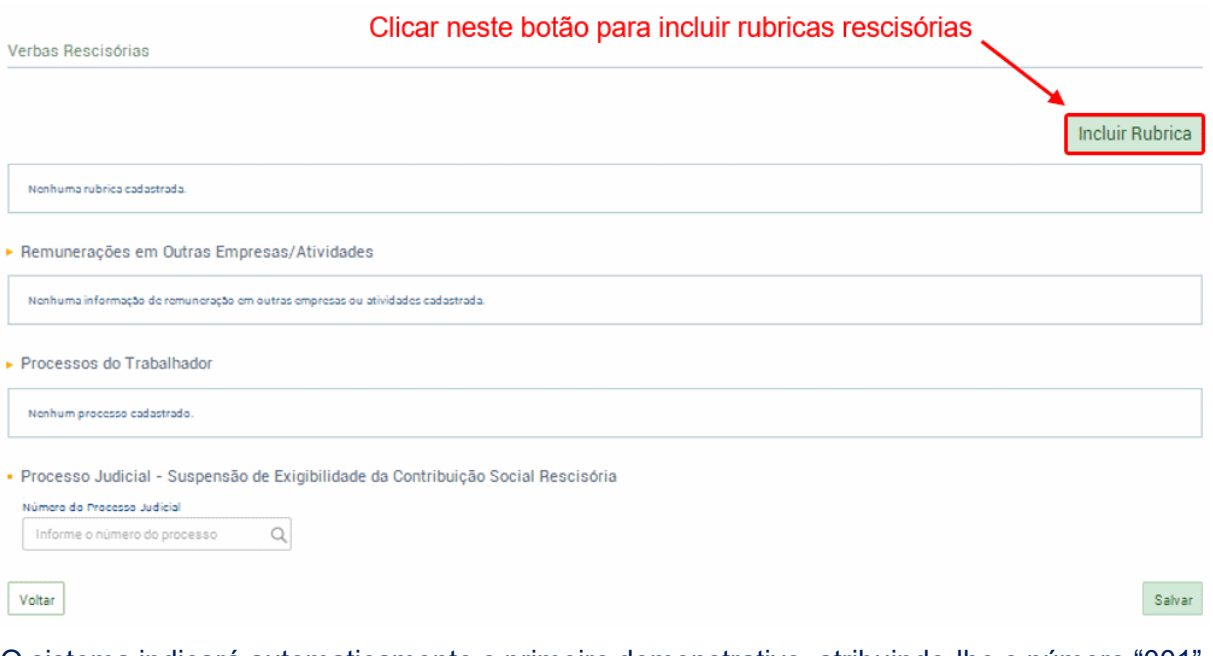

O sistema indicará automaticamente o primeiro demonstrativo, atribuindo-lhe o número "001". O empregador deverá informar uma rubrica de cada vez, que deverá estar cadastrada previamente no evento S-1010 (Tabela de Rubricas). Os campos com (\*) são de preenchimento obrigatório de acordo com o leiaute deste evento:

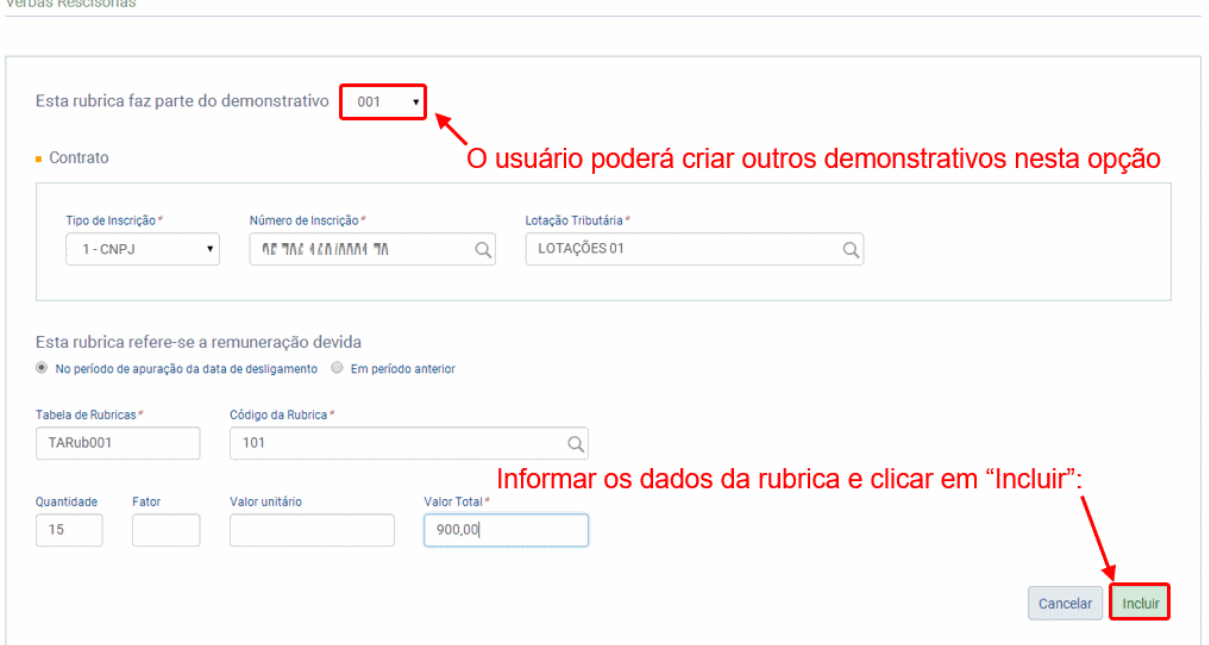

Para incluir novas rubricas, clicar novamente em "Incluir Rubrica". Para facilitar o preenchimento, a tela de inclusão de uma segunda rubrica já vem preenchida com alguns campos informados da rubrica anterior, como Lotação Tributária, Tabela de Rubricas e Quantidade. Para cadastrar uma rubrica em um novo demonstrativo, o empregador deverá clicar no campo de demonstrativo, clicar em "Outro" e informar o número/nome (com até 30 caracteres) do demonstrativo no campo "Identificador":

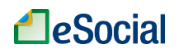

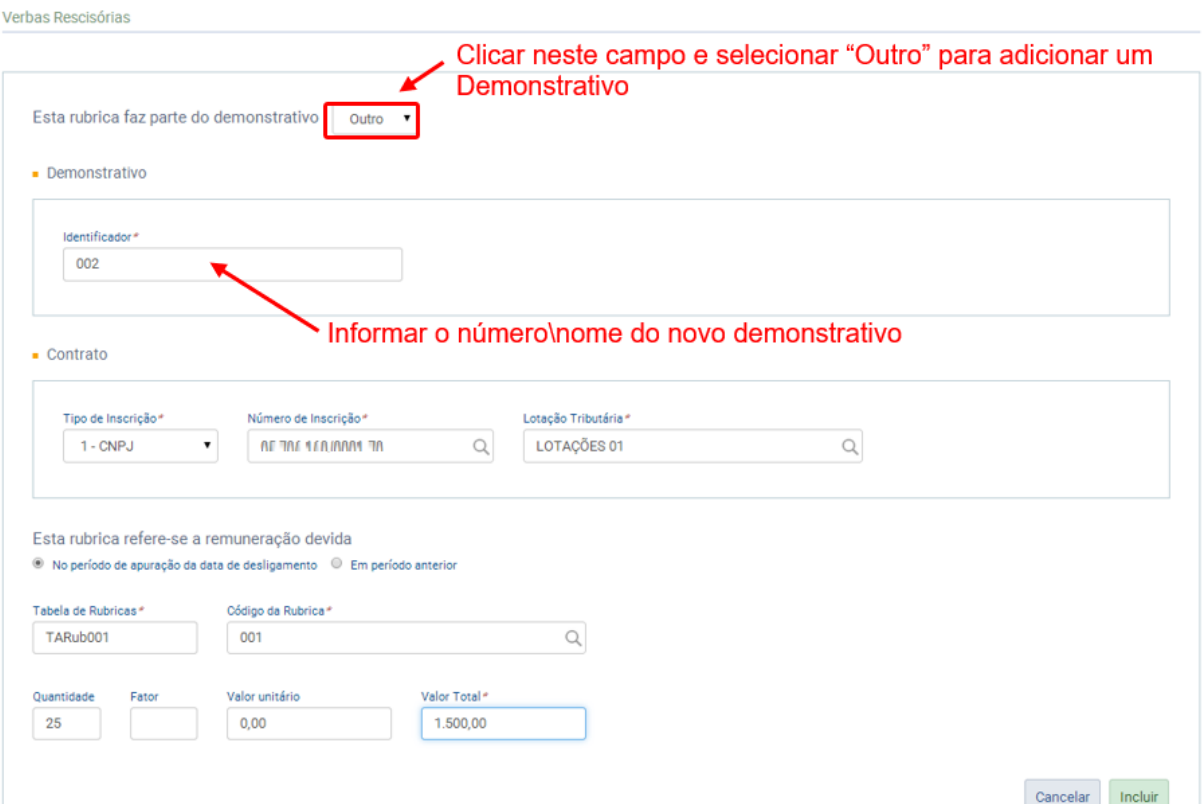

Após incluir todas as rubricas que deverão constar no desligamento, o sistema exibirá uma tabela da seguinte forma:

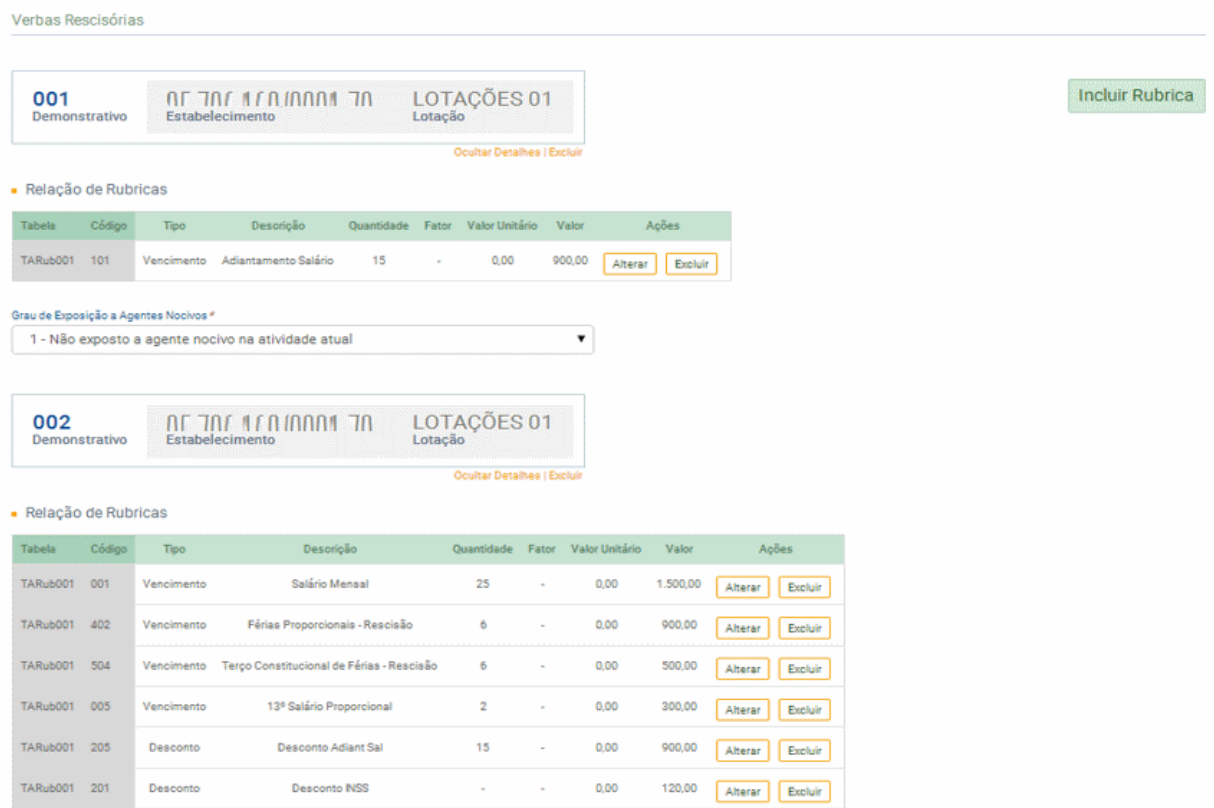

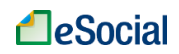

Informar os demais campos do desligamento e clicar em "Salvar" para transmitir o evento para o Ambiente Nacional do eSocial. Assinar o documento e aguardar a mensagem de "Operação Realizada com Sucesso" para conferir se o evento foi processado corretamente.

## ➔ **CONSULTA**

Esse evento está localizado na tela de Movimentações Trabalhistas, dentro do menu "Gestão de Empregados", conforme item [3.1.1 Gestão de Empregados](#page-50-0) deste Manual. Para consultar o desligamento, o empregador deverá digitar o CPF completo do trabalhador para buscar seus dados e depois clicar em "Movimentações Trabalhistas" (localizado na parte inferior da tela):

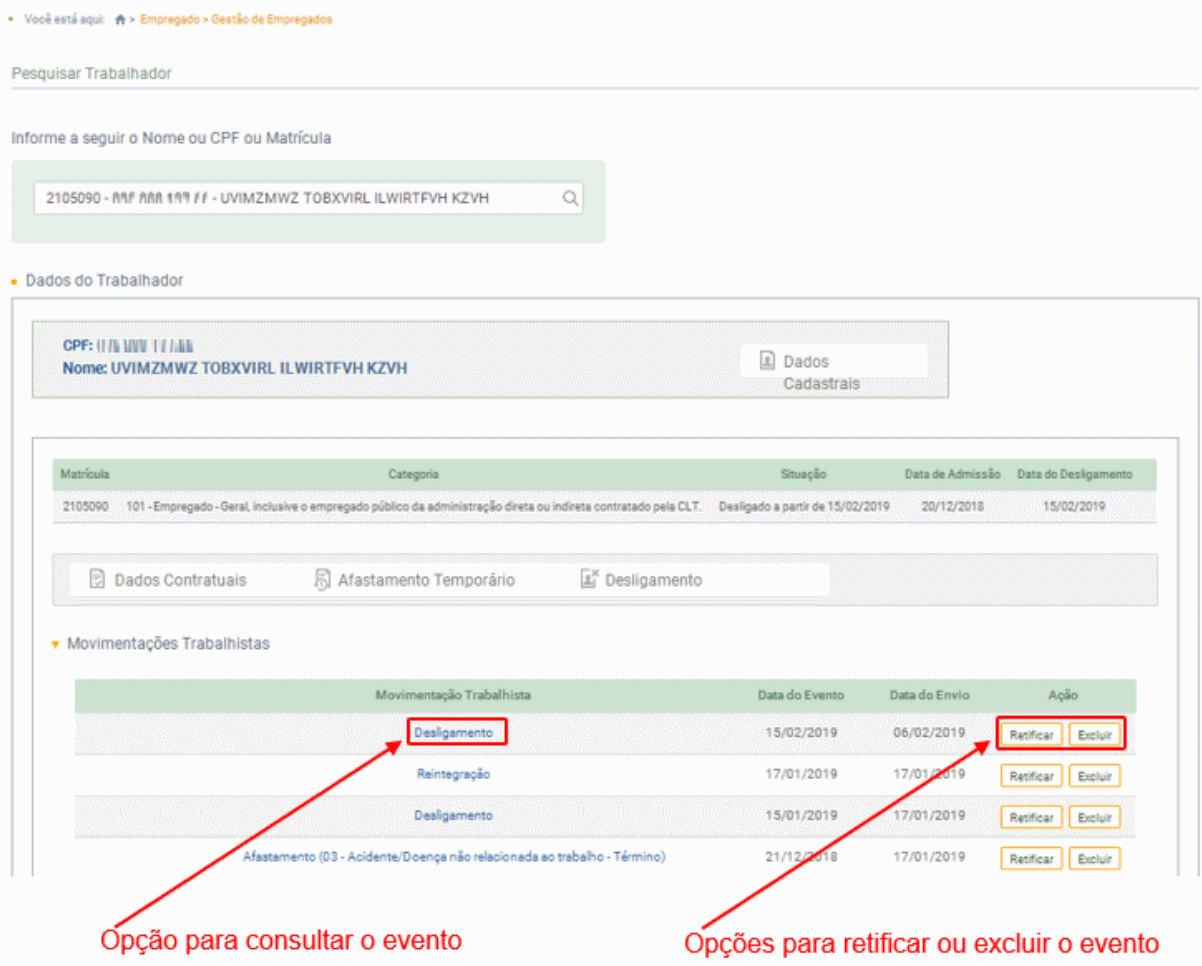

O Identificador (ID) do evento e o número de recibo serão exibidos na parte de baixo da tela de visualização de eventos.

➔ **RETIFICAÇÃO** (corrigir alguma informação que estava errada desde o princípio)

Para retificar os dados de uma desligamento que já foi transmitido, clicar sobre este evento na tela de Movimentações Trabalhistas, conforme item [3.1.1 Gestão de Empregados](#page-50-0) deste Manual. Depois, clicar no botão "Retificar", conforme tela acima.

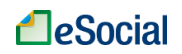

➔ **EXCLUSÃO** (tornar sem efeito jurídico um evento transmitido)

Para excluir os dados de uma desligamento que já foi transmitido, clicar sobre este evento na tela de Movimentações Trabalhistas, conforme item [3.1.1 Gestão de Empregados](#page-50-0) deste Manual. Depois, clicar no botão "Excluir", conforme tela acima.

**AssinaDOC**: a edição de eventos (inclusão, alteração, retificação e exclusão) deverá ser assinada digitalmente para o registro ser transmitido ao ambiente nacional do eSocial. Ver item 1.5 – [ASSINATURA DE EVENTOS](#page-20-0) deste Manual.

O o empregador deverá consultar o [Manual de Orientação do eSocial \(MOS\)](https://portal.esocial.gov.br/institucional/documentacao-tecnica) e os [Leiautes do eSocial](https://portal.esocial.gov.br/institucional/documentacao-tecnica) para verificar as condições de preenchimento (quem está obrigado, prazo de envio, pré-requisitos e informações adicionais).

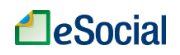

# **3.2 – TRABALHADORES SEM VÍNCULO**

**ATENÇÃO**: de acordo com a implementação progressiva do eSocial, os eventos **não periódicos** estarão disponíveis até março/2019 apenas para empresas das 1ª e 2ª etapas, conforme [Resolução 02/2016 do Comitê Diretivo do eSocial \(com atualizações até](https://portal.esocial.gov.br/institucional/legislacao/resolucao-do-comite-diretivo-do-esocial-no-2-de-30-de-agosto-de-2016-consolidada)  [02/10/2018\)](https://portal.esocial.gov.br/institucional/legislacao/resolucao-do-comite-diretivo-do-esocial-no-2-de-30-de-agosto-de-2016-consolidada). As empresas da 3ª etapa poderão transmitir eventos **não periódicos** a partir de **10/04/2019**.

## <span id="page-87-0"></span>**3.2.1 Gestão de Trabalhadores**

*Menu: Trabalhador sem Vínculo* ➔ *Gestão de Trabalhadores*

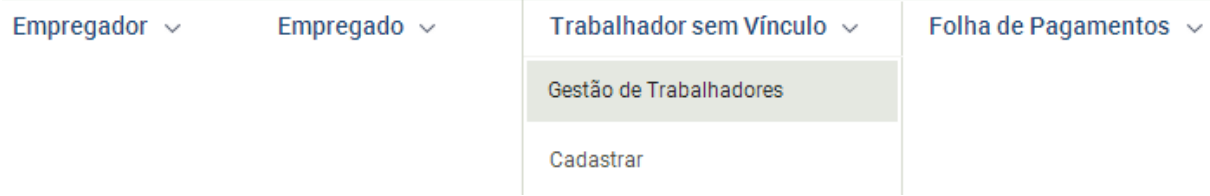

Para empregadores com até 12 trabalhadores, o usuário poderá digitar parcialmente o CPF, Nome ou Matrícula para consultar seus empregados. A partir de 13 trabalhadores, o empregador deverá digitar o CPF completo para realizar sua busca:

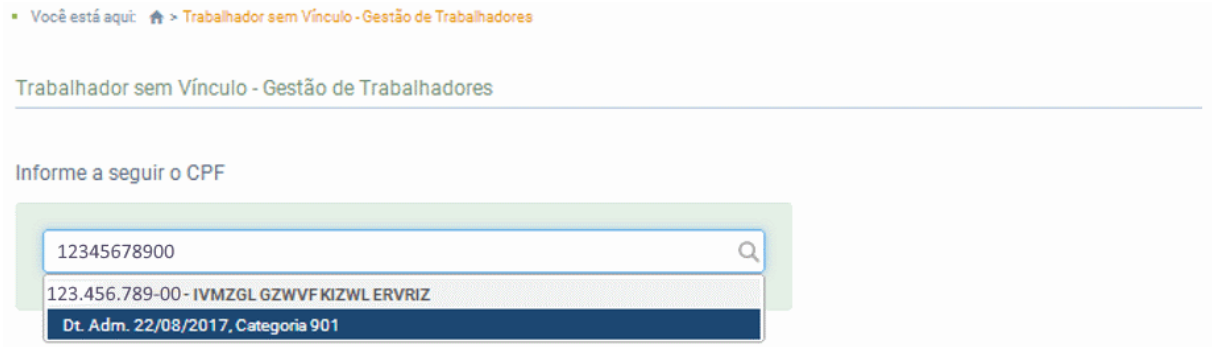

Será exibida a seguinte tela:

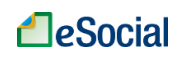

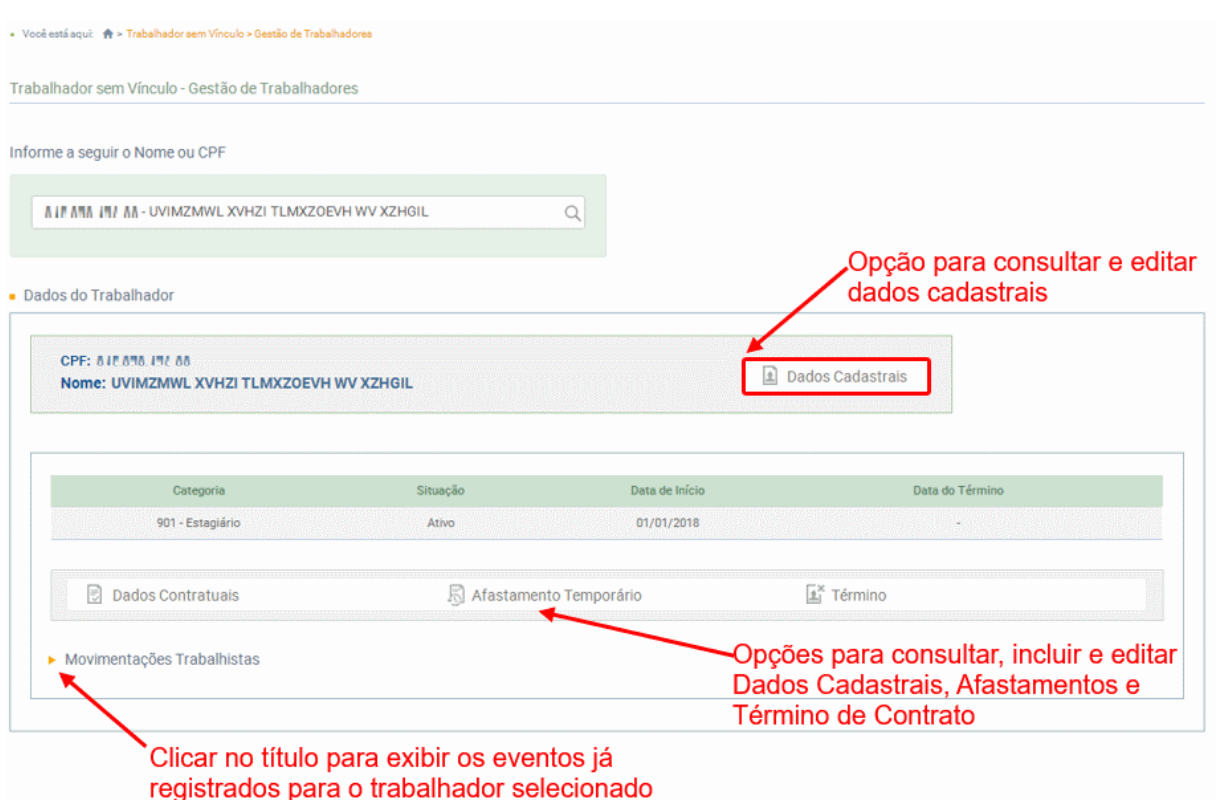

### ➔ **Movimentações Trabalhistas**

Exibe o registro de eventos trabalhistas (RET) para o trabalhador selecionado. O RET é composto pelos eventos não periódicos do eSocial. Na tela de Gestão de Trabalhadores, o usuário deverá clicar sobre o texto "Movimentações Trabalhistas" (localizado na parte de baixo da tela) para visualizar os eventos do trabalhador selecionado:

| • Movimentações Trabalhistas |  | <b>Clicar no evento para visualizar seu conteúdo</b> |                |               |                      |
|------------------------------|--|------------------------------------------------------|----------------|---------------|----------------------|
|                              |  | Movimentação Trabalhista                             | Data do Evento | Data do Envio | Acão                 |
|                              |  | Término do Trabalho sem Vínculo de Emprego           | 15/02/2019     | 11/02/2019    | Excluir<br>Retificar |
|                              |  | Alteração Cadastral do Trabalhador                   | 01/12/2018     | 27/12/2018    | Excluir<br>Retificar |
|                              |  | Início do Trabalho sem Vínculo de Emprego            | 01/01/2018     | 30/10/2018    | Excluir<br>Retificar |
|                              |  |                                                      |                |               |                      |

Opções para retificar ou excluir o evento

O detalhamento dos botões da tela de Gestão de Trabalhadores será realizado nos seguintes capítulos:

- **Dados Cadastrais:** ver item S-2205 [Alteração de Dados Cadastrais do Trabalhador](#page-57-0) deste Manual;
- **Dados Contratuais:** ver item S-2306 [Trabalhador Sem Vínculo de](#page-93-0)  [Emprego/Estatutário -](#page-93-0) Alteração Contratual deste Manual;
- **Afastamento Temporário:** ver item S-2230 [Afastamento Temporário](#page-66-0) deste Manual;

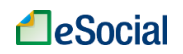

- **Saúde e Segurança do Trabalhador:** a opção de SST será disponibilizada em versão futura do WEB GERAL. Caso necessário, o empregador deverá transmiti-la através de sistemas próprios, via Web service;
- **Desligamento:** ver item S-2399 [Trabalhador Sem Vínculo de Emprego/Estatutário -](#page-96-0) [Término](#page-96-0) deste Manual.

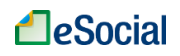

#### <span id="page-90-0"></span>**S-2300 - Trabalhador Sem Vínculo de Emprego/Estatutário – Início**

*Menu: Trabalhador sem Vínculo* ➔ *Cadastrar*

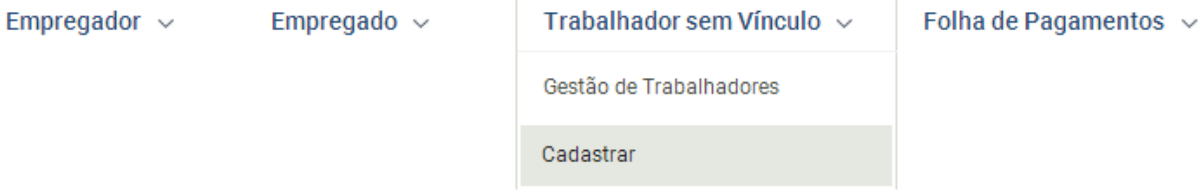

Este evento é utilizado para prestar informações cadastrais relativas a trabalhadores que não possuem vínculo de emprego/estatutário com a empresa/órgão público.

**Prazo de envio**: deve ser transmitido até o dia 7 (sete) do mês subsequente ao da sua ocorrência, desde que não ultrapasse a data do envio do evento "S-1200 - Remuneração de Trabalhador vinculado ao Regime Geral de Previdência Social vinculado ao Regime Geral de Previdência Social", e do "S-1202 – Remuneração do servidor vinculado a Regime Próprio de Previdência Social", ou antes da transmissão de qualquer outro evento relativo a esse trabalhador. Para os trabalhadores que iniciaram suas atividades antes do início da obrigatoriedade de envio dos eventos não periódicos ao eSocial, o prazo de envio desse evento é até o último dia do mês subsequente ao do início dessa obrigatoriedade ou antes do envio de qualquer outro evento referente ao trabalhador.

## ➔ **CONSULTA**

A opção para consultar os empregados cadastrados está localizada no menu "Gestão de Trabalhadores", conforme item 3.2.1 [Gestão de Trabalhadores](#page-87-0) deste Manual.

## ➔ **INCLUSÃO**

A admissão foi dividida em 02 telas. Na primeira, o empregador deverá informar CPF, Data de Nascimento, Data de Início e Tipo de Registro:

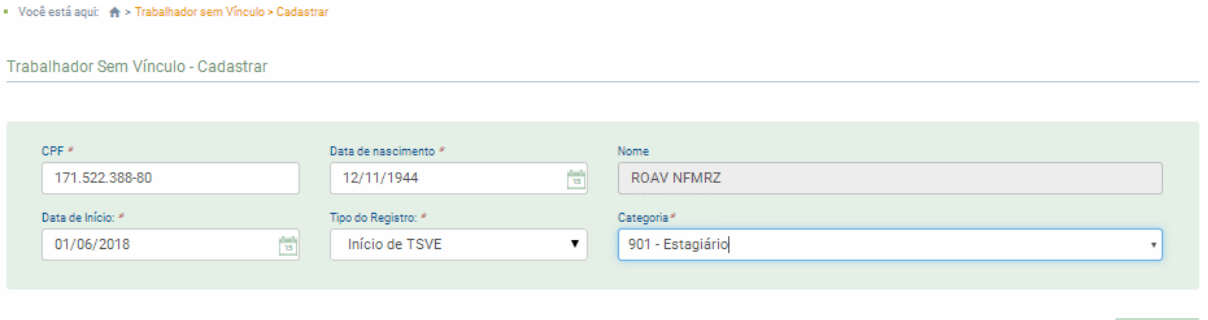

Continuar

Informar os dados acima e clicar em "Continuar". O empregador será direcionado para a próxima etapa, quando deverá preencher as informações das abas "Dados Cadastrais" e "Dados Contratuais":

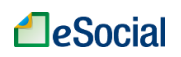

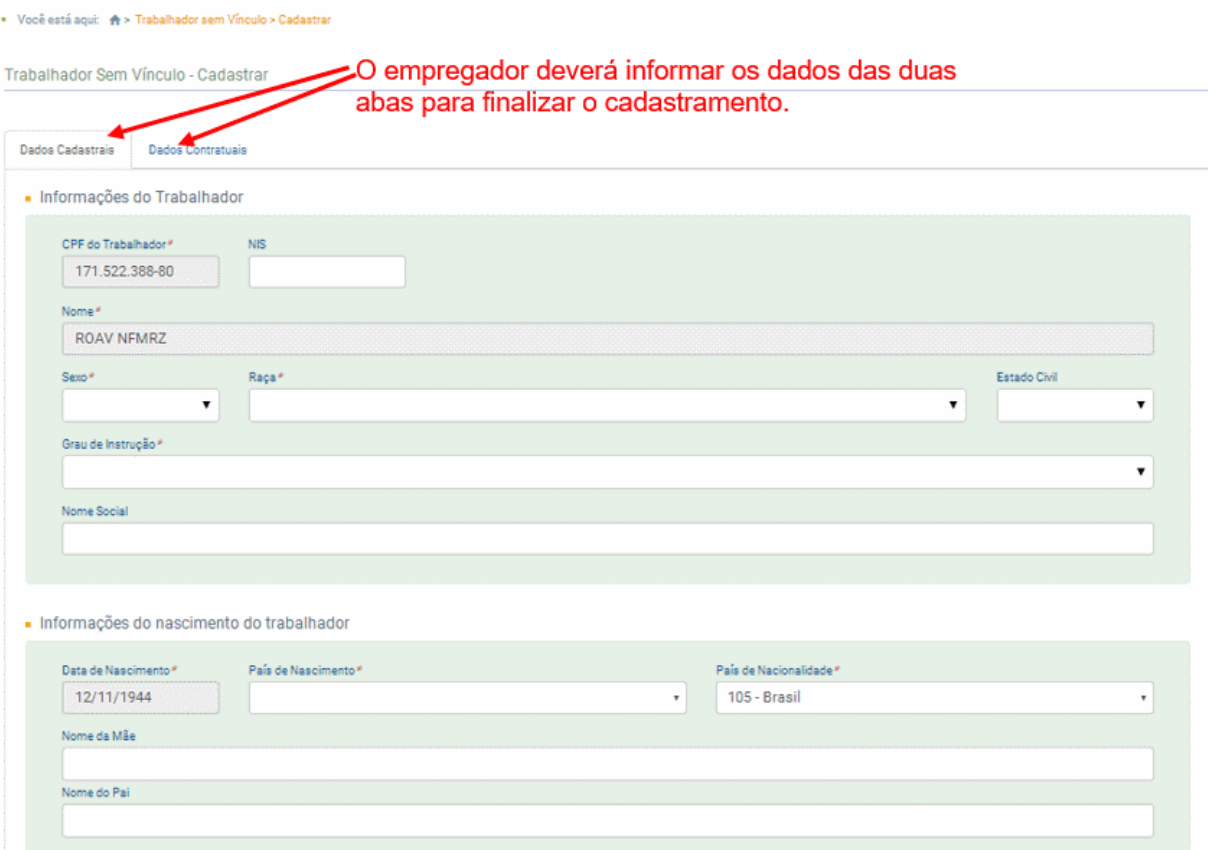

Todos os campos obrigatórios (\*) das duas abas deverão ser preenchidos para a aceitação do evento. Clicar em "Salvar" para concluir o cadastramento.

➔ **ALTERAÇÃO** (mudar uma informação que foi prestada corretamente e que sofreu alteração a partir de determinada data)

Para realizar a alteração de dados de cadastramento, ver itens S-2205 - Alteração de Dados [Cadastrais do Trabalhador](#page-57-0) (mesmo evento dos empregados) e S-2306 - [Trabalhador Sem](#page-93-0)  [Vínculo de Emprego/Estatutário -](#page-93-0) Alteração Contratual deste Manual

➔ **RETIFICAÇÃO** (corrigir alguma informação que estava errada desde o princípio)

A opção para retificar dados do evento de cadastramento (S-2300) está localizada no menu "Gestão de Trabalhadores", conforme item 3.2.1 [Gestão de Trabalhadores](#page-87-0) deste Manual.

➔ **EXCLUSÃO** (tornar sem efeito jurídico um evento transmitido)

O evento de cadastramento de TSVE (S-2300) poderá ser excluído a partir do menu "Gestão de Trabalhadores", na tela de "Movimentações Trabalhistas", conforme item [3.2.1 Gestão de](#page-87-0)  [Trabalhadores](#page-87-0) deste Manual. Na tela que será apresentada, deve existir apenas uma linha com o evento de "Início do Trabalho sem Vínculo de Emprego", e o usuário deverá clicar no botão Excluir dessa linha. Se o trabalhador possuir outras linhas com eventos cadastrados, não será possível excluir o cadastramento inicial até que esses eventos sejam excluídos do sistema.

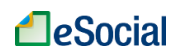

Não confundir este comando com o término do contrato do TSVE, que é aplicado para aqueles que foram cadastrados normalmente, cumpriram seu contrato de trabalho – inclusive com remuneração – e o contrato será finalizado pelo empregador. O usuário poderá consultar o item S-2399 - [Trabalhador Sem Vínculo de Emprego/Estatutário -](#page-96-0) Término deste Manual para maiores informações.

**AssinaDOC**: a edição de eventos (inclusão, alteração, retificação e exclusão) deverá ser assinada digitalmente para o registro ser transmitido ao ambiente nacional do eSocial. Ver item 1.5 – [ASSINATURA DE EVENTOS](#page-20-0) deste Manual.

O o empregador deverá consultar o [Manual de Orientação do eSocial \(MOS\)](https://portal.esocial.gov.br/institucional/documentacao-tecnica) e os [Leiautes do eSocial](https://portal.esocial.gov.br/institucional/documentacao-tecnica) para verificar as condições de preenchimento (quem está obrigado, prazo de envio, pré-requisitos e informações adicionais).

#### <span id="page-93-0"></span>**S-2306 - Trabalhador Sem Vínculo de Emprego/Estatutário - Alteração Contratual**

*Menu: Trabalhador sem Vinculo* ➔ *Gestão de Trabalhadores*

São as informações utilizadas para a atualização dos dados contratuais relativos aos trabalhadores que não possuem vínculo emprego/estatutário com a empresa/órgão público.

**Prazo de envio**: este evento deve ser enviado até o dia 07 (sete) do mês seguinte à ocorrência da alteração, ou antes, do envio do evento "S-1299 - [Fechamento dos Eventos Periódicos"](#page-138-0), o que ocorrer primeiro.

## ➔ **INCLUSÃO**

Após clicar no botão "Alterar Dados Contratuais" (tela acima), o empregador deverá informar a data de início de vigência desta alteração, alterar os dados dos campos que desejar e clicar no botão "Salvar":

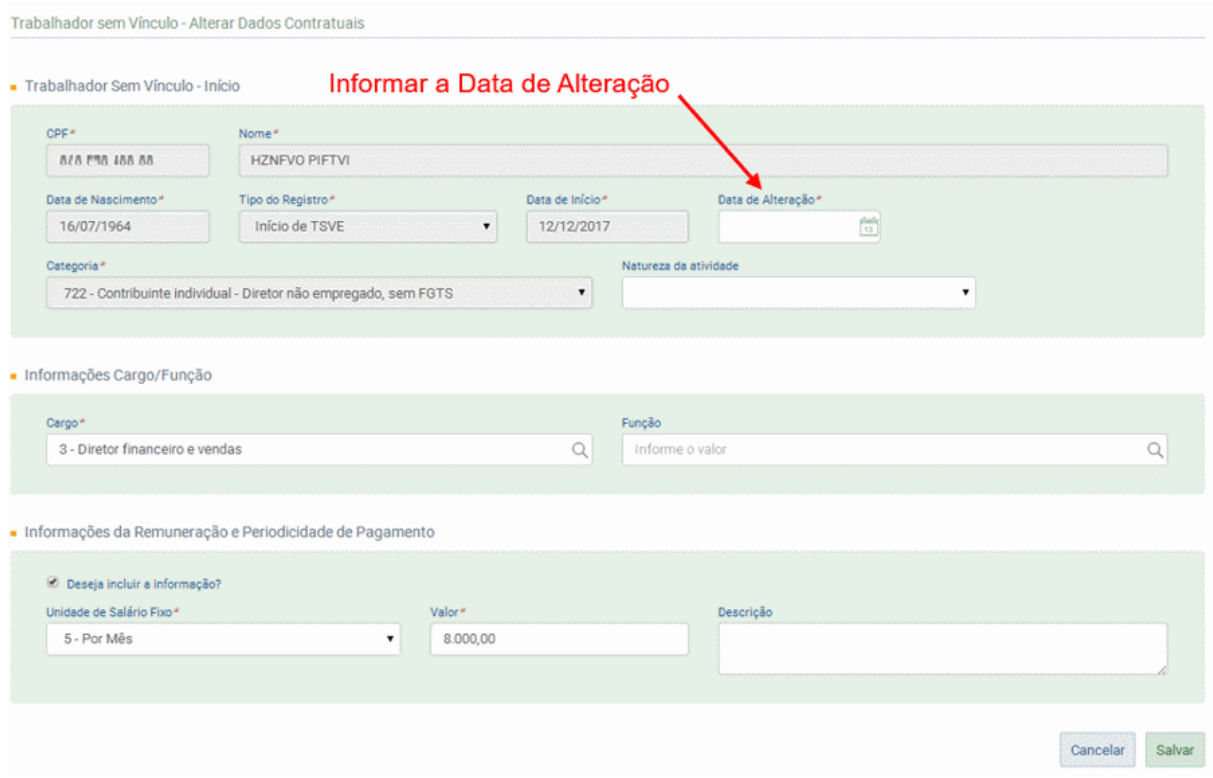

Este evento não deve ser utilizado para corrigir informações enviadas incorretamente no evento de cadastramento do trabalhador. Neste caso deve ser enviado arquivo retificador do próprio evento de admissão, conforme item S-2300 - [Trabalhador Sem Vínculo de](#page-90-0)  [Emprego/Estatutário –](#page-90-0) Início deste Manual.

## ➔ **CONSULTA**

Esse evento está localizado na tela de Gestão de Trabalhadores, conforme item [3.2.1 Gestão](#page-87-0)  [de Trabalhadores](#page-87-0) deste Manual. Para consultar os dados contratuais, o empregador deverá digitar o CPF completo do trabalhador para buscar seus dados:

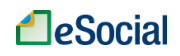

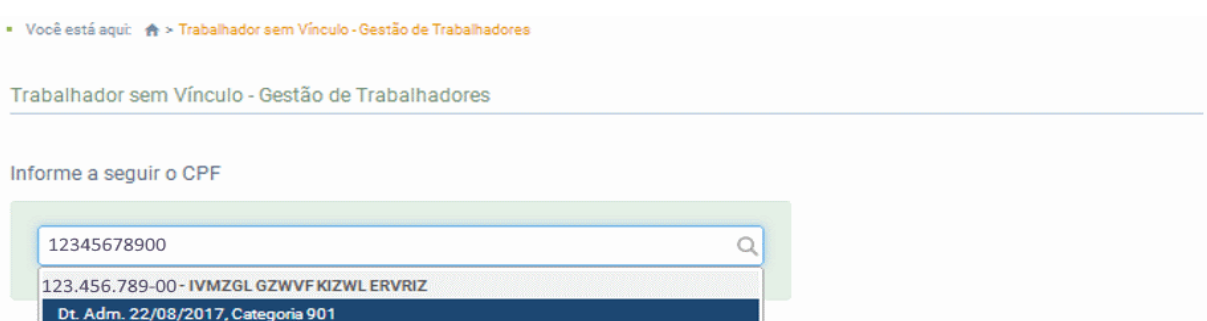

## Será exibida a seguinte tela:

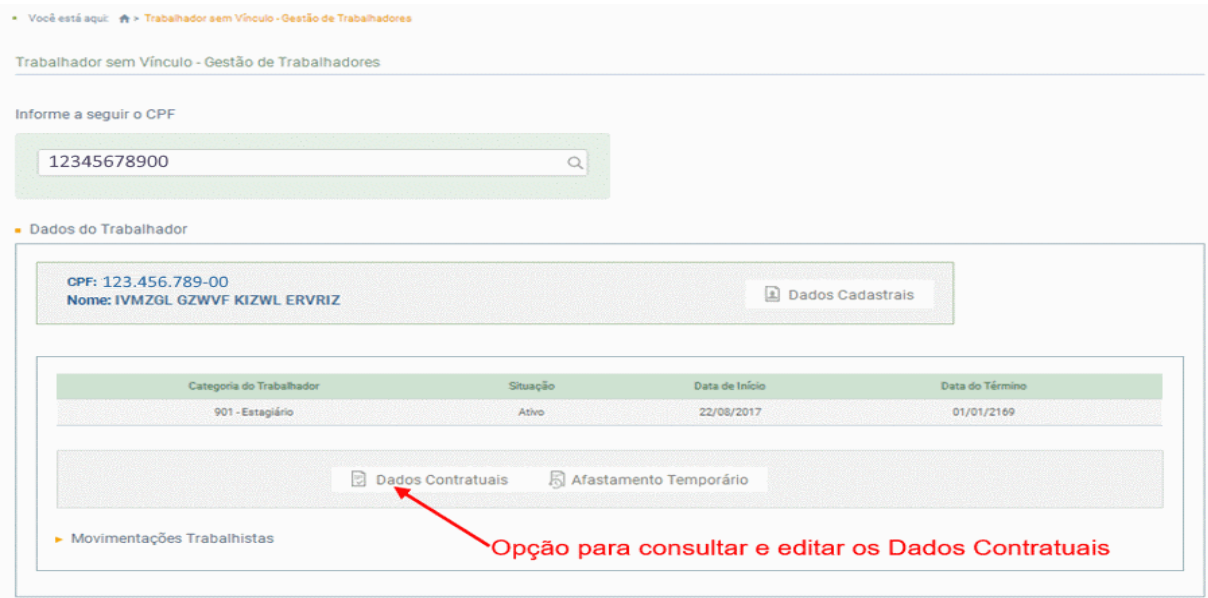

## Exibição dos dados contratuais:

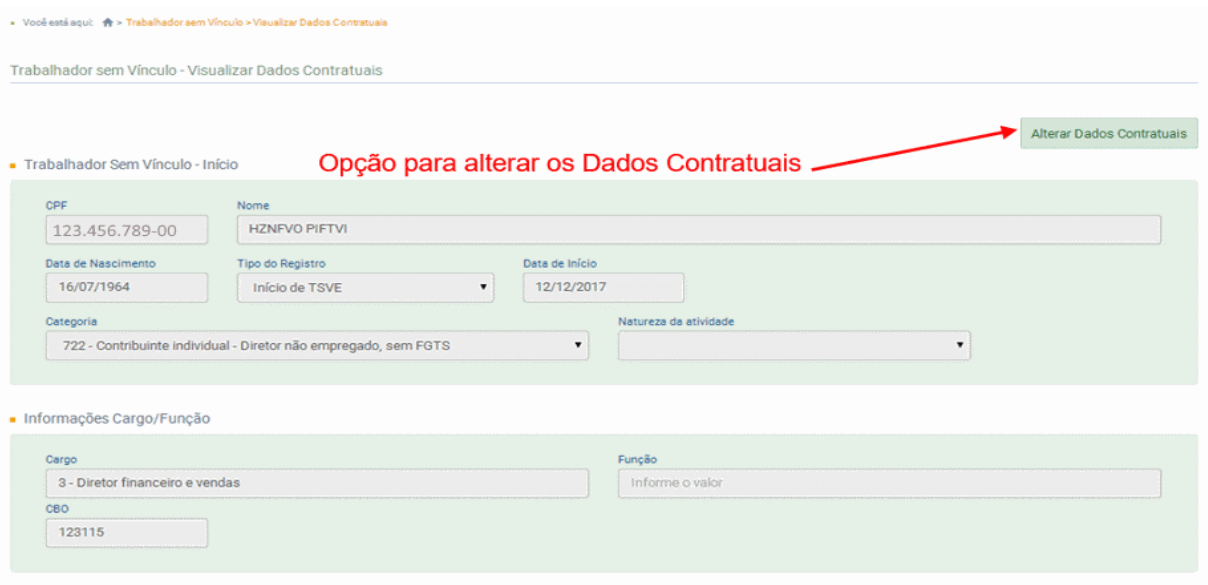

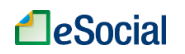

➔ **ALTERAÇÃO** (mudar uma informação que foi prestada corretamente e que sofreu alteração a partir de determinada data)

A alteração de dados contratuais irá atualizar o Registro de Eventos Trabalhistas (RET) do trabalhador no eSocial. Caso o empregador tenha realizado uma alteração contratual com dados errados, terá que realizar uma retificação desse evento, conforme item abaixo. Dessa forma, não será necessário enviar novo evento de alteração contratual, mas corrigir (retificar) as informações desse evento que foi enviado anteriormente.

➔ **RETIFICAÇÃO** (corrigir alguma informação que estava errada desde o princípio)

O evento de Alteração Contratual poderá ser retificado através da relação de Movimentações Trabalhistas, localizada na parte de baixo da tela de Gestão de Trabalhadores.

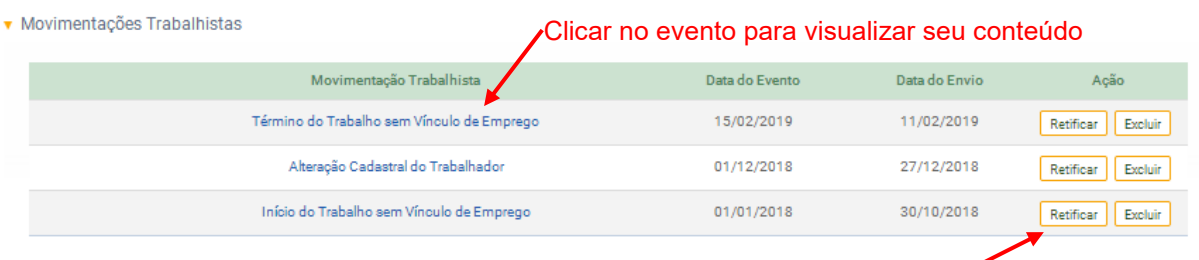

Opções para retificar ou excluir o evento

➔ **EXCLUSÃO** (tornar sem efeito jurídico um evento transmitido)

O evento de Alteração Contratual poderá ser excluído através da relação de Movimentações Trabalhistas, localizada na parte de baixo da tela de "Gestão de Trabalhadores", conforme tela acima.

**AssinaDOC**: a edição de eventos (inclusão, alteração, retificação e exclusão) deverá ser assinada digitalmente para o registro ser transmitido ao ambiente nacional do eSocial. Ver item 1.5 – [ASSINATURA DE EVENTOS](#page-20-0) deste Manual.

O empregador deverá consultar o [Manual de Orientação do eSocial \(MOS\)](https://portal.esocial.gov.br/institucional/documentacao-tecnica) e os [Leiautes do eSocial](https://portal.esocial.gov.br/institucional/documentacao-tecnica) para verificar as condições de preenchimento (quem está obrigado, prazo de envio, pré-requisitos e informações adicionais).

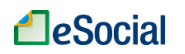

## <span id="page-96-0"></span>**S-2399 - Trabalhador Sem Vínculo de Emprego/Estatutário - Término**

*Menu: Trabalhador sem Vínculo* ➔ *Gestão de Trabalhadores*

São as informações utilizadas para o encerramento da prestação de serviço do trabalhador sem vínculo de emprego/estatutário.

**Prazo de envio**: este evento deve ser enviado até o dia 07 (sete) do mês seguinte ao término da contratação/prestação de serviço/ cessão/ exercício do cargo em comissão ou função, ou antes, do envio do evento "S-1299 - [Fechamento dos Eventos Periódicos"](#page-138-0), o que ocorrer primeiro.

## ➔ **INCLUSÃO**

Esse evento está localizado na tela de Movimentações Trabalhistas, dentro do menu "Gestão de Trabalhadores", conforme item [3.2.1 Gestão de Trabalhadores](#page-87-0) deste Manual. Clicar no botão "Término" e informar os dados do desligamento, conforme orientações do leiaute do evento. Os campos com asterisco (\*) são de preenchimento obrigatório para todas as situações. Outros campos também podem ser obrigatórios de acordo com as condições previstas no leiaute:

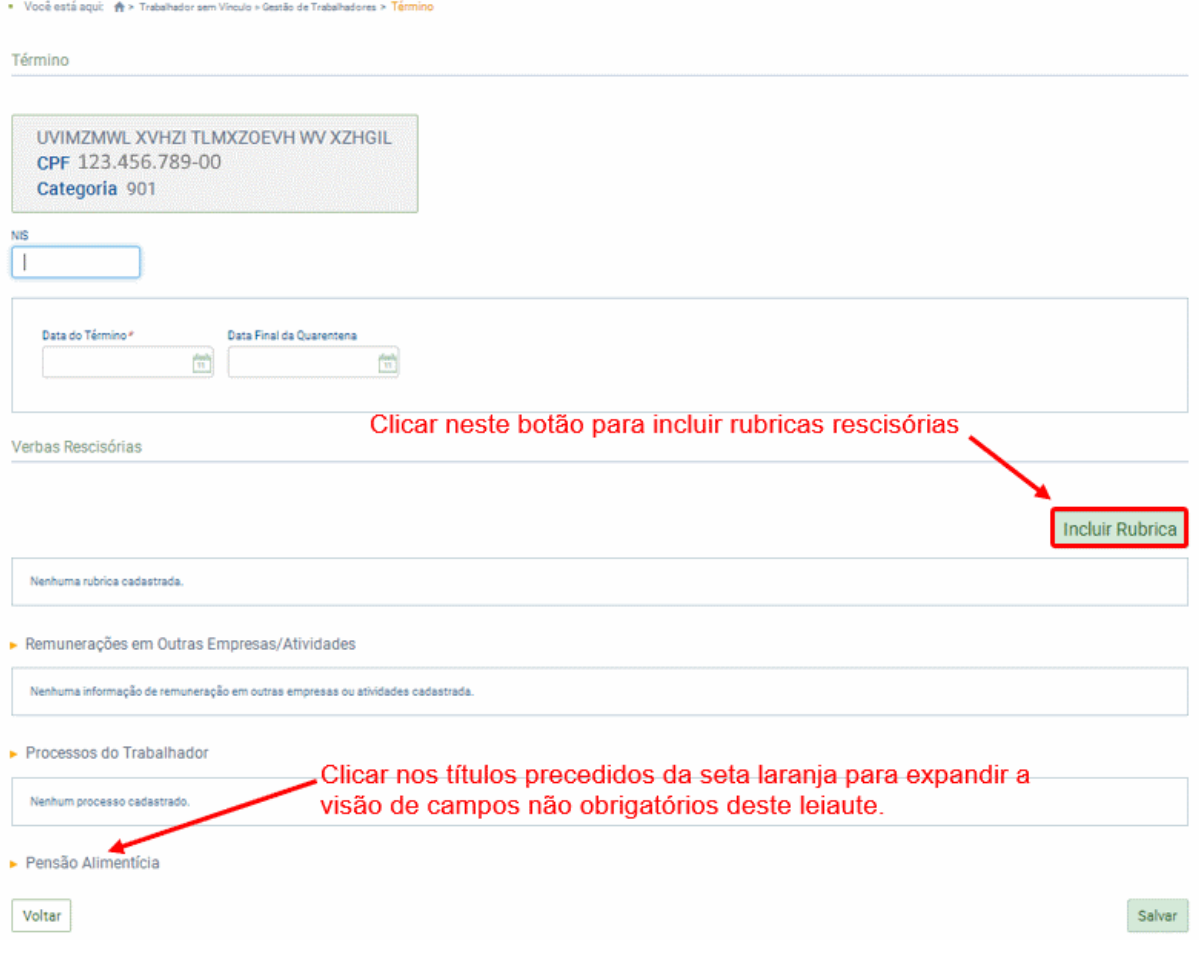

## **INFORMAÇÕES DE VERBAS RESCISÓRIAS (INCLUIR RUBRICAS):**

Além de informar dados contratuais do término do TSVE, o empregador também deverá informar os dados das verbas rescisórias vinculadas ao contrato.

Compatibilidade com o evento mensal S-1200 (remuneração): na competência da rescisão, o trabalhador desligado não terá o evento S-1200, pois as verbas rescisórias serão informadas no evento "S-2399 – Término TSVE", salvo se o trabalhador possuir outros contratos de trabalho ativos no empregador, quando gerar o envio dos eventos S-2399 e o S-1200 na mesma competência.

DEMONSTRATIVOS: cada trabalhador (CPF) poderá ter apenas um evento S-1200 por competência, mesmo que tenha pagamentos em dias diferentes do mês ou vários contratos de trabalho com o mesmo empregador. Para individualizar cada um desses acontecimentos, o empregador deverá criar demonstrativos dentro desse evento para indicar as rubricas devidas em cada data ou contrato de trabalho, como ocorre nos pagamentos de adiantamento de férias, adiantamento salarial e fechamento da folha. Os eventos S-2299 (Desligamento) e S-2399 (Término de TSVE) seguem a mesma lógica, pois, além de dados contratuais, também possuem verbas remuneratórias que deverão ser indicadas dentro de um ou mais demonstrativos desses eventos, se for necessário.

O evento S-1210, que também é único por trabalhador (CPF) na competência, utilizará os demonstrativos citados nos eventos S-1200, S-2299 e S-2399 para vincular cada um dos pagamentos efetuados pelo empregador em determinada competência, conforme item [S-](#page-112-0)1210 - [Pagamentos de Rendimentos do Trabalho](#page-112-0) deste Manual.

O item S-2299 - [Desligamento](#page-80-0) deste Manual traz exemplos de preenchimento de rubricas no desligamento do trabalhador com mais de um demonstrativo.

Na tela de desligamento (tela acima), o empregador deverá clicar em "Incluir Rubrica" para informar as verbas remuneratórias recebidas no mês do desligamento. O sistema indicará automaticamente o primeiro demonstrativo, atribuindo-lhe o número "001". O empregador deverá informar uma rubrica de cada vez, que deverá estar cadastrada previamente no evento S-1010 (Tabela de Rubricas). Os campos com (\*) são de preenchimento obrigatório de acordo com o leiaute deste evento:

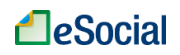

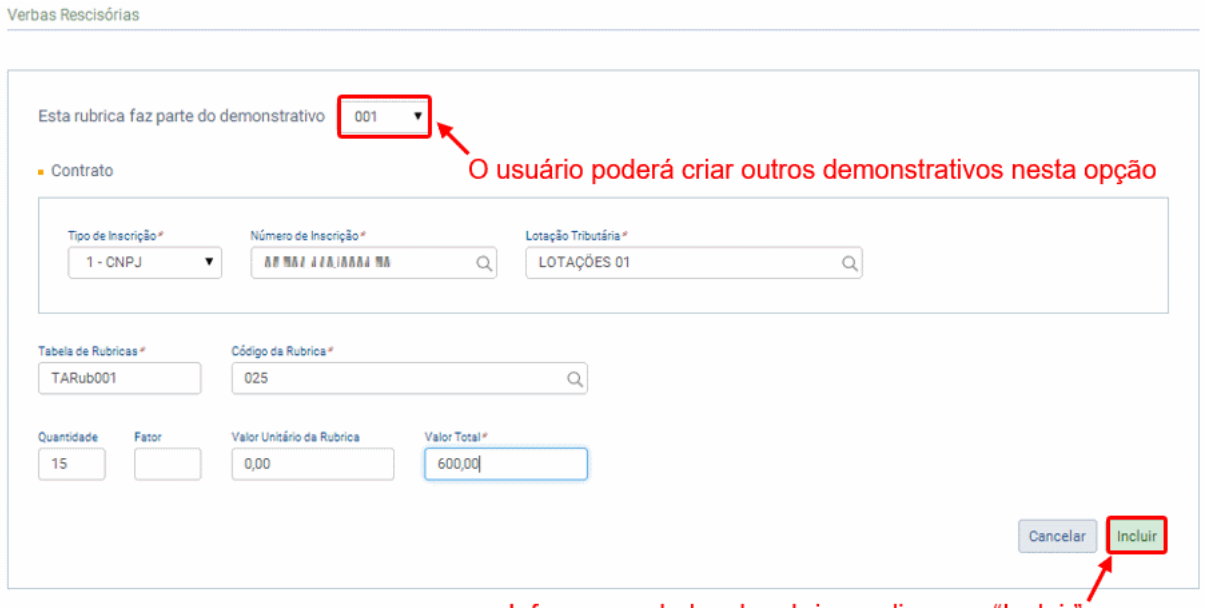

Informar os dados da rubrica e clicar em "Incluir"

Para incluir novas rubricas, clicar novamente em "Incluir Rubrica". Para facilitar o preenchimento, a tela de inclusão de uma segunda rubrica já vem preenchida com alguns campos informados da rubrica anterior, como Lotação Tributária, Tabela de Rubricas e Quantidade. Para cadastrar uma rubrica em um novo demonstrativo, o empregador deverá clicar no campo de demonstrativo, clicar em "Outro" e informar o número/nome (com até 30 caracteres) do demonstrativo no campo "Identificador":

Após incluir todas as rubricas que deverão constar no evento de término de TSVE, o sistema exibirá uma tabela da seguinte forma:

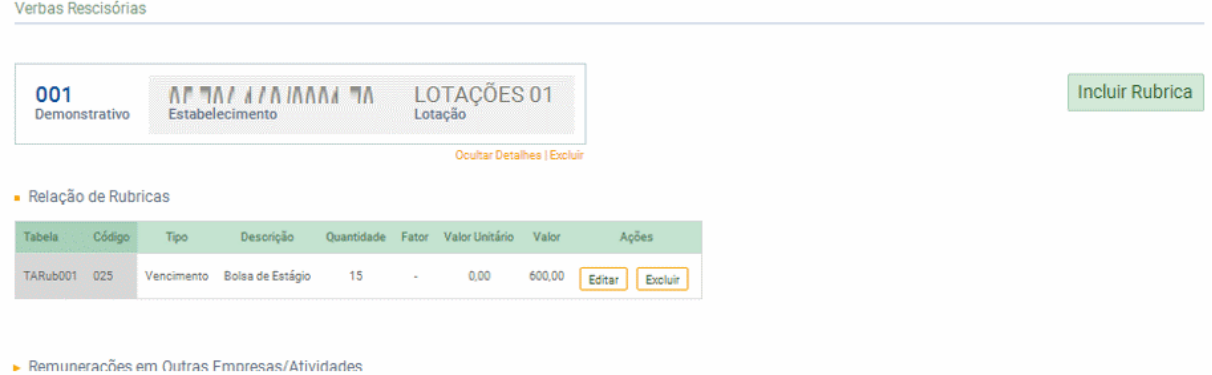

Informar os demais campos do evento e clicar em "Salvar" para transmiti-lo para o Ambiente Nacional do eSocial. Assinar o documento e aguardar a mensagem de "Operação Realizada com Sucesso" para conferir se foi processado corretamente.

## ➔ **CONSULTA**

Esse evento está localizado na tela de Movimentações Trabalhistas, dentro do menu "Gestão de Trabalhadores", conforme item [3.2.1 Gestão de Trabalhadores](#page-87-0) deste Manual. Para

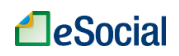

consultar o término, o empregador deverá digitar o CPF completo do trabalhador para buscar seus dados:

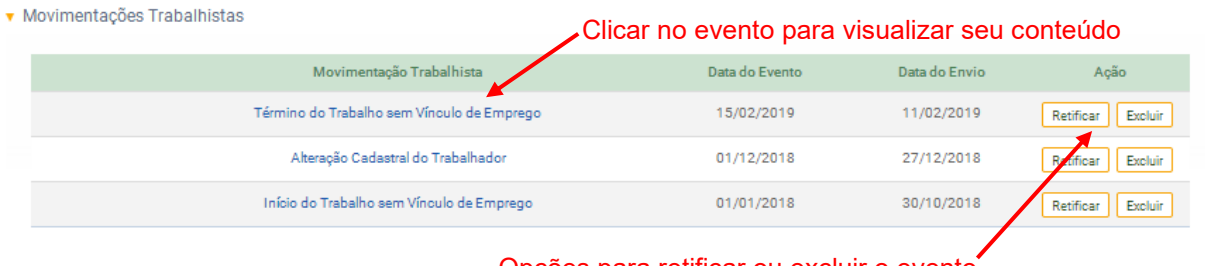

Opções para retificar ou excluir o evento

O Identificador (ID) do evento e o número de recibo serão exibidos na parte de baixo da tela de visualização do evento.

➔ **RETIFICAÇÃO** (corrigir alguma informação que estava errada desde o princípio)

Para retificar os dados de um Término de TSVE que já foi transmitido, clicar sobre este evento na tela de Movimentações Trabalhistas, conforme item [3.2.1 Gestão de Trabalhadores](#page-87-0) deste Manual. Depois, clicar no botão "Retificar", conforme tela acima.

➔ **EXCLUSÃO** (tornar sem efeito jurídico um evento transmitido)

Para excluir os dados de uma Término de TSVE que já foi transmitido, clicar sobre este evento na tela de Movimentações Trabalhistas, conforme item [3.2.1 Gestão de Trabalhadores](#page-87-0) deste Manual. Depois, clicar no botão "Excluir", conforme tela acima.

**AssinaDOC**: a edição de eventos (inclusão, alteração, retificação e exclusão) deverá ser assinada digitalmente para o registro ser transmitido ao ambiente nacional do eSocial. Ver item 1.5 – [ASSINATURA DE EVENTOS](#page-20-0) deste Manual.

O empregador deverá consultar o [Manual de Orientação do eSocial \(MOS\)](https://portal.esocial.gov.br/institucional/documentacao-tecnica) e os [Leiautes do eSocial](https://portal.esocial.gov.br/institucional/documentacao-tecnica) para verificar as condições de preenchimento (quem está obrigado, prazo de envio, pré-requisitos e informações adicionais).

# **4 – FOLHA DE PAGAMENTOS (EVENTOS PERIÓDICOS)**

*Menu: Folha de Pagamentos* ➔ *Gestão de Folha*

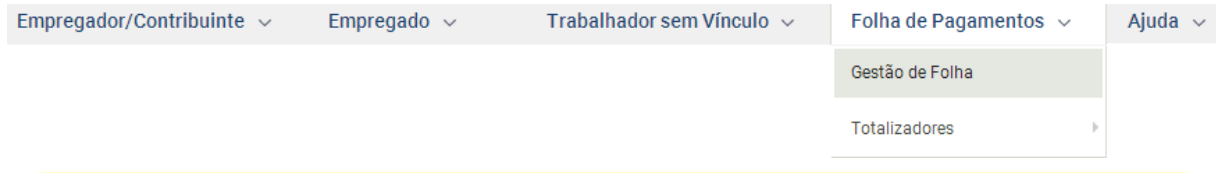

**ATENÇÃO**: de acordo com a implementação progressiva do eSocial, os eventos **periódicos** estarão disponíveis até julho/2019 apenas para empresas das 1ª e 2ª etapas, conforme [Resolução 02/2016 do Comitê Diretivo do eSocial \(com atualizações até](https://portal.esocial.gov.br/institucional/legislacao/resolucao-do-comite-diretivo-do-esocial-no-2-de-30-de-agosto-de-2016-consolidada)  [02/10/2018\)](https://portal.esocial.gov.br/institucional/legislacao/resolucao-do-comite-diretivo-do-esocial-no-2-de-30-de-agosto-de-2016-consolidada). As empresas da 3ª etapa poderão transmitir eventos **periódicos** a partir de **10/07/2019**.

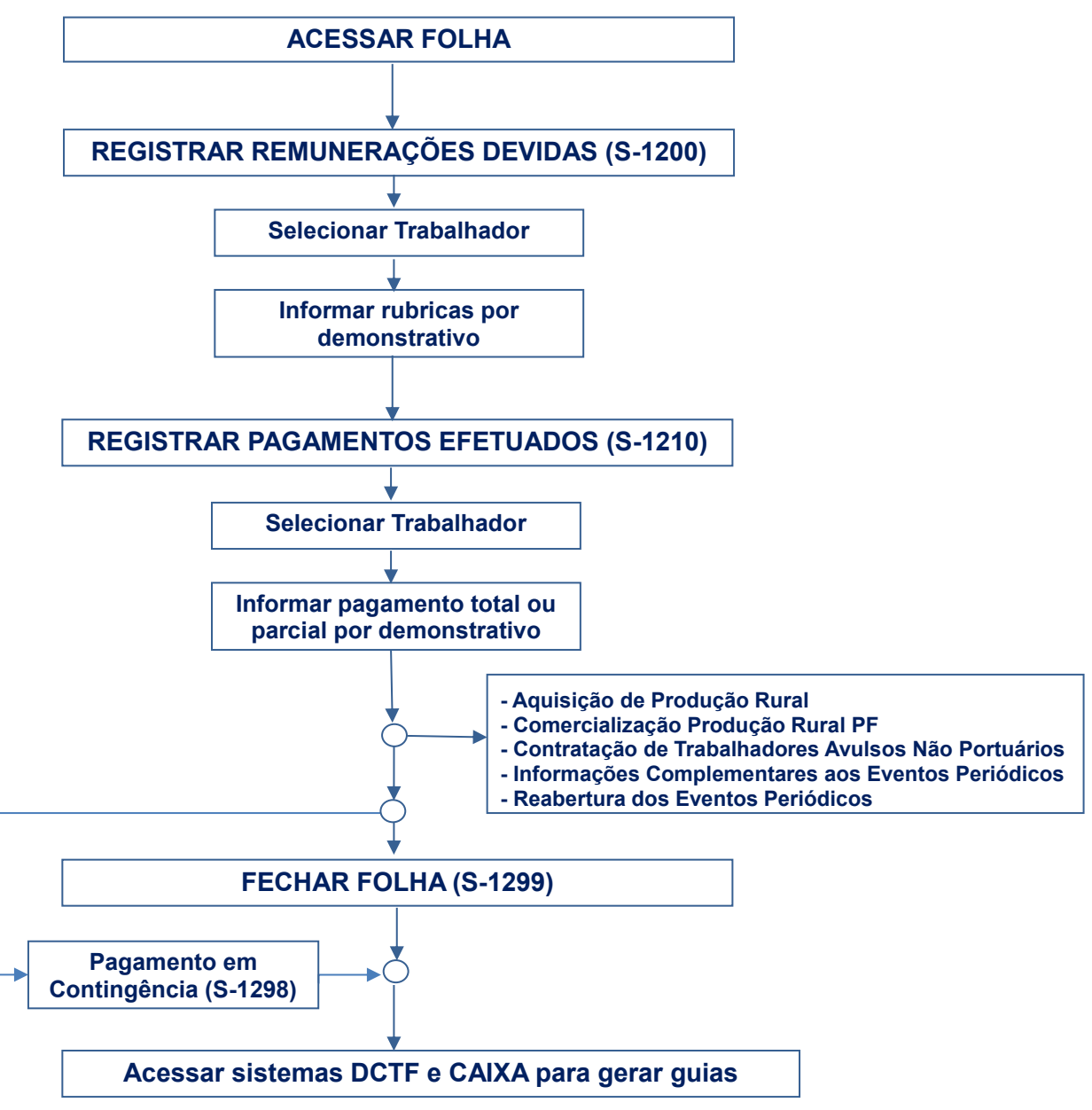

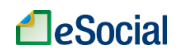

### **S-1200 - Remuneração de trabalhador vinculado ao Regime Geral de Previd. Social**

*Menu: Folha de Pagamentos* ➔ *Gestão de Folha*

Este evento deve ser utilizado pelo empregador para informar rubricas de natureza remuneratória (proventos e descontos) ou não (informativa ou informativa dedutora) para todos os seus trabalhadores, estagiários e bolsistas.

**Prazo de envio**: deve ser transmitido até o dia 07 do mês subsequente ao mês de referência do evento, exceto o referente a período de apuração anual (13º salário, gratificação natalina etc.), caso em que deve ser transmitido até o dia 20 do mês de dezembro do ano a que se refere. Nos dois casos, antecipa-se o vencimento para o dia útil imediatamente anterior quando não houver expediente bancário.

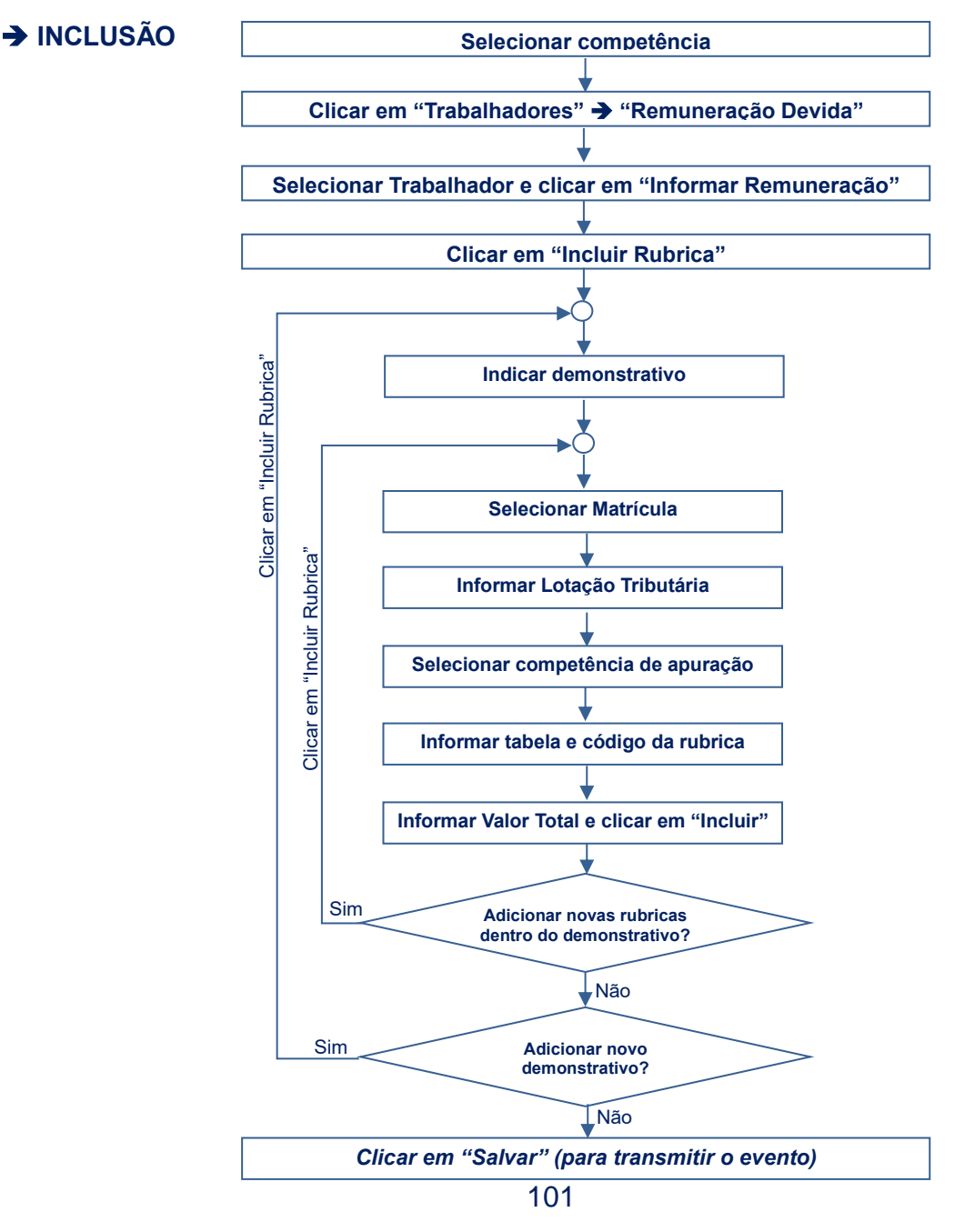

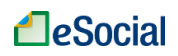

A funcionalidade de inclusão das remunerações devidas a determinado trabalhador está localizada no menu Folha de Pagamentos ➔ Gestão de Folha. Nesta opção o empregador deverá informar todas as verbas devidas ao trabalhador até o dia 07 de mês subsequente ao da competência de referência, mesmo que o efetivo pagamento ainda não tenha ocorrido. Passar o cursor do mouse sobre o botão "Trabalhadores" e clicar em "Remuneração Devida":

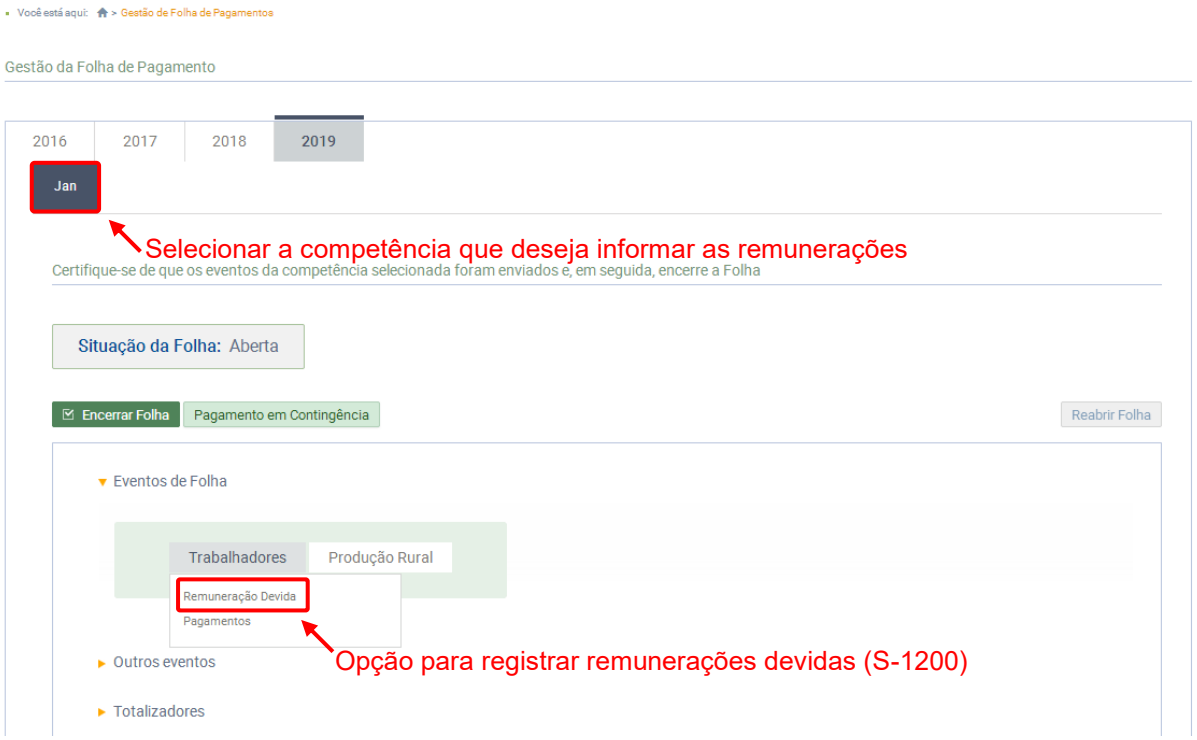

Após clicar na opção acima, o eSocial exibirá uma lista com os nomes de todos os cadastros ativos nos eventos S-2200 (Empregados) e S-2300 (TSVE). Clicar em "Informar Remuneração" para acessar o evento.

Caso o empregador queira, por exemplo, informar uma remuneração de "diferenças de reajuste de convenção coletiva" para um trabalhador desligado em competência anterior, deverá necessariamente digitar seu CPF no campo de pesquisa, pois ele não aparecerá na lista de ativos. Também será necessário digitar o CPF para incluir remuneração de contribuinte individual não cadastrado previamente como "Trabalhador sem Vínculo de Emprego":

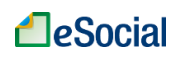

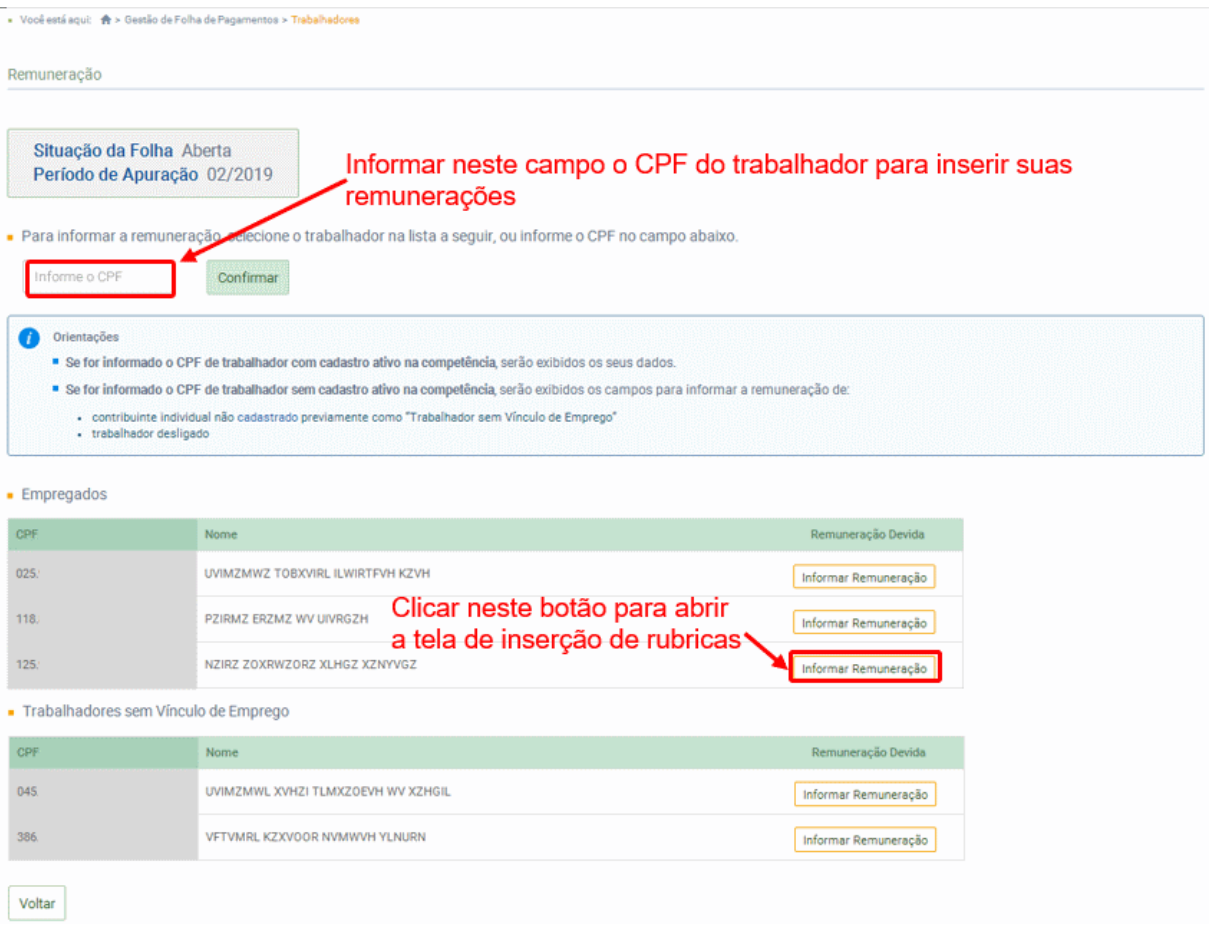

Compatibilidade com o eventos de desligamento (S-2299 e S-2399): na competência da rescisão, o trabalhador desligado não terá o evento S-1200, pois as verbas rescisórias serão informadas no evento "S-2399 – [Término de TSVE"](#page-96-0) ou no "S-2299 – [Desligamento"](#page-80-0), salvo quando o desligamento não implicar rescisão do contrato de trabalho (motivos de desligamento 11, 12, 13, 25, 28, 29, 30, 34 e 36), nas situações previstas na regra REGRA\_REMUN\_JA\_EXISTE\_DESLIGAMENTO, da Tabela de Regras do leiaute do eSocial, ou se possuir outros contratos de trabalho ativo. Nessas situações, o trabalhador poderá apresentar os eventos S-1200 e S-2299/S-2399 na mesma competência.

O evento S-1210, que também é único por trabalhador (CPF) na competência, utilizará os demonstrativos citados nos eventos S-1200, S-2299 e S-2399 para vincular cada um dos pagamentos efetuados pelo empregador em determinada competência, conforme [S-1210 -](#page-112-0) [Pagamentos de Rendimentos do Trabalho](#page-112-0) deste Manual.

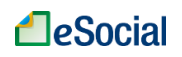

### **INCLUIR RUBRICAS**

Na tela de remunerações devidas, o empregador deverá clicar em "Incluir Rubrica" para informar as verbas remuneratórias recebidas na competência.

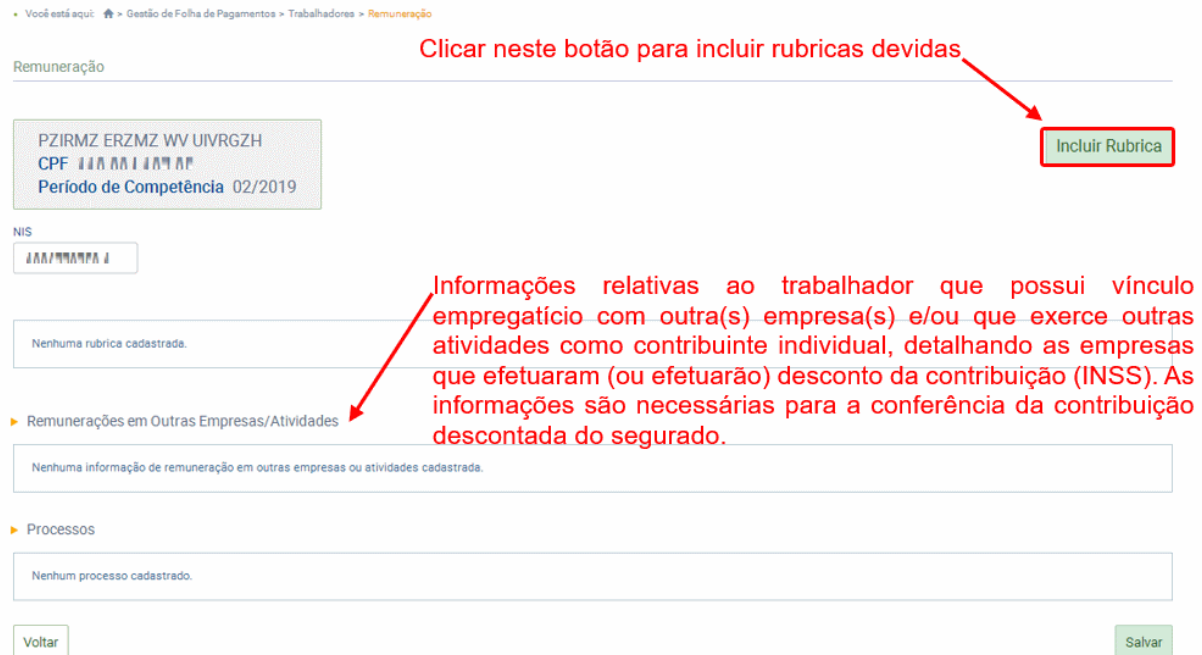

O empregador deverá informar uma rubrica de cada vez, que deverá estar cadastrada previamente no evento S-1010 (Tabela de Rubricas). Os campos com (\*) são de preenchimento obrigatório de acordo com o leiaute deste evento:

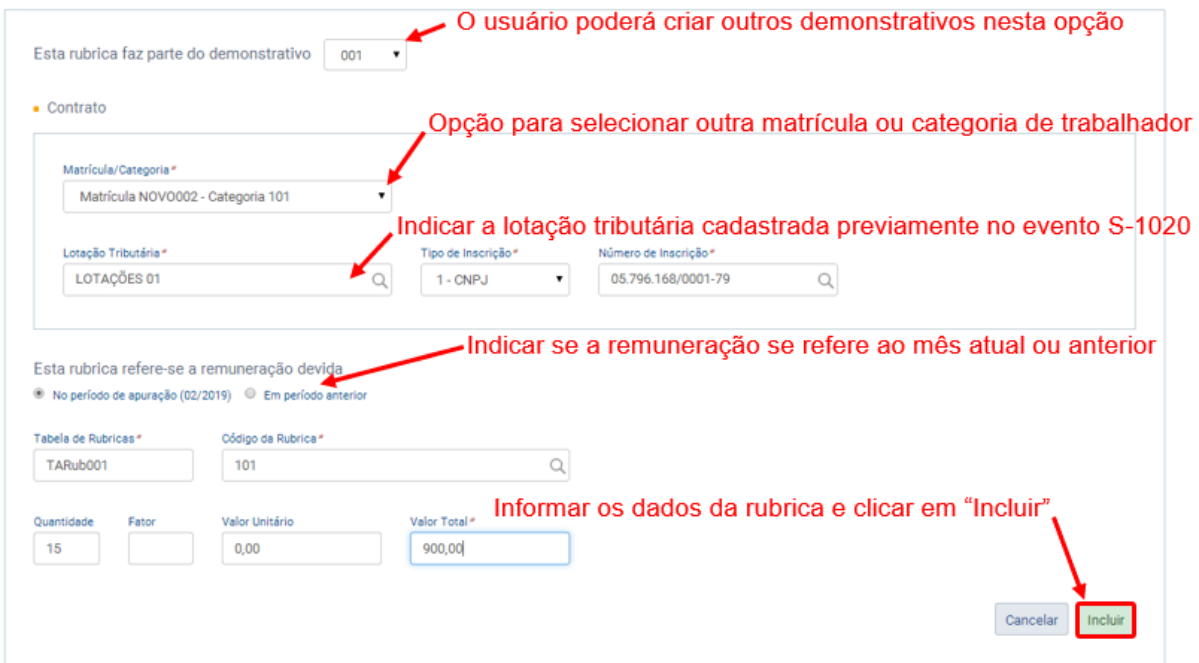

104 CAMPO DEMONSTRATIVO: cada trabalhador (CPF) poderá ter apenas um evento S-1200 por competência, mesmo que tenha pagamentos em dias diferentes do mês ou vários

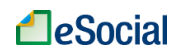

contratos de trabalho com o mesmo empregador. Para individualizar cada um desses acontecimentos, o empregador deverá criar demonstrativos dentro desse evento para indicar as rubricas devidas em cada data ou contrato de trabalho, como ocorre nos pagamentos de adiantamento de férias, adiantamento salarial e fechamento da folha. Os eventos S-2299 (Desligamento) e S-2399 (Término de TSVE) seguem a mesma lógica, pois, além de dados contratuais, também possuem verbas remuneratórias que deverão ser indicadas dentro de um ou mais demonstrativos desses eventos, se for necessário.

O sistema indicará automaticamente o primeiro demonstrativo, atribuindo-lhe o número "001". Para cadastrar uma rubrica em um novo demonstrativo, o empregador deverá clicar no campo de demonstrativo, clicar em "Outro" e informar o número/nome (com até 30 caracteres) do demonstrativo no campo "Identificador":

CAMPO MATRÍCULA: indicar a qual matrícula se refere a rubrica que será informada. Nesta opção o empregador também poderá selecionar a categoria, no caso de trabalhador sem vínculo (TSVE). Dentro do mesmo Demonstrativo será possível colocar apenas matrículas da mesma categoria. Caso o trabalhador tenha remuneração em categorias diferentes dentro do mês, será necessário criar, pelo menos, dois Demonstrativos;

CAMPO LOTAÇÃO: informar o código atribuído pela empresa para a lotação tributária, que irá identificar a classificação da atividade para fins de atribuição do código FPAS, a obra de construção civil, a contratante de serviço ou outra condição diferenciada de tributação. O código deve estar vigente no período indicado;

CAMPO PERÍODO DE APURAÇÃO: informar se o pagamento refere-se a obrigação do próprio mês. Selecionar um mês anterior caso a obrigação se refira a uma das situações abaixo:

a) remuneração relativa a diferenças salariais provenientes de acordos coletivos, convenção coletiva e dissídio;

b) remuneração relativa a diferenças de vencimento provenientes de disposições legais (órgãos públicos);

c) bases de cálculo para efeitos de apuração de FGTS resultantes de conversão de licença saúde em acidente de trabalho;

d) verbas de natureza salarial ou não salarial devidas após o desligamento.

CAMPO TABELA DE RUBRICAS: informar o código da tabela de rubricas que foi relacionada com a rubrica que será utilizada;

CAMPO CÓDIGO DA RUBRICA: informar uma rubrica vigente para o período indicado. Os tributos e FGTS serão calculados de acordo com as incidências cadastradas no evento S-1010.

CAMPO QUANTIDADE: informar a quantidade de referência para apuração (em horas, cotas, meses, percentual, etc.). Exemplo: quantidade de horas extras trabalhadas relacionada com uma rubrica de hora extra, quantidade de dias trabalhados relacionada com uma rubrica de salário. etc.

CAMPO FATOR: informar o fator, percentual, etc., da rubrica, quando necessário. Exemplo: adicional de Horas Extras 50%, relacionado a uma rubrica de horas extras: Fator = 50, percentual de contribuição previdenciária de 11% relacionado a uma rubrica de desconto de contribuição previdenciária: Fator = 11;

CAMPO VALOR UNITÁRIO: preencher com o valor unitário da rubrica;

CAMPO VALOR TOTAL: valor total da rubrica, que deve ser maior que zero.

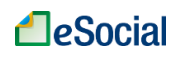

**INCLUSÃO DE NOVAS RUBRICAS**: para incluir novas rubricas, clicar novamente em "Incluir Rubrica". Para facilitar o preenchimento, a tela de inclusão de uma segunda rubrica já vem preenchida com alguns campos informados da rubrica anterior, como Lotação Tributária, Tabela de Rubricas. Para cadastrar uma rubrica em um novo demonstrativo, o empregador deverá clicar no campo de demonstrativo, clicar em "Outro" e informar o número/nome (com até 30 caracteres) do novo demonstrativo no campo "Identificador":

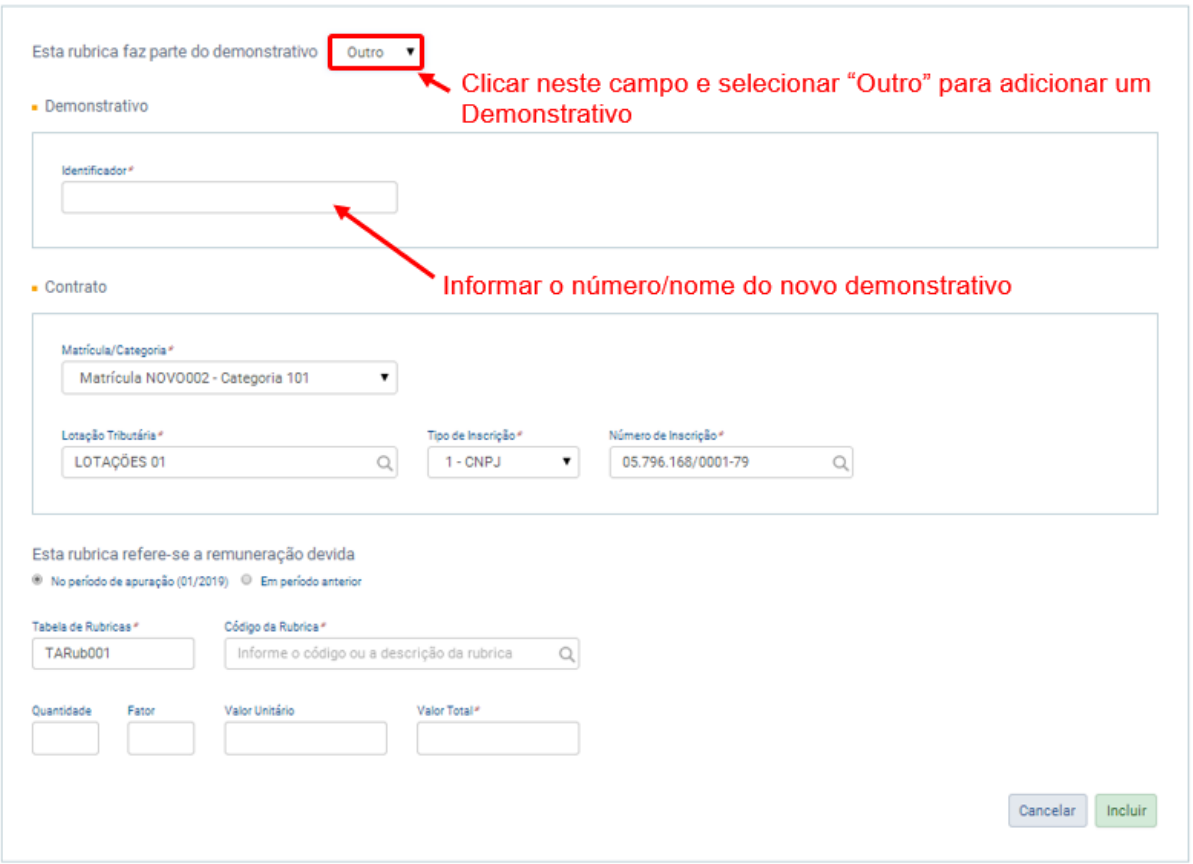

**Insuficiência de saldo**: quando o valor dos descontos for superior ao de vencimentos, o empregador deverá complementar o valor de vencimentos com a rubrica de natureza "2930 - Insuficiência de saldo" (sem incidência de contribuição previdenciária, FGTS ou IRRF). Assim, a diferença será coberta pela rubrica citada, e o valor líquido da remuneração será zero. O valor adicionado poderá ser compensado em folha posterior, como desconto.

Caso a insuficiência de saldo se dê numa folha de 13º salário, o empregador poderá inserir o valor da insuficiência de saldo como desconto na folha de dezembro, para ressarcimento do valor da rubrica de vencimento, uma vez que se trata de folhas independentes (mensal e 13º).

#### **EXEMPLOS DE INCLUSÃO DE REMUNERAÇÃO:**

Os exemplos abaixo devem ser utilizados apenas como referência para o empregador entender a dinâmica de lançamento de folha no eSocial. Os códigos de rubricas informados são apenas exemplificativos, cabendo ao usuário cadastrar previamente suas rubricas, definindo seus códigos, nomes e incidências.

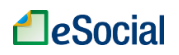

EXEMPLO 01: um empregado recebeu adiantamento salarial no dia 15/01/2019. No dia 31/01/2019, houve o fechamento da folha e ele recebeu o restante do pagamento devido no mês. Dessa forma, o empregador deverá cadastrar dois demonstrativos no evento S-1200 da competência 01/2019: um com as rubricas do adiantamento salarial e outro com as rubricas que constarão no fechamento da folha:

Demonstrativo 001:

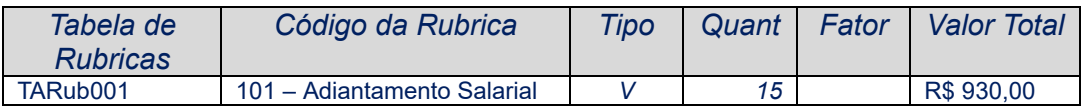

#### Demonstrativo 002:

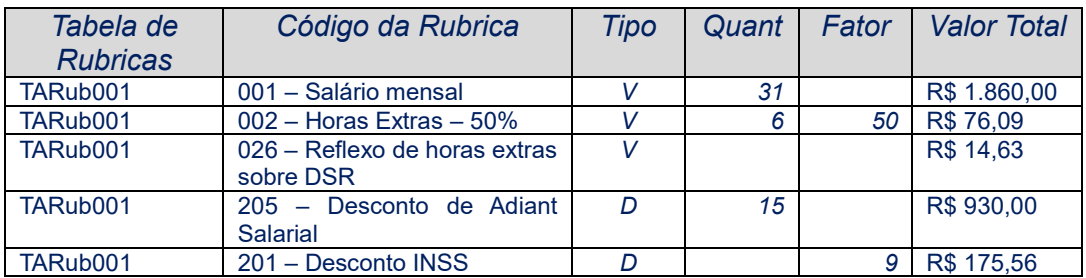

Após incluir todas as rubricas que deverão constar no evento, o sistema exibirá uma tabela da seguinte forma:

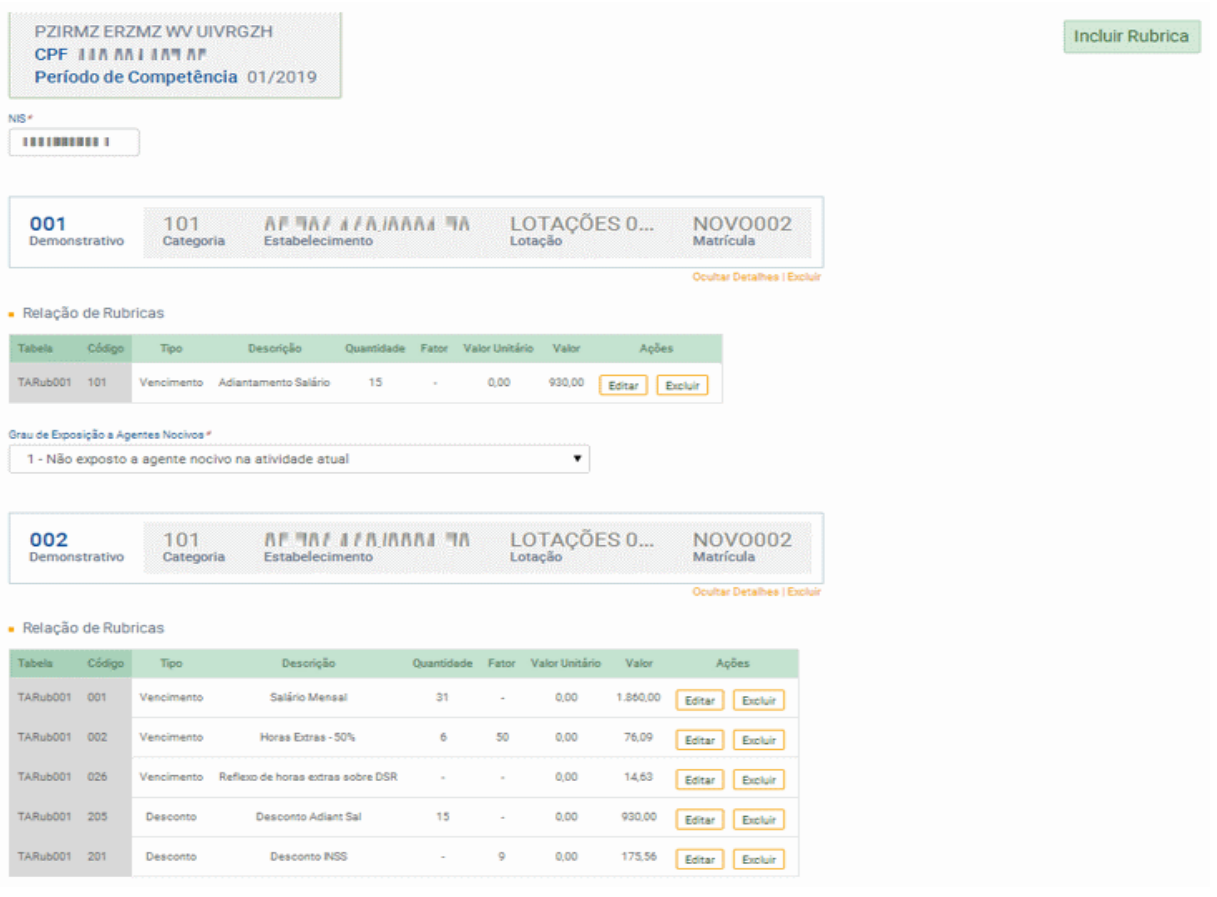

107
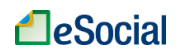

Informar os demais campos do evento e clicar em "Salvar" para transmitir o evento para o Ambiente Nacional do eSocial. Assinar (certificado digital) o documento e aguardar a mensagem de "Operação Realizada com Sucesso" para conferir se o evento foi processado corretamente.

*Impacto no evento de pagamento:* como os dois pagamentos ocorreram dentro da competência janeiro/2019, o empregador deverá lançar os dois demonstrativos no S-1210 de ianeiro.

EXEMPLO 02: um empregado recebeu adiantamento salarial no dia 15/01/2019. No dia 05/02/2019, houve o fechamento da folha e ele recebeu o restante do pagamento devido do mês de janeiro. Dessa forma, o empregador deverá cadastrar dois demonstrativos no evento S-1200 da competência 01/2019: um com as rubricas do adiantamento salarial e outro com as rubricas que constarão no fechamento da folha:

#### Demonstrativo 001:

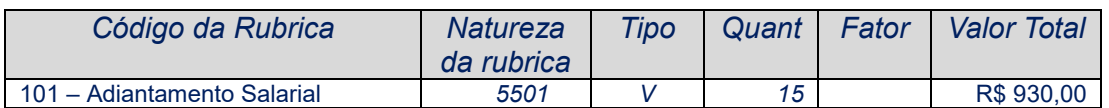

### Demonstrativo 002:

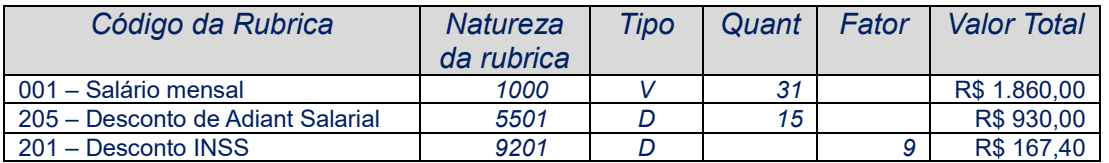

*Impacto no evento de pagamento:* o demonstrativo 001 deverá ser incluído no S-1210 da competência janeiro/2019. O demonstrativo 002 deverá ser incluído no S-1210 da competência fevereiro/2019.

EXEMPLO 03: trabalhador recebeu o salário do mês de janeiro em 31/01/2019. Não houve adiantamento salarial. Além disso, a empresa possui acordo de banco de horas com o sindicato e esse foi seu primeiro mês declarando remunerações para o eSocial (conforme faseamento). Esse trabalhador possuía um saldo de 25 horas antes do eSocial e compensou 04 horas do banco e acumulou mais 07 horas dentro da competência.

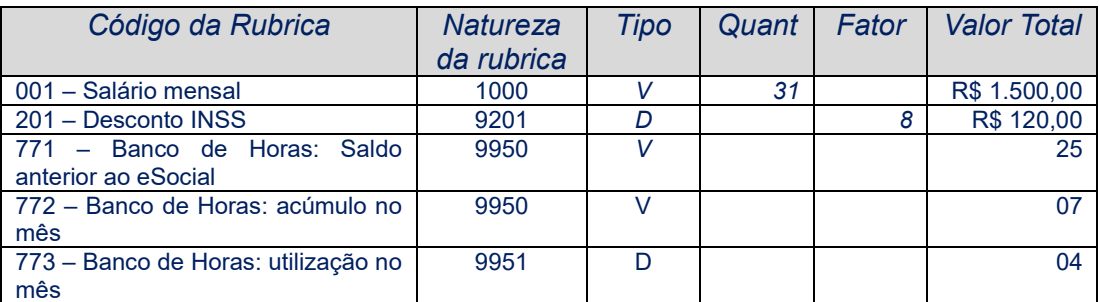

### Demonstrativo 001:

*Impacto no evento de pagamento:* o demonstrativo 001 deverá ser incluído no S-1210 da competência janeiro/2019.

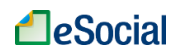

Observação: o empregador deve lançar o saldo acumulado do banco de horas do mês anterior apenas no primeiro mês de transmissão dos eventos periódicos ao eSocial. Nas próximas competências, deverá lançar apenas os acúmulos, utilizações e pagamentos sobre a movimentação do mês.

EXEMPLO 04: trabalhador recebeu o salário do mês de fevereiro em 06/03/2019. Não houve adiantamento salarial. Além disso, a empresa possui acordo de banco de horas com o sindicato. Foram acumuladas 09 horas para o banco de horas dentro do mês e houve pagamento de R\$ 102,27 por 10 horas existentes no saldo de banco de horas que venceram e não foram gozadas (de acordo com CCT):

Demonstrativo 001:

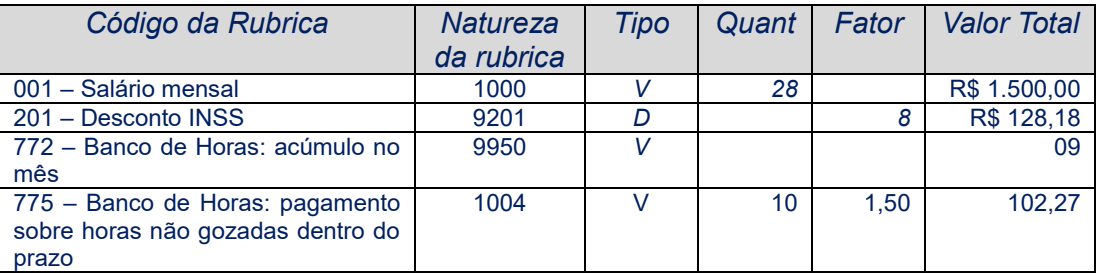

*Impacto no evento de pagamento:* o demonstrativo 001 deverá ser incluído no S-1210 da competência março/2019.

Observação: o empregador não deve lançar o saldo acumulado do banco de horas do mês anterior, pois isso ocorre apenas no primeiro mês de transmissão dos eventos periódicos ao eSocial. Quando houver pagamento de horas do banco de horas, deve haver o lançamento apenas de rubrica com natureza 1004, informando no campo quantidade o valor que será reduzido e no campo valor total o que foi pago. Não deve haver lançamento com rubrica de natureza 9951 quando houver pagamento (será informado no campo "Quantidade" da rubrica de natureza 1004).

EXEMPLO 05: empregado trabalhou no mês de fevereiro/2019, mas ainda não sabe quando receberá o pagamento.

Demonstrativo 001:

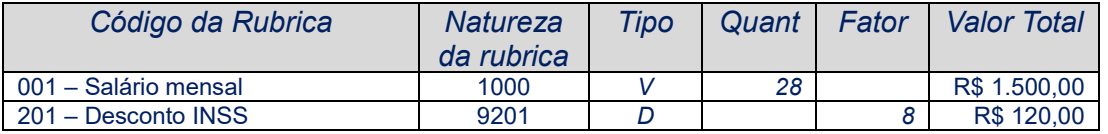

*Impacto no evento de pagamento:* o demonstrativo 001 deverá ser incluído no S-1210 na(s) competência(s) em que efetivar o pagamento ao trabalhador.

Observação: mesmo que não ocorra o pagamento, o empregador deverá enviar o evento S-1200 com as remunerações devidas no mês.

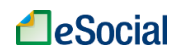

### ➔ **CONSULTA**

A opção de consulta está localizada no menu "Gestão de Folha", na tela inicial de "Remuneração Devida". Quando o trabalhador possuir um evento S-1200 transmitido, será exibido na coluna "Remuneração Devida", o botão "Ver remuneração". O empregador também poderá clicar na seta de abertura (ao lado deste botão) para realizar outras ações no evento selecionado:

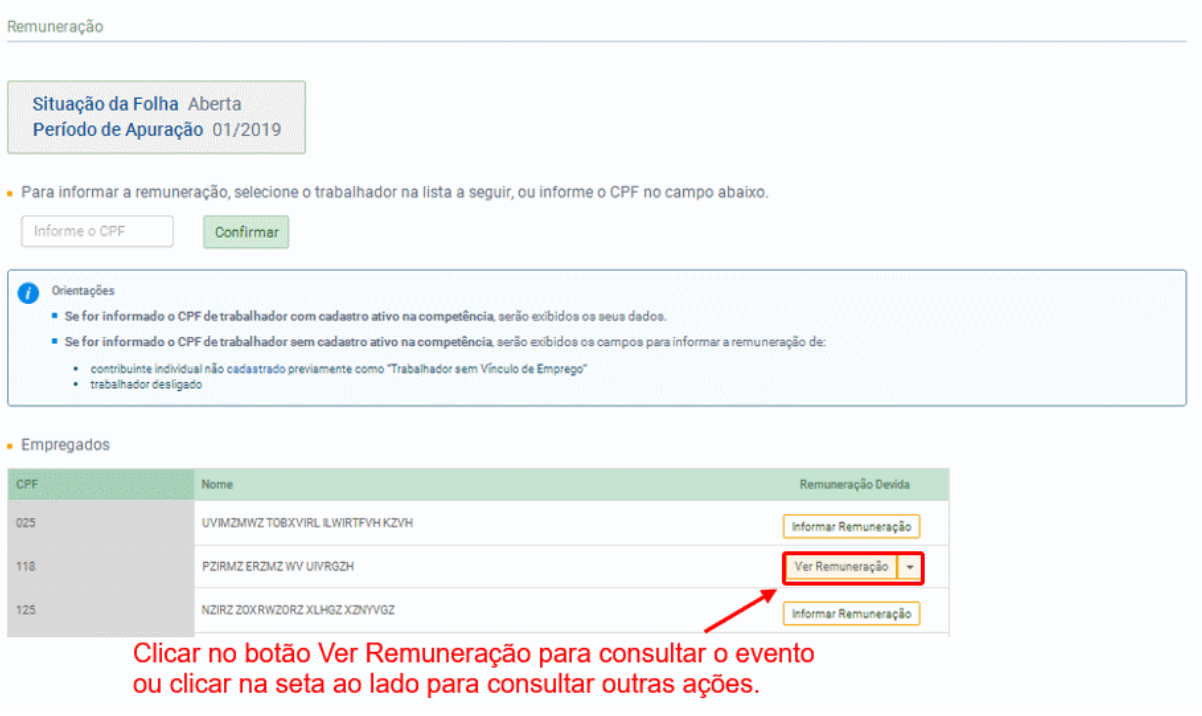

**→ RETIFICAÇÃO** (corrigir alguma informação que estava errada desde o princípio)

Para retificar uma remuneração transmitida, o empregador deverá clicar na seta de abertura localizada ao lado do botão "Ver Remuneração" e selecionar a opção "Retificar Remuneração":

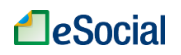

## Manual WEB GERAL – Versão de 24/05/2019

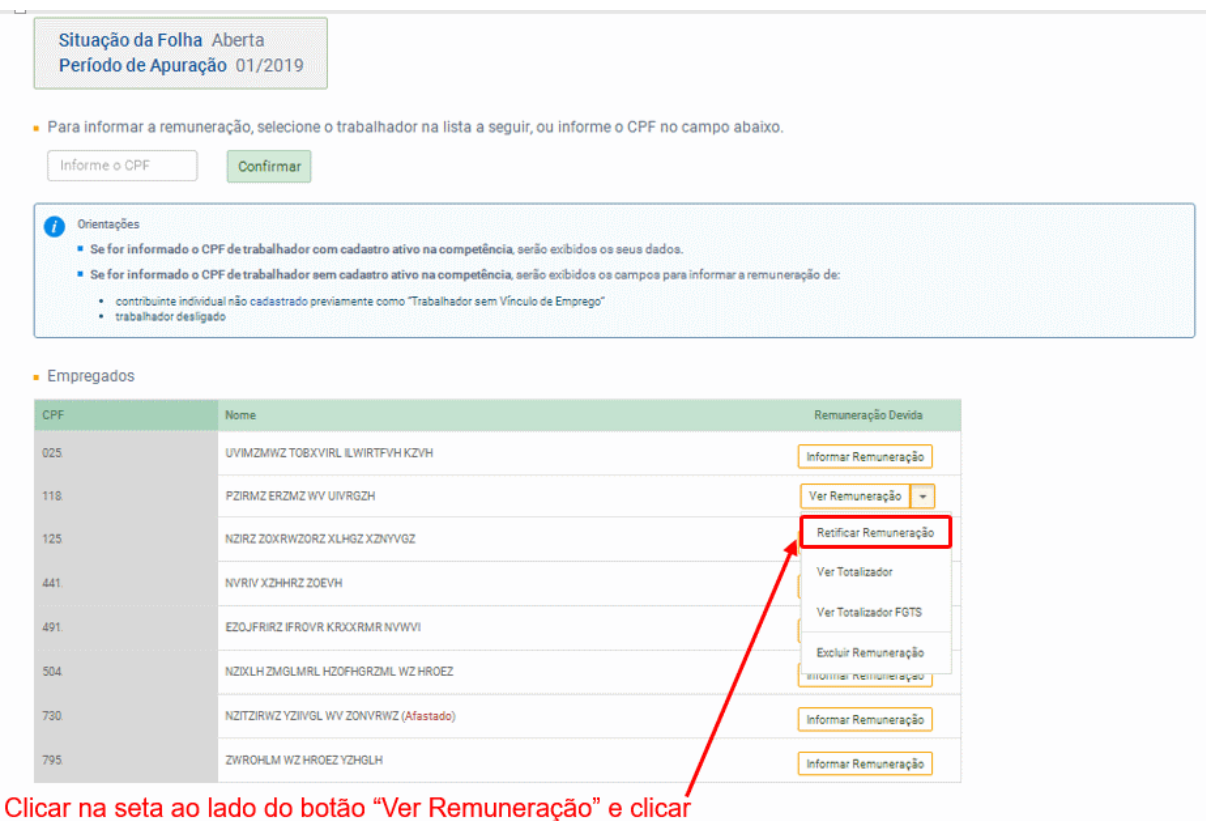

em "Retificar Remuneração"

### ➔ **EXCLUSÃO** (tornar sem efeito jurídico um evento transmitido)

Na tela acima, clicar na opção "Excluir Remuneração". Esse comando irá excluir todos os demonstrativos cadastrados para o trabalhador na competência, mesmo que sejam de contratos ou categorias distintos.

**AssinaDOC**: a edição de eventos (inclusão, alteração, retificação e exclusão) deverá ser assinada digitalmente para o registro ser transmitido ao ambiente nacional do eSocial. Ver item 1.5 – [ASSINATURA DE EVENTOS](#page-20-0) deste Manual.

O empregador deverá consultar o [Manual de Orientação do eSocial \(MOS\)](https://portal.esocial.gov.br/institucional/documentacao-tecnica) e os [Leiautes do eSocial](https://portal.esocial.gov.br/institucional/documentacao-tecnica) para verificar as condições de preenchimento (quem está obrigado, prazo de envio, pré-requisitos e informações adicionais).

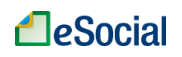

### **S-1210 - Pagamentos de Rendimentos do Trabalho**

*Menu: Folha de Pagamentos* ➔ *Gestão de Folha*

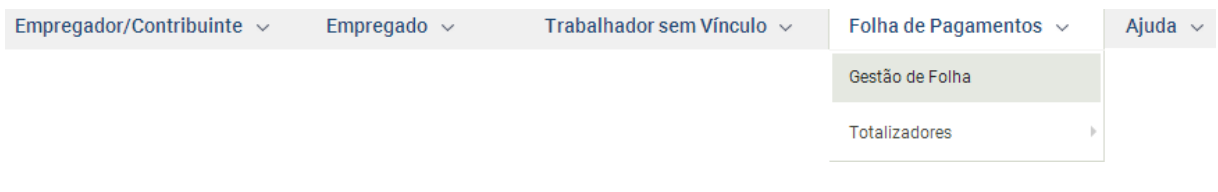

**ATENÇÃO**: de acordo com a implementação progressiva do eSocial, os eventos **periódicos** estarão disponíveis até julho/2019 apenas para empresas das 1ª e 2ª etapas, conforme [Resolução 02/2016 do Comitê Diretivo do eSocial \(com atualizações até](https://portal.esocial.gov.br/institucional/legislacao/resolucao-do-comite-diretivo-do-esocial-no-2-de-30-de-agosto-de-2016-consolidada)  [02/10/2018\)](https://portal.esocial.gov.br/institucional/legislacao/resolucao-do-comite-diretivo-do-esocial-no-2-de-30-de-agosto-de-2016-consolidada). As empresas da 3ª etapa poderão transmitir eventos **periódicos** a partir de **10/07/2019**.

São as informações prestadas relativas aos pagamentos referentes aos rendimentos do trabalho com ou sem vínculo empregatício e o pagamento de Participação nos Lucros ou Resultados (PLR) objeto de negociação entre a empresa e seus empregados.

**Prazo de envio**: este evento deve ser enviado até o dia 07 do mês seguinte ou antes do envio do fechamento dos eventos periódicos, o que ocorrer primeiro. Antecipa-se o envio deste evento para o dia útil imediatamente anterior quando não houver expediente bancário.

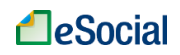

➔ **INCLUSÃO**

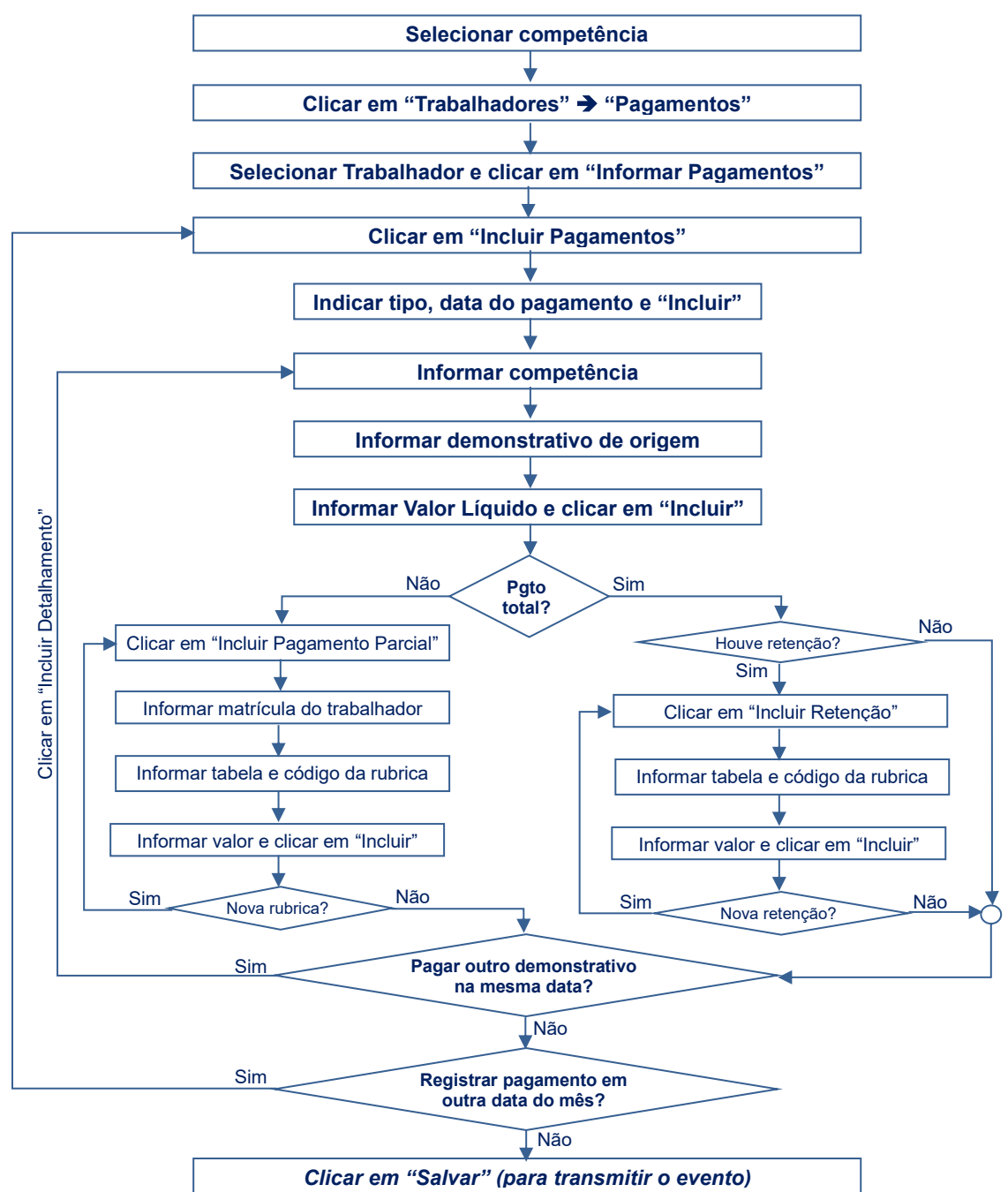

A funcionalidade de inclusão dos pagamentos efetuados a determinado trabalhador está localizada no menu Folha de Pagamentos ➔ Gestão de Folha. Nesta opção o empregador deverá informar todas as verbas pagas ao trabalhador dentro da competência de referência. Passar o cursor do mouse sobre o botão "Trabalhadores" e clicar em "Pagamentos":

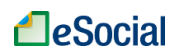

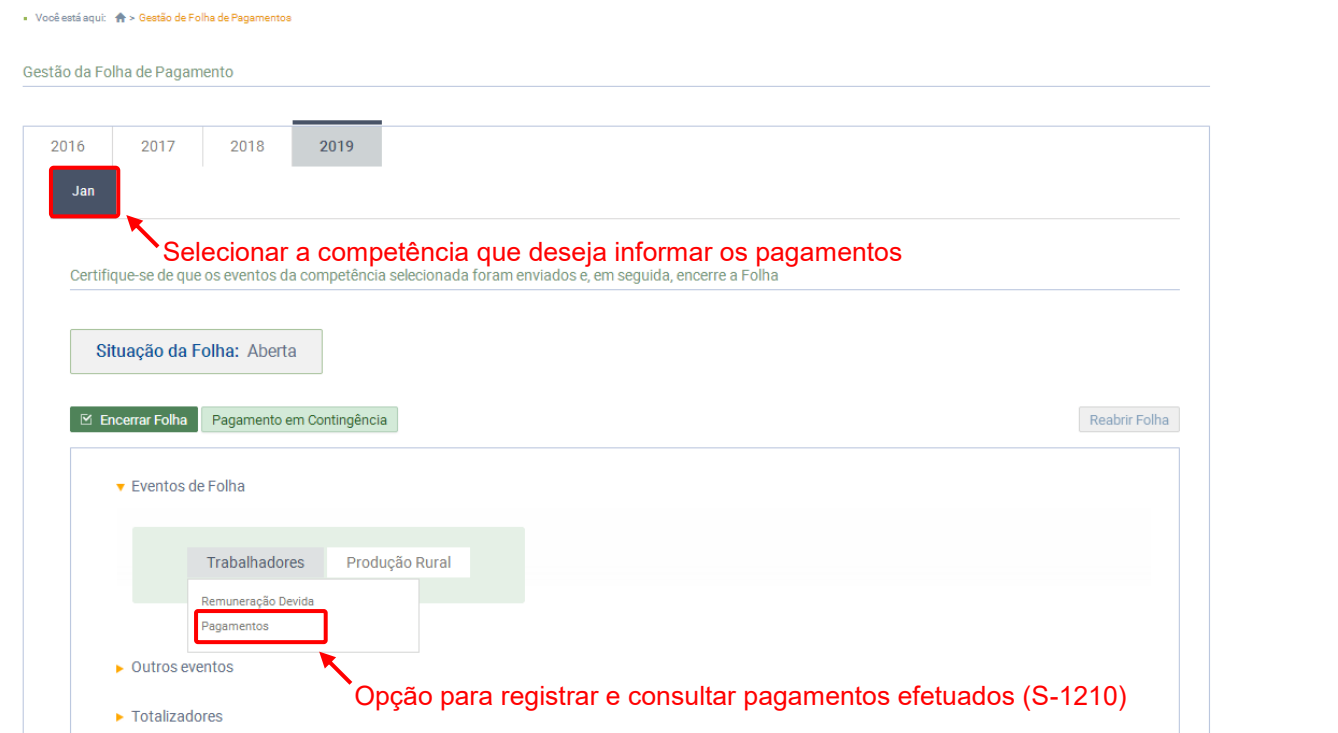

Após clicar na opção acima, o eSocial exibirá uma lista com os nomes de todos os cadastros ativos nos eventos S-2200 (Empregados) e S-2300 (TSVE). Clicar em "informar Pagamentos" para acessar o evento.

Caso o empregador queira, por exemplo, informar um pagamento de uma rescisão do contrato de trabalho para um trabalhador desligado em competência anterior, deverá necessariamente digitar seu CPF no campo de pesquisa, pois ele não aparecerá na lista de ativos. Também será necessário digitar o CPF para incluir pagamentos para contribuinte individual não cadastrado previamente como "Trabalhador sem Vínculo de Emprego":

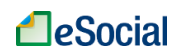

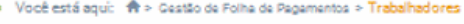

Confirmar

Pagamentos

Situação da Folha Aberta Período de Apuração 02/2019

- Para informar o pagamento, selecione o trabalhador na lista a seguir, ou informe o CPF no campo abaixo.

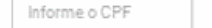

• Empregados

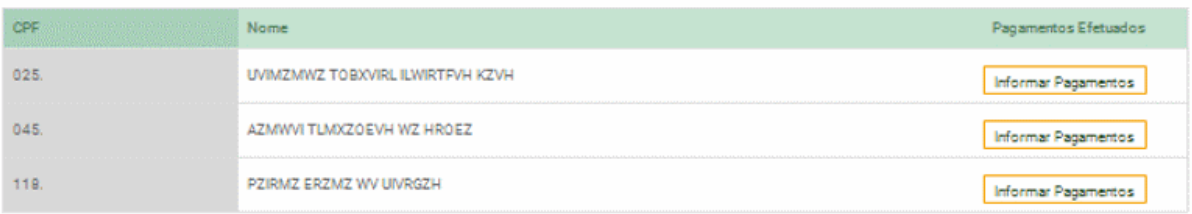

· Trabalhadores sem Vínculo de Emprego

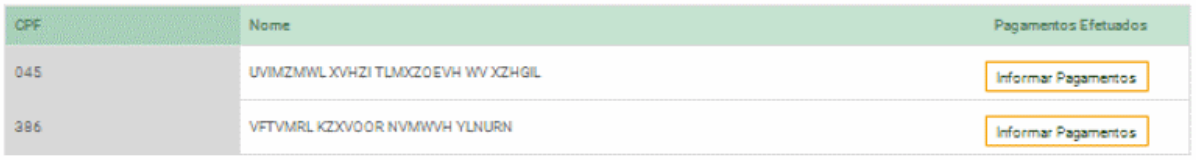

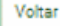

O evento S-1210 é único por trabalhador (CPF) na competência e utilizará os demonstrativos citados nos eventos [S-1200,](#page-101-0) [S-2299](#page-80-0) e [S-2399](#page-96-0) para vincular cada um dos pagamentos efetuados pelo empregador em determinada competência,

Na tela acima, após selecionar o trabalhador, clicar em "Informar Pagamentos". Depois, clicar no botão "Incluir Pagamentos". Será exibida a tela abaixo:

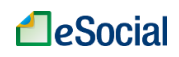

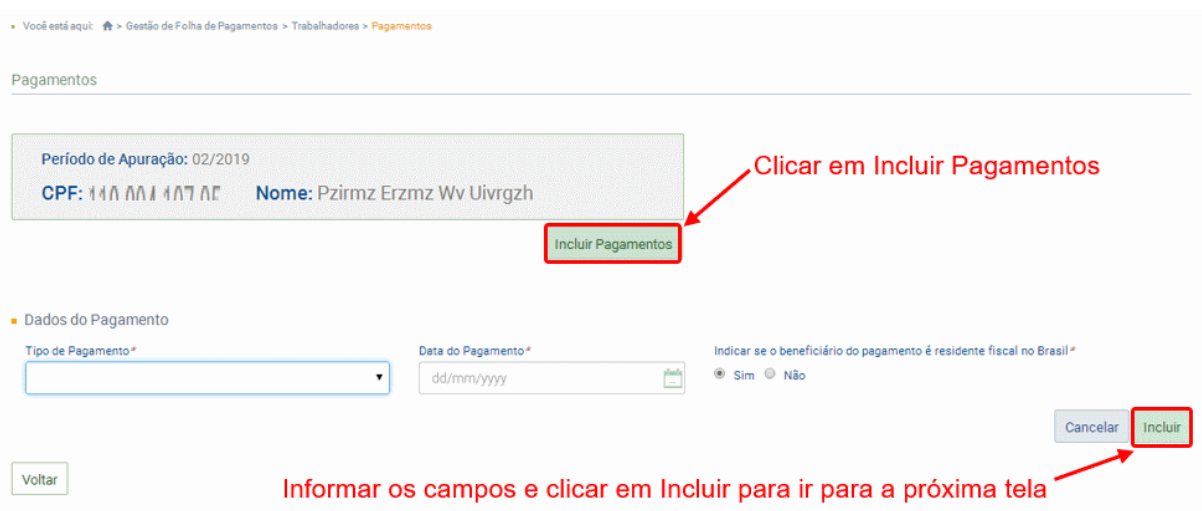

CAMPO TIPO DE PAGAMENTO: informar a origem da remuneração que será paga, se foi de um demonstrativo do evento S-1200 (mensal), S-2299 (desligamento), S-2399 (Término TSVE), Férias, ou remuneração anterior ao eSocial;

CAMPO DATA DO PAGAMENTO: informar uma data que deve estar compreendida no período de apuração (dentro do mês selecionado).

Na próxima tela, o empregador deverá detalhar o pagamento efetuado:

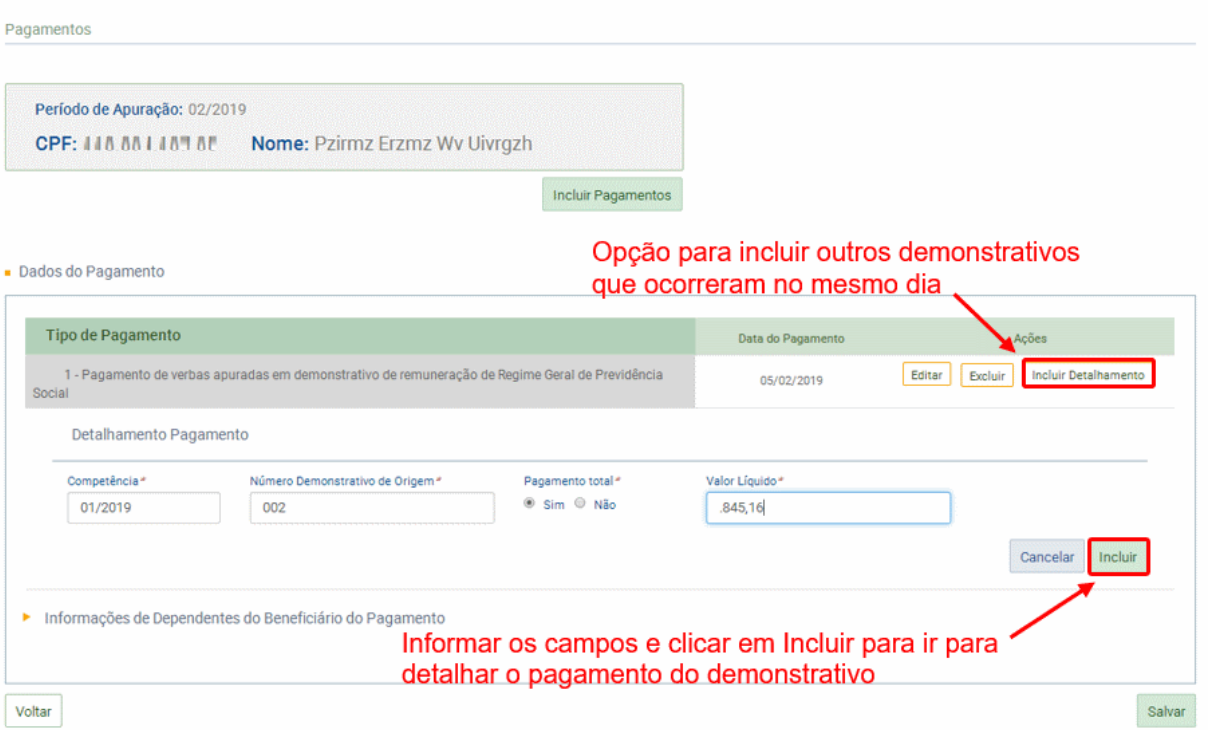

CAMPO COMPETÊNCIA: informar a qual competência se refere o demonstrativo que está sendo pago;

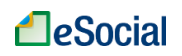

CAMPO NÚMERO DEMONSTRATIVO DE ORIGEM: o usuário deverá informar o número atribuído ao demonstrativo do evento de origem (S-1200, S-2299 ou S-2399) que está sendo pago;

CAMPO PAGAMENTO TOTAL: marcar "Sim" para pagamento do total líquido do demonstrativo. Caso o valor pago seja parcial, será necessário também detalhar o valor pago para cada rubrica que compõe o demonstrativo (detalhamento abaixo);

CAMPO VALOR LÍQUIDO: informar o valor pago líquido, considerando a dedução das retenções (IRRF e Pensão Alimentícia).

No caso de pagamento parcial do demonstrativo, o empregador deverá detalhar as rubricas pagas na tela abaixo:

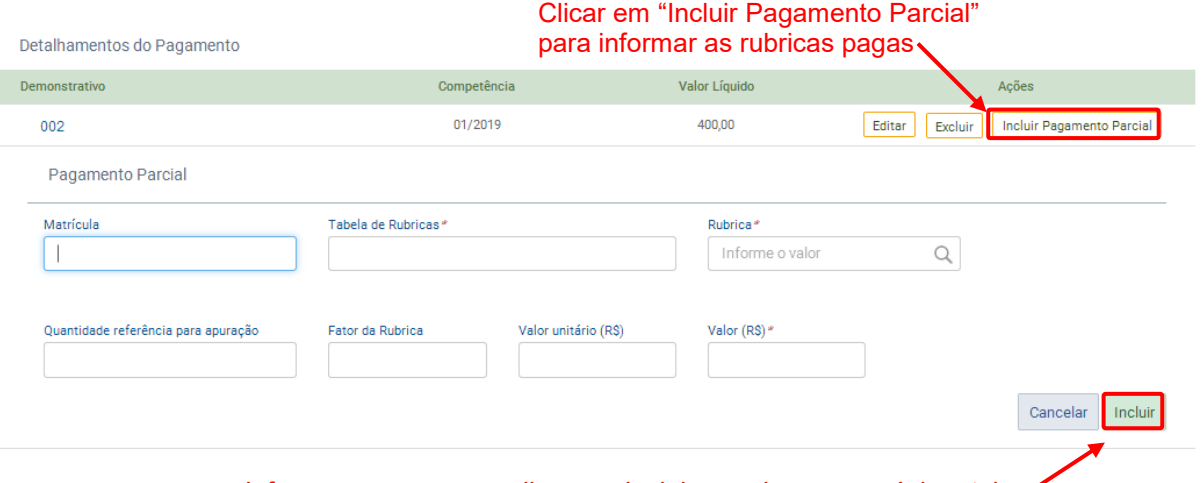

Informar os campos e clicar em Incluir para ir para a próxima tela

Na tela acima, o empregador deverá informar a matrícula, os dados da rubrica e o valor que está sendo pago. Esse valor **não** poderá ser superior ao valor original da rubrica informada no evento de remuneração S-1200, S-2299 ou S-2399. As retenções de Imposto de Renda (IRRF) e Pensão Alimentícia também deverão ser detalhadas em rubricas na tela acima, clicando quantas vezes forem necessárias no botão "Incluir Pagamento Parcial".

Esse botão **não** será exibido caso o pagamento do demonstrativo seja total. Neste caso, o empregador verá o botão "Incluir Retenção", que deverá ser utilizado para incluir alguma retenção de Imposto de Renda (IRRF) ou Pensão Alimentícia, caso ocorra, cujas rubricas devem estar cadastradas previamente no evento S-1010 (Tabela de Rubricas):

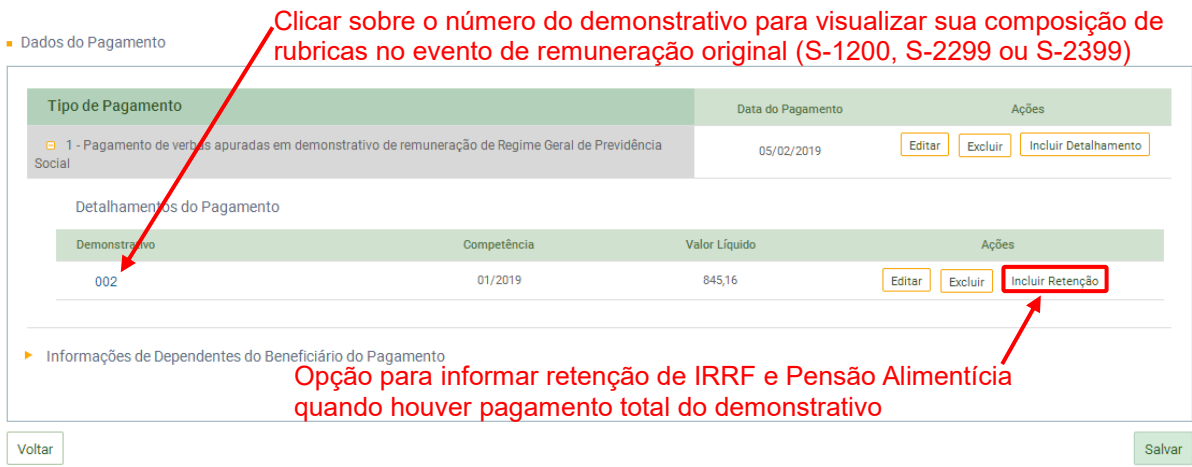

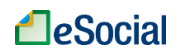

Para consultar a composição das rubricas informadas no evento original de remuneração, o usuário poderá clicar sobre o nome/número do demonstrativo, conforme tela acima. Após inserir todos dados, a tela ficará com o seguinte conteúdo e o empregador deverá clicar em "Salvar" para transmitir o evento para o ambiente nacional do eSocial:

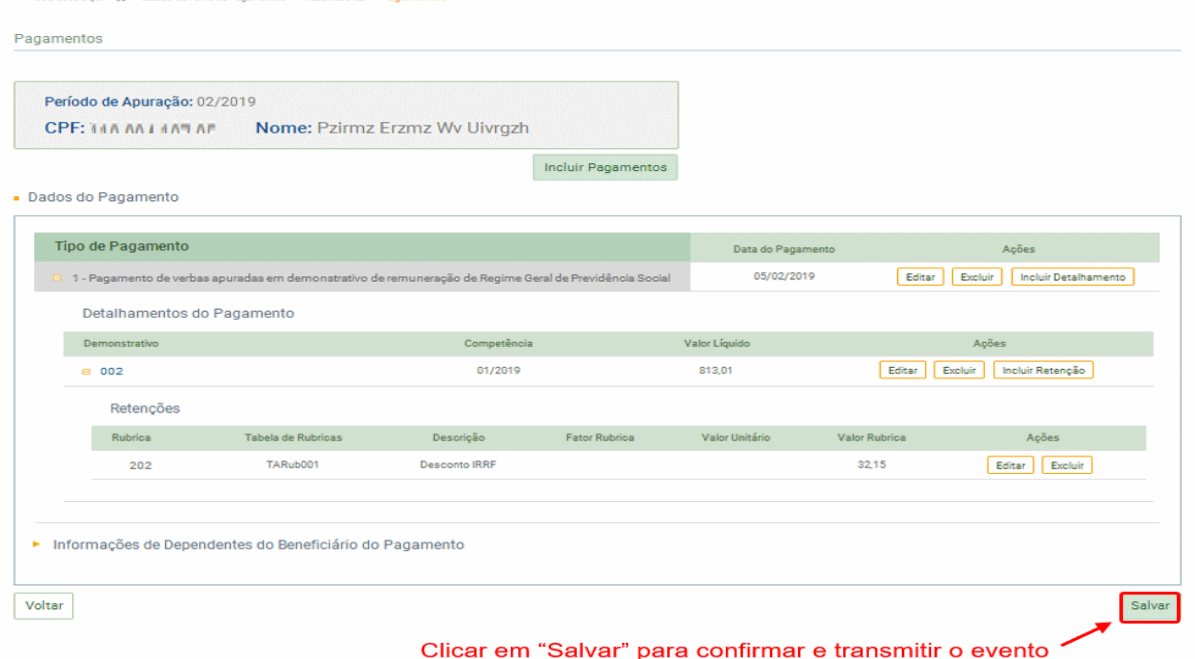

### ➔ **CONSULTA**

■ Você está aqui: ◆ > Gestão de Folha de Pagamentos >

A opção de consulta está localizada no menu "Gestão de Folha", na tela inicial de "Pagamentos". Quando o trabalhador possuir um evento S-1210 transmitido, será exibido na coluna "Pagamentos Efetuados", o botão "Ver Pagamentos". O empregador também poderá clicar na seta de abertura (ao lado deste botão) para realizar outras ações no evento selecionado:

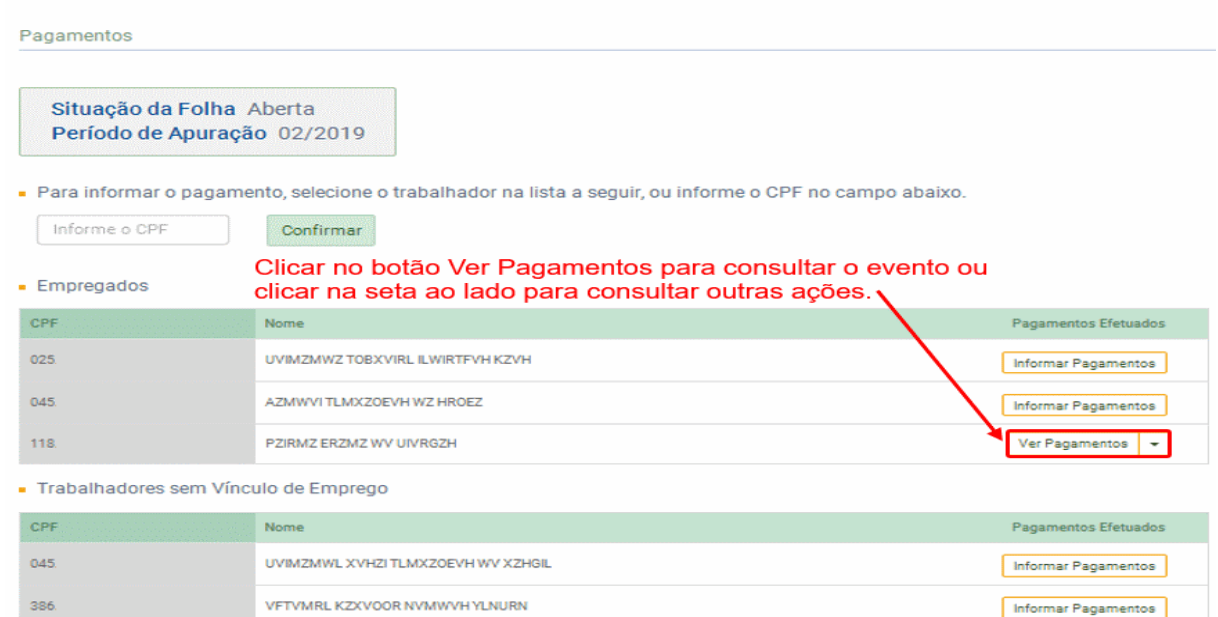

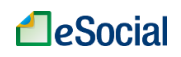

· Empregados

➔ **RETIFICAÇÃO** (corrigir alguma informação que estava errada desde o princípio)

Para retificar um pagamento transmitido, o empregador deverá clicar na seta de abertura localizada ao lado do botão "Ver Pagamentos" e selecionar a opção "Retificar Pagamentos":

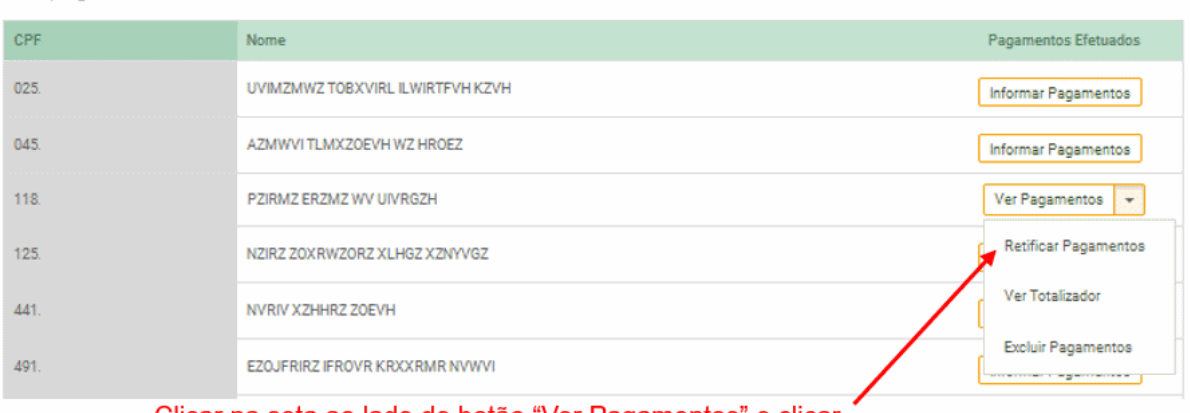

Clicar na seta ao lado do botão "Ver Pagamentos" e clicar em "Retificar Pagamentos"

### ➔ **EXCLUSÃO** (tornar sem efeito jurídico um evento transmitido)

Na tela acima, clicar na opção "Excluir Pagamentos". Esse comando irá excluir todos os pagamentos cadastrados para o trabalhador na competência, mesmo que sejam de contratos, demonstrativos ou categorias distintos.

**AssinaDOC**: a edição de eventos (inclusão, alteração, retificação e exclusão) deverá ser assinada digitalmente para o registro ser transmitido ao ambiente nacional do eSocial. Ver item 1.5 - [ASSINATURA DE EVENTOS](#page-20-0) deste Manual.

O empregador deverá consultar o [Manual de Orientação do eSocial \(MOS\)](https://portal.esocial.gov.br/institucional/documentacao-tecnica) e os [Leiautes do eSocial](https://portal.esocial.gov.br/institucional/documentacao-tecnica) para verificar as condições de preenchimento (quem está obrigado, prazo de envio, pré-requisitos e informações adicionais).

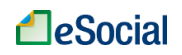

### **S-1250 - Aquisição de Produção Rural**

*Menu: Folha de Pagamentos* ➔ *Gestão de Folha*

São informações relativas à aquisição de produção rural de origem animal ou vegetal decorrente de responsabilidade tributária por substituição a que se submete, em decorrência da lei, a pessoa física (o intermediário), a empresa adquirente, consumidora ou consignatária, ou a cooperativa.

**Prazo de envio**: este evento deve ser enviado até o dia 07 do mês seguinte ou antes do envio do evento S - 1299 – Fechamento dos Eventos Periódicos, o que ocorrer primeiro. Antecipase o envio deste evento para o dia útil imediatamente anterior quando não houver expediente bancário.

## ➔ **INCLUSÃO**

■ Você está aqui: ◆ > Gestão de Folha de Pagamentos

A inclusão de informações sobre aquisição de produção rural está localizada no menu Folha de Pagamentos ➔ Gestão de Folha. Selecionar a competência e no botão "Produção Rural" clicar em "Aquisição de Produção Rural":

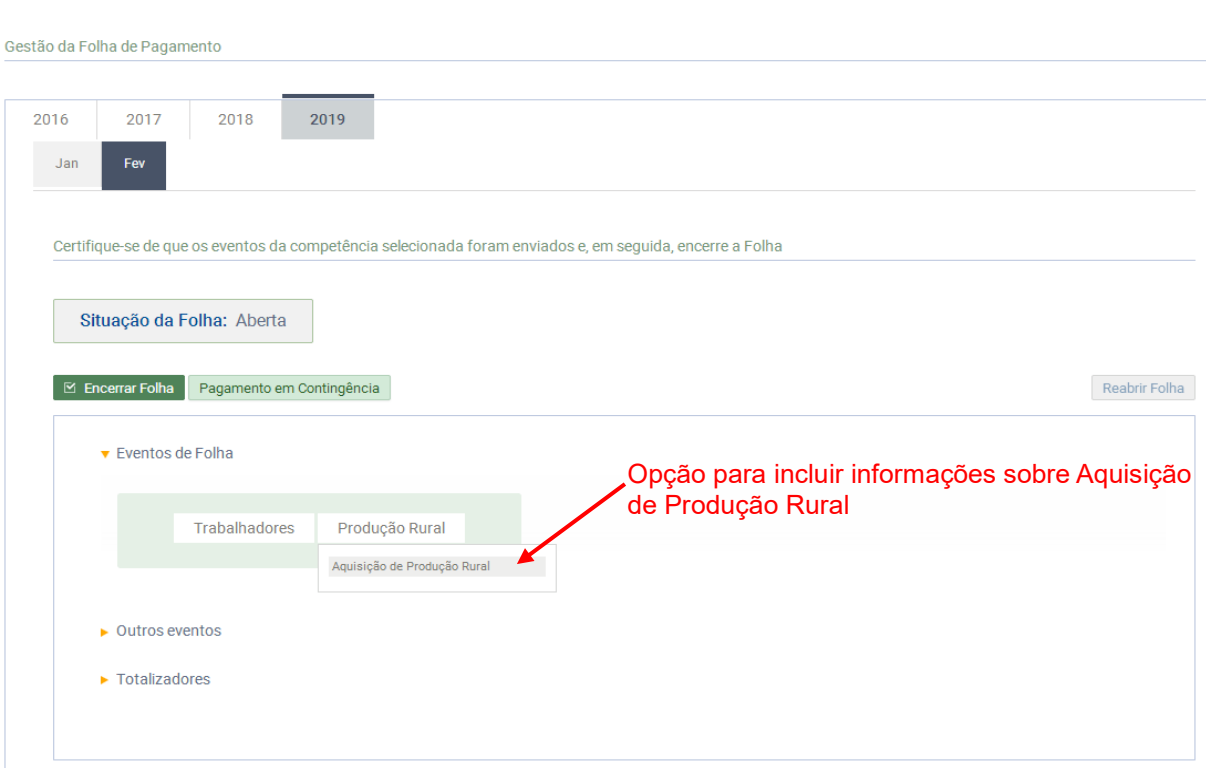

Serão listados os estabelecimentos para o empregador selecionar em qual ocorreu a aquisição:

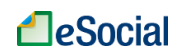

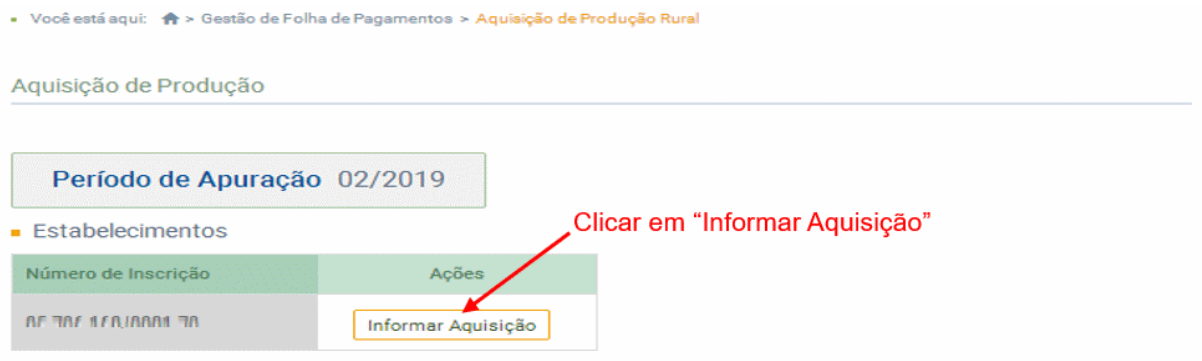

#### Voltar

Devem ser informadas as aquisições de produção rural feitas pelo declarante contribuinte:

- Pessoa Jurídica Quando o estabelecimento do declarante efetuar aquisição de produtos rurais de produtor pessoa física;
- Pessoa Física Quando o declarante adquirir produção de produtor rural pessoa física ou de segurado especial, para venda no varejo a consumidor final pessoa física;
- Entidade inscrita no Programa de Aquisição de Alimentos (PAA) Quando o declarante inscrito no PAA efetuar a aquisição de produtos rurais, no âmbito do PAA, de produtor rural pessoa física ou pessoa jurídica;

Selecionar o tipo de produtor rural (pessoa física ou jurídica) do qual foi adquirida a produção e informar se a produção rural adquirida é isenta ou não. Se o contribuinte declarante pessoa jurídica for inscrito no PAA, deverá indicar sua condição.

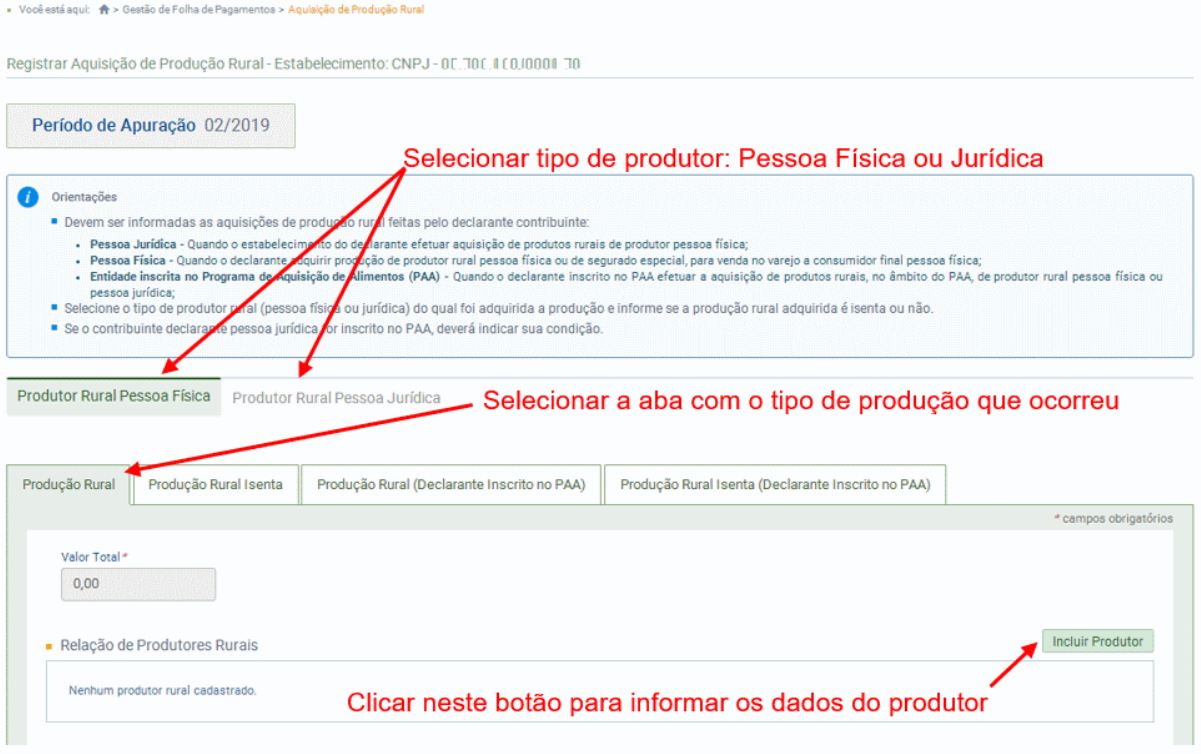

Em seguida, deverá incluir o CPF/CNPJ do produtor rural e os valores de venda e de retenção:

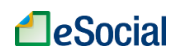

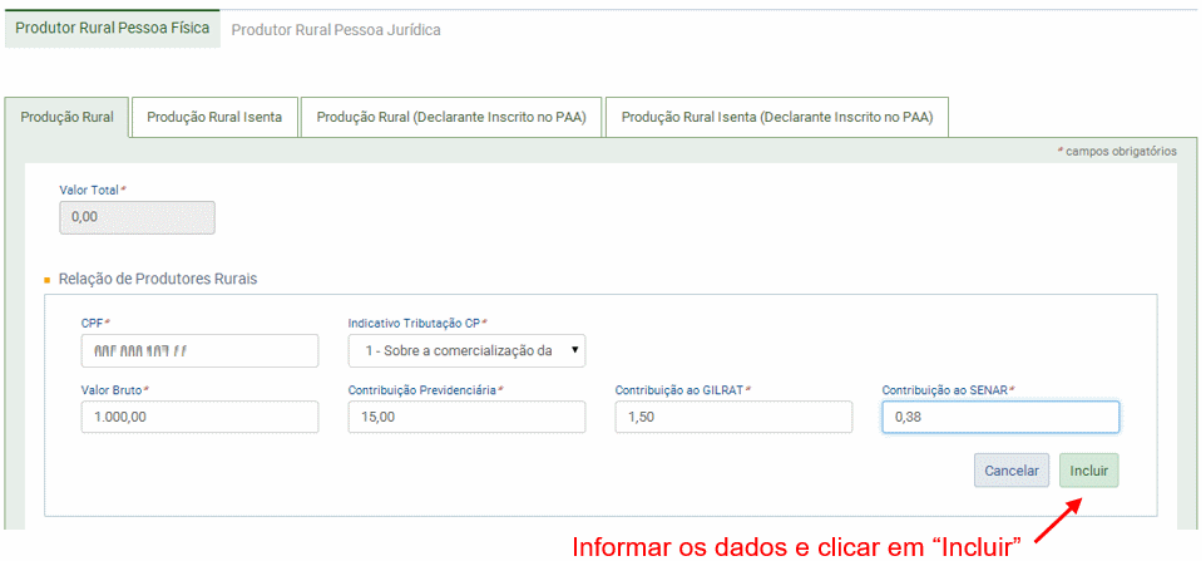

Preencher os campos acima, clicar em incluir. Após, caso seja necessário incluir outro produtor rural, clicar em "Incluir Produtor" e depois em "Salvar" para transmitir o evento para o eSocial:

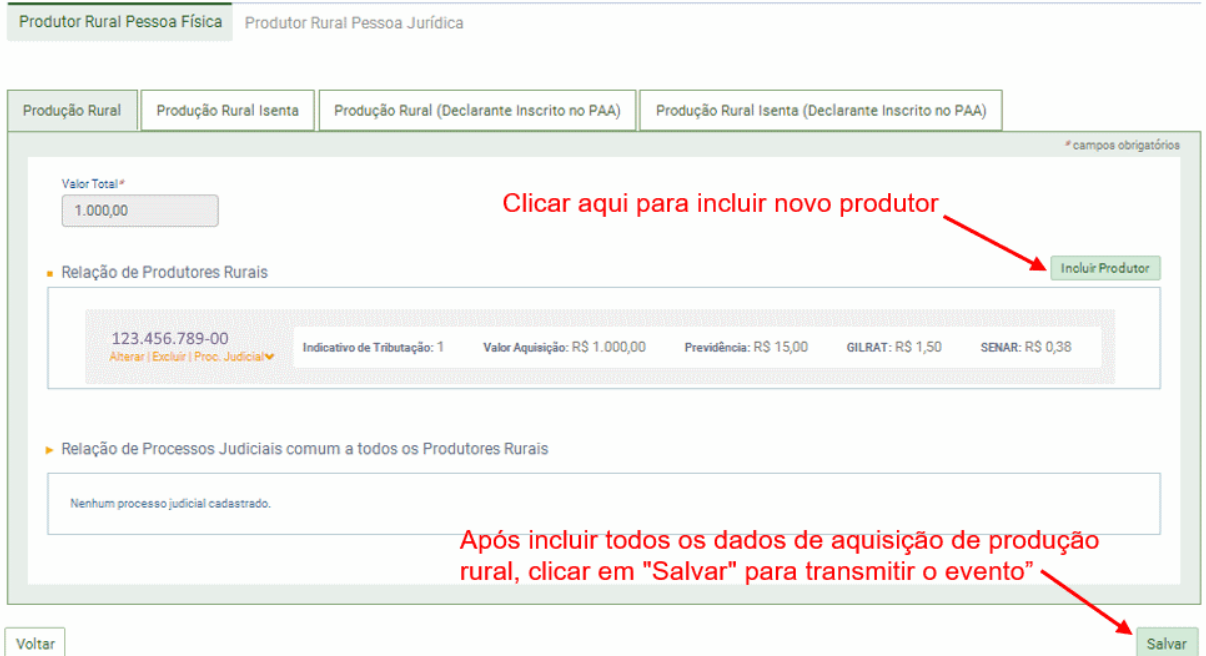

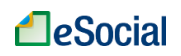

## ➔ **CONSULTA**

A opção de consulta está localizada no menu "Gestão de Folha", na tela inicial de "Produção Rural":

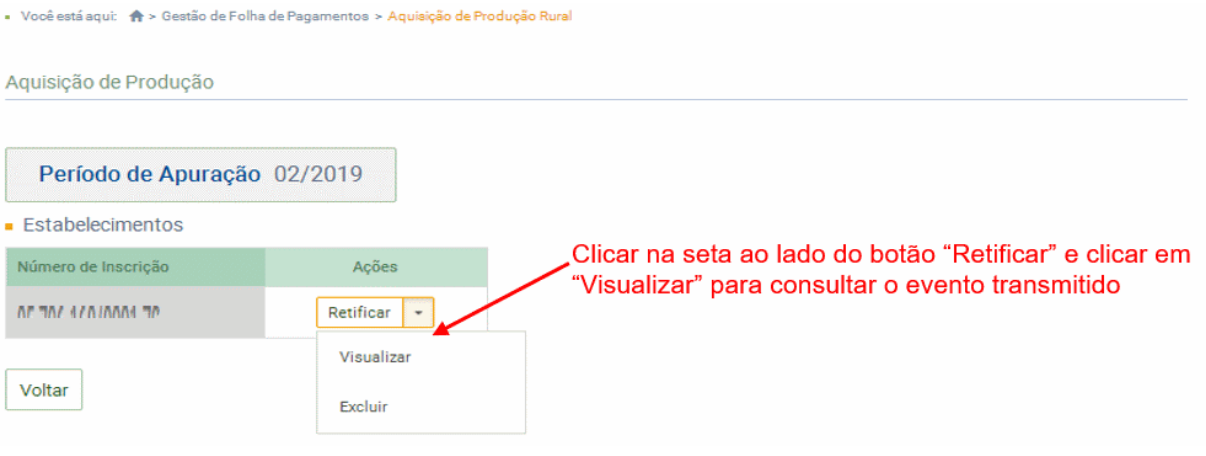

➔ **RETIFICAÇÃO** (corrigir alguma informação que estava errada desde o princípio)

Para retificar esse evento, o empregador deverá clicar no botão "Retificar", conforme tela acima.

➔ **EXCLUSÃO** (tornar sem efeito jurídico um evento transmitido)

Na tela acima, clicar na seta de abertura localizada ao lado do botão "Retificar" e selecionar a opção "Excluir".

**AssinaDOC**: a edição de eventos (inclusão, alteração, retificação e exclusão) deverá ser assinada digitalmente para o registro ser transmitido ao ambiente nacional do eSocial. Ver item 1.5 – [ASSINATURA DE EVENTOS](#page-20-0) deste Manual.

 $\boldsymbol{i}$ O empregador deverá consultar o [Manual de Orientação do eSocial \(MOS\)](https://portal.esocial.gov.br/institucional/documentacao-tecnica) e os [Leiautes do eSocial](https://portal.esocial.gov.br/institucional/documentacao-tecnica) para verificar as condições de preenchimento (quem está obrigado, prazo de envio, pré-requisitos e informações adicionais).

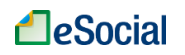

### **S-1260 - Comercialização da Produção Rural Pessoa Física**

*Menu: Folha de Pagamentos* ➔ *Gestão de Folha*

São as informações relativas à comercialização da produção rural prestadas pelo produtor rural pessoa física e pelo segurado especial.

**Prazo de envio**: este evento deve ser enviado até o dia 07 do mês seguinte ou antes do envio do evento S-1299 – Fechamento dos Eventos Periódicos, o que ocorrer primeiro. Antecipa-se o envio deste evento para o dia útil imediatamente anterior quando não houver expediente bancário.

Produção rural: é produto de origem animal ou vegetal, em estado natural ou submetido a processos de beneficiamento ou de industrialização rudimentar, bem como os subprodutos e os resíduos obtidos por esses processos.

# ➔ **INCLUSÃO**

• Você está aqui: A > Gestão de l'olha de Pagamentos

A inclusão das informações sobre comercialização de produção rural está localizada no menu Folha de Pagamentos ➔ Gestão de Folha. Essa opção será exibida apenas para o produtor rural pessoa física e para o segurado especial.

Na tela inicial, passar o mouse no botão em "Produção Rural" e depois clicar em "Comercialização de Produção Rural":

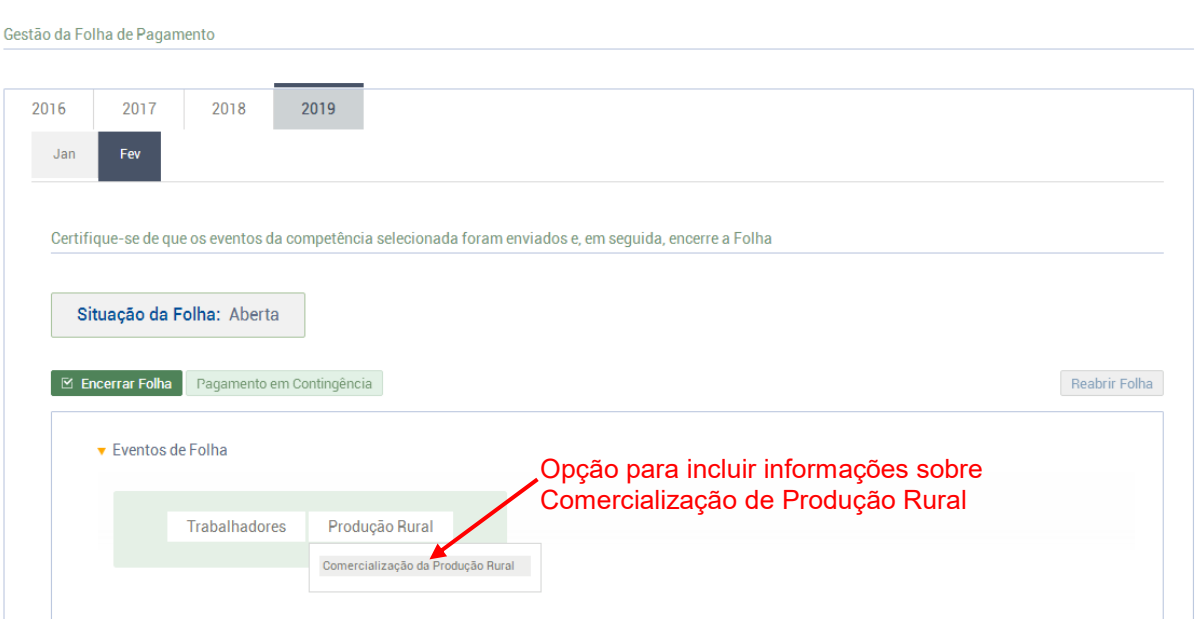

O evento deve ser informado pelo produtor rural pessoa física e pelo segurado especial, com o valor da receita bruta da comercialização da produção rural própria e dos subprodutos e resíduos, quando comercializar com:

- Adquirente domiciliado no exterior (exportação);
- Consumidor pessoa física, no varejo;
- Outro produtor rural pessoa física;

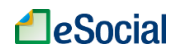

- Outro segurado especial;
- Pessoa jurídica, na qualidade de adquirente, consumidora ou consignatária;
- Pessoa física não produtor rural, quando adquire produção para venda, no varejo ou a consumidor pessoa física
- Destinatário incerto ou quando não houver comprovação formal do destino da produção. Equipara-se ao produtor rural pessoa física o consórcio simplificado de produtores rurais, definido no art. 25 da Lei 8.212/1991.

Na tela seguinte, clicar em "Informar Comercialização":

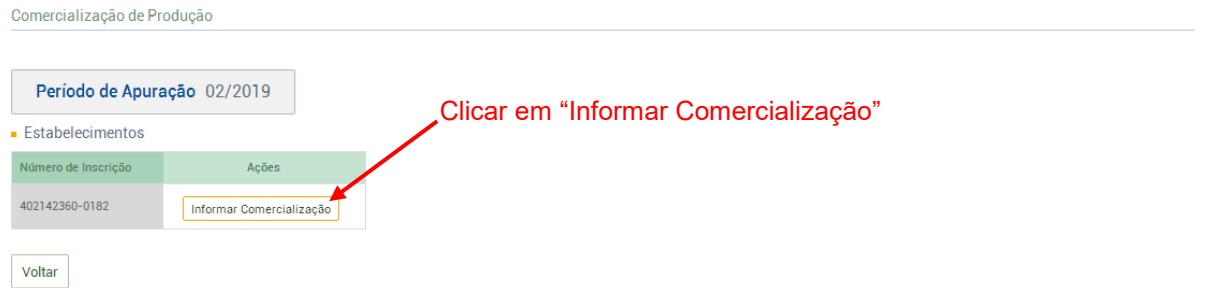

Em seguida, o produtor rural deverá informar os valores para cada indicativo de comercialização nas respectivas abas. Para os tipos 3,7 e 8 será necessário informar o CNPJ/CPF dos adquirentes da produção rural. Preencher os campos que se aplicam e clicar em "Salvar" para transmitir o evento:

Registrar Comercialização de Produção Rural - EstabelecimentoC: CAEPF - 04021423600182

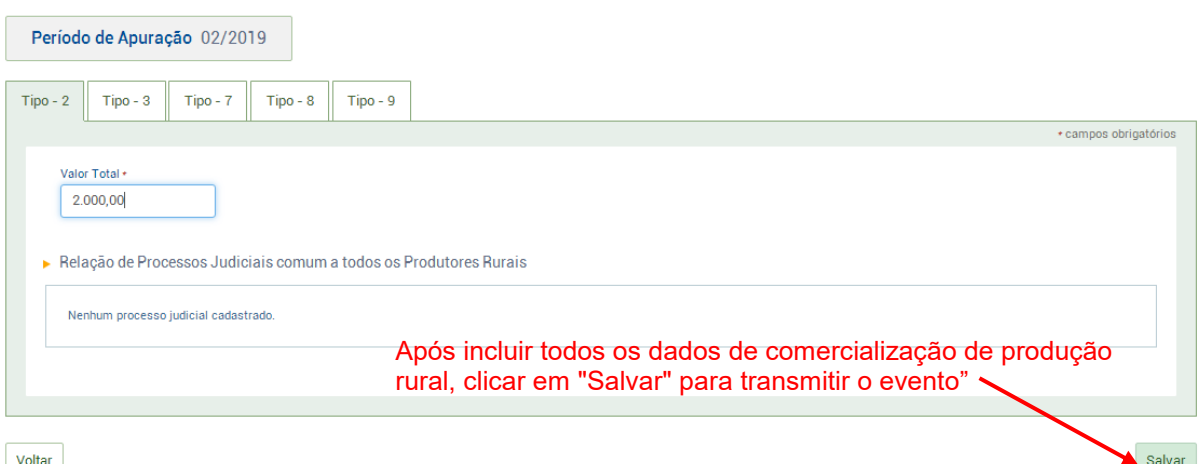

Indicativos de Comercialização:

2 - Comercialização da Produção efetuada diretamente no varejo a consumidor final ou a outro produtor rural pessoa física por Produtor Rural Pessoa Física, inclusive por Segurado Especial ou por Pessoa Física não produtor rural;

3 - Comercialização da Produção por Prod. Rural PF/Seg. Especial - Vendas a PJ (exceto Entidade inscrita no Programa de Aquisição de Alimentos - PAA) ou a Intermediário PF;

7 - Comercialização da Produção Isenta de acordo com a Lei n° 13.606/2018;

8 - Comercialização da Produção da Pessoa Física/Segurado Especial para Entidade inscrita no Programa de Aquisição de Alimentos - PAA;

9 - Comercialização da Produção no Mercado Externo.

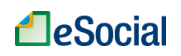

### ➔ **CONSULTA**

A opção de consulta está localizada no menu "Gestão de Folha", na tela inicial de "Produção Rural":

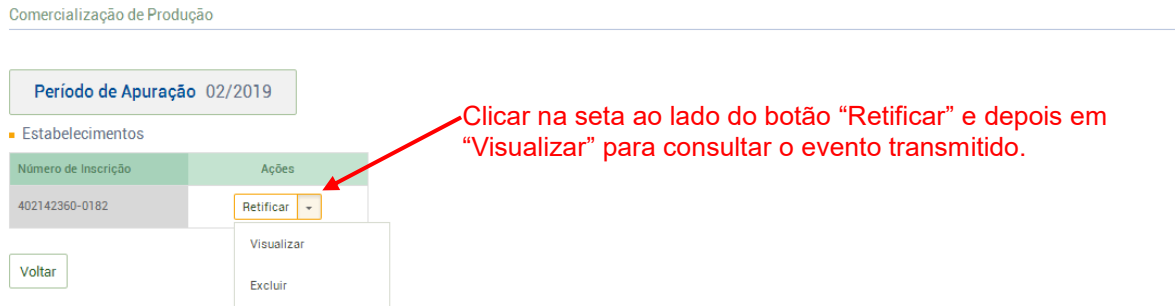

➔ **RETIFICAÇÃO** (corrigir alguma informação que estava errada desde o princípio)

Para retificar um evento transmitido, o empregador deverá clicar no botão "Retificar", conforme tela acima.

➔ **EXCLUSÃO** (tornar sem efeito jurídico um evento transmitido)

Na tela acima, clicar na seta de abertura localizada ao lado do botão "Retificar" e selecionar a opção "Excluir".

**AssinaDOC**: a edição de eventos (inclusão, alteração, retificação e exclusão) deverá ser assinada digitalmente para o registro ser transmitido ao ambiente nacional do eSocial. Ver item 1.5 – [ASSINATURA DE EVENTOS](#page-20-0) deste Manual.

O empregador deverá consultar o [Manual de Orientação do eSocial \(MOS\)](https://portal.esocial.gov.br/institucional/documentacao-tecnica) e os [Leiautes do eSocial](https://portal.esocial.gov.br/institucional/documentacao-tecnica) para verificar as condições de preenchimento (quem está obrigado, prazo de envio, pré-requisitos e informações adicionais).

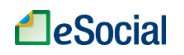

### **S-1270 - Contratação de Trabalhadores Avulsos Não Portuários**

*Menu: Folha de Pagamentos* ➔ *Gestão de Folha*

São informações prestadas exclusivamente pelos tomadores de serviços de trabalhadores avulsos não portuários intermediados pelo sindicato.

**Prazo de envio**: este evento deve ser enviado até o dia 07 do mês seguinte ou antes do envio do evento S-1299 – Fechamento dos Eventos Periódico - remuneração, o que ocorrer primeiro. Antecipa-se o envio deste evento para o dia útil imediatamente anterior quando não houver expediente bancário.

## ➔ **INCLUSÃO**

A inclusão das informações sobre contratação de trabalhadores avulsos está localizada no menu Folha de Pagamentos ➔ Gestão de Folha. Na tela inicial, clicar em "Outros eventos" e depois no botão "Incluir" na linha deste evento:

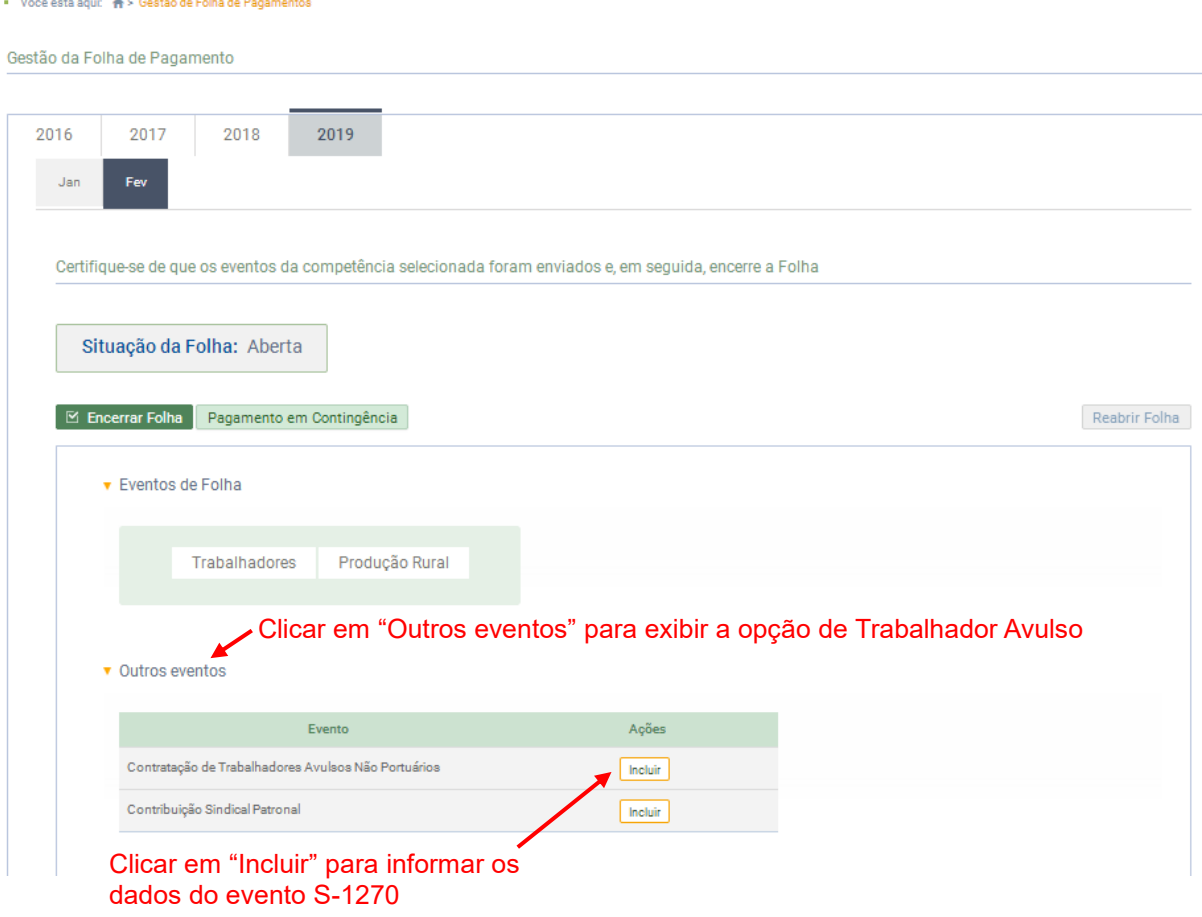

Informar todos os dados respeitando as orientações do leiaute deste evento. Clicar novamente em "Incluir" para informar remuneração de avulsos em outros estabelecimentos e lotações, caso necessário. Clicar em "Salvar" para transmitir o evento:

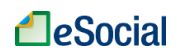

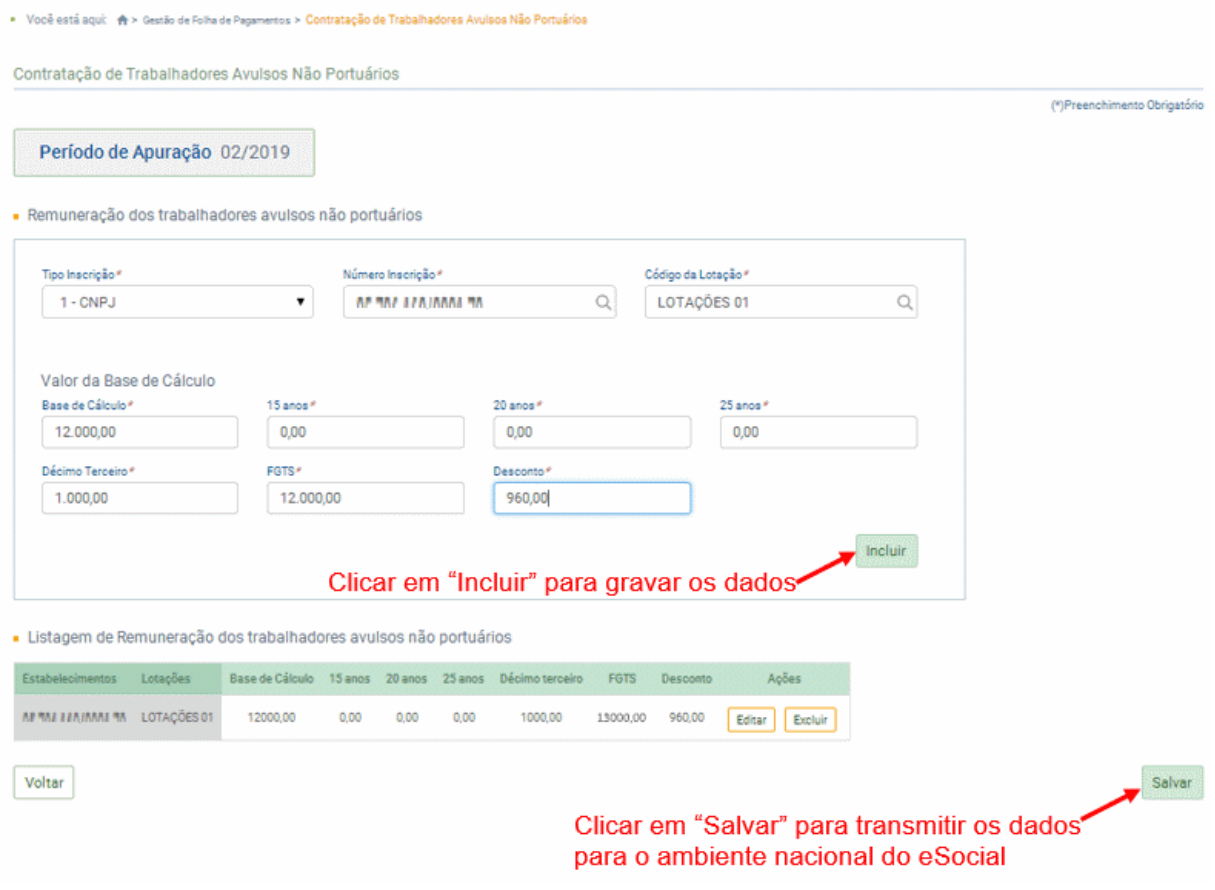

## ➔ **CONSULTA**

Para consultar um evento S-1270 transmitido, acessar a tela inicial de gestão de folha da competência selecionada e clicar sobre o nome do evento:

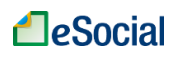

.<br>■ Você está aqui: ★ > Gestão de Folha de Pagamentos

Gestão da Folha de Pagamento

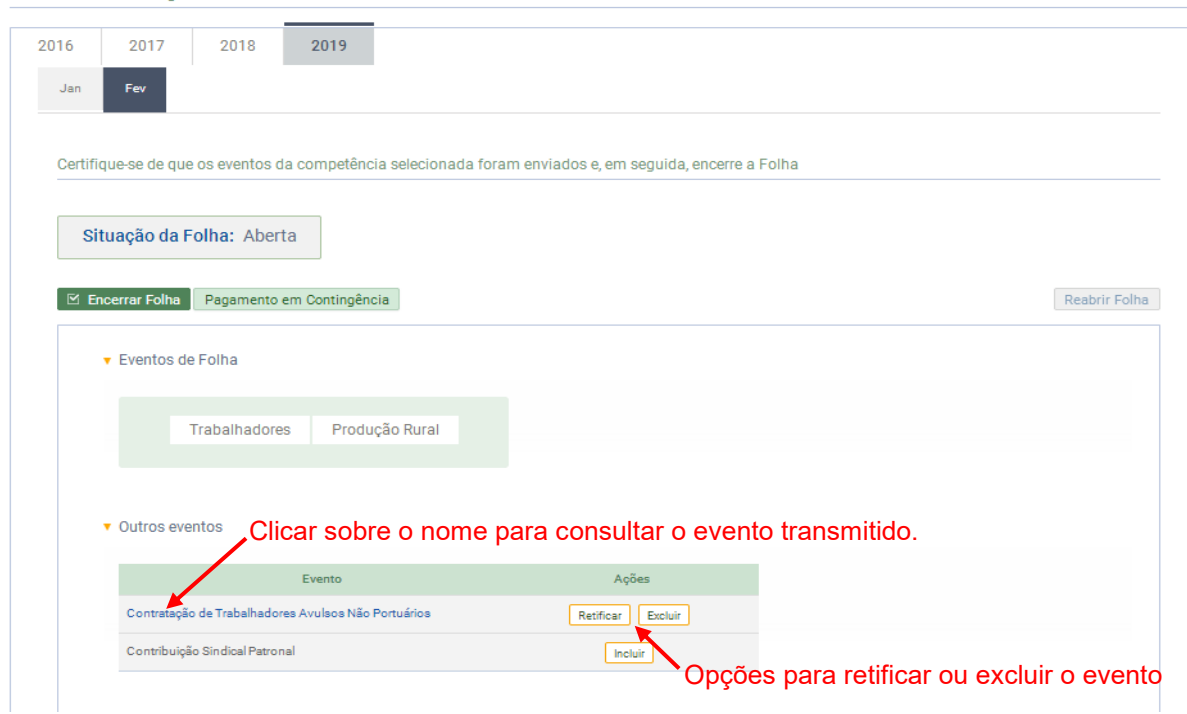

➔ **RETIFICAÇÃO** (corrigir alguma informação que estava errada desde o princípio) Na tela acima, clicar no botão "Retificar" para alterar os valores do evento transmitido.

➔ **EXCLUSÃO** (tornar sem efeito jurídico um evento transmitido)

Na tela acima, clicar no botão "Excluir".

**AssinaDOC**: a edição de eventos (inclusão, alteração, retificação e exclusão) deverá ser assinada digitalmente para o registro ser transmitido ao ambiente nacional do eSocial. Ver item 1.5 – [ASSINATURA DE EVENTOS](#page-20-0) deste Manual.

O empregador deverá consultar o [Manual de Orientação do eSocial \(MOS\)](https://portal.esocial.gov.br/institucional/documentacao-tecnica) e os [Leiautes do eSocial](https://portal.esocial.gov.br/institucional/documentacao-tecnica) para verificar as condições de preenchimento (quem está obrigado, prazo de envio, pré-requisitos e informações adicionais).

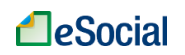

### **S-1280 - Informações Complementares aos Eventos Periódicos**

*Menu: Folha de Pagamentos* ➔ *Gestão de Folha*

Evento utilizado para prestar informações que afetam o cálculo da contribuição previdenciária patronal sobre as remunerações pagas, devidas ou creditadas por empregadores/contribuintes, em função da desoneração de folha de pagamento e atividades concomitantes dos optantes do Simples Nacional com tributação previdenciária substituída e não substituída. Esse evento não é aplicável às informações relativas aos servidores vinculados ao RPPS.

**Prazo de envio**: este evento deve ser enviado até o dia 07 do mês seguinte ou antes do envio do evento "S-1299 – Fechamento de Eventos Periódicos", o que ocorrer primeiro. Antecipase o envio deste evento para o dia útil imediatamente anterior quando não houver expediente bancário.

## ➔ **INCLUSÃO**

A inclusão das informações sobre informações complementares aos eventos periódicos está localizada no menu Folha de Pagamentos ➔ Gestão de Folha. Esse evento estará disponível apenas para empresas enquadradas nos art. 7º a 9º da Lei 12.546/201 e que tenham colocado "1" no campo "Indicativo de Desoneração da Folha" do evento [S-1000](#page-23-0) (Dados do Empregador).

Na tela inicial, clicar em "Outros eventos" e depois no botão "Incluir" na linha deste evento:

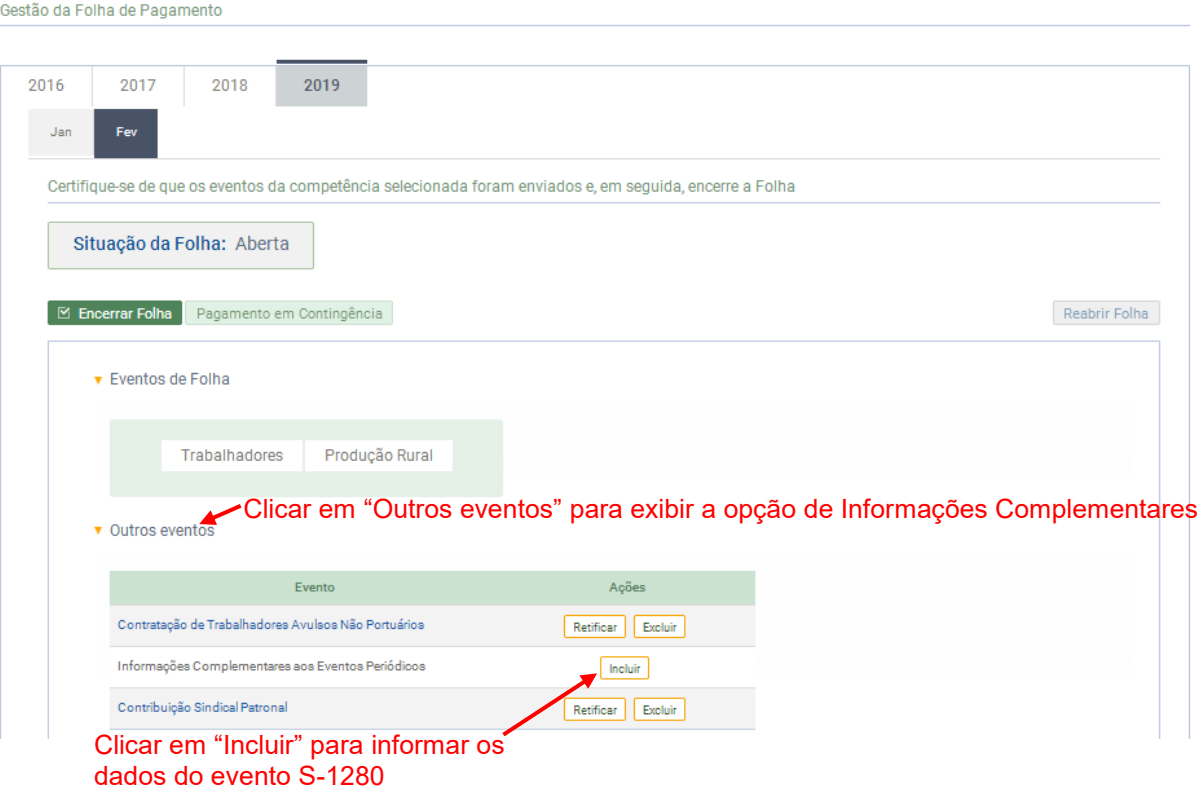

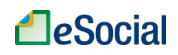

Neste evento são prestadas informações pelo empregador/contribuinte cuja classificação tributária na Tabela 8 – Classificação Tributária é o código 03, ou seja, empresa enquadrada no regime de tributação do Simples Nacional, cuja tributação previdenciária patronal incidente sobre a folha de pagamento seja parte substituída pela contribuição incidente sobre o faturamento e parte não substituída.

Os contribuintes sujeitos à Contribuição Previdenciária sobre a Receita Bruta - CPRB, instituída pela Lei nº 12.546/2011 e alterações posteriores, devem informar neste evento o indicativo e o percentual a ser aplicado sobre a alíquota da contribuição previdenciária incidente sobre a remuneração – parte patronal. A CPRB substitui as contribuições patronais destinadas à previdência social, incidentes sobre a remuneração dos segurados empregados e contribuintes individuais.

Na próxima tela, informar se a contribuição patronal é integralmente substituída pela CPRB. Se for parcial, o empregador deverá informar o percentual e clicar em "Salvar":

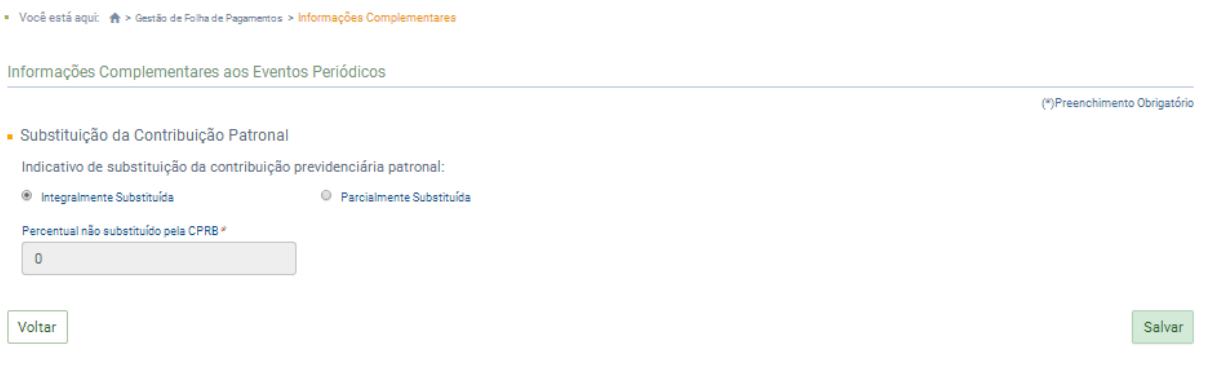

## ➔ **CONSULTA**

Para consultar um evento S-1280 transmitido, acessar a tela inicial de gestão de folha da competência selecionada e clicar sobre o nome do evento:

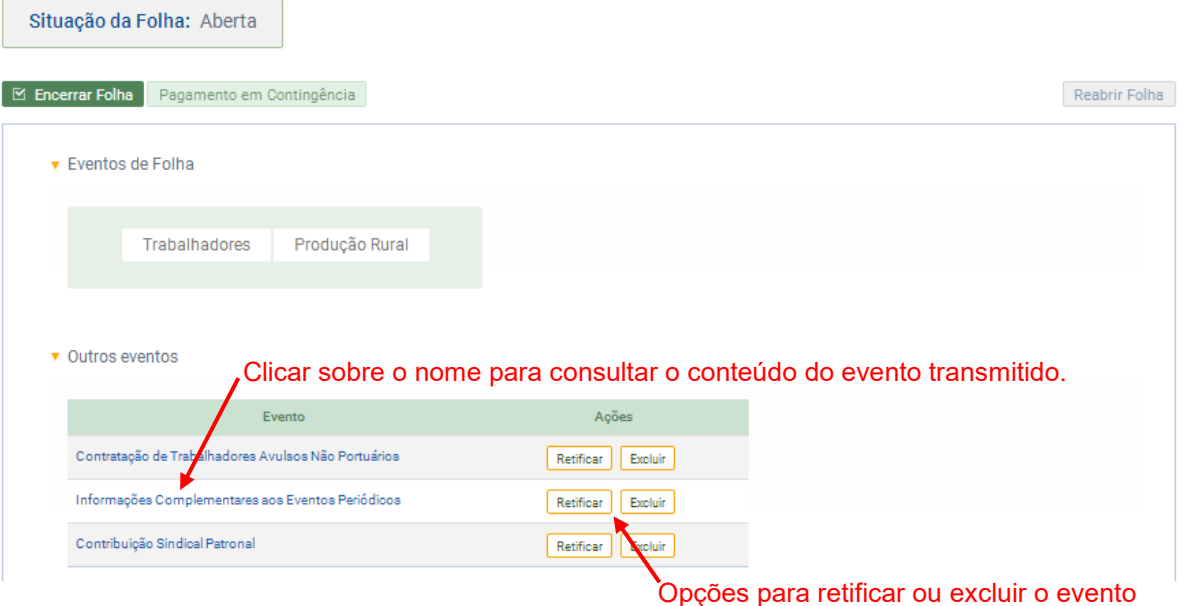

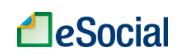

➔ **RETIFICAÇÃO** (corrigir alguma informação que estava errada desde o princípio) Na tela acima, clicar no botão "Retificar" para alterar os valores do evento transmitido.

➔ **EXCLUSÃO** (tornar sem efeito jurídico um evento transmitido)

Na tela acima, clicar no botão "Excluir".

**AssinaDOC**: a edição de eventos (inclusão, alteração, retificação e exclusão) deverá ser assinada digitalmente para o registro ser transmitido ao ambiente nacional do eSocial. Ver item 1.5 – [ASSINATURA DE EVENTOS](#page-20-0) deste Manual.

O empregador deverá consultar o [Manual de Orientação do eSocial \(MOS\)](https://portal.esocial.gov.br/institucional/documentacao-tecnica) e os [Leiautes do eSocial](https://portal.esocial.gov.br/institucional/documentacao-tecnica) para verificar as condições de preenchimento (quem está obrigado, prazo de envio, pré-requisitos e informações adicionais).

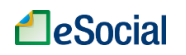

### **S-1295 - Solicitação de Totalização para Pagamento em Contingência**

*Menu: Folha de Pagamentos* ➔ *Gestão de Folha*

Evento destinado a solicitar a totalização das Contribuições Sociais e do Imposto de Renda, com base nas informações transmitidas para o ambiente nacional, quando houver insucesso no encerramento normal dos eventos periódicos (realizado pelo envio do evento S -1299).

**Prazo de envio**: entre os dias 01 e 20 do mês subsequente ao da apuração mensal e do mês de dezembro no caso da apuração anual (Décimo-Terceiro).

### ➔ **INCLUSÃO**

Trata-se de uma solução de contingência para a hipótese de insucesso do fechamento dos eventos periódicos, para ser utilizada quando inexistir condições para proceder o ajuste que motivou o insucesso do evento S-1299. Ex.: Impossibilidade de envio de remuneração de determinado trabalhador e proximidade de encerramento do prazo de vencimento dos tributos.

O envio do evento S-1295 não cumpre a obrigação acessória de efetuar o fechamento dos eventos periódicos. Este cumprimento somente ocorre com o envio com sucesso do evento S-1299.

O evento S-1295 é destinado a solicitar totalização de Contribuições Sociais e Imposto de Renda devidos pelo contribuinte em situações de contingência, quando não se pode fazer o encerramento dos eventos periódicos através do evento S-1299. Portanto, sua utilização é restrita e está sujeito às seguintes regras, relativas ao mesmo período de apuração:

a) Entre os dias 01 e 09 de cada mês, o evento somente pode ser enviado até três (3) vezes;

b) Nos demais dias do mês, pode ser enviado um evento por dia;

c) Sua aceitação só é possível caso não sejam satisfeitas as regras estabelecidas para o evento S1299.

A opção para solicitar a totalização de contingência está localizada no menu Folha de Pagamentos ➔ Gestão de Folha. Na tela inicial, selecionar a competência e clicar no botão "Pagamento em Contingência":

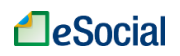

■ Você está agui: ◆ > Gestão de Folha de Pagamentos

Gestão da Folha de Pagamento

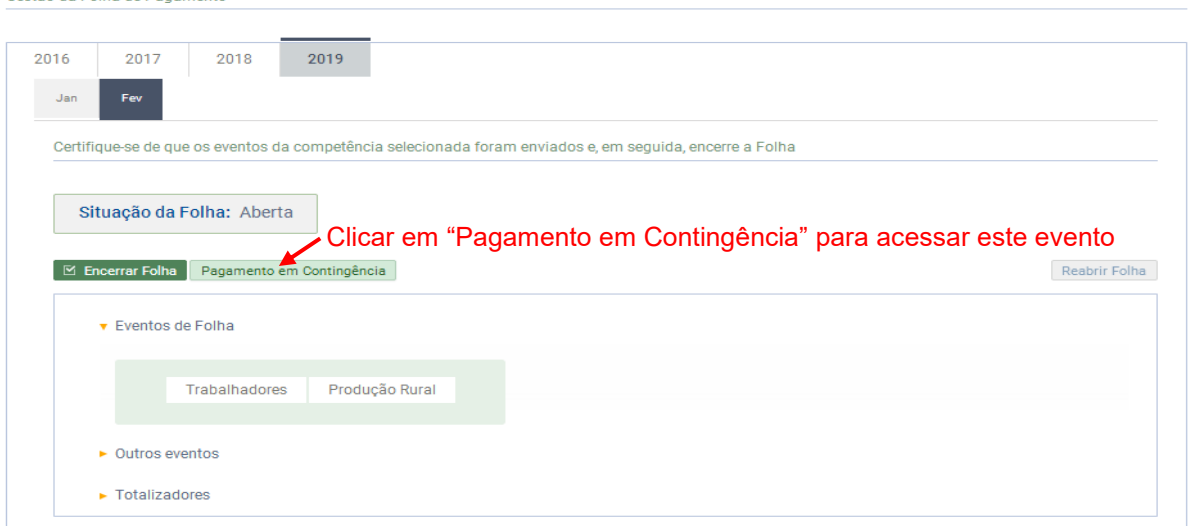

Na tela seguinte, informar os dados de contato e clicar em "Salvar" para assinar e transmitir o evento:

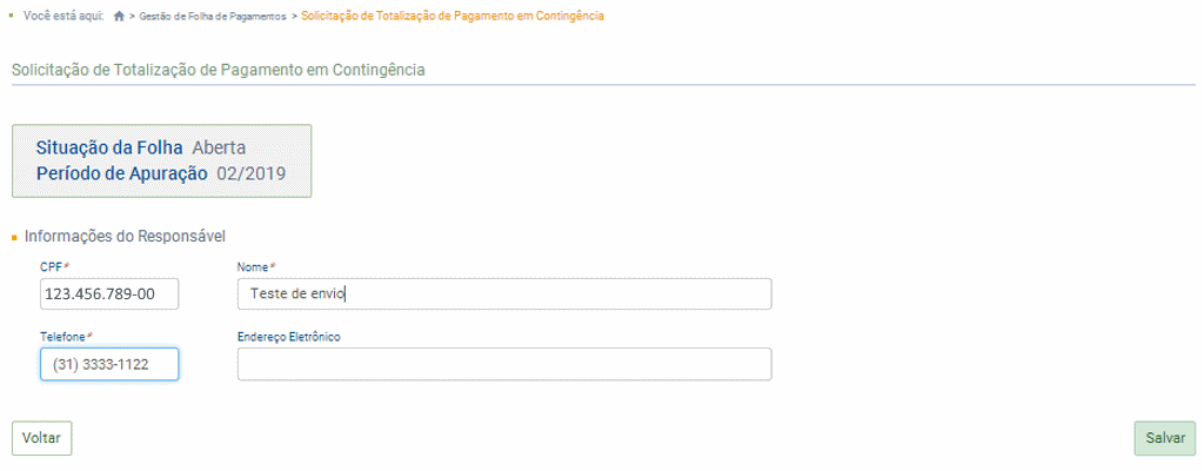

## ➔ **CONSULTA**

Após efetuar o comando de inclusão do evento S-1295, conforme acima, o empregador poderá consultar os totalizadores da competência no menu Folha de Pagamentos ➔ Totalizadores, conforme item [TOTALIZADORES](#page-143-0) deste Manual.

**→ RETIFICAÇÃO** (corrigir alguma informação que estava errada desde o princípio)

Não existe opção de retificar o evento S-1295. O empregador deverá respeitar o limite de utilização diária ou enviar diretamente o evento S-1299, quando atender todas as condições deste evento.

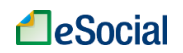

➔ **EXCLUSÃO** (tornar sem efeito jurídico um evento transmitido)

Não existe opção de excluir o evento S-1295. O empregador deverá respeitar o limite de utilização diária ou enviar diretamente o evento S-1299, quando atender todas as condições deste evento.

**AssinaDOC**: a edição de eventos (inclusão, alteração, retificação e exclusão) deverá ser assinada digitalmente para o registro ser transmitido ao ambiente nacional do eSocial. Ver item 1.5 – [ASSINATURA DE EVENTOS](#page-20-0) deste Manual.

Œ O empregador deverá consultar o [Manual de Orientação do eSocial \(MOS\)](https://portal.esocial.gov.br/institucional/documentacao-tecnica) e os [Leiautes do eSocial](https://portal.esocial.gov.br/institucional/documentacao-tecnica) para verificar as condições de preenchimento (quem está obrigado, prazo de envio, pré-requisitos e informações adicionais).

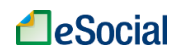

### <span id="page-136-0"></span>**S-1298 - Reabertura dos Eventos Periódicos**

*Menu: Folha de Pagamentos* ➔ *Gestão de Folha*

Este evento é utilizado para reabrir movimento de um período já encerrado, possibilitando o envio de retificações ou novos eventos periódicos.

**Prazo de envio**: a reabertura poderá ser realizada a qualquer tempo.

## ➔ **INCLUSÃO**

A opção para solicitar a Reabertura da folha está localizada no menu Folha de Pagamentos ➔ Gestão de Folha. Na tela inicial, selecionar a competência e clicar no botão "Reabrir folha", que estará disponível apenas para as competências com situação "Fechada":

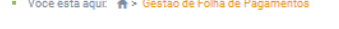

Gestão da Folha de Pagamento

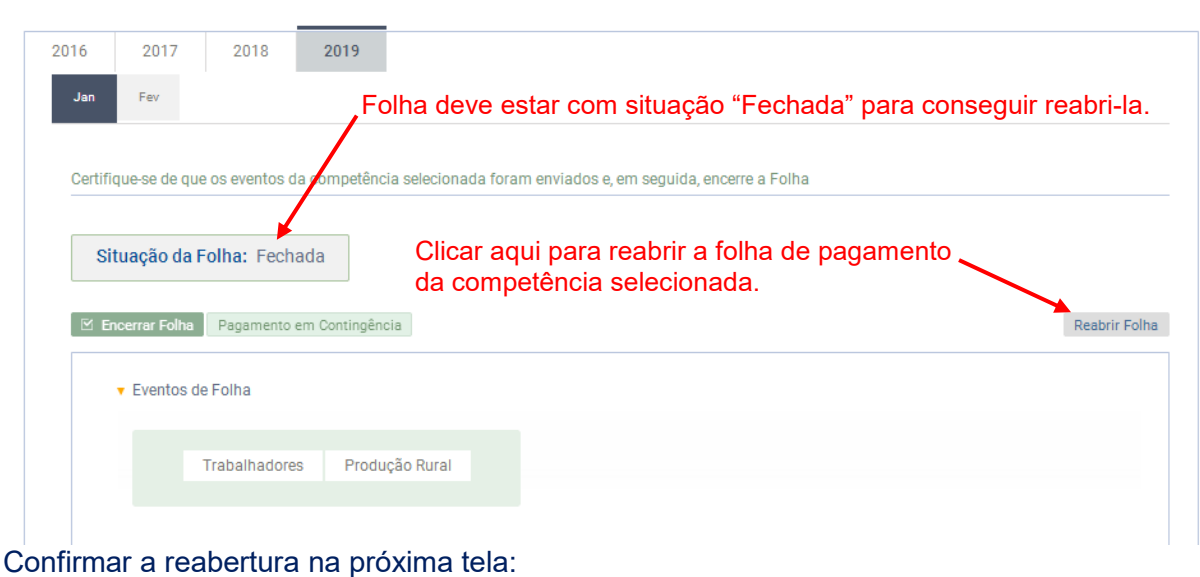

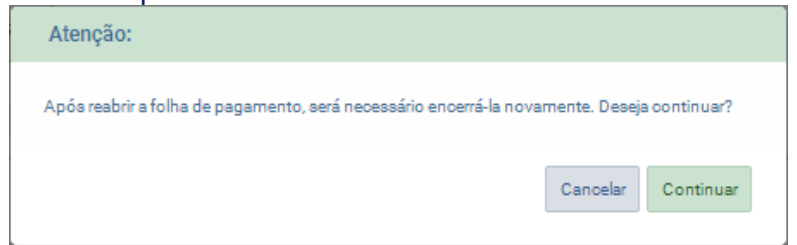

O envio deste evento torna necessário um novo envio do evento "S-1299 - [Fechamento dos](#page-138-0)  [Eventos Periódicos"](#page-138-0), após o envio das retificações que motivaram a reabertura, contemplando as mesmas para o período de apuração em questão.

Alterações em eventos não periódicos, e principalmente em eventos de Tabelas, podem trazer consequências nos cálculos e apurações de fechamento dos eventos periódicos. Dessa forma, é necessário rigoroso controle, uma vez que uma alteração que torne inconsistente um

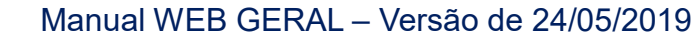

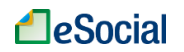

movimento de eventos periódicos fechado anteriormente implica sua reabertura para retificação.

O envio do evento de reabertura dos eventos periódicos (S-1298) **não** afeta os valores processados pelo envio do evento S-1299 anterior a esta reabertura (S-5011 e S-5012) e, portanto, não cancela os valores devidos de tributos enviados à DCTFWeb. Só o novo fechamento dos eventos periódicos processará o novo cálculo desses valores.

### ➔ **CONSULTA**

A situação da folha mudará para "Aberta" após efetuar o comando de reabertura da folha através do evento S-1298 – conforme acima – e o empregador poderá alterar, excluir ou incluir outras informações no movimento daquele mês.

➔ **RETIFICAÇÃO** (corrigir alguma informação que estava errada desde o princípio)

Não existe opção de retificar o evento S-1298. O empregador poderá fechar o movimento novamente através do evento S-1299, conforme item S-1299 - [Fechamento dos Eventos](#page-138-0)  [Periódicos](#page-138-0) deste Manual.

➔ **EXCLUSÃO** (tornar sem efeito jurídico um evento transmitido)

Não existe opção de excluir o evento S-1298. O empregador poderá fechar o movimento novamente através do evento S-1299, conforme item S-1299 - [Fechamento dos Eventos](#page-138-0)  [Periódicos](#page-138-0) deste Manual.

**AssinaDOC**: a edição de eventos (inclusão, alteração, retificação e exclusão) deverá ser assinada digitalmente para o registro ser transmitido ao ambiente nacional do eSocial. Ver item 1.5 – [ASSINATURA DE EVENTOS](#page-20-0) deste Manual.

O empregador deverá consultar o [Manual de Orientação do eSocial \(MOS\)](https://portal.esocial.gov.br/institucional/documentacao-tecnica) e os [Leiautes do eSocial](https://portal.esocial.gov.br/institucional/documentacao-tecnica) para verificar as condições de preenchimento (quem está obrigado, prazo de envio, pré-requisitos e informações adicionais).

### <span id="page-138-0"></span>**S-1299 - Fechamento dos Eventos Periódicos**

*Menu: Folha de Pagamentos* ➔ *Gestão de Folha*

Destina-se a informar ao ambiente do eSocial o encerramento da transmissão dos eventos periódicos, no período de apuração. Neste momento são consolidadas todas as informações prestadas nos eventos S-1200 a S-1280.

A aceitação deste evento pelo eSocial, após processadas as devidas validações, conclui a totalização das bases de cálculo relativas à remuneração dos trabalhadores e as demais informações de fatos geradores de contribuições sociais previdenciárias e as devidas a outras entidades e fundos, possibilitando a integração e o envio dos débitos apurados para a DCTFWeb.

Após a transmissão desta (DCTFWeb) no ambiente da Receita Federal, o contribuinte poderá gerar os documentos de arrecadação (DARF).

O retorno do ambiente nacional do eSocial para este evento é materializado pelos eventos [S-](#page-149-0)5011 - [Informações das contribuições sociais consolidadas por contribuinte,](#page-149-0) [S-5012 -](#page-151-0) [Informações do IRRF consolidadas por contribuinte](#page-151-0) e S-5013 - [Informações do FGTS](#page-153-0)  [consolidadas por contribuinte.](#page-153-0)

O eSocial não irá apurar as contribuições previdenciárias devidas aos RPPS para fins de constituição de crédito e geração de documentos de arrecadação.

**Prazo de envio**: deve ser transmitido até o dia 07 do mês subsequente ao mês de referência do evento, exceto o referente a período de apuração anual (13º salário, gratificação natalina etc.), caso em que deve ser transmitido até o dia 20 do mês de dezembro do ano a que se refere. Nos dois casos, antecipa-se o vencimento para o dia útil imediatamente anterior quando não houver expediente bancário.

## ➔ **INCLUSÃO**

Até a aceitação desse evento pelo eSocial são permitidas inclusão, exclusão e retificação dos eventos periódicos. Após o fechamento, eventuais retificações e exclusões, bem como inclusões de informações só serão permitidas após o envio do evento "S-1298 - Reabertura dos Eventos Periódicos".

Havendo incorreção nos valores apurados, os ajustes devem ser feitos exclusivamente no eSocial. Não há possibilidade de alteração dos valores dos débitos apurados fora deste ambiente. As informações do eSocial serão recepcionadas pelos entes do Consórcio, sendo que os documentos de arrecadação serão gerados nos portais dos próprios entes.

**Fechamento "Sem Movimento**": não havendo fatos geradores, o empregador deve responder "Não" na pergunta "*Possui informações de folha de pagamentos no período de apuração?*", indicando a situação de sem movimento para o período de apuração, que terá validade até o final do ano calendário ou até que haja uma nova movimentação. Neste caso, o empregador/contribuinte também deverá informar a primeira competência a partir da qual não houve movimento para o eSocial, cuja situação perdura até a competência atual.

A opção para encerramento de folha está localizada no menu Folha de Pagamentos ➔ Gestão de Folha. Na tela inicial, selecionar a competência e clicar no botão "Encerrar Folha":

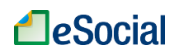

■ Você está aqui: ▲ > Gestão de Folha de Pagamentos

Gestão da Folha de Pagamento

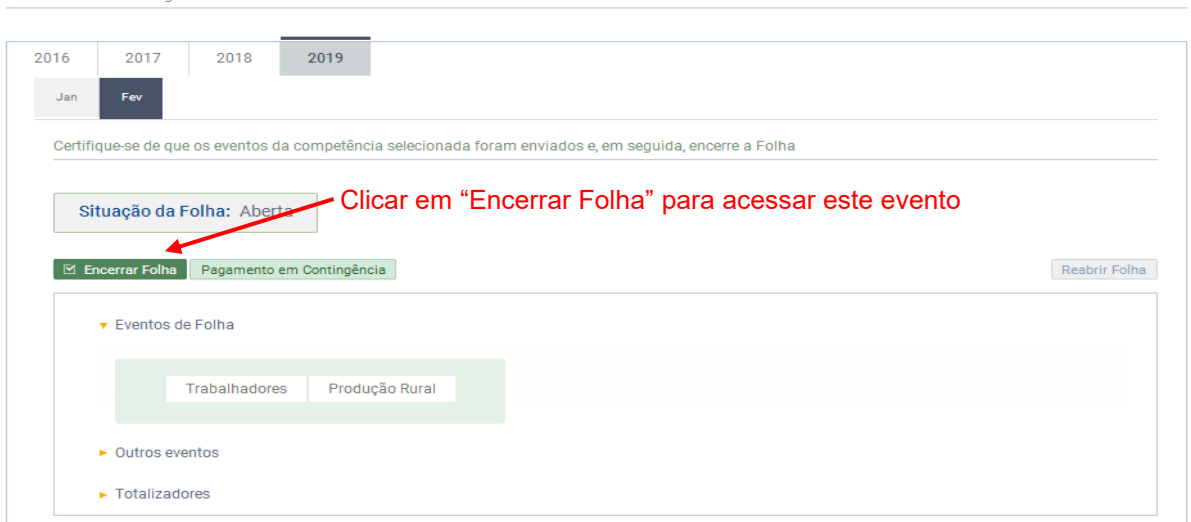

Na tela seguinte, informar os dados de contato, responder as perguntas e clicar em "Salvar" para assinar e transmitir o evento:

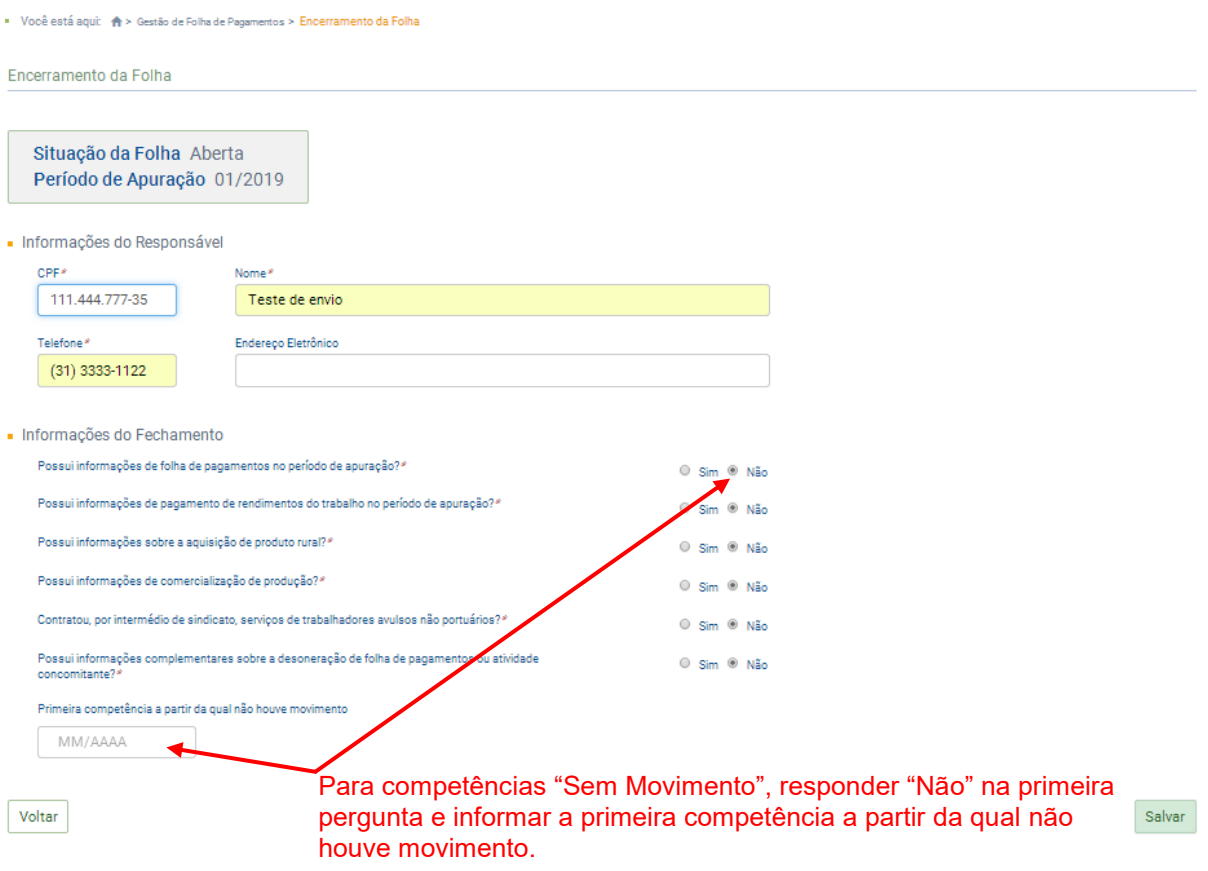

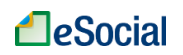

## ➔ **CONSULTA**

Após efetuar o comando de inclusão do evento S-1299, conforme acima, o empregador poderá consultar os totalizadores da competência no menu Folha de Pagamentos ➔ Totalizadores, conforme item [TOTALIZADORES](#page-143-0) deste Manual.

➔ **RETIFICAÇÃO** (corrigir alguma informação que estava errada desde o princípio)

Não existe opção de retificar o evento S-1299. O empregador poderá reabrir o movimento através do evento S-1298, quando precisar alterar, excluir ou incluir outra informação no movimento, conforme item S-1298 - [Reabertura dos Eventos Periódicos](#page-136-0) deste Manual.

➔ **EXCLUSÃO** (tornar sem efeito jurídico um evento transmitido)

Não existe opção de excluir o evento S-1299. O empregador poderá reabrir o movimento através do evento S-1298, quando precisar alterar, excluir ou incluir outra informação no movimento, conforme item S-1298 - [Reabertura dos Eventos Periódicos](#page-136-0) deste Manual.

**AssinaDOC**: a edição de eventos (inclusão, alteração, retificação e exclusão) deverá ser assinada digitalmente para o registro ser transmitido ao ambiente nacional do eSocial. Ver item 1.5 – [ASSINATURA DE EVENTOS](#page-20-0) deste Manual.

O empregador deverá consultar o [Manual de Orientação do eSocial \(MOS\)](https://portal.esocial.gov.br/institucional/documentacao-tecnica) e os [Leiautes do eSocial](https://portal.esocial.gov.br/institucional/documentacao-tecnica) para verificar as condições de preenchimento (quem está obrigado, prazo de envio, pré-requisitos e informações adicionais).

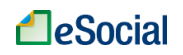

### **S-1300 - Contribuição Sindical Patronal**

*Menu: Folha de Pagamentos* ➔ *Gestão de Folha*

Este evento registra o valor a ser pago relativo às contribuições sindicais e a identificação das entidades sindicais para os quais o empregador/contribuinte/órgão público efetuará as respectivas contribuições.

**Prazo de envio**: o evento relativo à contribuição sindical prevista nos arts. 579 e 580 da CLT, deve ser transmitido até o dia 7 (sete) de fevereiro de cada ano, para as empresas urbanas em atividade no mês de janeiro, ou até o dia 7 (sete) do mês subsequente ao que for obtido o registro ou a licença para o exercício da respectiva atividade. Em relação ao envio do evento pelos empregadores rurais, relativo à contribuição sindical prevista no Decreto-lei nº 1.166, de 15 de abril de 1971, o prazo é o dia 7 (sete) de outubro de cada ano.

## ➔ **INCLUSÃO**

A funcionalidade de inclusão das informações sobre contribuição sindical patronal está localizada no menu Folha de Pagamentos ➔ Gestão de Folha. Na tela inicial, clicar em "Outros eventos" e depois no botão "Incluir" na linha deste evento:

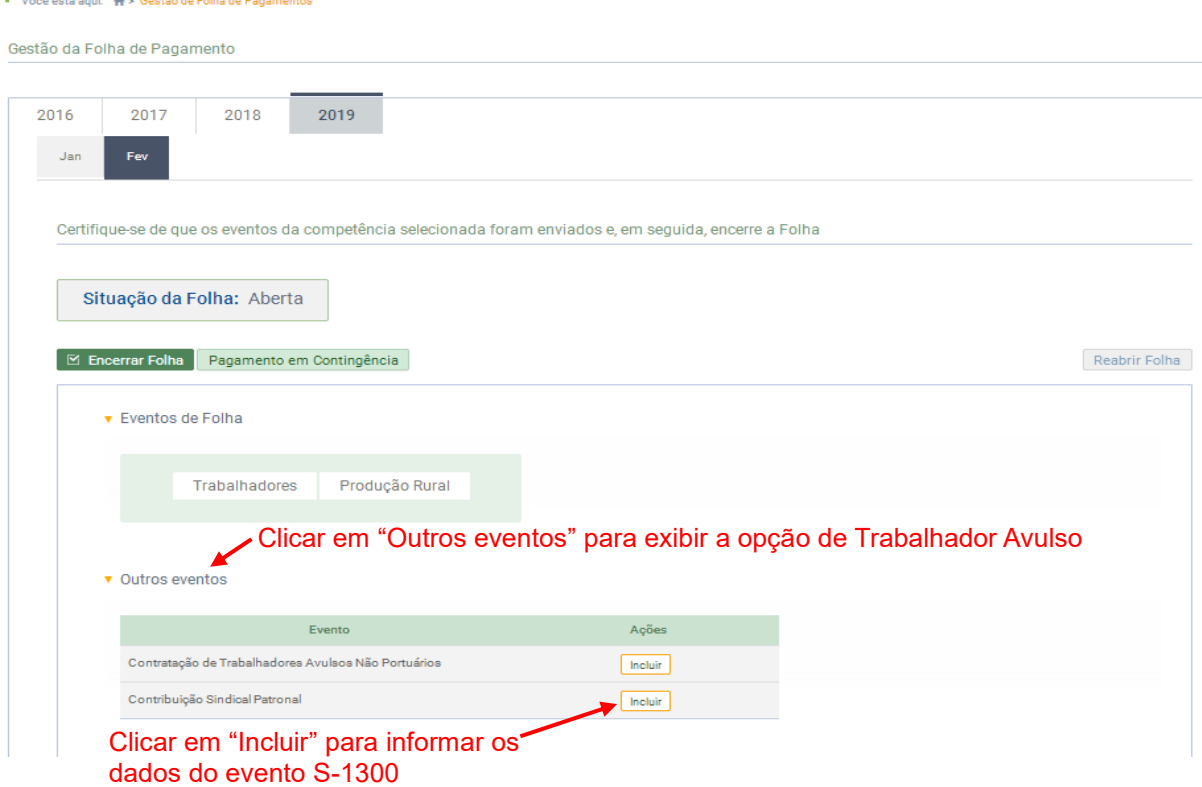

Na tela seguinte, informar todos os dados respeitando as orientações do leiaute deste evento. Clicar novamente em "Incluir" para informar contribuição sindical patronal para outros CNPJ, caso necessário. Clicar em "Salvar" para transmitir o evento:

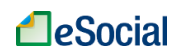

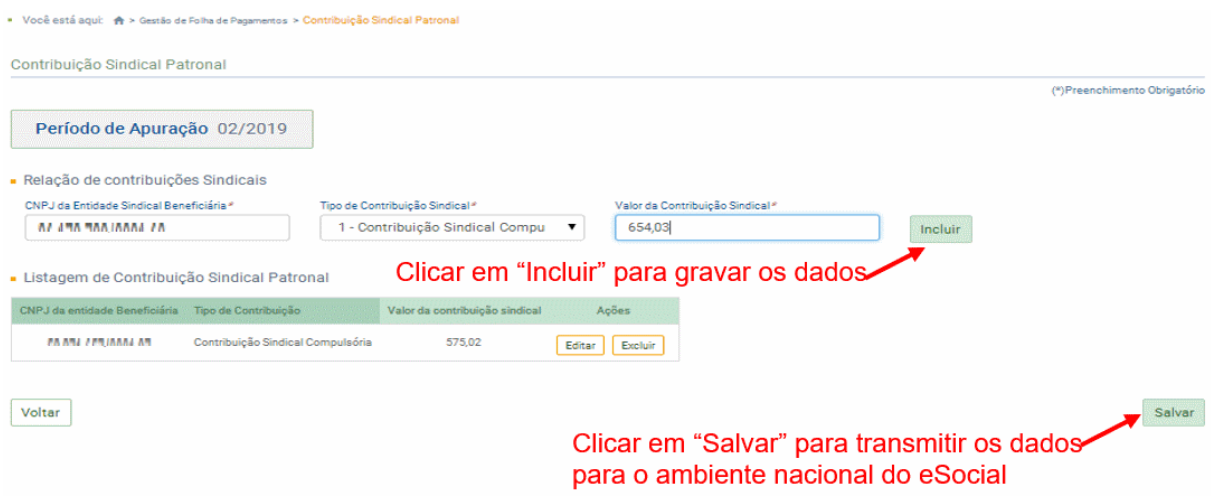

## ➔ **CONSULTA**

Para consultar um evento S-1300 transmitido, acessar a tela inicial de gestão de folha da competência selecionada e clicar sobre o nome do evento:

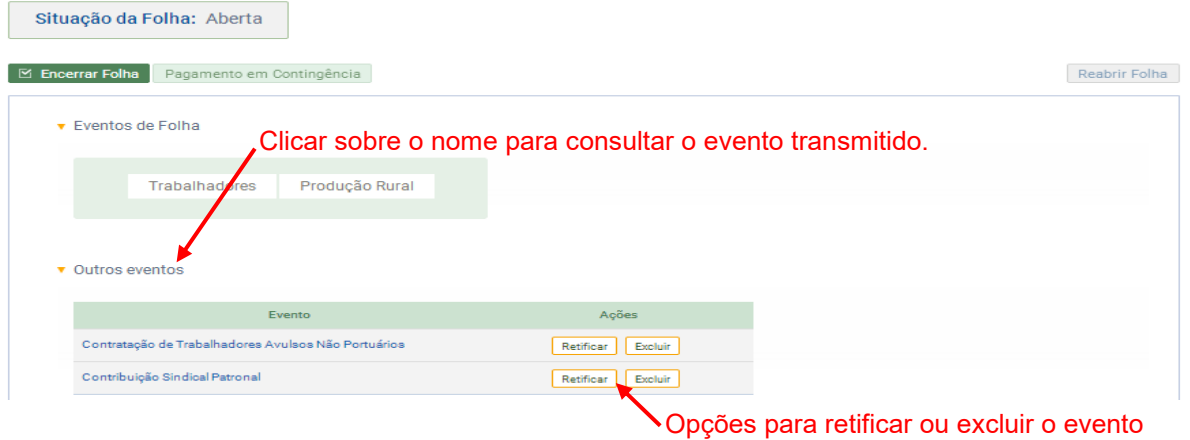

➔ **ALTERAÇÃO** (mudar uma informação que foi prestada corretamente e que sofreu alteração a partir de determinada data)

➔ **RETIFICAÇÃO** (corrigir alguma informação que estava errada desde o princípio) Na tela acima, clicar no botão "Retificar" para alterar os valores do evento transmitido.

➔ **EXCLUSÃO** (tornar sem efeito jurídico um evento transmitido) Na tela acima, clicar no botão "Excluir".

**AssinaDOC**: a edição de eventos (inclusão, alteração, retificação e exclusão) deverá ser assinada digitalmente para o registro ser transmitido ao ambiente nacional do eSocial. Ver item 1.5 – [ASSINATURA DE EVENTOS](#page-20-0) deste Manual.

O empregador deverá consultar o [Manual de Orientação do eSocial \(MOS\)](https://portal.esocial.gov.br/institucional/documentacao-tecnica) e os [Leiautes do eSocial](https://portal.esocial.gov.br/institucional/documentacao-tecnica) para verificar as condições de preenchimento (quem está obrigado, prazo de envio, pré-requisitos e informações adicionais).

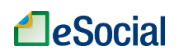

# <span id="page-143-0"></span>**TOTALIZADORES**

*Menu: Folha de Pagamentos* ➔ *Totalizadores*

### **S-5001 - Informações das contribuições sociais consolidadas por trabalhado**

*Menu: Folha de Pagamentos* ➔ *Totalizadores* ➔ *Trabalhador* ➔ *Contribuição Previdenciária*

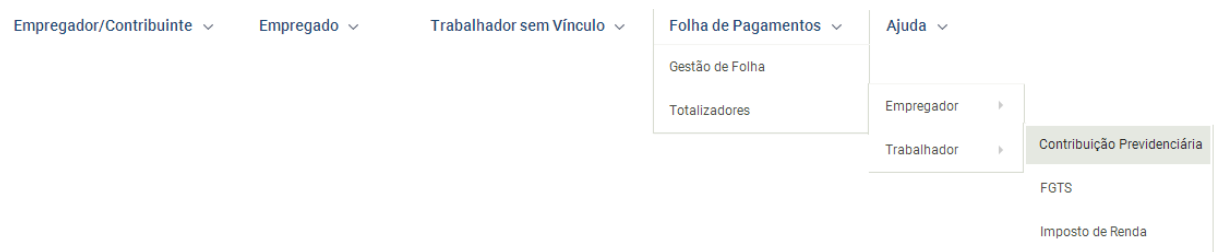

Trata-se de um retorno do ambiente nacional do eSocial para cada um dos eventos de remuneração – S-1200 ou S-2299 ou S-2399 – transmitidos pelo empregador. Nele constará a totalização da base de cálculo (Salário de Contribuição) da contribuição previdenciária de cada trabalhador (CPF), e o cálculo do valor da contribuição devida pelo segurado ao Regime Geral de Previdência Social - RGPS. Retorna também o valor da contribuição efetivamente descontada pelo empregador, conforme informado em rubrica específica no evento de remuneração.

**Prazo de envio**: o retorno ocorre na medida em que os eventos de remuneração são transmitidos. Assim, este retorno não depende de solicitação de fechamento de eventos periódicos.

### ➔ **CONSULTA**

O empregador deverá informar a competência e o CPF do trabalhador para verificar a totalização de Contribuição Previdenciária:

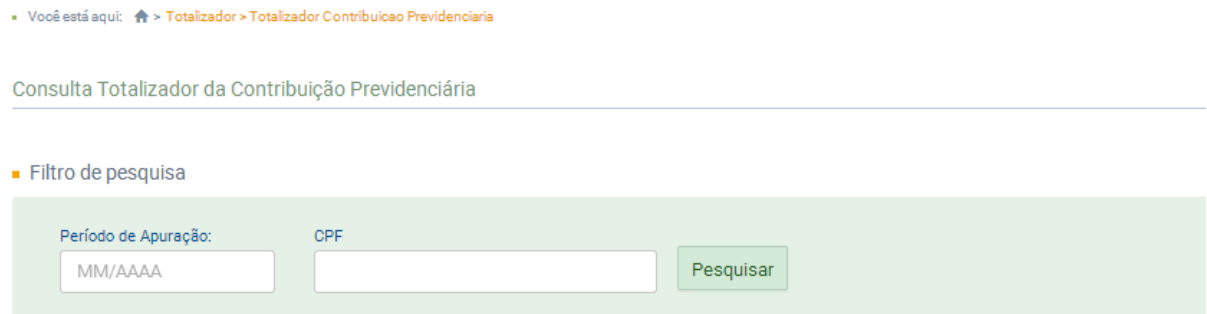
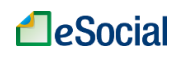

#### Será exibida a seguinte tela:

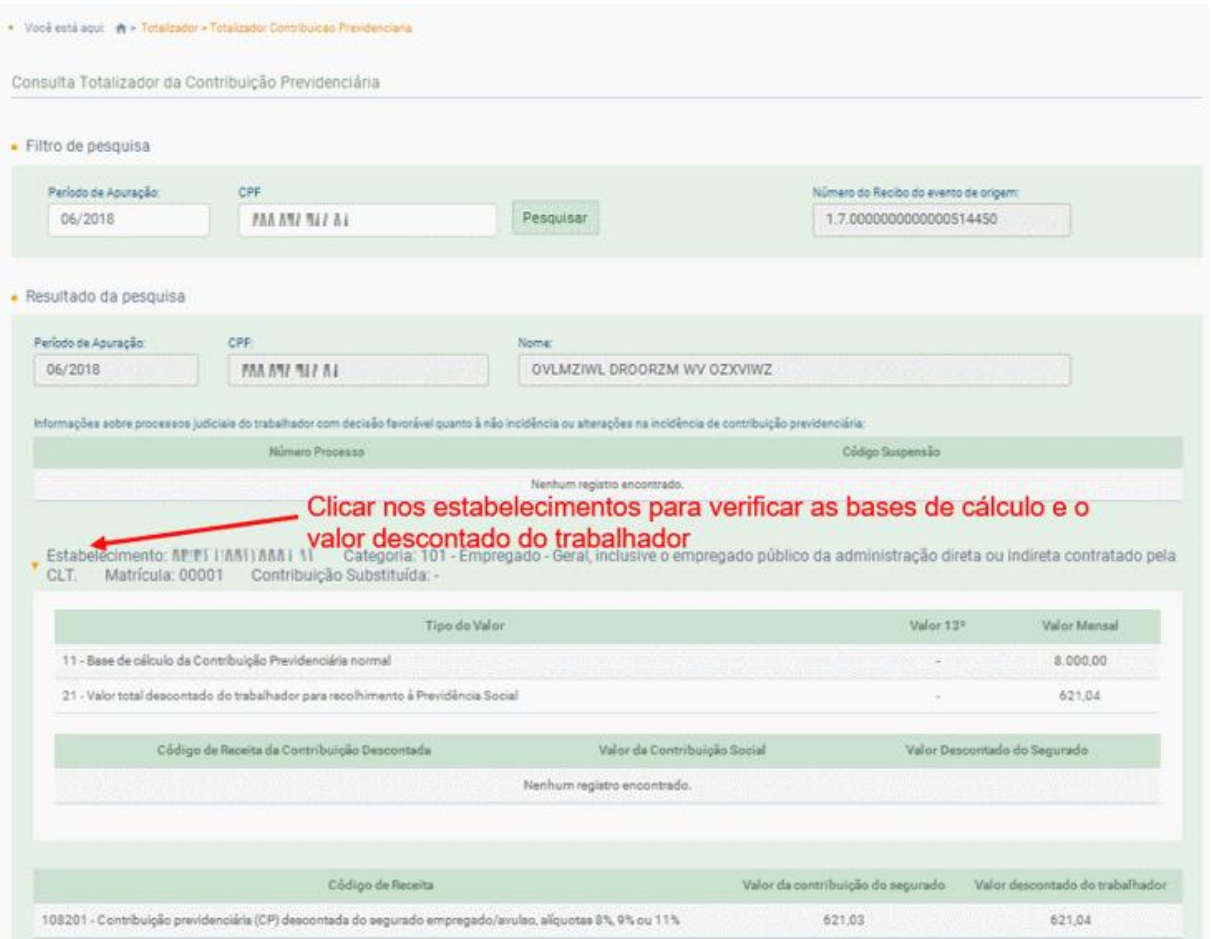

Essa opção também está disponível durante o registro do evento S-1200 do trabalhador, localizado no menu Folha de Pagamentos ➔ Gestão de Folha ➔ botão "Trabalhadores" ➔ botão "Remuneração Devida" ➔ botão "Ver Totalizador" (localizado dentro do botão múltiplo "Ver Remuneração").

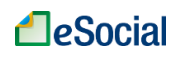

## <span id="page-145-0"></span>**S-5002 - Imposto de Renda Retido na Fonte**

*Menu: Folha de Pagamentos* ➔ *Totalizadores* ➔ *Trabalhador* ➔ *Imposto de Renda*

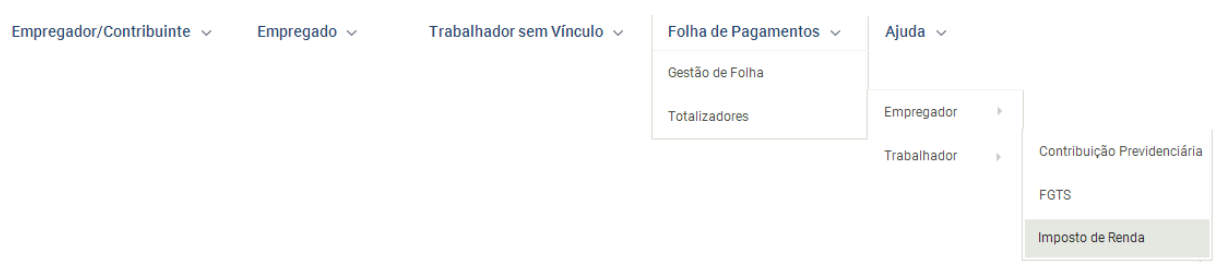

Trata-se de um evento de retorno do ambiente nacional do eSocial para cada evento de Pagamentos de Rendimentos do Trabalho (S-1210), que tenha sido transmitido pelo empregador e internalizado pelo ambiente nacional do eSocial após as devidas validações. Nele constará a totalização dos rendimentos tributáveis e não tributáveis, o Imposto de Renda Retido na Fonte, as deduções do rendimento tributável bruto, isenções, demandas judiciais e suspensão de incidência em função de decisões judiciais.

**Prazo de envio**: o evento é gerado e enviado ao contribuinte na medida em que os eventos de pagamentos são transmitidos e internalizados pelo ambiente nacional do eSocial, após as devidas validações. Assim, este evento de retorno não depende de solicitação de fechamento de eventos periódicos.

#### ➔ **CONSULTA**

O empregador deverá informar a competência e o CPF do trabalhador para verificar a totalização de Imposto de Renda:

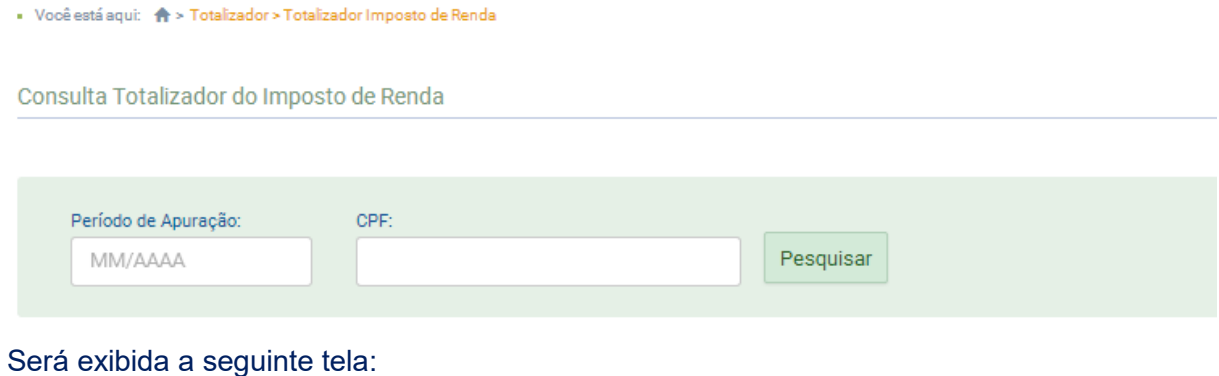

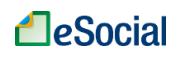

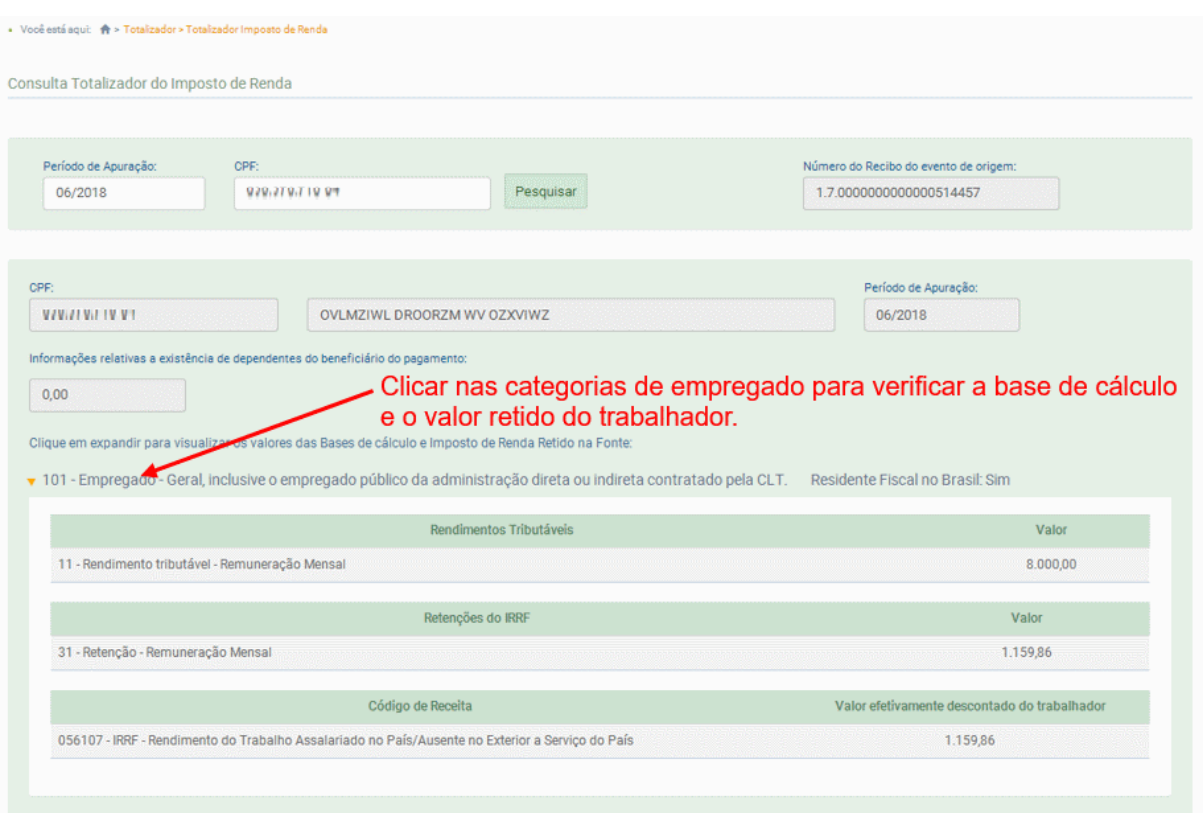

Essa opção também está disponível durante o registro do evento [S-12](#page-112-0)10 do trabalhador, localizado no menu Folha de Pagamentos ➔ Gestão de Folha ➔ botão "Trabalhadores" ➔ botão "Pagamentos" ➔ botão "Ver Totalizador" (localizado dentro do botão múltiplo "Ver Pagamentos").

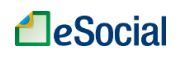

#### <span id="page-147-0"></span>**S-5003 - Informações do FGTS por Trabalhador**

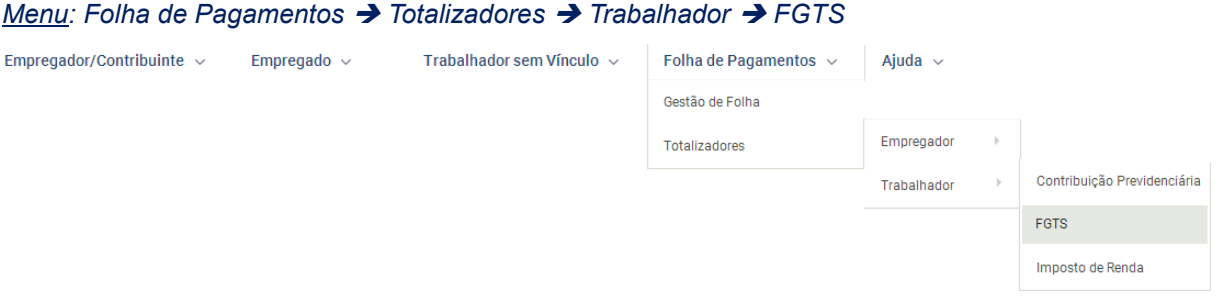

Trata-se de um retorno do ambiente nacional do eSocial para cada um dos eventos de remuneração – S-1200 ou S-2299 ou S-2399 – transmitidos pelo empregador. Nele constará a totalização da base de cálculo para o FGTS de cada trabalhador (CPF), por contrato, estabelecimento e lotação tributária, e o cálculo do valor do depósito, por contrato.

**Prazo de envio**: o retorno ocorre na medida em que os eventos de remuneração são transmitidos. Assim, este retorno não depende de solicitação de fechamento de eventos periódicos.

#### ➔ **CONSULTA**

O empregador deverá informar a competência e o CPF do trabalhador para verificar a totalização do FGTS:

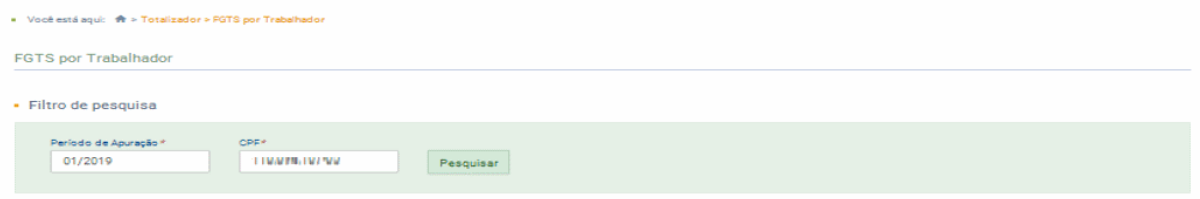

Será exibida a seguinte tela:

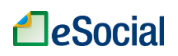

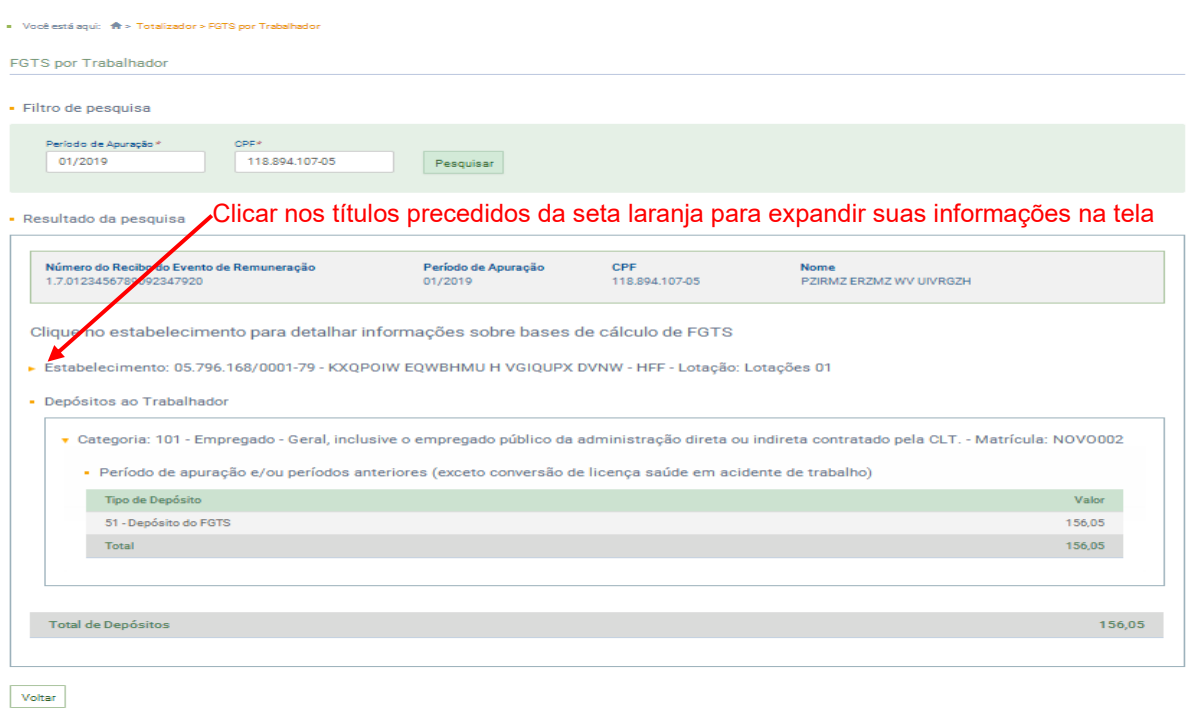

Essa opção também está disponível durante o registro do evento S-1200 do trabalhador, localizado no menu Folha de Pagamentos ➔ Gestão de Folha ➔ botão "Trabalhadores" ➔ botão "Remuneração Devida" ➔ botão "Ver Totalizador FGTS" (localizado dentro do botão múltiplo "Ver Remuneração").

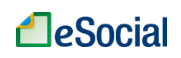

#### **S-5011 - Informações das contribuições sociais consolidadas por contribuinte**

*Menu: Folha de Pagamentos* ➔ *Totalizadores* ➔ *Empregador* ➔ *Contribuições Sociais do Contribuinte*

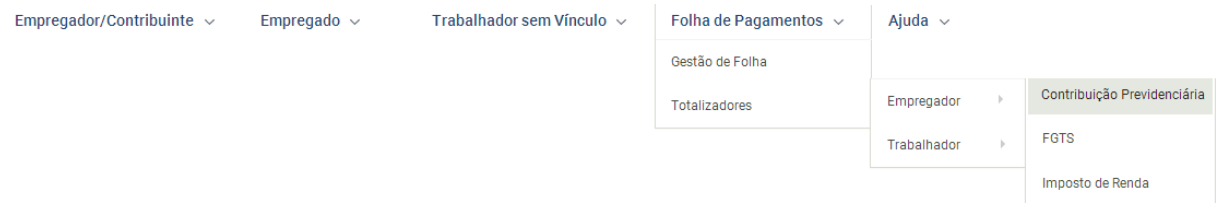

Trata-se de um retorno do ambiente nacional do eSocial para o evento de fechamento de eventos periódicos, S-1299, ou para o S-1295 - Solicitação de Totalização para Pagamento em Contingência. Objetiva mostrar ao declarante, com base nas informações transmitidas nos eventos iniciais, de tabelas e periódicos, o total da base de cálculo por categoria de trabalhador, por lotação tributária e por estabelecimento. A partir dessas informações são apurados os créditos previdenciários e os devidos a outras entidades e fundos.

**Prazo de envio**: o retorno ocorre na medida em que os eventos S-1299 ou S-1295 forem processados.

## ➔ **CONSULTA**

O empregador deverá informar a competência para verificar a totalização de Contribuição Previdenciária:

• Você está aqui: <br />
> Totalizador > Contribuições Sociais do Contribuinte

Contribuições Sociais do Contribuinte

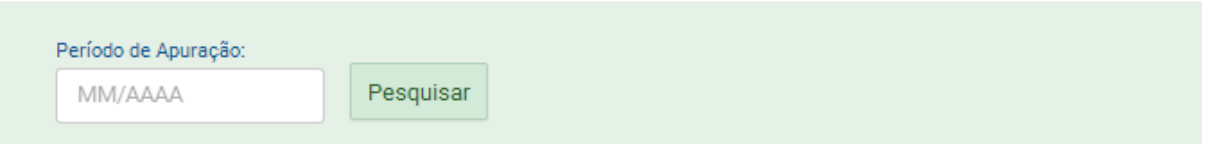

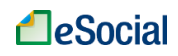

# Será exibida a seguinte tela:

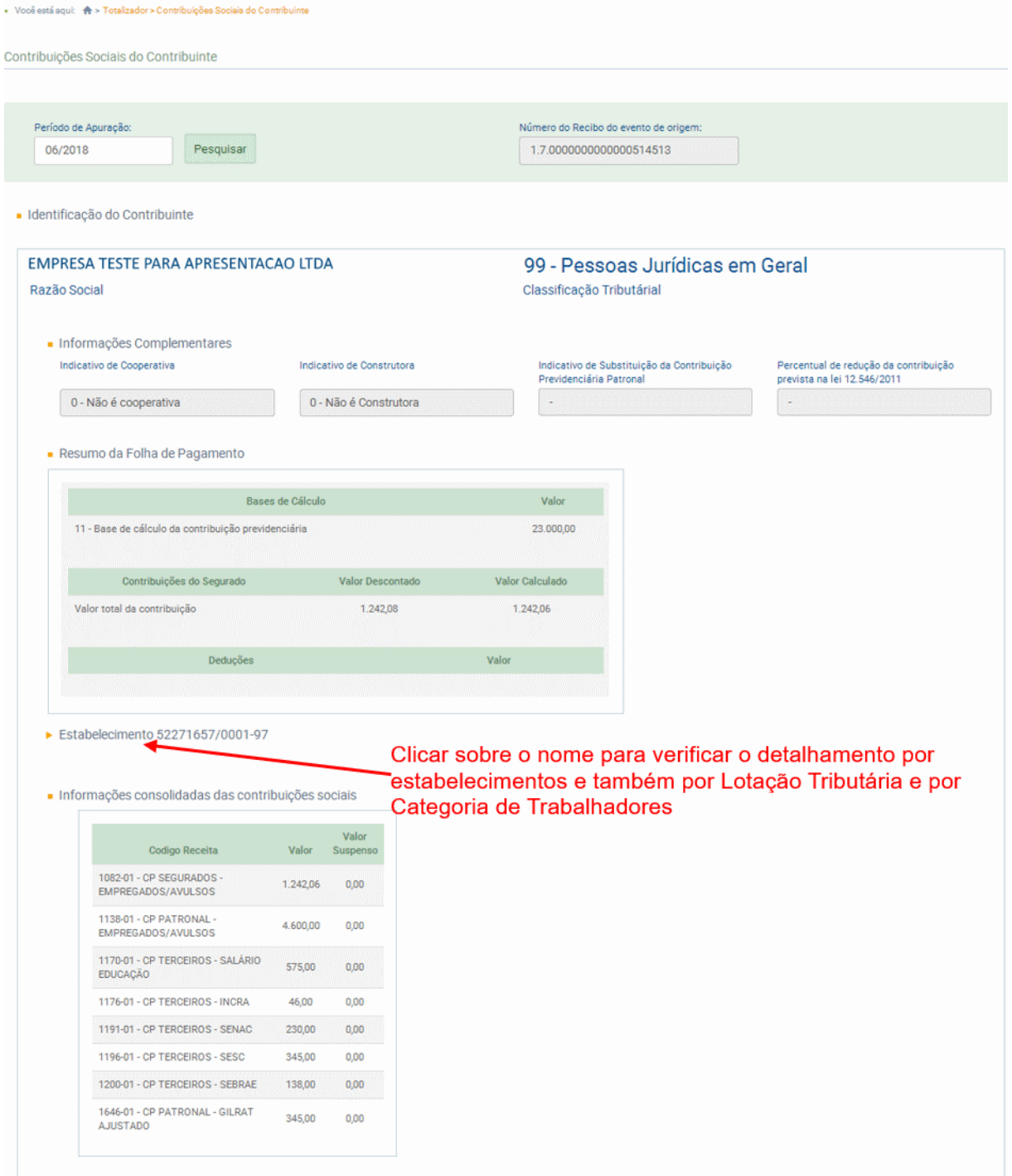

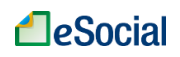

## **S-5012 - Informações do IRRF consolidadas por contribuinte**

*Menu: Folha de Pagamentos* ➔ *Totalizadores* ➔ *Empregador* ➔ *Imposto de Renda*

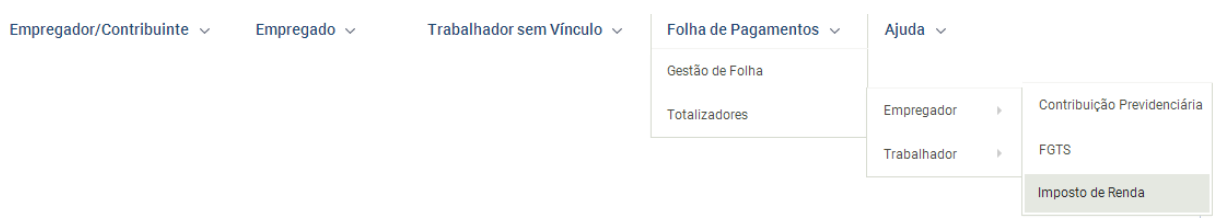

Trata-se de um evento de retorno do ambiente nacional do eSocial para o contribuinte, gerado após o evento de fechamento de eventos periódicos, S-1299, ou para o S-1295 - Solicitação de Totalização para Pagamento em Contingência. Objetiva mostrar ao declarante, uma consolidação dos valores de cada tipo de retenção de Imposto de Renda Retido na Fonte, identificado pelo Código de Receita, que foram informadas individualmente para cada trabalhador no evento S-5002. Portanto, não são apresentados valores individualizados por trabalhador, mas apenas os totais que devem ser recolhidos pelo empregador para cada um dos códigos de receita

**Prazo de envio**: o evento é gerado e enviado ao contribuinte logo após o processamento com sucesso de um dos eventos S-1299 ou S-1295.

#### ➔ **CONSULTA**

O empregador deverá informar a competência para verificar a totalização de Imposto de Renda Retido na Fonte:

- Você está aqui: <br />
> Totalizador > Imposto de Renda do Contribuinte

Consulta Totalizador das Informações do IRRF consolidadas do contribuinte

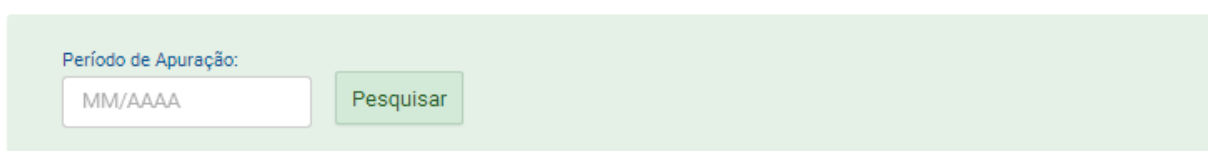

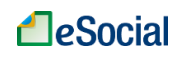

# Será exibida a seguinte tela:

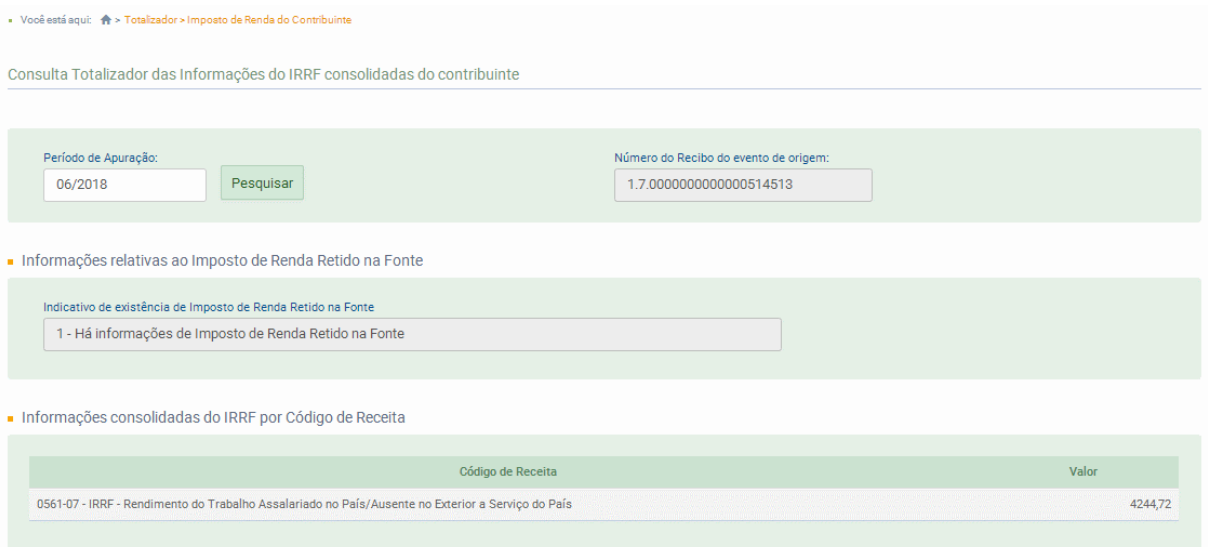

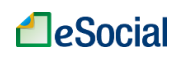

#### <span id="page-153-0"></span>**S-5013 - Informações do FGTS consolidadas por contribuinte**

*Menu: Folha de Pagamentos* ➔ *Totalizadores* ➔ *Empregador* ➔ *FGTS*

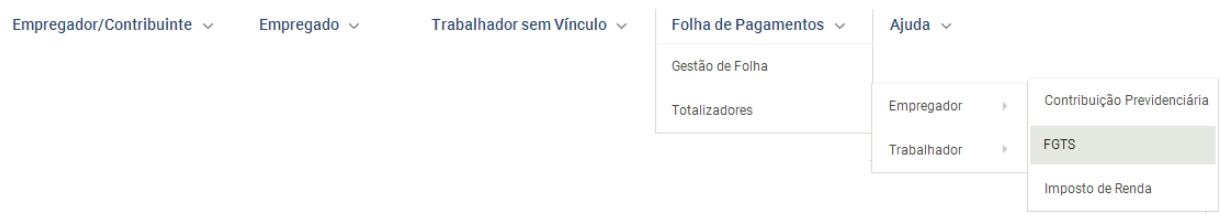

Trata-se de um retorno do ambiente nacional do eSocial para o evento de fechamento de eventos periódicos, S-1299, ou para o S-1295 - Solicitação de Totalização para Pagamento em Contingência. Objetiva mostrar ao declarante, com base nas informações transmitidas nos eventos iniciais, de tabelas e periódicos, o total da base de cálculo FGTS por contrato.

**Prazo de envio**: o retorno ocorre na medida em que os eventos S-1299 ou S-1295 forem processados pelo eSocial.

### ➔ **CONSULTA**

O empregador deverá informar a competência para verificar a totalização do FGTS:

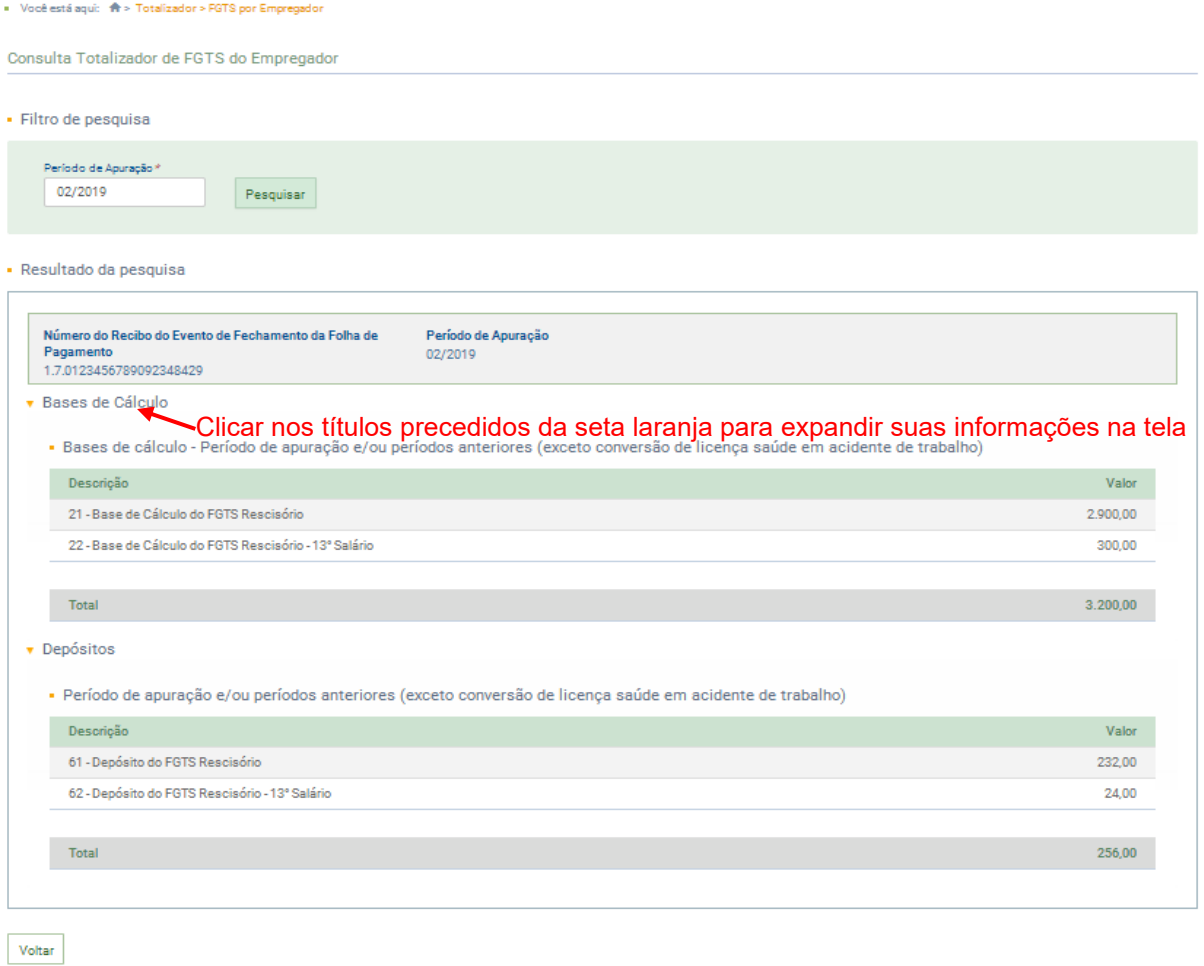

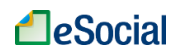

As informações deste evento são consolidadas apenas pela inscrição do empregador, não existindo detalhamento por estabelecimento ou lotação tributária. Apresenta informações referentes às bases de cálculo do FGTS, do período de apuração e/ou períodos anteriores. Apresenta, separadamente, cálculo consolidado dos valores de FGTS a serem depositados e incidentes sobre a remuneração de períodos anteriores por conversão de licença saúde em acidente de trabalho (ou seja, quando {tpAcConv} = [E]).

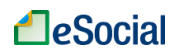

# **HISTÓRICO DE ALTERAÇÕES DESTE MANUAL**

# ▪ **VERSÃO publicada em 24/05/2019:**

- 1.3 TROCAR PERFIL/MÓDULO
	- − Inclusão do capítulo
- 1.4 ACESSO COM PROCURAÇÃO
	- − Alteração da numeração do capítulo
- **1.5 ASSINATURA DE EVENTOS** 
	- − Alteração da numeração do capítulo
- 1.6 BLOQUEIO DE ENVIO DE EVENTOS VIA WEB GERAL
	- − Alteração da numeração do capítulo

# ▪ **VERSÃO publicada em 28/02/2019:**

Liberação de consulta e edição via WEBGERAL de todos os eventos que já se iniciaram no cronograma do eSocial.

- Introdução:
	- − Atualização da figura com as datas do faseamento, considerando as atualizações definida do Comitê Diretivo através da [resolução nº 02/2016](https://portal.esocial.gov.br/institucional/legislacao/resolucao-do-comite-diretivo-do-esocial-no-2-de-30-de-agosto-de-2016-consolidada)  [\(com atualizações até 02/10/2018\).](https://portal.esocial.gov.br/institucional/legislacao/resolucao-do-comite-diretivo-do-esocial-no-2-de-30-de-agosto-de-2016-consolidada)
- S-2205 [Alteração de Dados Cadastrais do Trabalhador](#page-57-0)
	- − Inclusão da opção de alteração de CPF do trabalhador
- **S-2250 [Aviso Prévio](#page-70-0)** 
	- − Inclusão do evento
- S-2260 [Convocação para Trabalho Intermitente](#page-74-0) − Inclusão do evento
- S-2298 [Reintegração](#page-77-0)
	- − Inclusão do evento
- S-2299 [Desligamento](#page-80-0)
	- − Inclusão das opções de edição no evento (Inclusão, retificação e exclusão)
- S-2399 [Trabalhador Sem Vínculo de Emprego/Estatutário -](#page-96-0) Término
	- − Inclusão das opções de edição no evento (Inclusão, retificação e exclusão)
- S-1200 Remuneração de trabalhador vinculado ao Regime Geral de Previd. **[Social](#page-101-0)**

− Inclusão do evento

- S-1210 [Pagamentos de Rendimentos do Trabalho](#page-112-0)
	- − Inclusão do evento
- S-1250 [Aquisição de Produção Rural](#page-120-0)
	- − Inclusão do evento
- S-1260 [Comercialização da Produção Rural Pessoa Física](#page-124-0) − Inclusão do evento
- S-1270 [Contratação de Trabalhadores Avulsos Não Portuários](#page-127-0) − Inclusão do evento
- S-1280 [Informações Complementares aos Eventos Periódicos](#page-130-0) − Inclusão do evento
- S-1295 [Solicitação de Totalização para Pagamento em Contingência](#page-133-0) − Inclusão do evento
- S-1298 [Reabertura dos Eventos Periódicos](#page-136-0) − Inclusão do evento
- S-1299 [Fechamento dos Eventos Periódicos](#page-138-0)

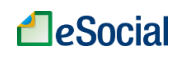

- − Inclusão do evento
- **S-1300 [Contribuição Sindical Patronal](#page-141-0)** 
	- − Inclusão do evento
- S-5001 [Informações das contribuições sociais consolidadas por trabalhado](#page-143-0)
	- − Inclusão de link para consultar o totalizador diretamente da página de gestão de remuneração devida (S-1200)
- S-5002 [Imposto de Renda Retido na Fonte](#page-145-0)
	- − Inclusão de link para consultar o totalizador diretamente da página de gestão de pagamento efetuado (S-1210)
- S-5003 [Informações do FGTS por Trabalhador](#page-147-0)
	- − Inclusão do evento
- S-5013 [Informações do FGTS consolidadas por contribuinte](#page-153-0)
	- − Inclusão do evento

## ▪ **VERSÃO publicada em 16/07/2018:**

▪ Lançamento da funcionalidade WEB GERAL, com opções de consulta, inclusão, alteração, retificação e exclusão de eventos previstos nos leiautes do eSocial. A disponibilização dos eventos nesse ambiente ocorrerá de acordo com o cronograma de implantação do eSocial, previsto na Resolução 02/2016 do Comitê Diretivo do eSocial (com atualizações até 12/07/2018)